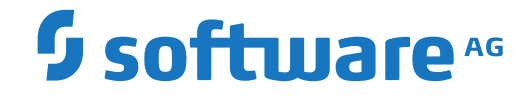

# **Output Management GUI Client**

**Systemverwaltung**

Version 3.5.2

Oktober 2023

**ADABAS & NATURAL** 

Dieses Dokument gilt für Output Management GUI Client ab Version 3.5.2.

Hierin enthaltene Beschreibungen unterliegen Änderungen und Ergänzungen, die in nachfolgenden Release Notes oder Neuausgaben bekanntgegeben werden.

Copyright © 2003-2023 Software AG, Darmstadt, Deutschland und/oder Software AG USA, Inc., Reston, VA, USA, und/oder ihre Tochtergesellschaften und/oder ihre Lizenzgeber.

Der Name Software AG und die Namen der Software AG Produkte sind Marken der Software AG und/oder Software AG USA Inc., einer ihrer Tochtergesellschaften oder ihrer Lizenzgeber. Namen anderer Gesellschaften oder Produkte können Marken ihrer jeweiligen Schutzrechtsinhaber sein.

Nähere Informationen zu den Patenten und Marken der Software AG und ihrer Tochtergesellschaften befinden sich unter http://documentation.softwareag.com/legal/.

Diese Software kann Teile von Software-Produkten Dritter enthalten. Urheberrechtshinweise, Lizenzbestimmungen sowie zusätzliche Rechte und Einschränkungen dieser Drittprodukte können dem Abschnitt "License Texts, Copyright Notices and Disclaimers of Third Party Products" entnommen werden. Diese Dokumente enthalten den von den betreffenden Lizenzgebern oder den Lizenzen wörtlich vorgegebenen Wortlaut und werden daher in der jeweiligen Ursprungsprache wiedergegeben. Für einzelne, spezifische Lizenzbeschränkungen von Drittprodukten siehe PART E der Legal Notices, abrufbar unter dem Abschnitt "License Terms and Conditions for Use of Software AG Products / Copyrights and Trademark Notices of Software AG Products". Diese Dokumente sind Teil der Produktdokumentation, die unter http://softwareag.com/licenses oder im Verzeichnis der lizenzierten Produkte zu finden ist.

Die Nutzung dieser Software unterliegt den Lizenzbedingungen der Software AG. Diese Bedingungen sind Bestandteil der Produktdokumentation und befinden sich unter http://softwareag.com/licenses und/oder im Wurzelverzeichnis des lizenzierten Produkts.

#### **Dokument-ID: NGC-ONOMSYSPROG-352-20231015DE**

## Inhaltsverzeichnis

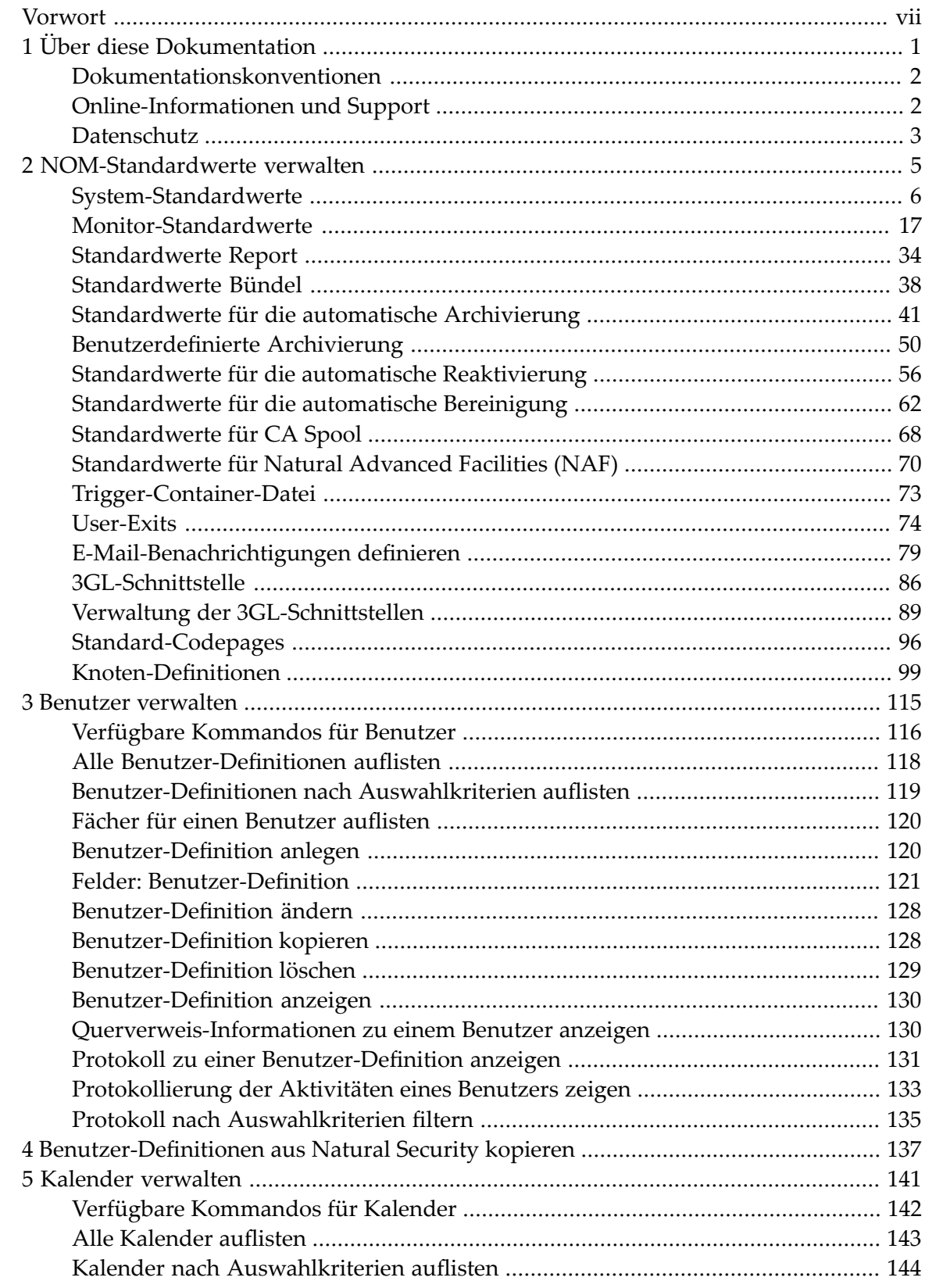

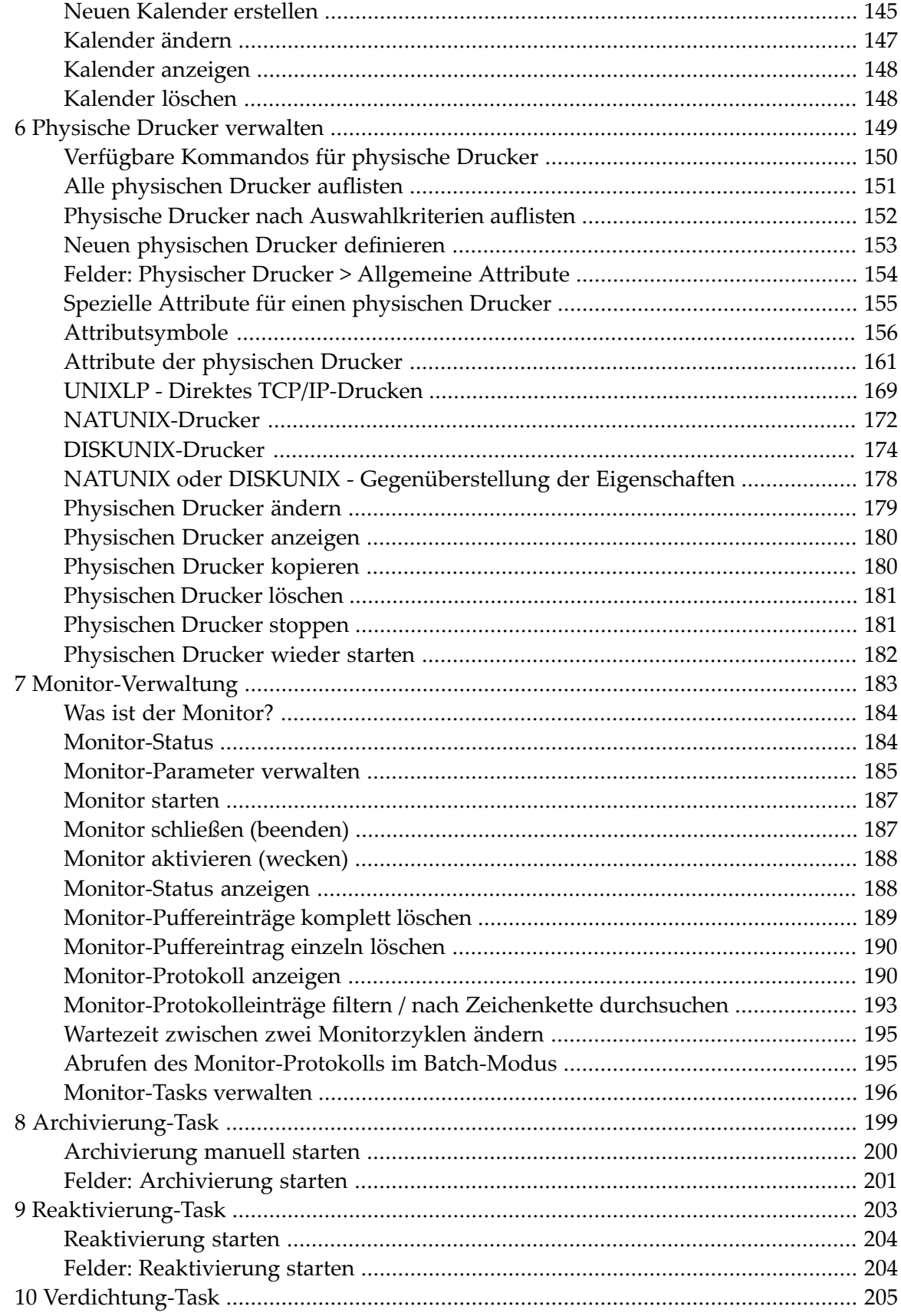

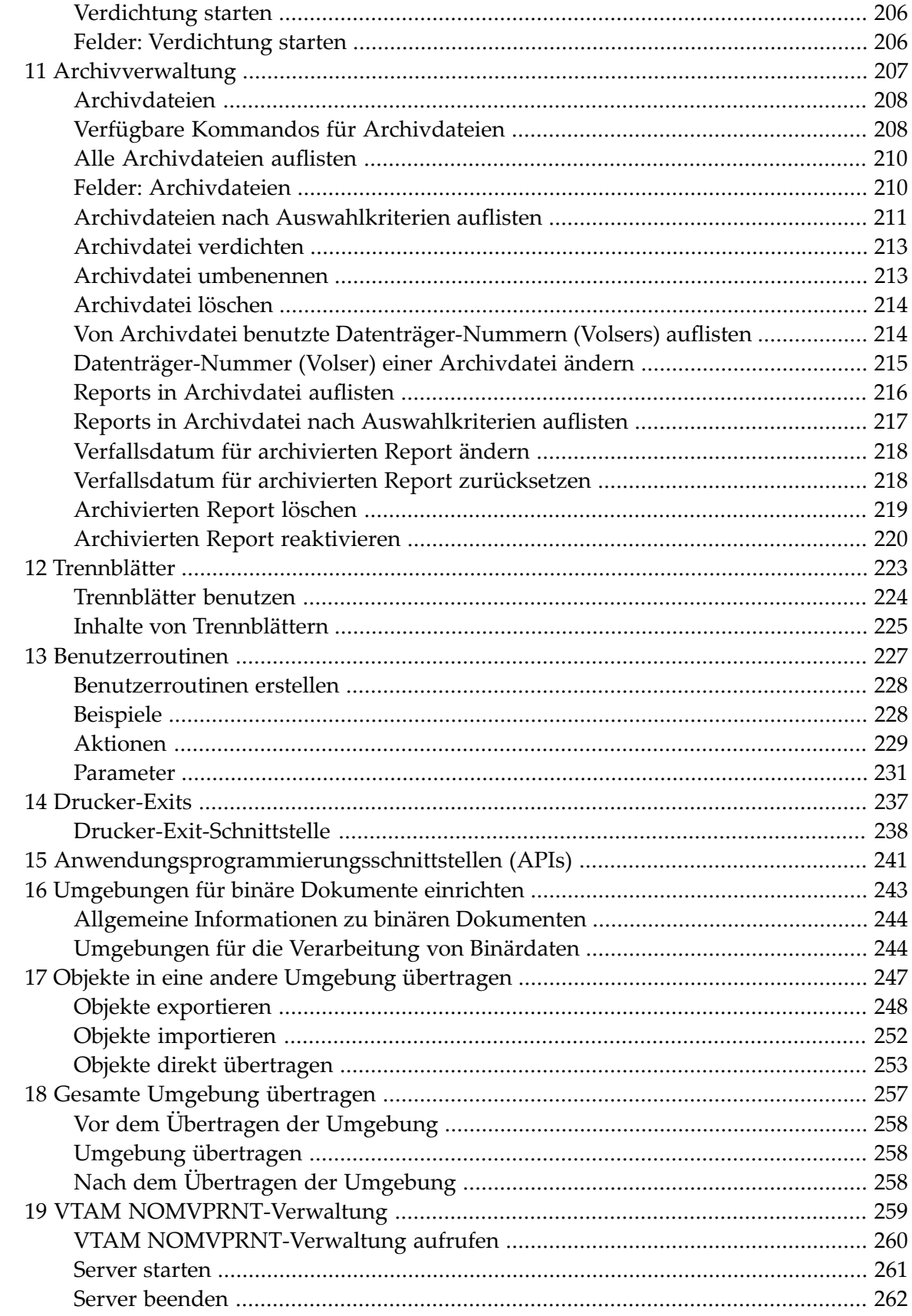

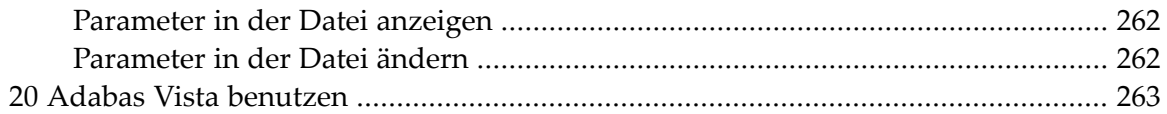

## <span id="page-6-0"></span>**Vorwort**

Dieses Dokument behandelt Funktionen, die im Verzeichnisbaum unter den Knoten **Systemverwaltung** und **Archivverwaltung** aufgerufen werden können. Darüber hinaus werden Themen behandelt, die sonstige administrative Tätigkeiten betreffen.

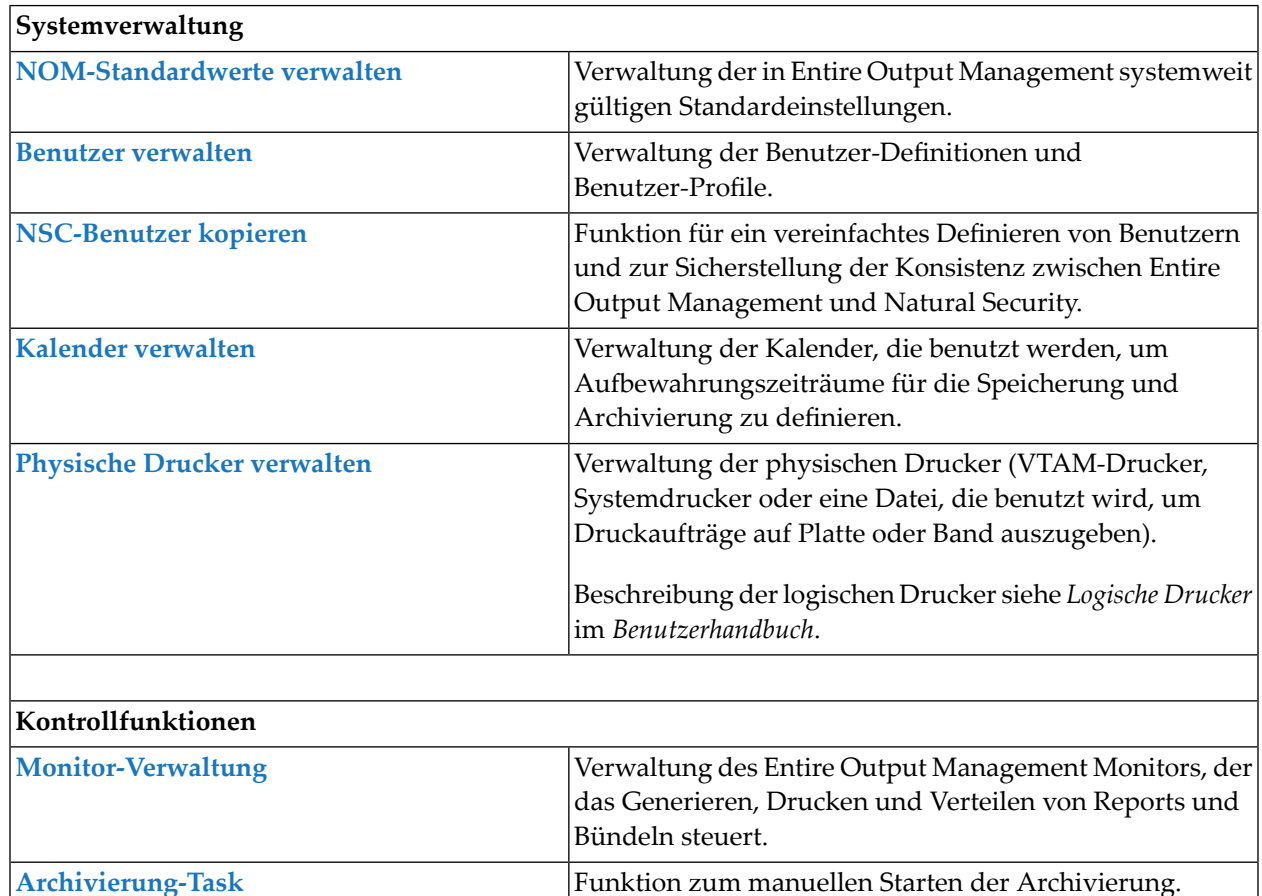

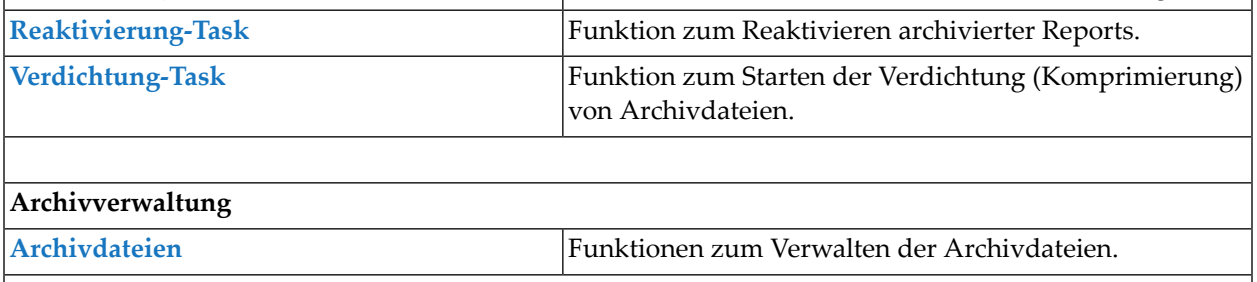

#### **Sonstige Verwaltungsaufgaben**

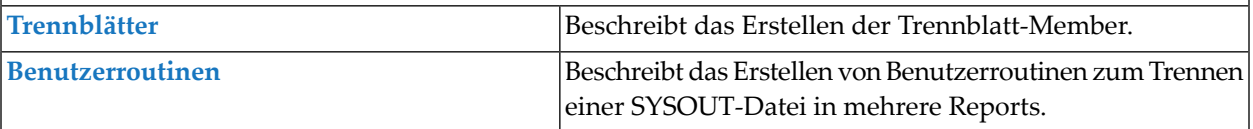

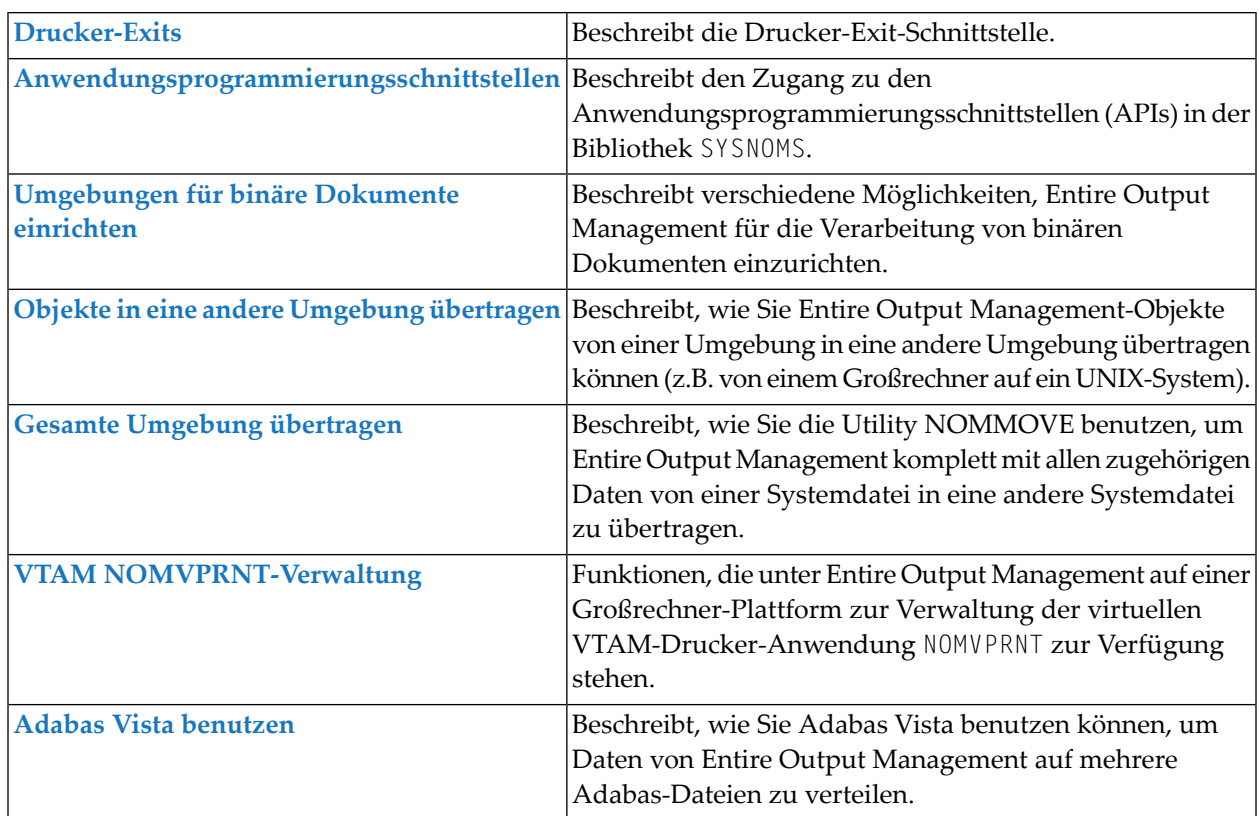

### <span id="page-8-0"></span> $\mathbf{1}$ Über diese Dokumentation

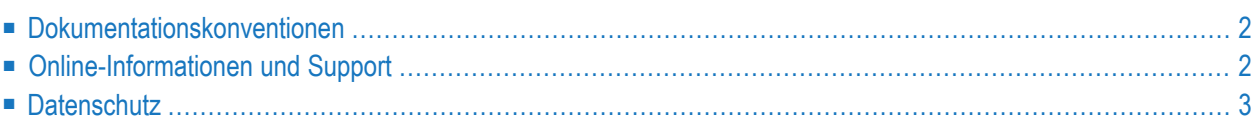

## <span id="page-9-0"></span>**Dokumentationskonventionen**

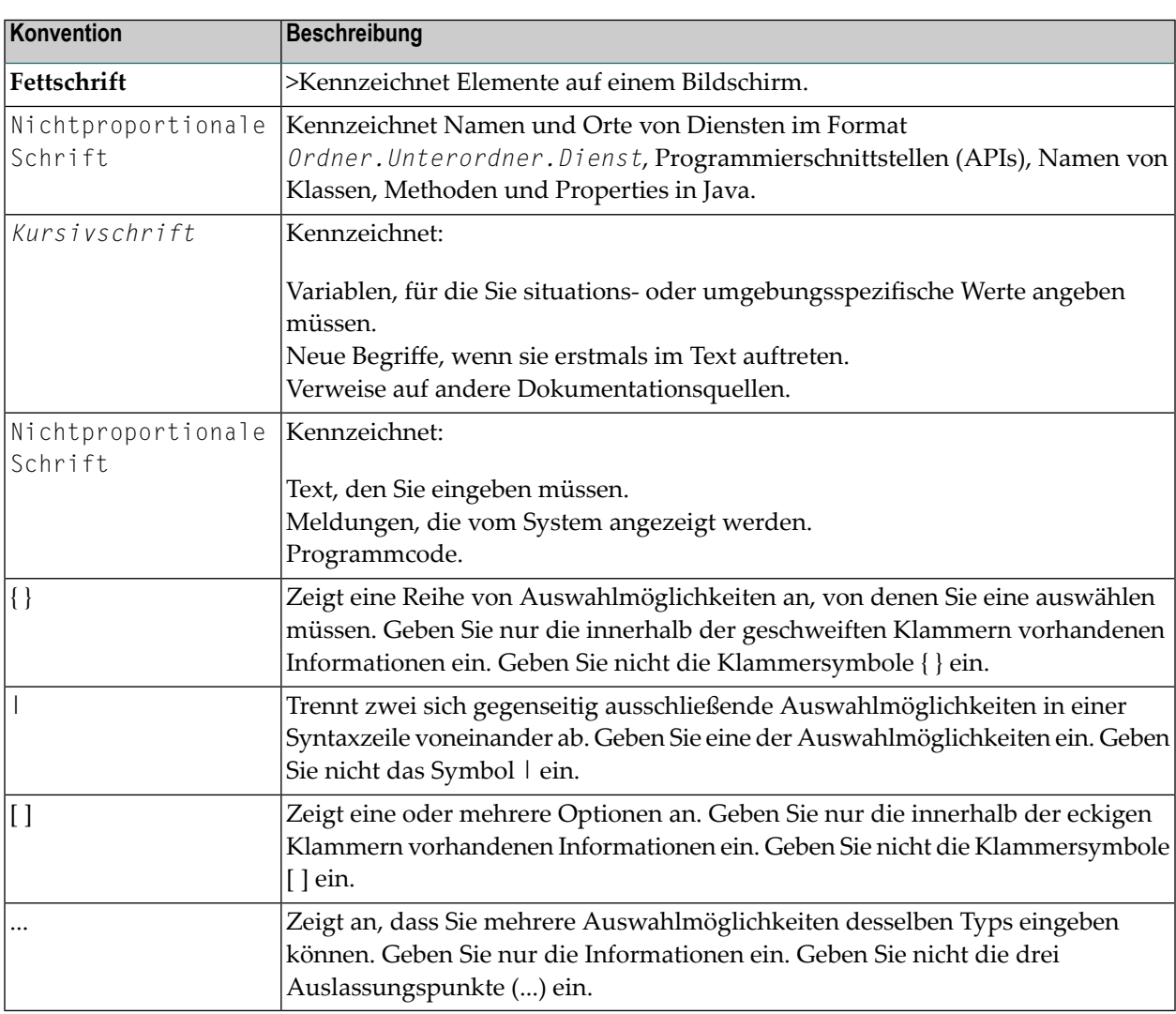

## <span id="page-9-1"></span>**Online-Informationen und Support**

#### **Produktdokumentation**

Sie finden die Produktdokumentation auf unserer Dokumentationswebsite unter **[https://documen](https://documentation.softwareag.com/)[tation.softwareag.com](https://documentation.softwareag.com/)**.

Zusätzlich können Sie auch über **[https://www.softwareag.cloud](https://www.softwareag.cloud/)** auf die Dokumentation für die Cloud-Produkte zugreifen. Navigieren Sie zum gewünschten Produkt und gehen Sie dann, je nach Produkt, zu "Developer Center", "User Center" oder "Documentation".

#### **Produktschulungen**

Sie finden hilfreiches Produktschulungsmaterial auf unserem Lernportal unter **[https://knowled](https://knowledge.softwareag.com/)[ge.softwareag.com](https://knowledge.softwareag.com/)**.

#### **Tech Community**

Auf der Website unserer Tech Community unter **[https://techcommunity.softwareag.com](https://techcommunity.softwareag.com/)** können Sie mit Experten der Software AG zusammenarbeiten. Von hier aus können Sie zum Beispiel:

- Unsere umfangreiche Wissensdatenbank durchsuchen.
- In unseren Diskussionsforen Fragen stellen und Antworten finden.
- Die neuesten Nachrichten und Ankündigungen der Software AG lesen.
- Unsere Communities erkunden.
- Unsere öffentlichen Repositories auf GitHub and Docker unter **[https://github.com/softwareag](https://github.com/softwareag/)** und **[https://hub.docker.com/publishers/softwareag>](https://hub.docker.com/publishers/softwareag/)** besuchen und weitere Ressourcen der Software AG entdecken.

#### **Produktsupport**

Support für die Produkte der Software AG steht lizenzierten Kunden über unser Empower-Portal unter **[https://empower.softwareag.com>](https://empower.softwareag.com/)** zur Verfügung. Für viele Dienstleistungen auf diesem Portal benötigen Sie ein Konto. Wenn Sie noch keines haben, dann können Sie es unter **[htt](https://empower.softwareag.com/register/)[ps://empower.softwareag.com/register>](https://empower.softwareag.com/register/)** beantragen. Sobald Sie ein Konto haben, können Sie zum Beispiel:

- Produkte, Aktualisierungen und Programmkorrekturen herunterladen.
- Das Knowledge Center nach technischen Informationen und Tipps durchsuchen.
- Frühwarnungen und kritische Alarme abonnieren.
- <span id="page-10-0"></span>■ Supportfälle öffnen und aktualisieren.
- Anfragen für neue Produktmerkmale einreichen.

## **Datenschutz**

Die Produkte der Software AG stellen Funktionen zur Verarbeitung von personenbezogenen Daten gemäß der Datenschutz-Grundverordnung (DSGVO) der Europäischen Union zur Verfügung. Gegebenenfalls sind in der betreffenden Systemverwaltungsdokumentation entsprechende Schritte dokumentiert.

### <span id="page-12-0"></span> $\overline{2}$ NOM-Standardwerte verwalten

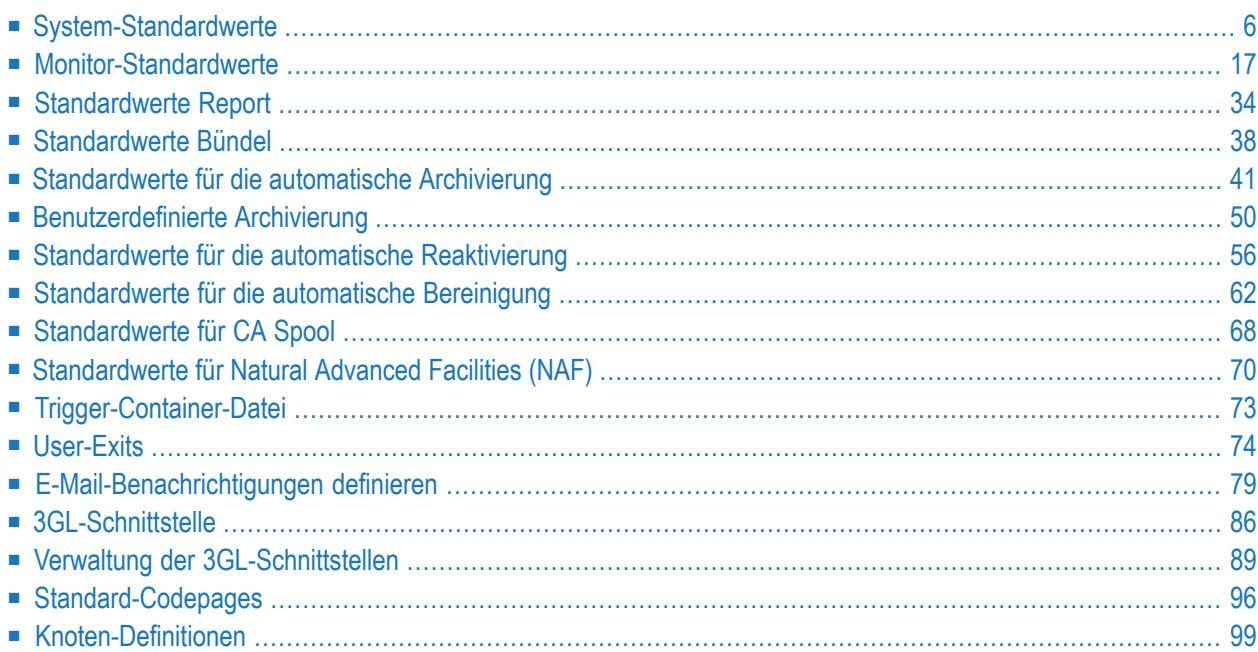

Als Entire Output Management-Systemadministrator können Sie systemweit gültige Standardwerte definieren.

<span id="page-13-0"></span>Die **CA Spool-Standardwerte** und die **3GL-Schnittstelle** sind nur auf Großrechnern verfügbar.

### **System-Standardwerte**

Dieser Abschnitt behandelt folgende Themen:

- [System-Standardwerte](#page-13-1) anzeigen
- [System-Standardwerte](#page-13-2) ändern
- [System-Standardwerte](#page-14-0) Register Allgemein
- Felder: [System-Standardwerte](#page-15-0) Register Allgemein
- Register [Anwendungen](#page-17-0)
- Register [Protokollierungen/Druckaufträge](#page-20-0)
- Register [Intervalle/Zeitbegrenzungen](#page-22-0)

#### <span id="page-13-1"></span>**System-Standardwerte anzeigen**

**Um die Standardwerte für das System anzuzeigen:**

- 1 Markieren Sie **Systemverwaltung > Standardwerte > System** im Objekt-Arbeitsbereich.
- 2 Rufen Sie das Kontextmenü auf und wählen Sie **Anzeigen**.

Die **System-Standardwerte** werden angezeigt. Sie sind auf die Registerkarten **[Allgemein](#page-14-0)** und **Intervalle/Zeitbegrenzungen** aufgeteilt.

Alle Felder sind Ausgabefelder. Weitere Informationen siehe *Felder: [System-Standardwerte](#page-15-0)*.

<span id="page-13-2"></span>3 Wählen Sie **Abbrechen**, um das Fenster zu schließen.

#### **System-Standardwerte ändern**

#### **Um die Standardwerte für das System zu ändern:**

- 1 Markieren Sie **Systemverwaltung > Standardwerte > System** im Objekt-Arbeitsbereich.
- 2 Rufen Sie das Kontextmenü auf und wählen Sie **Öffnen**.
- 3 Die **System-Standardwerte** werden angezeigt. Sie sind auf die Registerkarten **[Allgemein](#page-14-0)** und **Intervalle/Zeitbegrenzungen** aufgeteilt.

Eingabefelder können geändert werden. Weitere Informationen siehe *Felder: [System-Stan](#page-15-0)[dardwerte](#page-15-0)*.

- 4 Sie können Natural-Anwendungen in das Output Management-Hauptmenü einbinden, indem Sie die Schaltfläche **Hinzufügen** wählen. Weitere Informationen siehe *[Natural-Anwendungen](#page-17-0) [integrieren](#page-17-0)*.
- 5 Wählen Sie **OK**, um die Änderungen zu speichern.

#### <span id="page-14-0"></span>**System-Standardwerte - Register Allgemein**

Auf der Registerkarte **Allgemein** sind allgemeine Standardvorgaben vorhanden, die für alle Benutzer gelten (Beispiel für Ändern-Funktion):

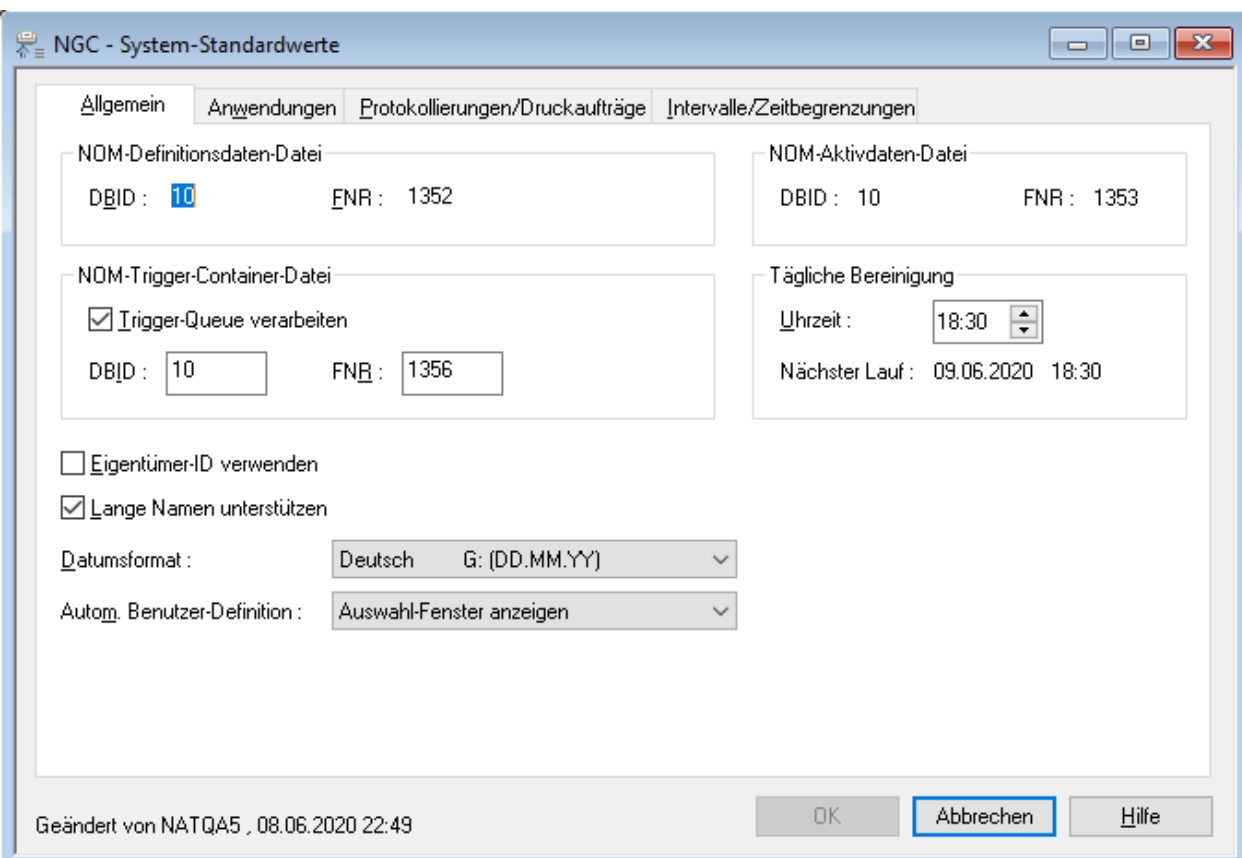

Weitere Informationen siehe *Felder: [System-Standardwerte](#page-15-0) - Register Allgemein*.

## <span id="page-15-0"></span>**Felder: System-Standardwerte - Register Allgemein**

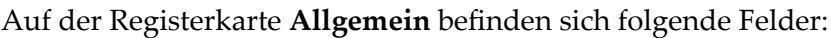

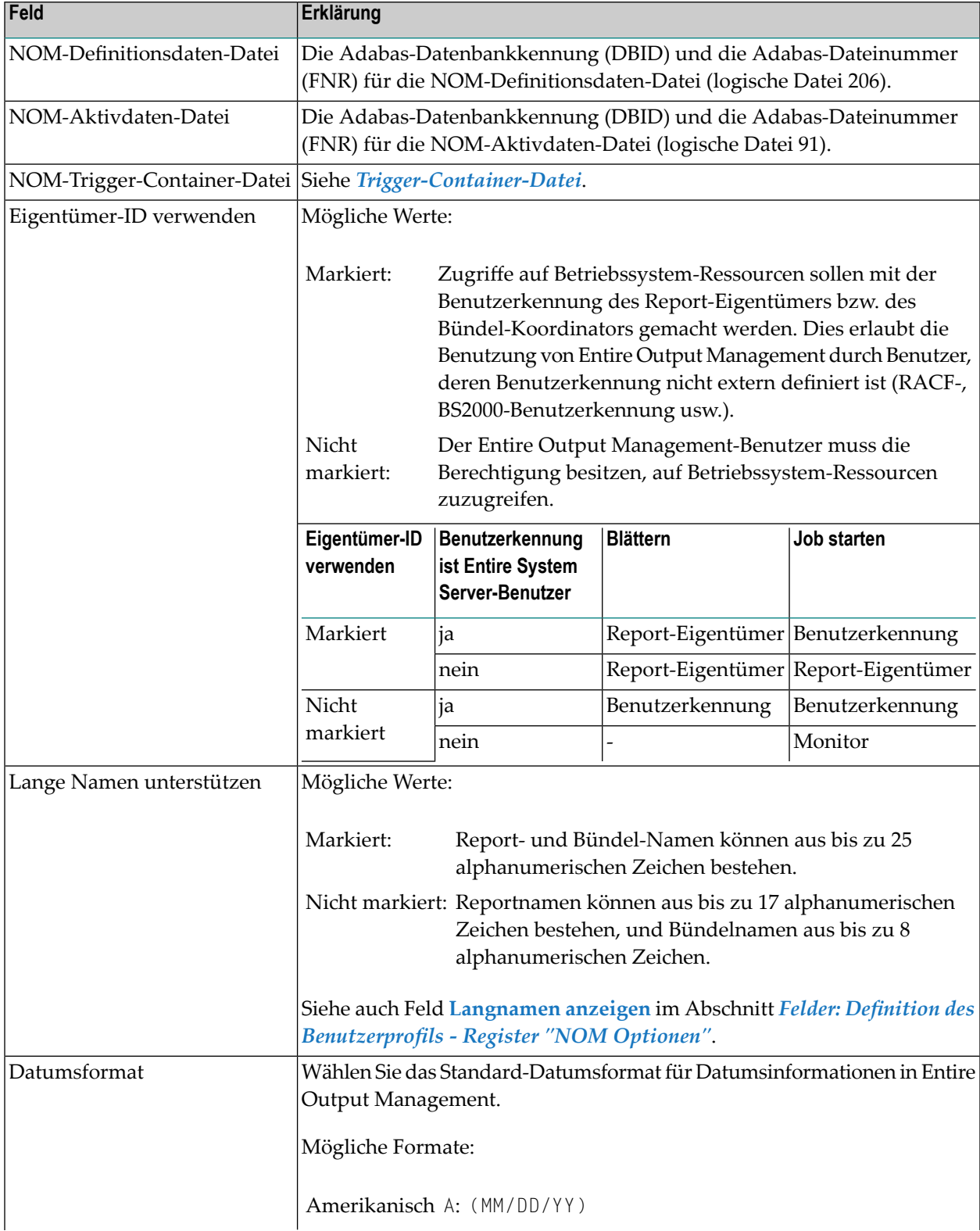

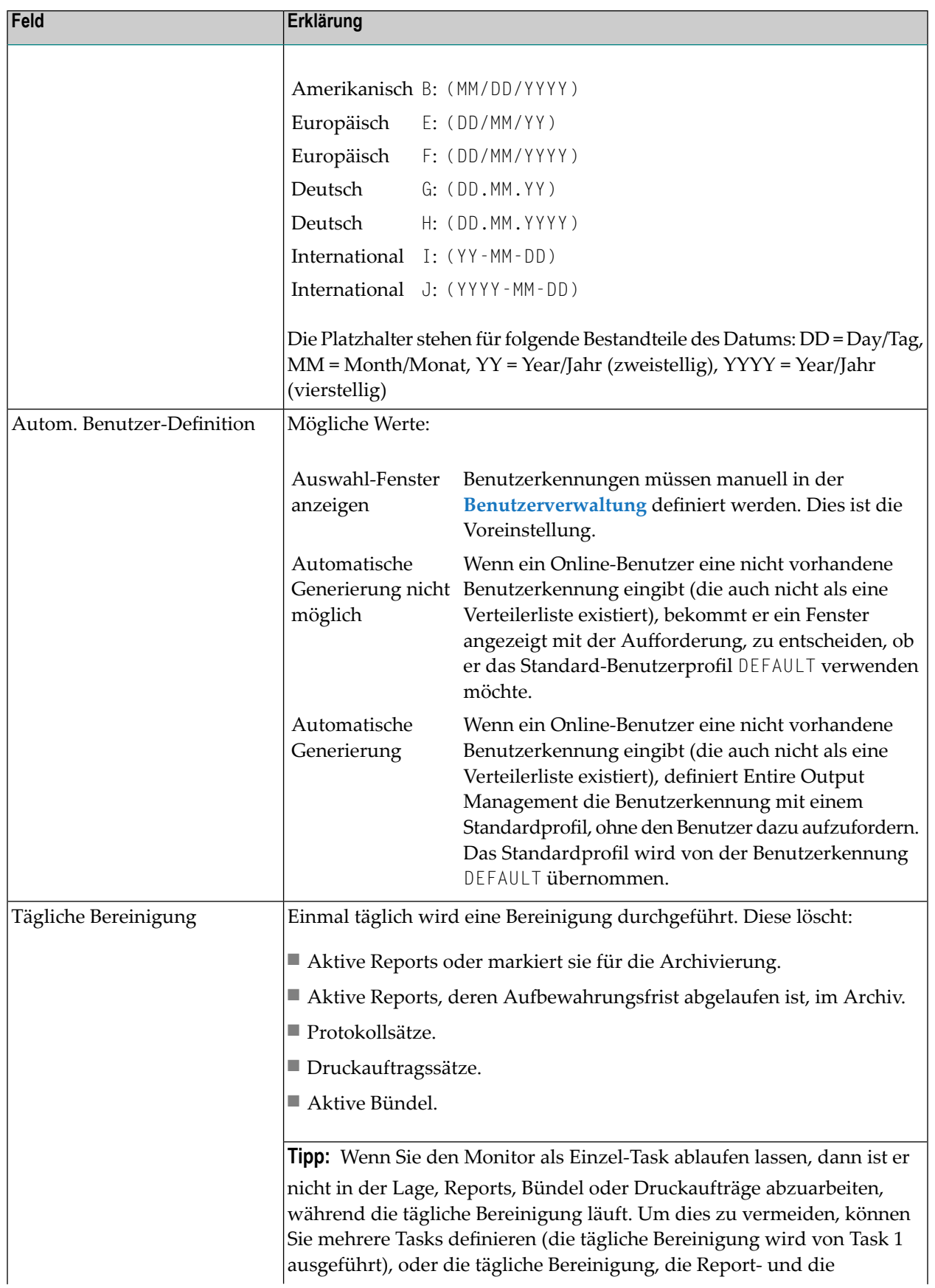

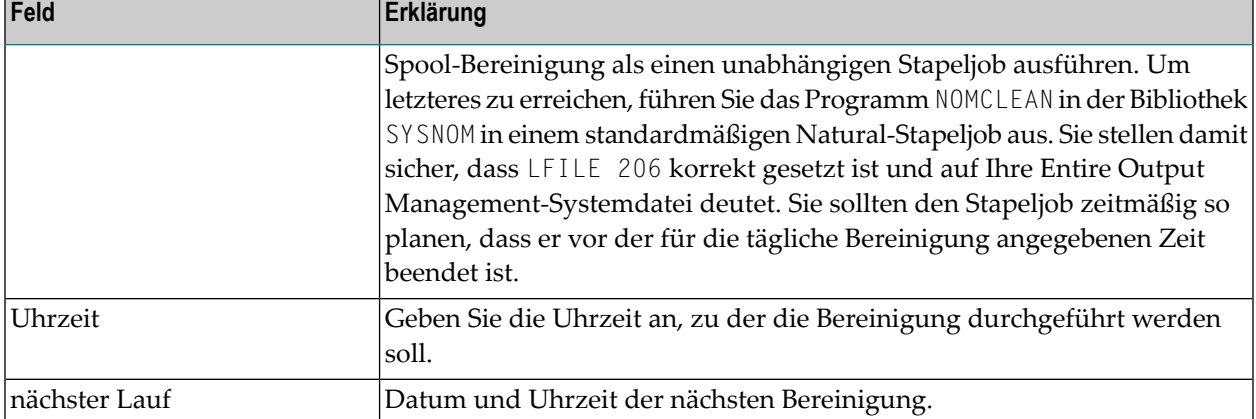

#### <span id="page-17-0"></span>**Register Anwendungen**

Sie können Natural-Anwendungen definieren, die im **Hauptmenü** von Entire Output Management angezeigt werden und von dort aus von den Benutzern aufgerufen werden können (beim Output Management GUI Client nicht vorhanden).

- **Um eine Natural-Anwendung in das Hauptmenü von Entire Output Management zu integrieren:**
- Markieren Sie **Systemverwaltung > Standardwerte > System** im Objekt-Arbeitsbereich.

Die **System-Standardwerte** werden angezeigt.

Im unteren Bereich des Dialogs bei **Anwendungen** befindet sich die Liste der Anwendungen, die im Hauptmenü von Entire Output Management angezeigt werden (Beispiel):

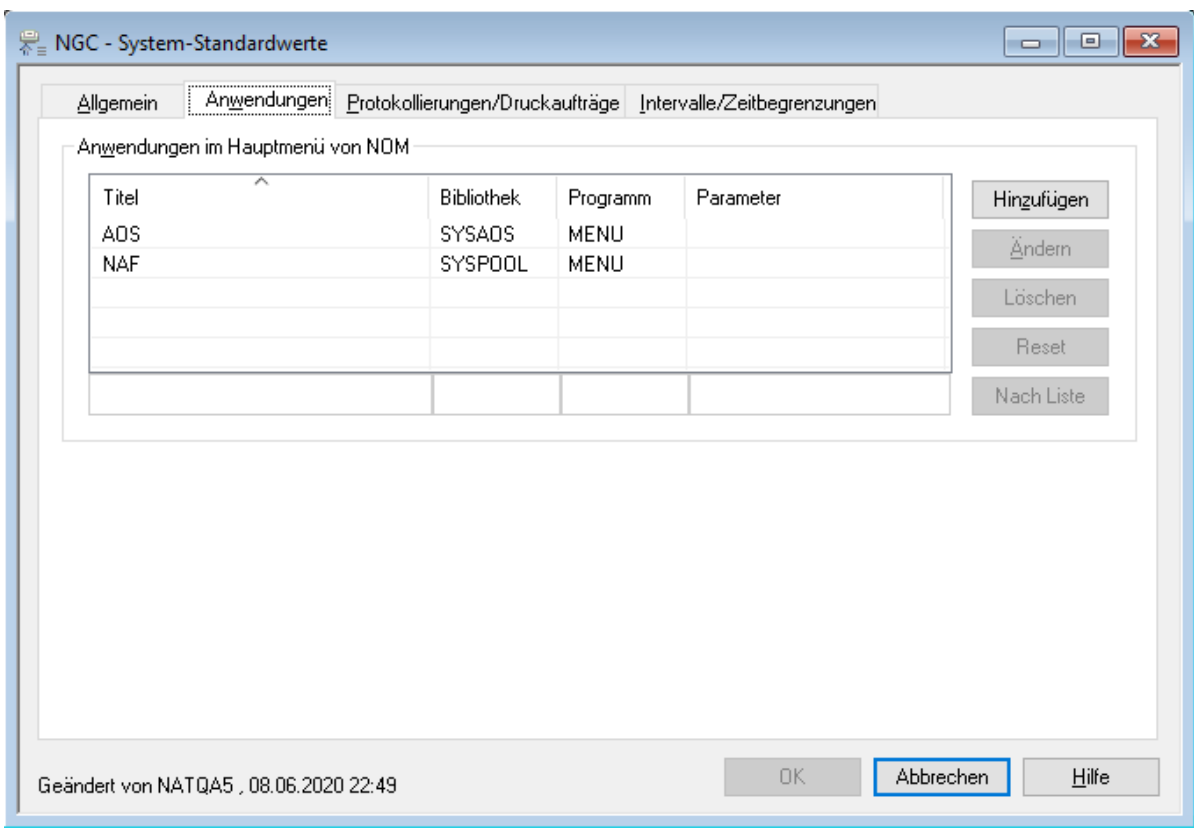

Bedeutung der Felder siehe *Felder: [Anwendungen](#page-19-0) im Hauptmenü von NOM*.

Weitere Informationen siehe:

- *Eintrag einer [Natural-Anwendung](#page-19-1) im Hauptmenü von Entire Output Management hinzufügen*
- *Eintrag einer [Natural-Anwendung](#page-20-1) im Hauptmenü von Entire Output Management ändern*
- *Eintrag einer [Natural-Anwendung](#page-20-2) im Hauptmenü von Entire Output Management löschen*

Die definierte Anwendung wird für alle Benutzerim Hauptmenü von Entire Output Management angezeigt. Wenn Natural Security verwendet wird, können nur Benutzer mit entsprechender Zugangsberechtigung die betreffende Anwendung aufrufen.

Damit die Benutzer wieder zum Hauptmenü von Entire Output Management zurückkehren können, müssen die im Hauptmenü aufgeführten Anwendungen mit RETURN enden.

#### <span id="page-19-0"></span>**Felder: Anwendungen im Hauptmenü von NOM**

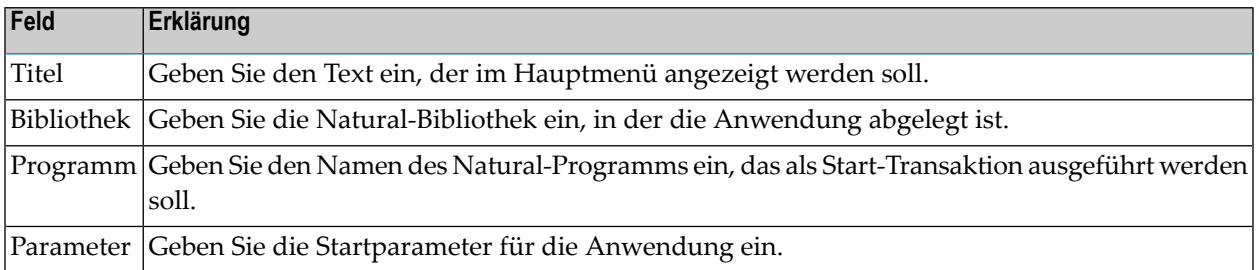

#### **Automatische Anzeige anderer Software-AG-Produkte**

Wenn bei Ihnen die Software-AG-Produkte Entire Operations, Entire Event Management oder Natural ISPF installiert sind, werden diese automatisch im **Hauptmenü** von Entire Output Management angezeigt. Dadurch können Benutzer einfach zwischen diesen Produkten und Entire Output Management hin- und herwechseln.

<span id="page-19-1"></span>Wenn Natural Security verwendet wird, können nur Benutzer mit entsprechender Zugangsberechtigung die betreffende Anwendung aufrufen.

#### **Eintrag einer Natural-Anwendung im Hauptmenü von Entire Output Management hinzufügen**

#### **Um einen Eintrag einer Natural-Anwendung im Hauptmenü von Entire Output Management hinzuzufügen:**

1 Wählen Sie **Hinzufügen**.

Unterhalb der Liste öffnet sich eine Eingabezeile.

Weitere Informationen siehe *Felder: [Anwendungen](#page-19-0) im Hauptmenü von NOM*.

2 Geben Sie die entsprechenden Werte ein und wählen Sie **Nach Liste**, um die Angaben in die Liste zu übertragen.

Oder:

Wählen Sie **Reset**, um die Feldeingaben zu verwerfen und den Vorgang abzubrechen.

#### <span id="page-20-1"></span>**Eintrag einer Natural-Anwendung im Hauptmenü von Entire Output Management ändern**

#### **Um einen Eintrag einer Natural-Anwendung im Hauptmenü von Entire Output Management zu ändern:**

1 Markieren Sie den zu ändernden Listeneintrag und wählen Sie **Ändern**.

Unterhalb der Liste öffnet sich eine Eingabezeile mit den aktuellen Werten.

Weitere Informationen siehe *Felder: [Anwendungen](#page-19-0) im Hauptmenü von NOM*.

2 Ändern Sie die Werte ein und wählen Sie **Nach Liste**, um die Änderungen in die Liste zu übertragen.

Oder:

Wählen Sie **Reset**, um die Feldeingaben zu verwerfen und den Änderungsvorgang abzubrechen.

#### <span id="page-20-2"></span>**Eintrag einer Natural-Anwendung im Hauptmenü von Entire Output Management löschen**

- **Um eine Natural-Anwendung aus dem Hauptmenü von Entire Output Management zu löschen:**
- 1 Markieren Sie den zu löschenden Listeneintrag und wählen Sie **Löschen**.
- <span id="page-20-0"></span>2 Wählen Sie **Löschen**.

Die Anwendung wird sofort (ohne Rückfrage) aus der Liste gelöscht.

#### **Register Protokollierungen/Druckaufträge**

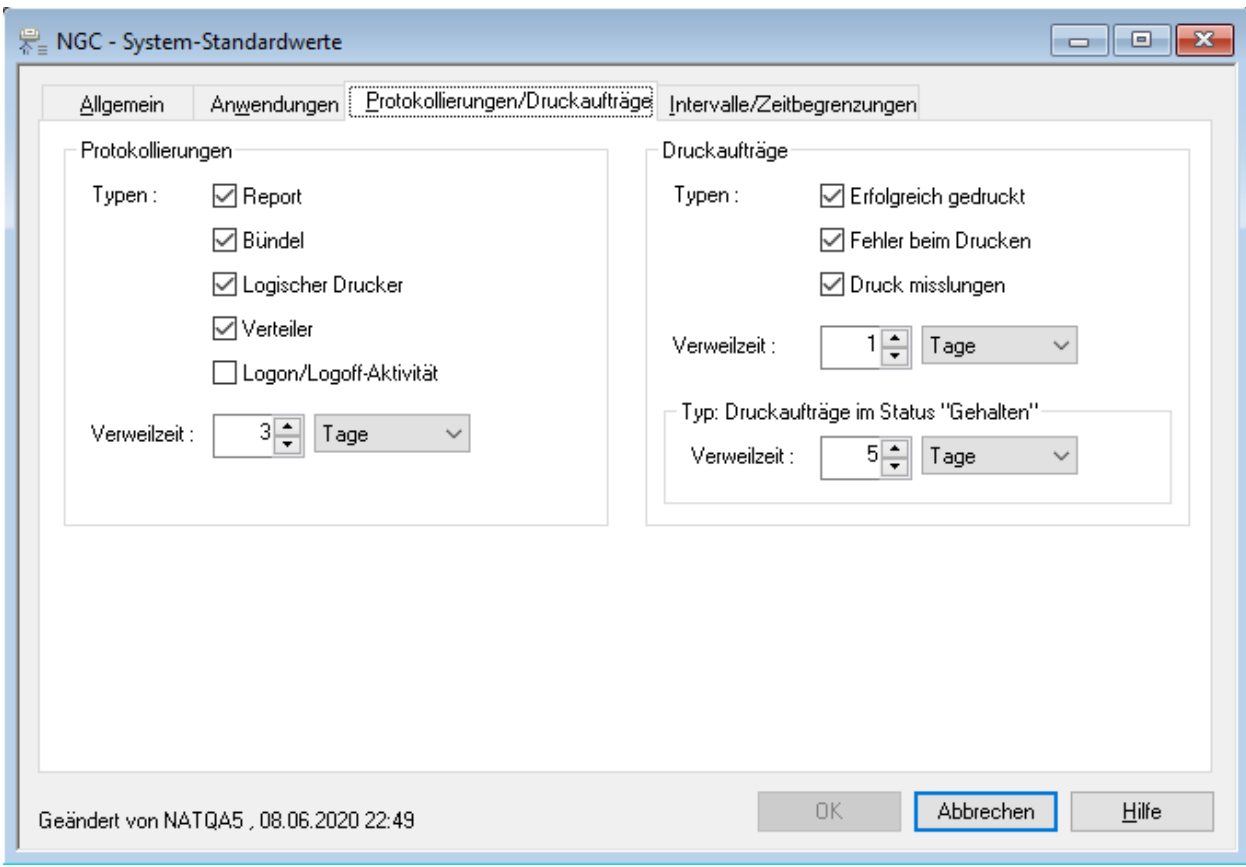

Bedeutung der Felder:

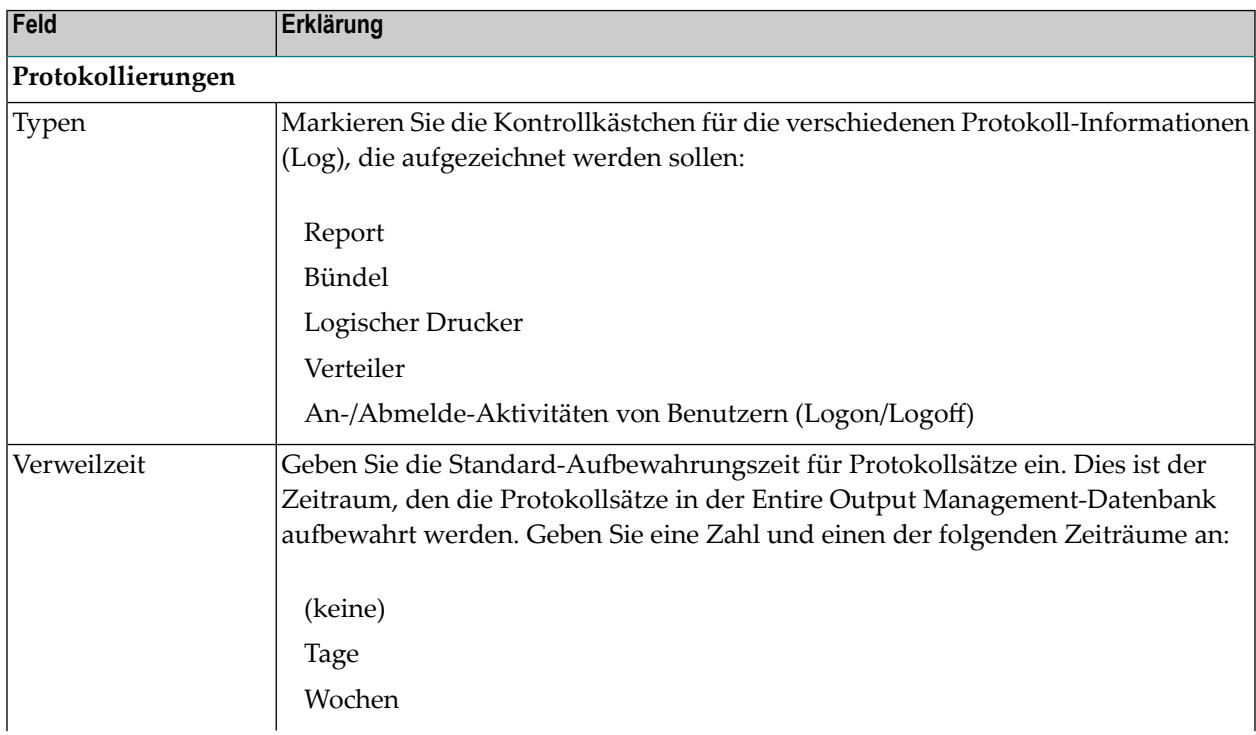

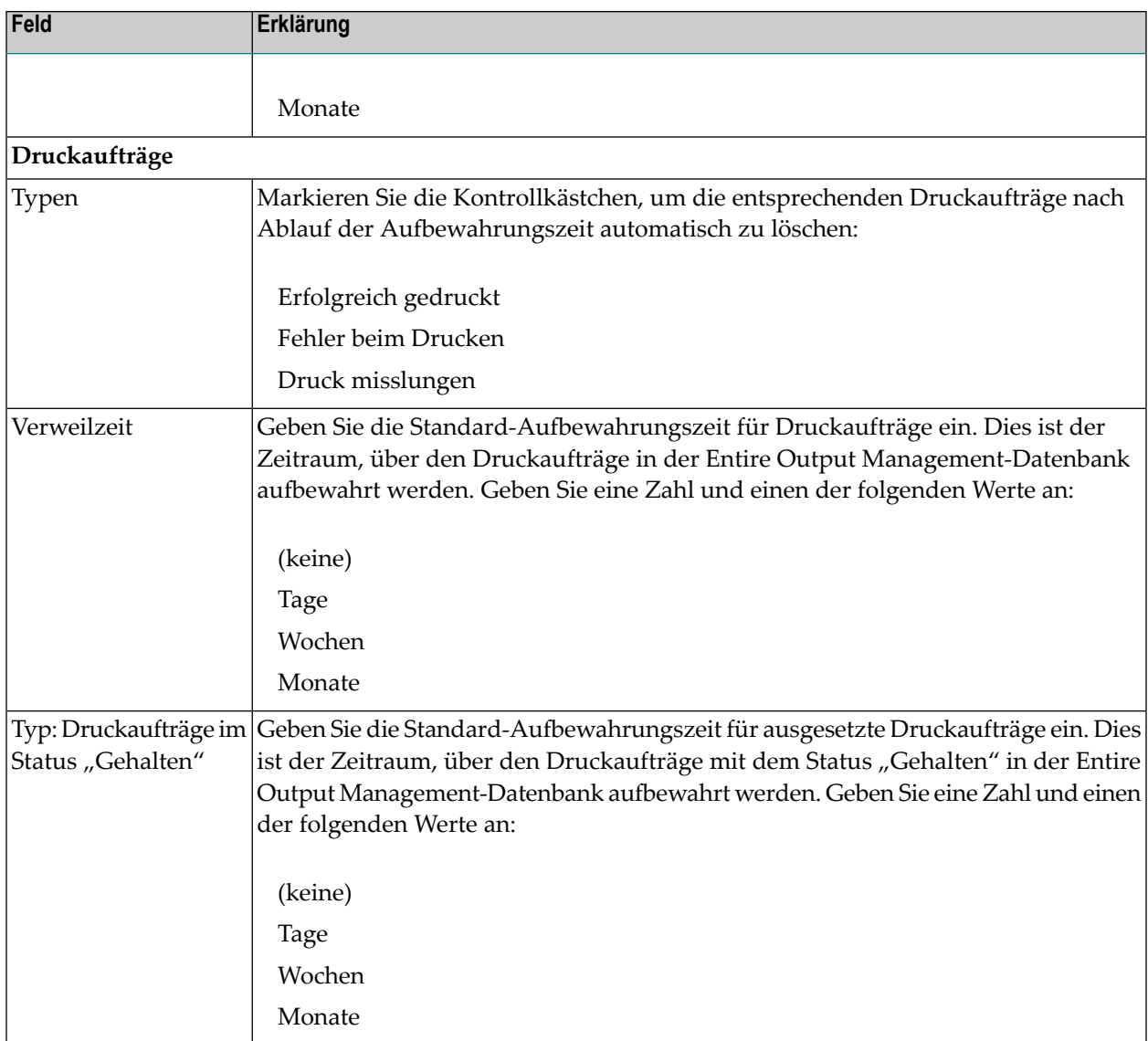

#### <span id="page-22-0"></span>**Register Intervalle/Zeitbegrenzungen**

Auf der Registerkarte **Intervalle/Zeitbegrenzungen** sind Standardvorgaben für einheitliche Intervalleinstellungen für die Baumstrukturansicht sowie eine einheitliche Zeitbegrenzung für alle Benutzer vorhanden.

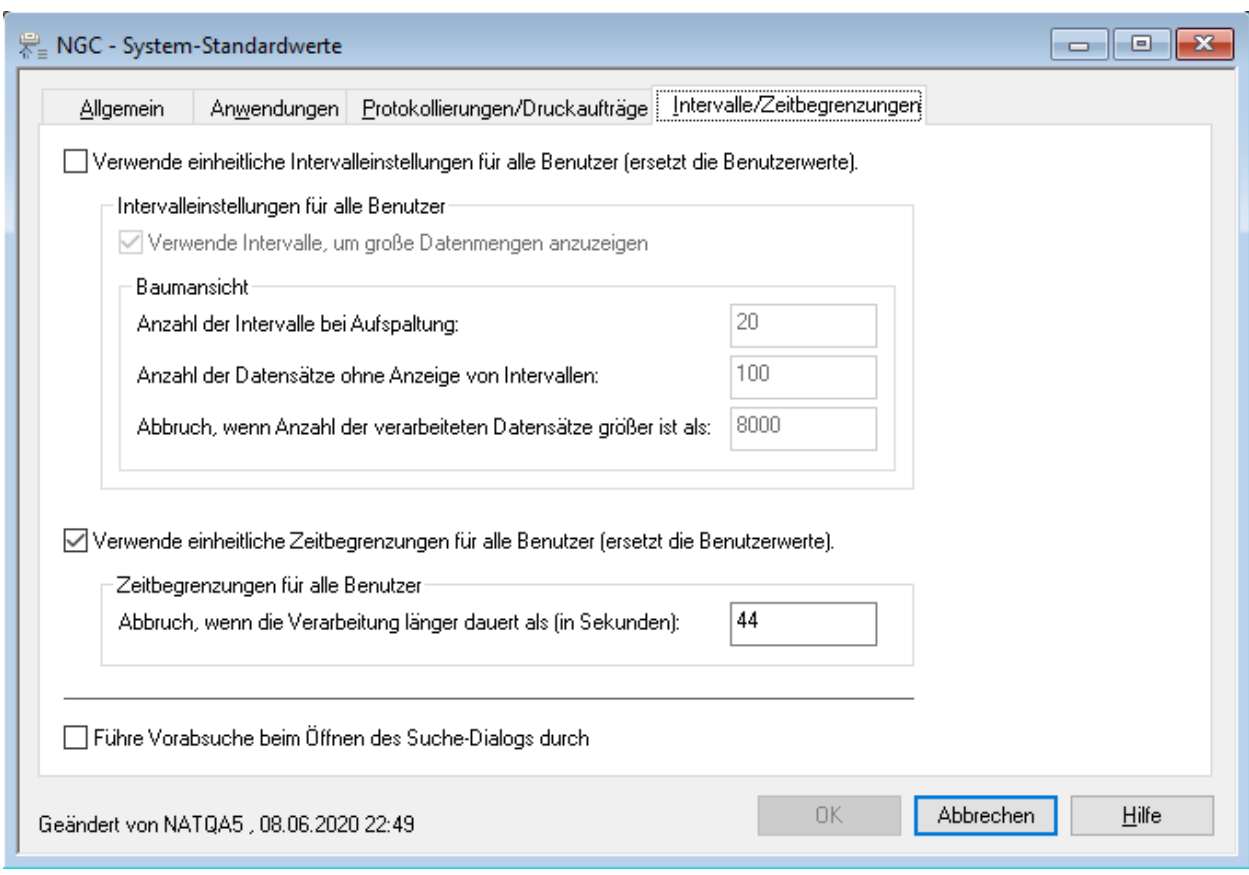

Bedeutung der Optionen:

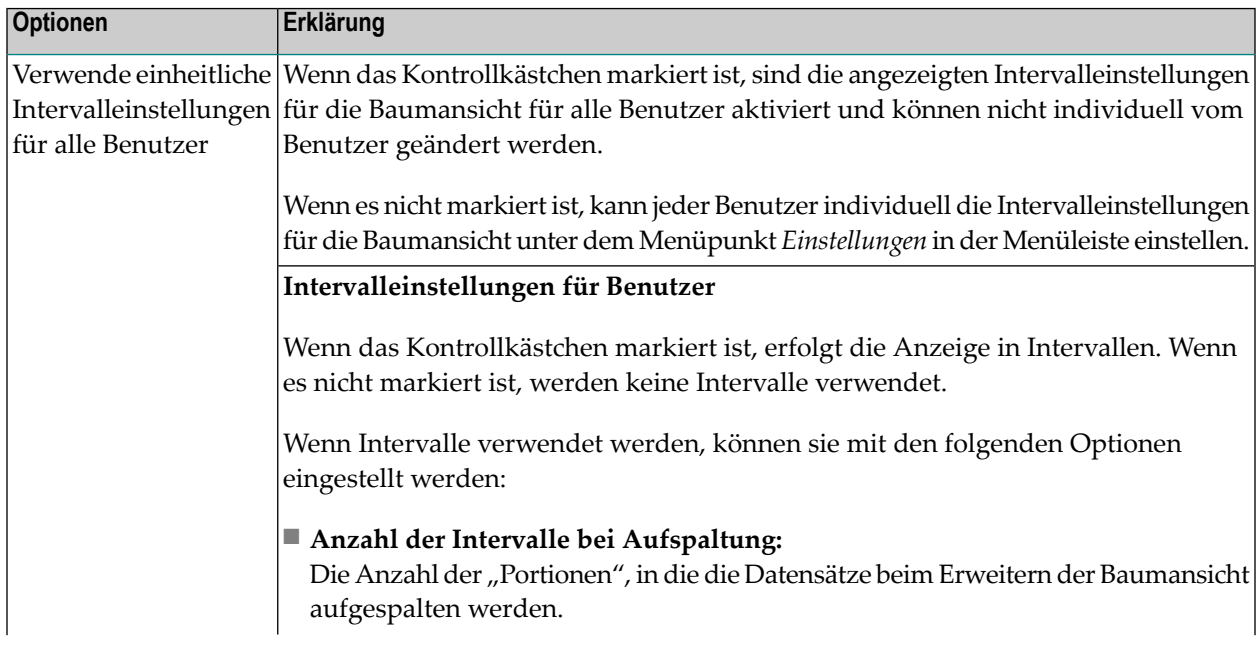

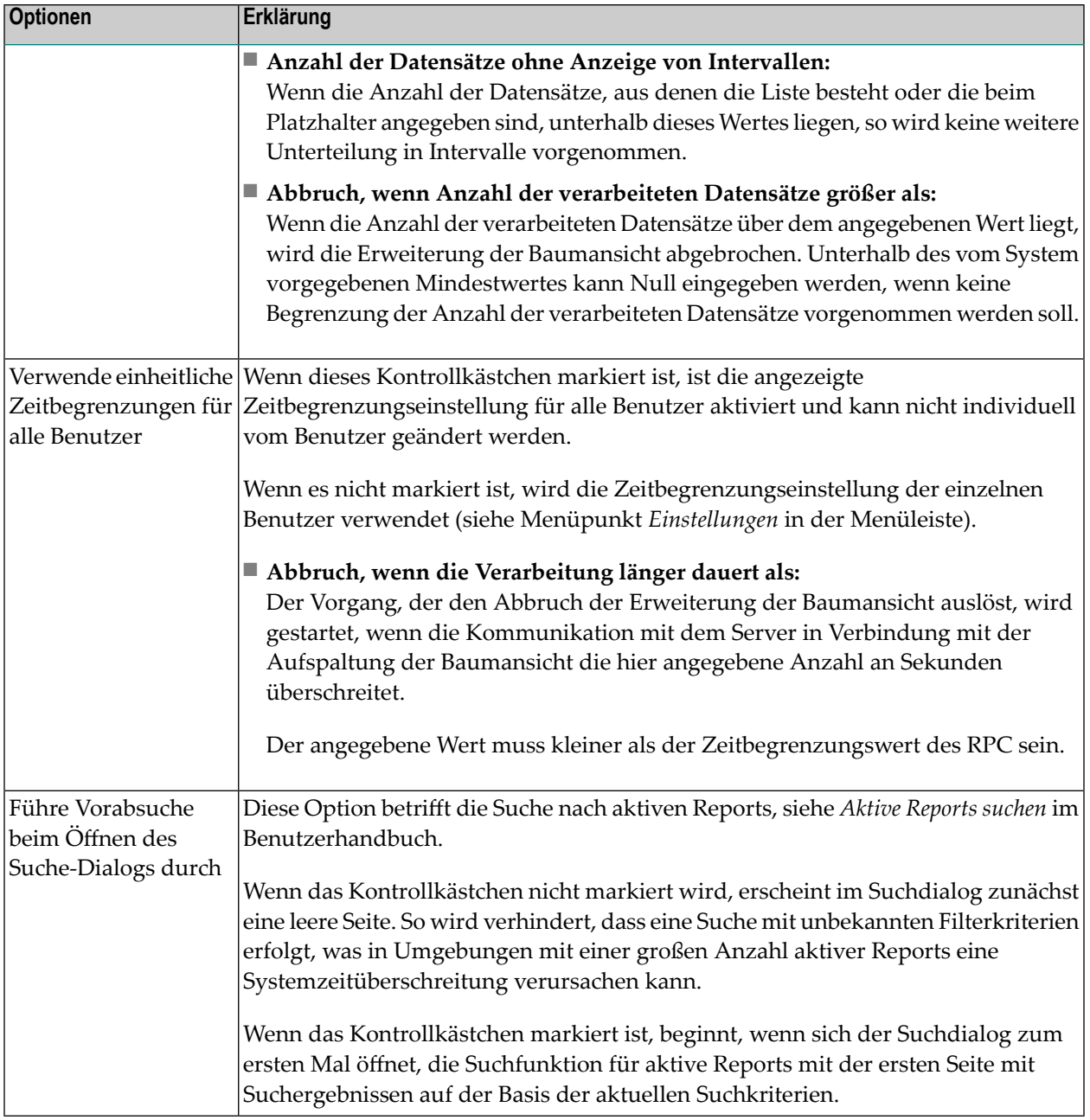

### <span id="page-24-0"></span>**Monitor-Standardwerte**

Dieser Abschnitt behandelt folgende Themen:

- [Monitor-Standardwerte](#page-25-0) anzeigen
- [Monitor-Standardwerte](#page-26-0) ändern
- [Monitor-Standardwerte](#page-26-1) Register Allgemein
- Felder: [Monitor-Standardwerte](#page-27-0) Allgemein
- [Monitor-Standardwerte](#page-30-0) Register Spool-Parameter
- [Monitor-Standardwerte](#page-34-0) Register Container-Dateien
- [Monitor-Standardwerte](#page-37-0) Register Monitor-Tasks
- [Empfehlungen](#page-40-0)

Der Monitor läuft als Einzel-Subtask oder als mehrere Subtasks unter dem Entire System Server oder als einer oder mehrere Stapeljobs. Er steuert das Generieren, Drucken und Verteilen von Reports und Bündeln.

Bevor Sie mehrere Monitor-Tasks angeben bzw. mehrere Natural-Tasks erlauben, sollten Sie den Wert von NATNUMSUB in den Startup-Parametern von Entire System Server prüfen:

NATNUMSUB=*subtask-maximum*

Dabei ist *subtask-maximum* die maximale Anzahl von Subtasks (empfohlener Wert: 20).

#### **Anmerkungen:**

- 1. In z/OS und z/VSE laufen Subtasks unter dem Monitor Entire System Server-Knoten.
- 2. In BS2000 wird für jeden Monitor-Task ein Stapeljob ausgeführt.
- <span id="page-25-0"></span>3. In UNIX verwendet jeder Monitor-Task einen eigenen Prozess.

#### **Monitor-Standardwerte anzeigen**

- **Um die Monitor-Standardwerte anzuzeigen:**
- 1 Markieren Sie **Systemverwaltung > Standardwerte > Monitor** im Objekt-Arbeitsbereich.
- 2 Rufen Sie das Kontextmenü auf und wählen Sie **Anzeigen**.

Der Dialog **Monitor-Standardwerte** wird angezeigt. Er umfasst mehrere Register. Alle Felder sind Ausgabefelder.

Weitere Informationen siehe:

- *[Monitor-Standardwerte](#page-26-1) - Register Allgemein*
- *[Monitor-Standardwerte](#page-30-0) - Register Spool-Parameter*
- *[Monitor-Standardwerte](#page-34-0) - Register Container-Dateien*
- *[Monitor-Standardwerte](#page-37-0) - Register Monitor-Tasks*
- 3 Wählen Sie **Abbrechen**, um das Fenster zu schließen.

#### <span id="page-26-0"></span>**Monitor-Standardwerte ändern**

#### **Um die Monitor-Standardwerte zu ändern:**

- 1 Markieren Sie **Systemverwaltung > Standardwerte > Monitor** im Objekt-Arbeitsbereich.
- 2 Rufen Sie das Kontextmenü auf und wählen Sie **Öffnen**.

Der Dialog **Monitor-Standardwerte** wird angezeigt.

Der Dialog umfasst mehrere Register. Weitere Informationen siehe:

- *[Monitor-Standardwerte](#page-26-1) - Register Allgemein*
- *[Monitor-Standardwerte](#page-30-0) - Register Spool-Parameter*
- *[Monitor-Standardwerte](#page-34-0) - Register Container-Dateien*
- *[Monitor-Standardwerte](#page-37-0) - Register Monitor-Tasks*
- <span id="page-26-1"></span>3 Wählen Sie **OK**, um alle Änderungen zu speichern.

#### **Monitor-Standardwerte - Register Allgemein**

Auf dieser Registerkarte können Sie die allgemeinen Angaben zum Entire Output Management-Monitor einsehen bzw. ändern (Beispiel):

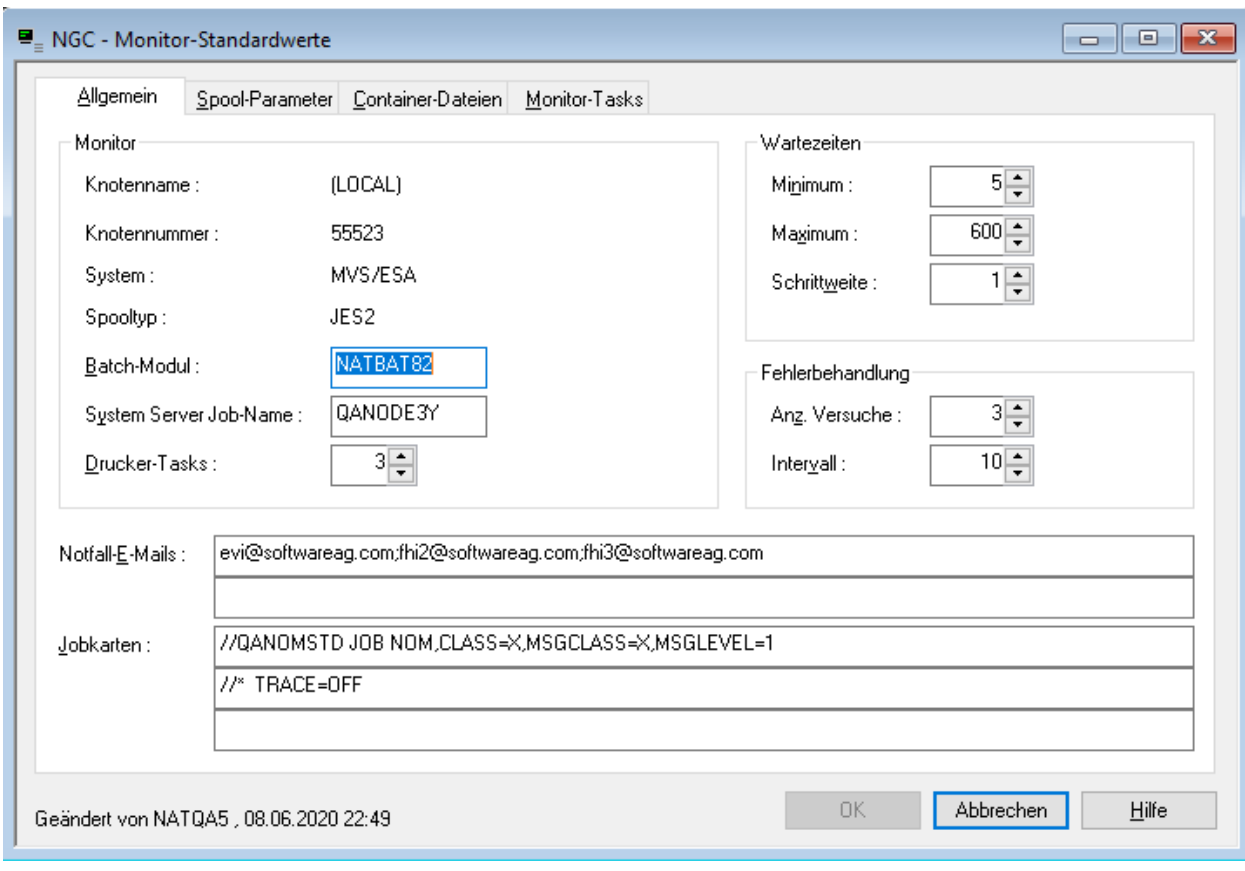

<span id="page-27-0"></span>Weitere Informationen siehe *Felder: Monitor-Standardwerte - Allgemein*.

### **Felder: Monitor-Standardwerte - Allgemein**

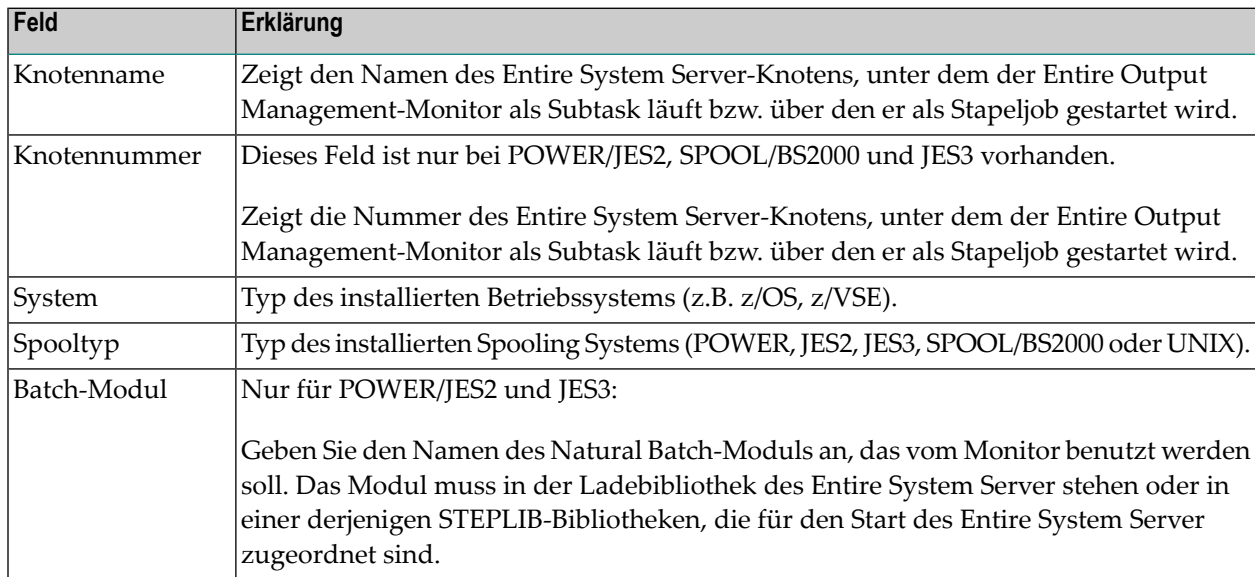

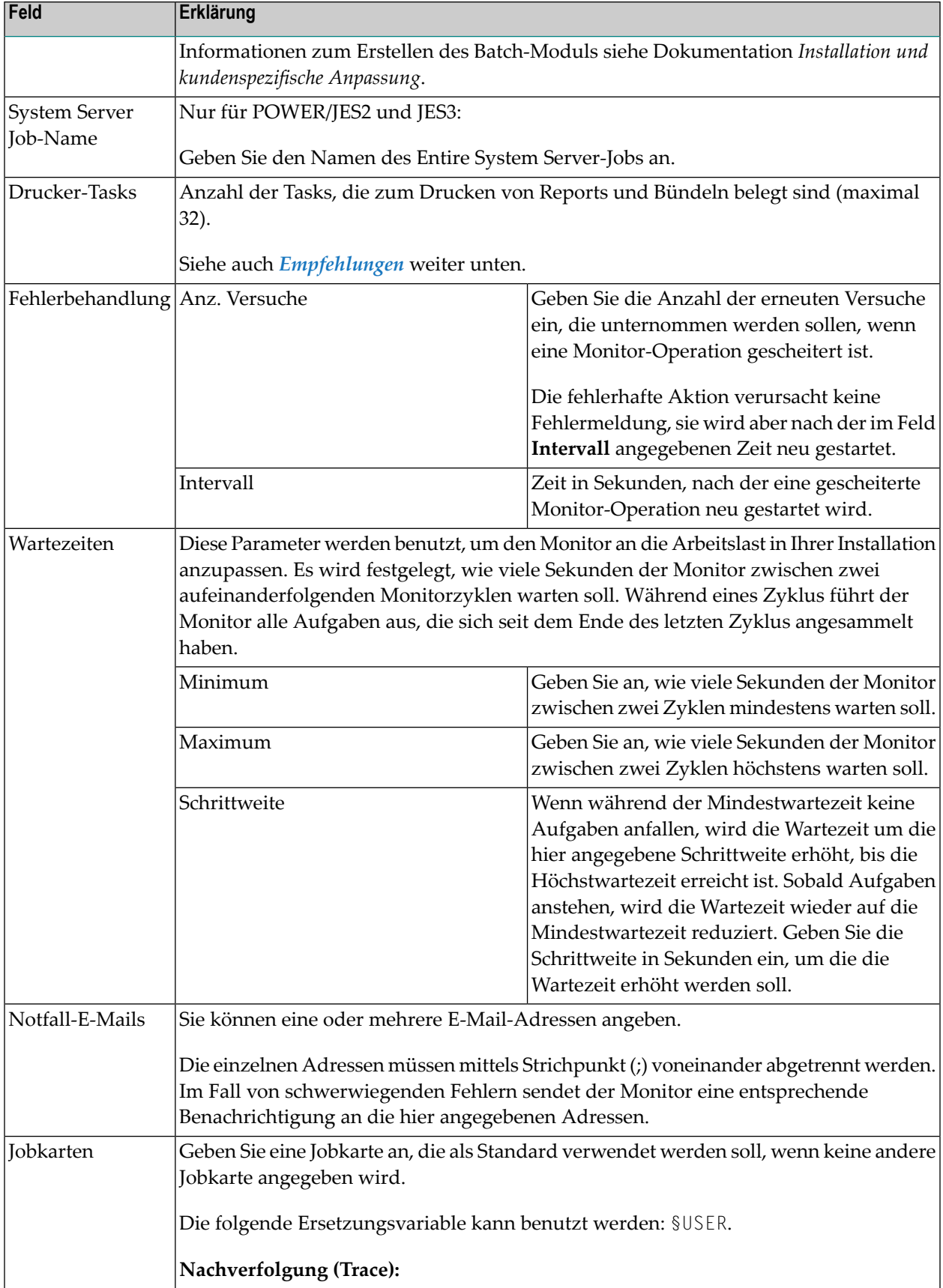

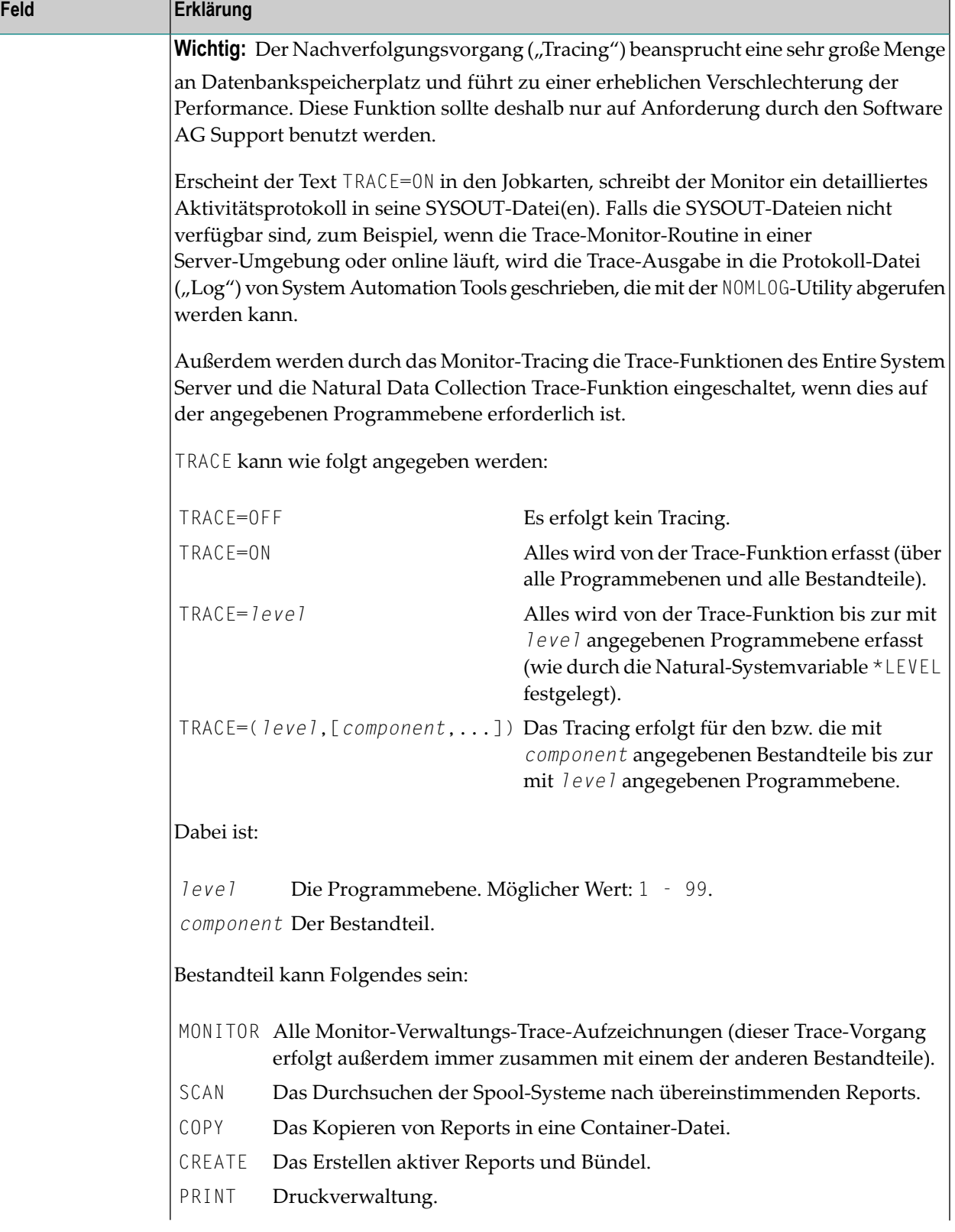

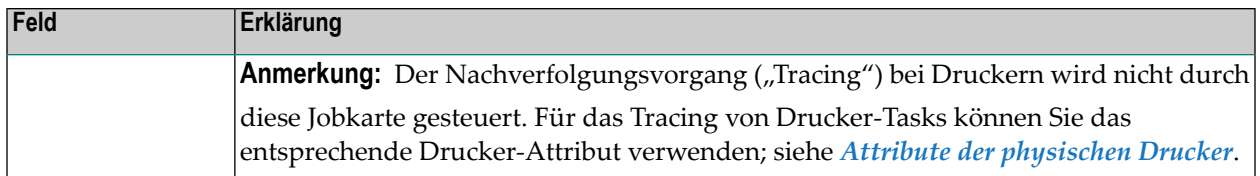

#### <span id="page-30-0"></span>**Monitor-Standardwerte - Register Spool-Parameter**

Auf dieser Registerkarte können Sie die Spool-Parameter einsehen bzw. ändern.

- BS2000 [Spool-Parameter](#page-31-0)
- POWER/JES2 [Spool-Parameter](#page-33-0)

#### ■ JES3 [Spool-Parameter](#page-33-1)

### <span id="page-31-0"></span>**BS2000 Spool-Parameter**

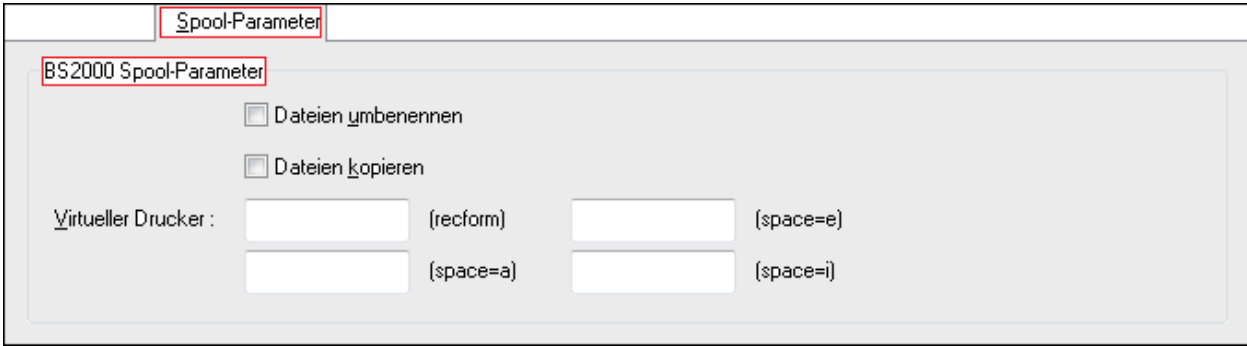

#### **Felder: Spool-Parameter BS2000**

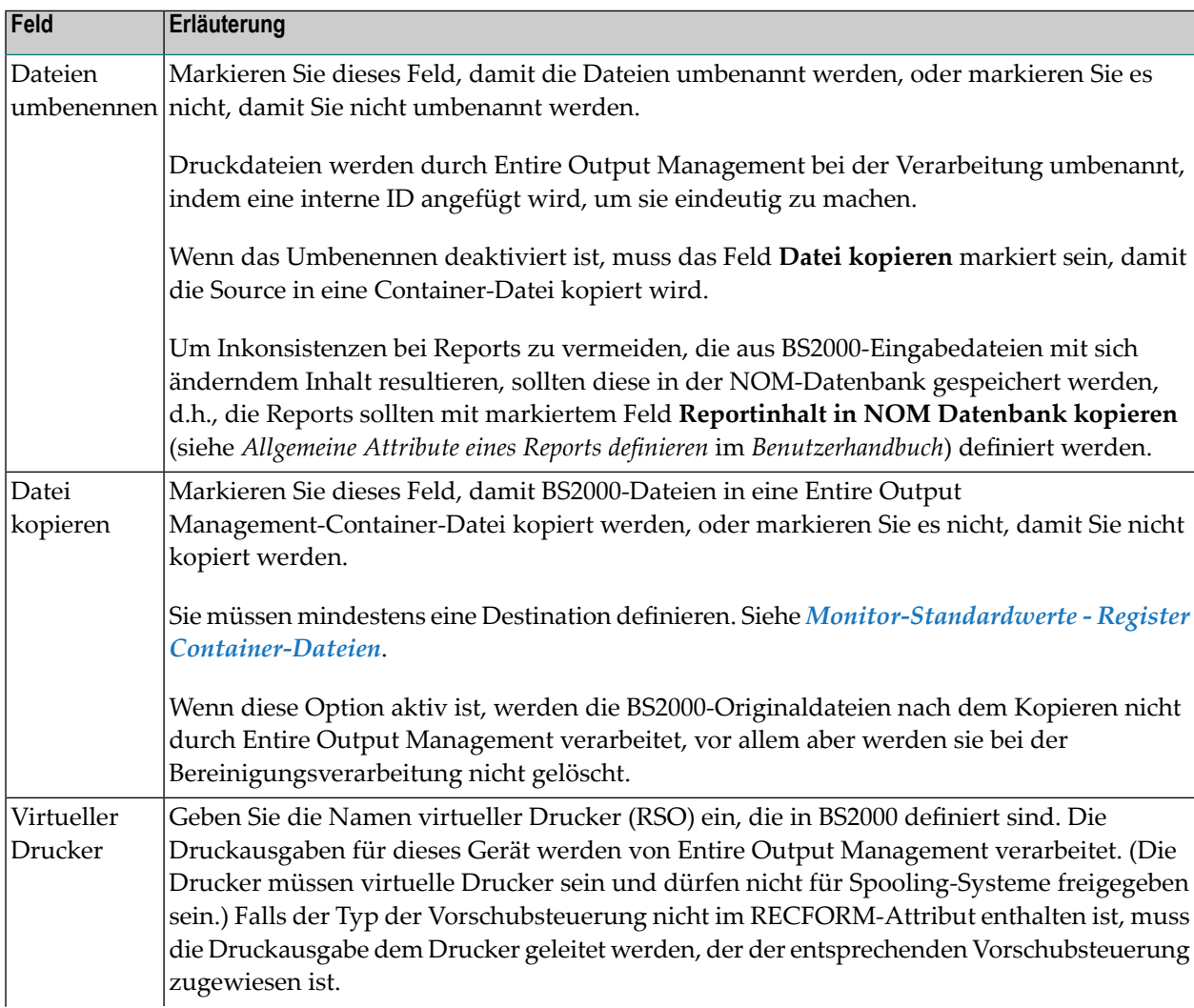

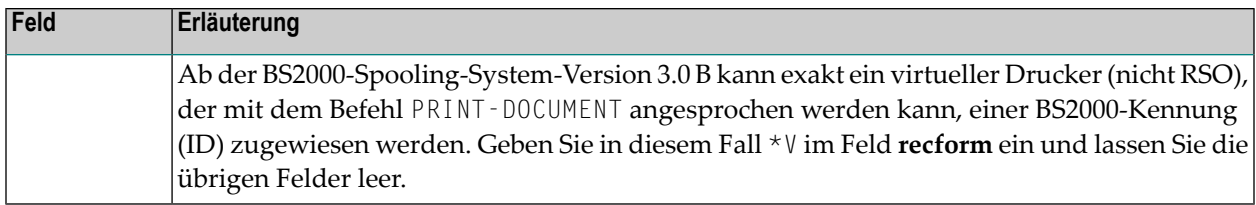

#### <span id="page-33-0"></span>**POWER/JES2 Spool-Parameter**

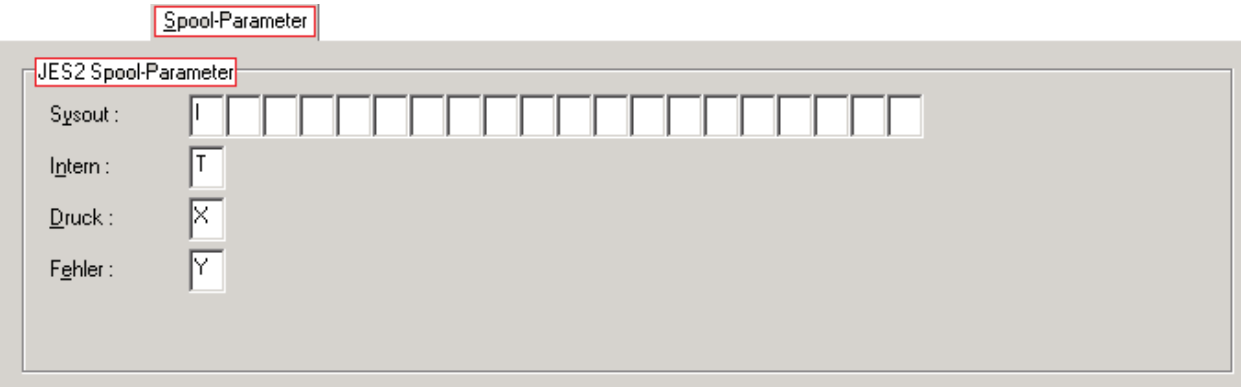

#### **Felder: Spool-Parameter POWER/JES2**

Diese Felder dienen dazu, speziell für Entire Output Management vorgesehene SYSOUT-Klassen zu definieren.

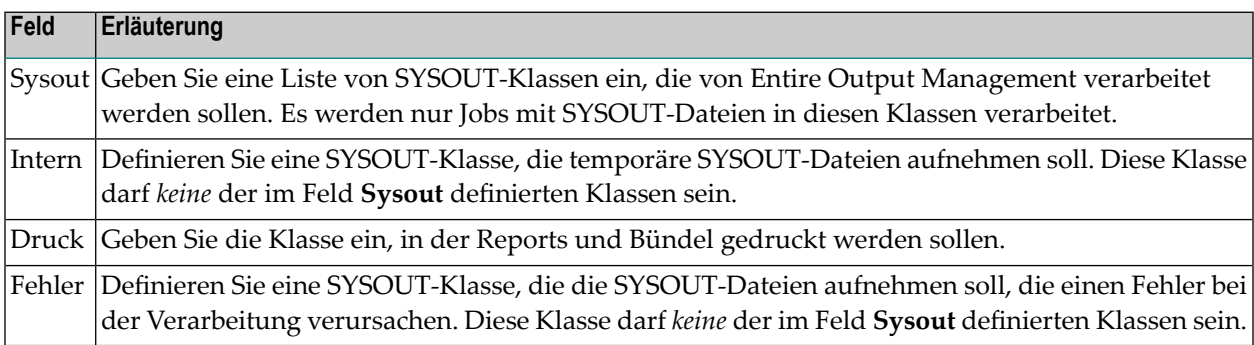

#### <span id="page-33-1"></span>**JES3 Spool-Parameter**

Diese Felder dienen dazu, die speziell für Entire Output Management vorgesehenen SYSOUT-Klassen zu definieren.

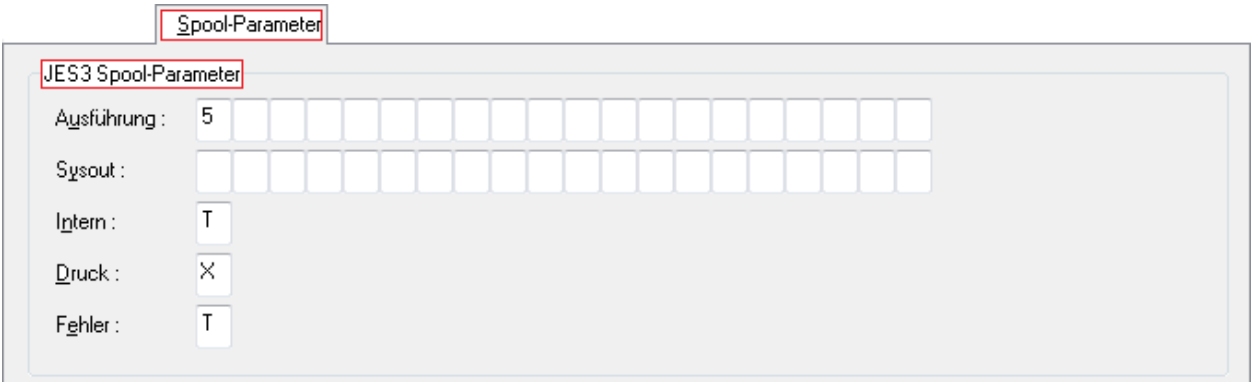

#### **Felder: Spool-Parameter JES3**

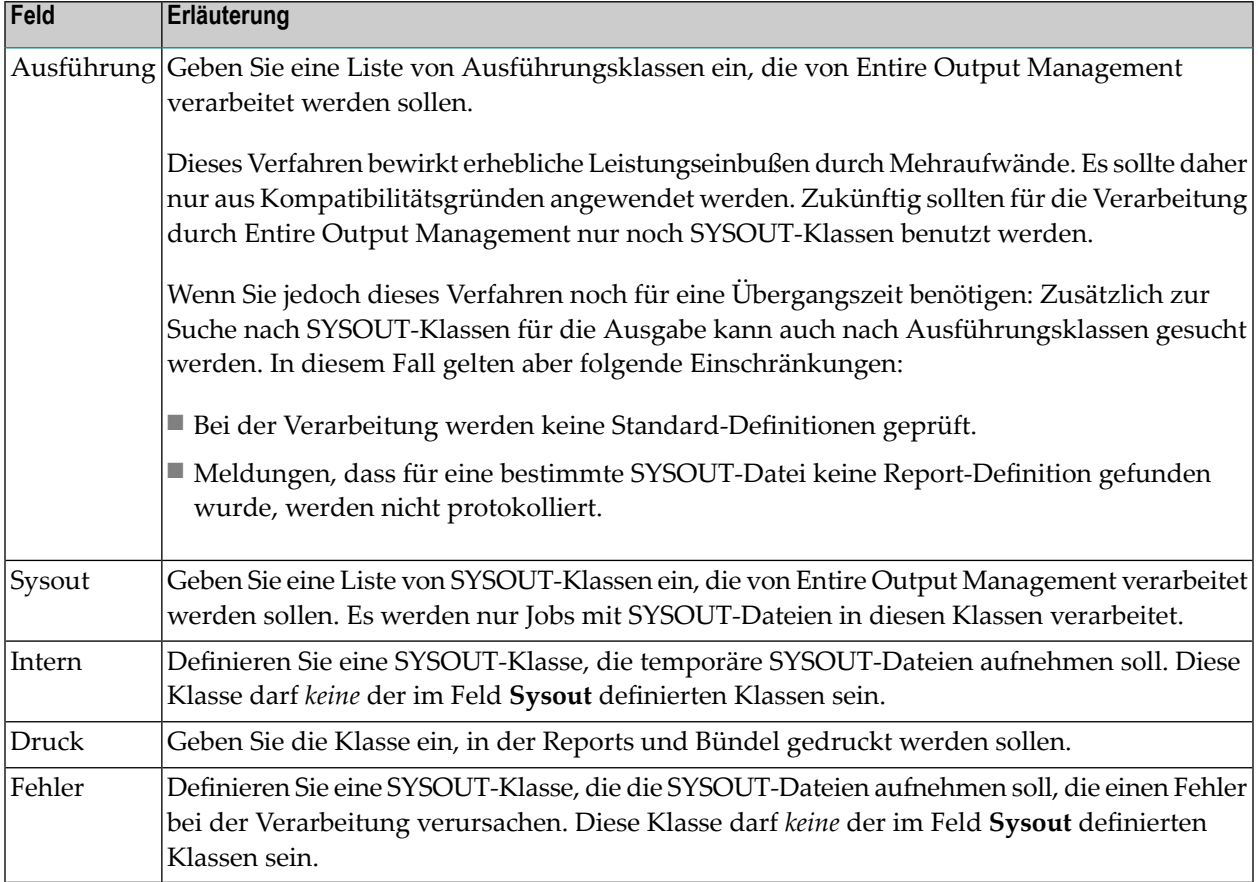

#### <span id="page-34-0"></span>**Monitor-Standardwerte - Register Container-Dateien**

Container-Dateien ("Kopierdateien") sollten benutzt werden, wenn Separierungen für den SYSOUT definiert werden und/oder wenn SYSOUT online angezeigt werden soll. Die Daten werden in den angegeben Dateien komprimiert.

Auf der Registerkarte können Sie die Container-Dateien verwalten (Beispiel):

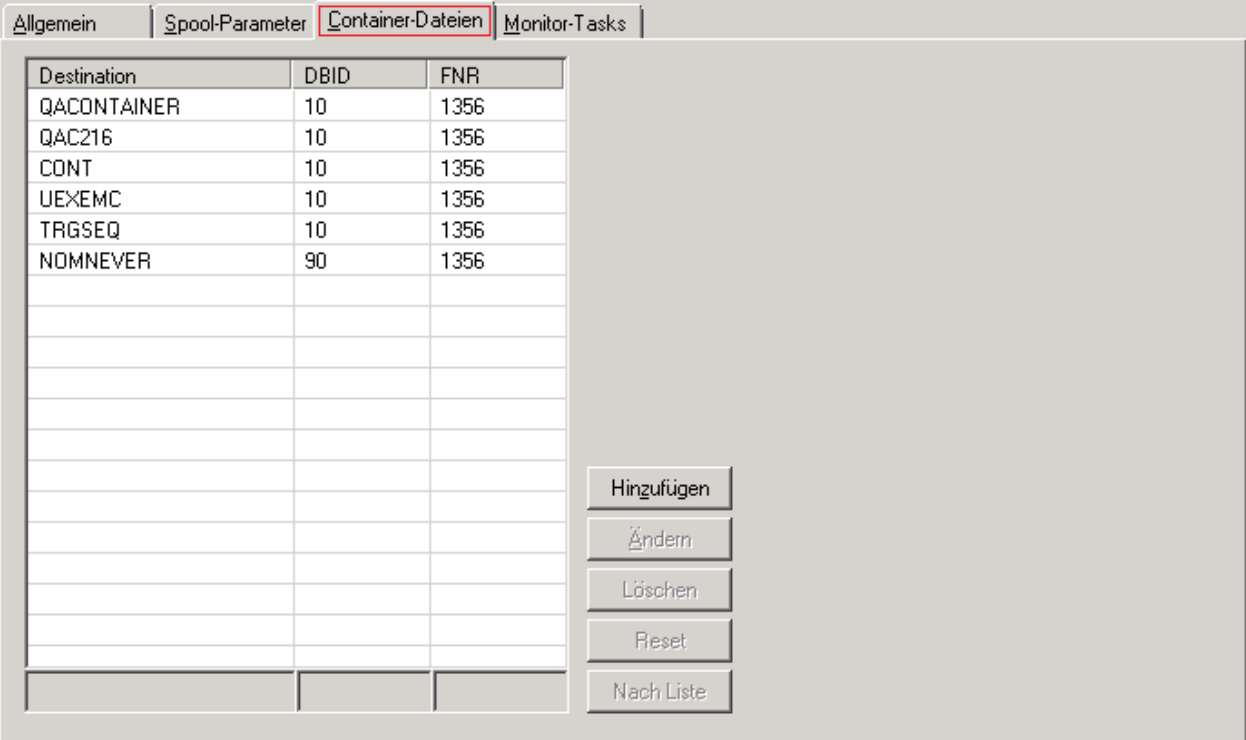

Sie können die vorhandenen Schaltflächen benutzen, um eine Container-Datei zu definieren (hinzuzufügen) oder eine markierte Container-Dateidefinition zu ändern oder zu löschen.

<span id="page-35-0"></span>Weitere Informationen siehe:

- [Container-Datei-Definition](#page-35-0) anlegen
- [Container-Datei-Definition](#page-37-1) ändern
- [Container-Datei-Definition](#page-37-2) löschen

#### **Container-Datei-Definition anlegen**

#### **Um eine Container-Datei für den Entire Output Management-Monitor zu definieren:**

1 Wählen Sie die Schaltfläche **Hinzufügen**.

Im unteren Bereich der Liste wird eine Zeile mit Eingabefeldern angezeigt (Beispiel):
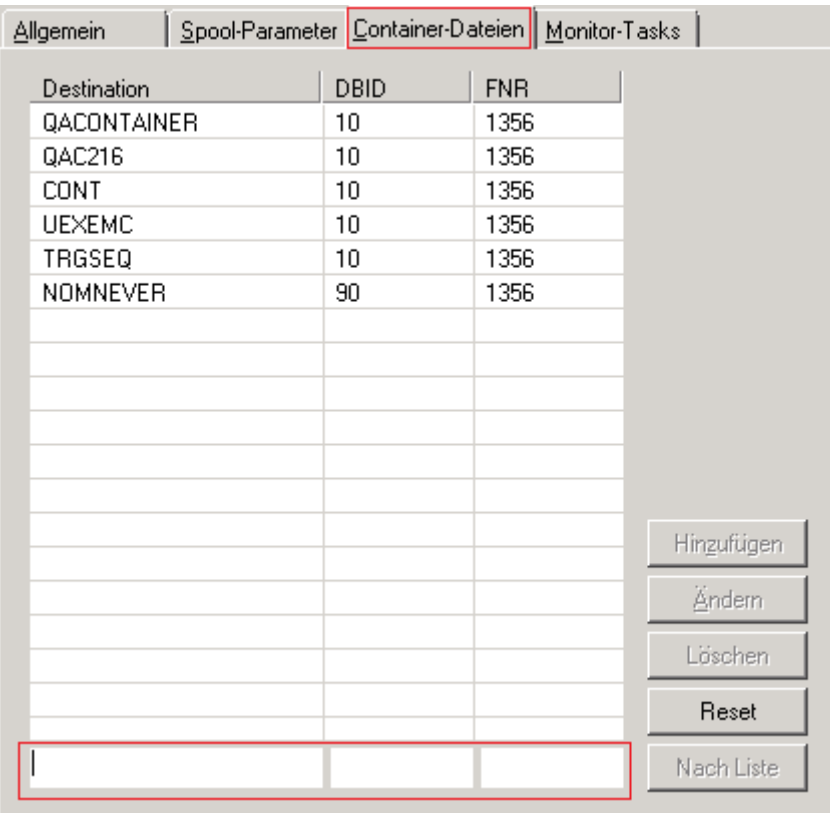

#### Felder: Container-Dateien

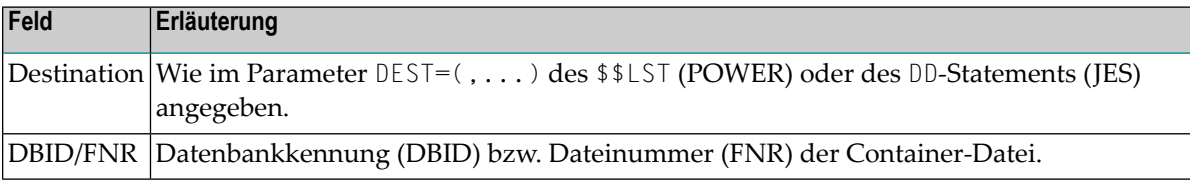

Sie können die Schaltfläche **Reset** benutzen, um alle Eingaben in den Eingabefeldern (im Bereich unterhalb der Liste) zu verwerfen.

2 Wählen Sie **Nach Liste**, um die Angaben in die Liste zu übertragen.

Sie können auf diese Weise bis zu 20 neue Listeneinträge hinzufügen.

3 Wählen Sie die Schaltfläche **OK**, um den neuen Eintrag bzw. alle neuen Einträgen zu bestätigen.

Der Dialog wird beendet und die geänderte Liste der Container-Dateien wird endgültig gespeichert.

#### **Container-Datei-Definition ändern**

#### **Um die Definition einer Container-Datei zu ändern:**

1 Markieren Sie den entsprechenden Eintrag in der Liste der Container-Dateien und wählen Sie die Schaltfläche **Ändern**.

Im unteren Bereich der Liste wird eine Zeile mit Eingabefeldern angezeigt, in denen Sie die vorhandenen Werte überschreiben können.

2 Wählen Sie **Nach Liste**, um die Änderungen in die Liste zu übertragen.

Sie können auf diese Weise weitere Listeneinträge ändern.

3 Wählen Sie die Schaltfläche **OK**, um alle Änderungen zu bestätigen.

Der Dialog wird beendet. Die Änderungen in der Liste der Container-Dateien werden endgültig gespeichert.

#### **Container-Datei-Definition löschen**

#### **Um die Definition einer Container-Datei zu löschen:**

1 Markieren Sie den entsprechenden Eintrag in der Liste der Container-Dateien und wählen Sie die Schaltfläche **Löschen**.

Der Eintrag in der Liste wird gelöscht.

Sie können auf diese Weise beliebig viele Listeneinträge löschen.

2 Wählen Sie die Schaltfläche **OK**, um die Löschung zu bestätigen.

Der Dialog wird beendet. Die Löschung(en) in der Liste der Container-Dateien wird (werden) endgültig gespeichert.

#### **Monitor-Standardwerte - Register Monitor-Tasks**

Auf der Registerkarte können Sie die Task-Verarbeitung für den Entire Output Management-Monitor verwalten (Beispiel):

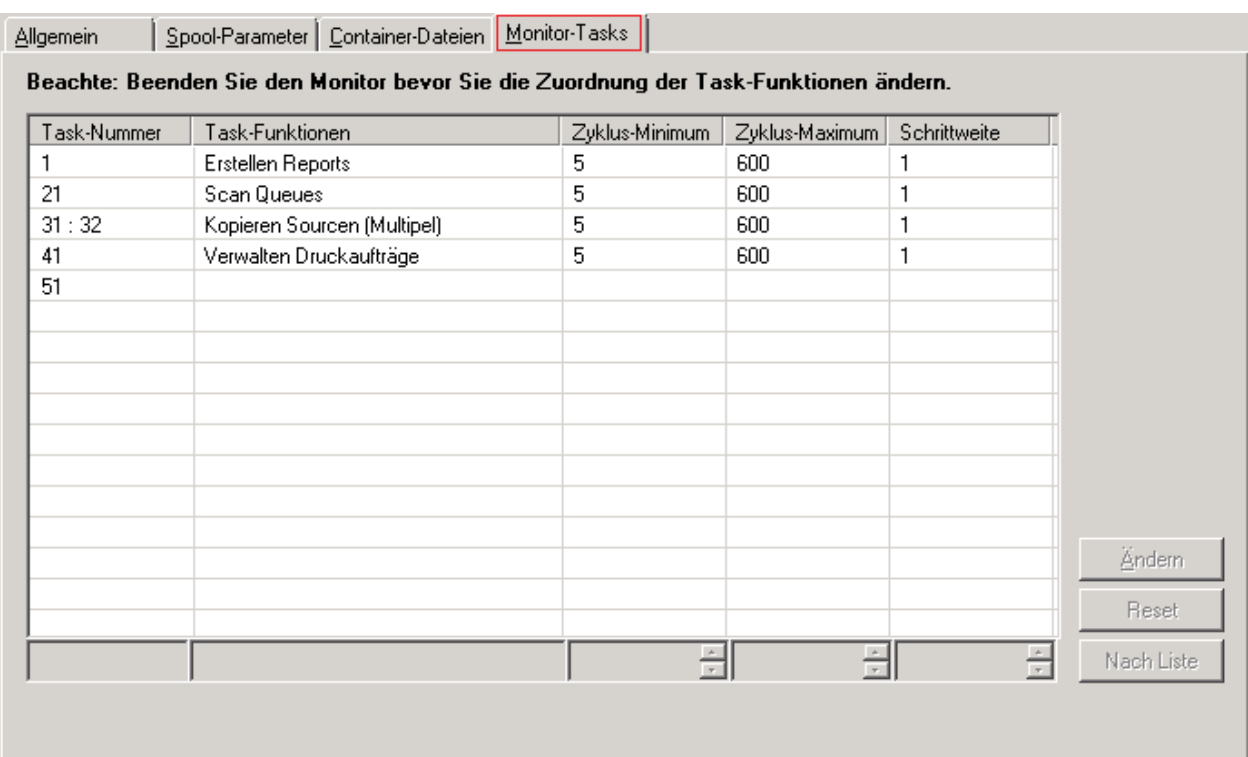

Die Verwaltungsfunktionen des Monitors (z. B. Bereinigung, Drucken aktiver Bündel) werden immer von Task 1 ausgeführt. Task 1 übernimmt auch die Arbeit für alle gescheiterten Subtasks.

Siehe auch *[Empfehlungen](#page-40-0)*.

## **Um die Zuordnung der Task-Funktionen zu ändern:**

**Achtung:** Beenden Sie den Monitor, bevor Sie die Zuordnung der Tasks-Funktionen ändern.

1 Markieren Sie den zu ändernden Listeneintrag und wählen Sie die Schaltfläche **Ändern**.

Am unteren Ende der Listenspalten werden Felder angezeigt (Beispiel):

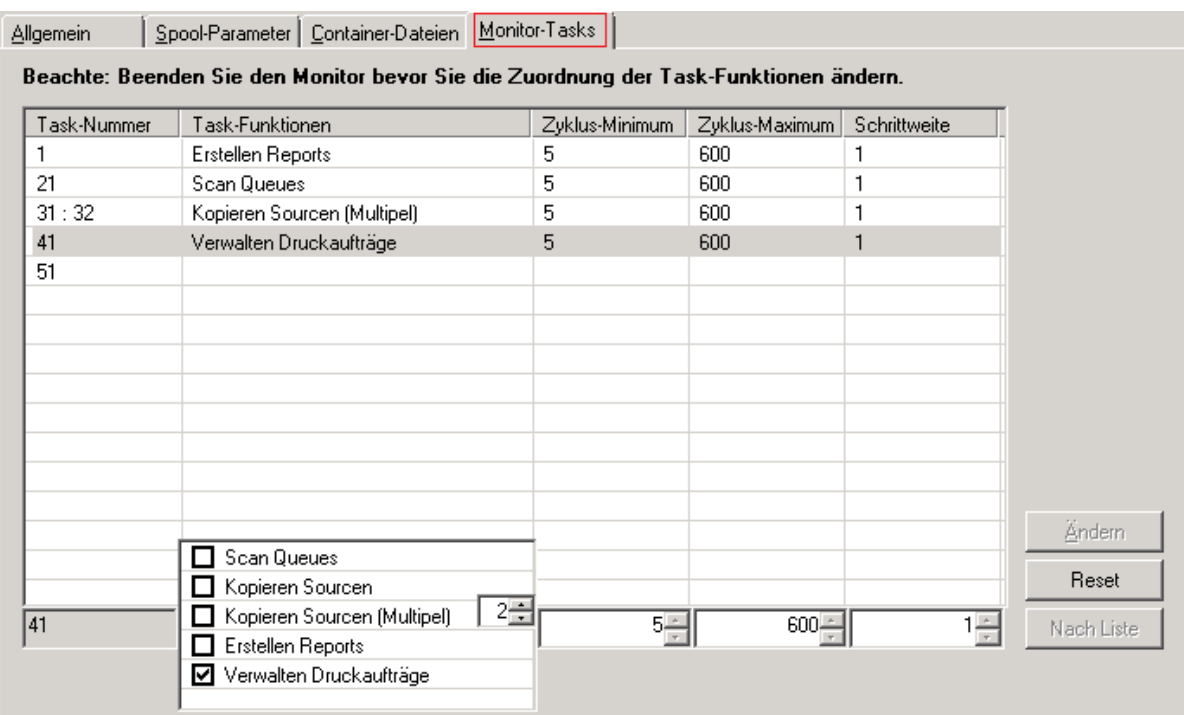

## Felder: Monitor-Tasks

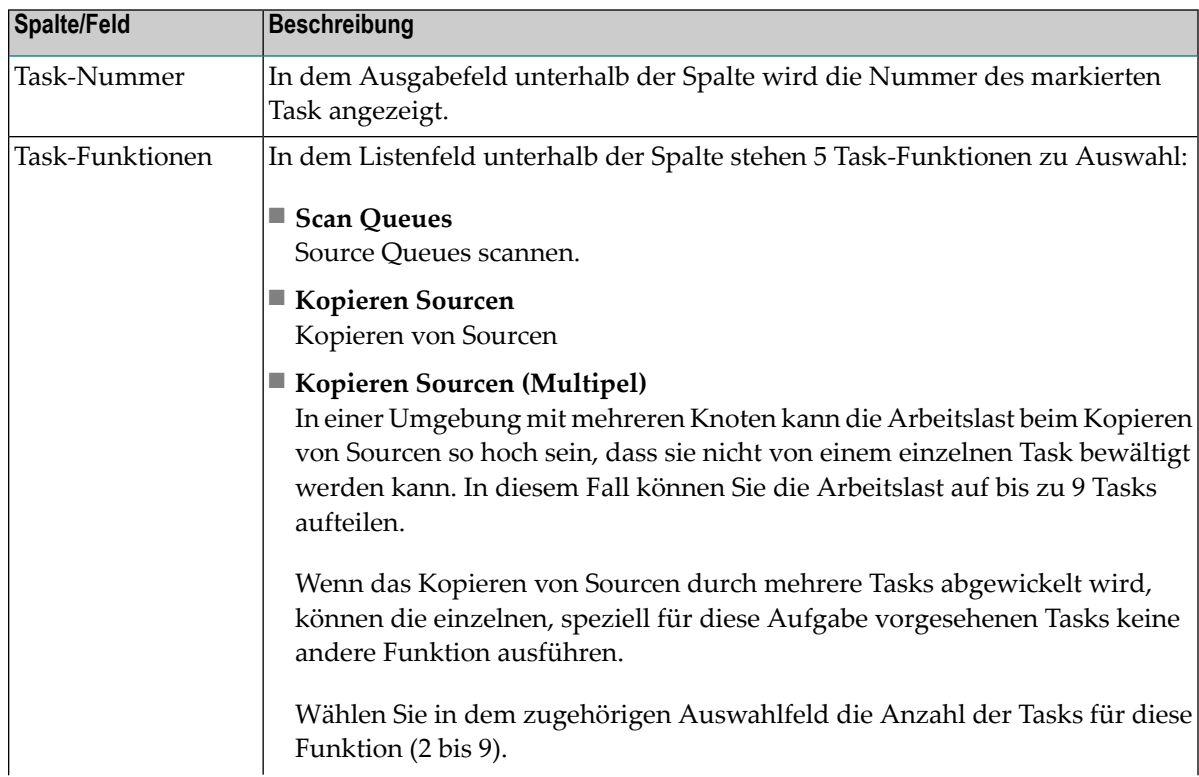

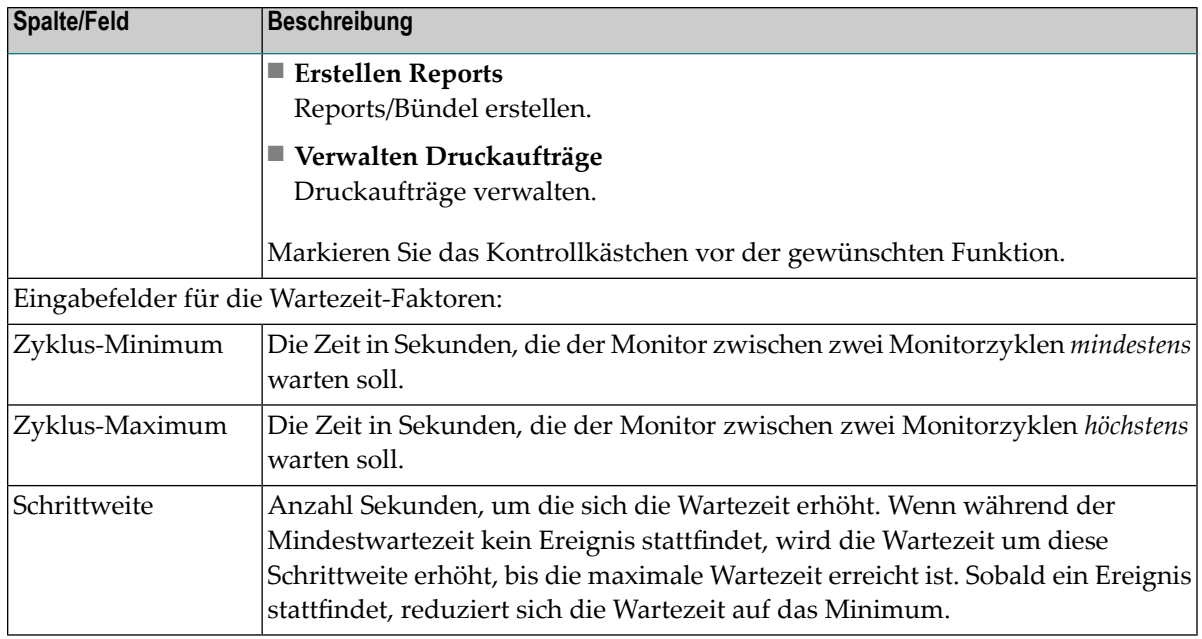

2 Markieren Sie die gewünschte(n) Funktion(en) und wählen Sie die Schaltfläche **Nach Liste**.

Die Änderungen werden in die Liste übernommen. Sie können auf diese Weise weitere Einträge ändern.

<span id="page-40-0"></span>3 Wählen Sie die Schaltfläche **OK**, um alle Änderungen zu bestätigen.

Der Dialog wird beendet und die Änderungen in der Liste der Monitor-Tasks werden sofort gespeichert.

#### **Empfehlungen**

Die Anzahl der zu definierenden zusätzlichen Monitor-Tasks ist von Ihrer Ausführungsumgebung abhängig. Die folgende Tabelle enthält einige Empfehlungen:

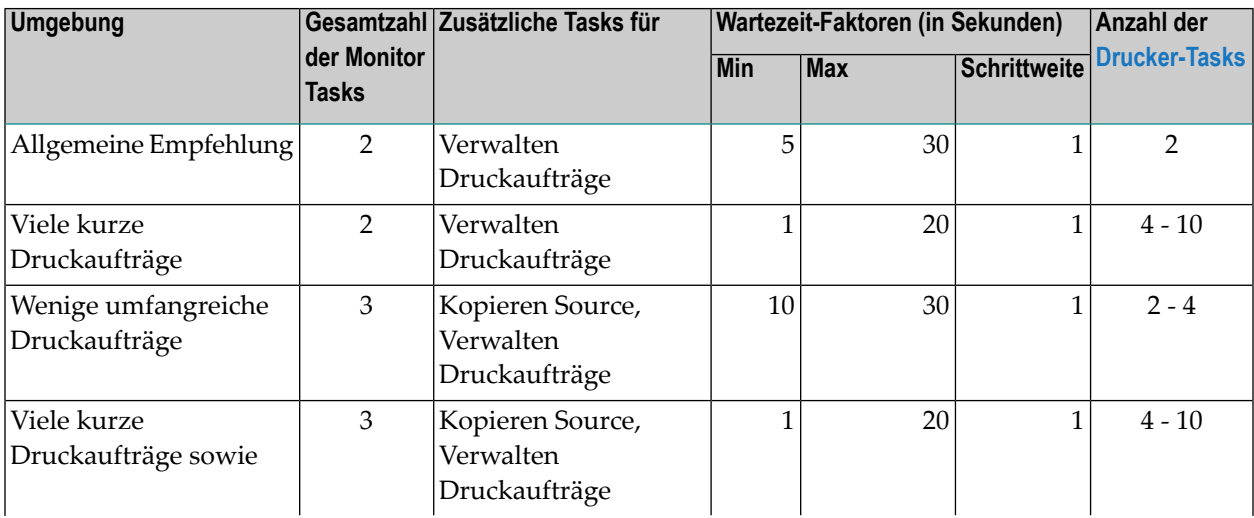

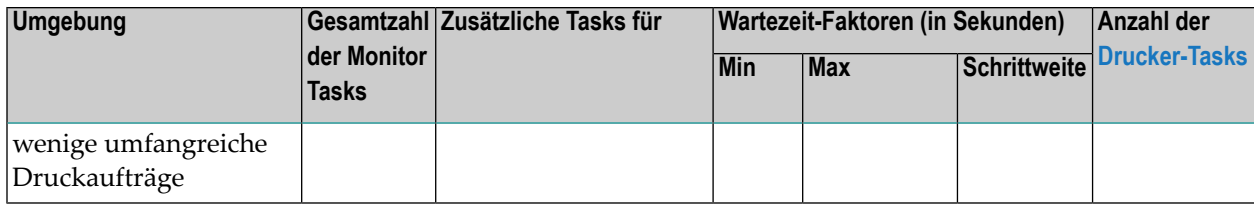

# **Standardwerte Report**

Diese Funktion dient dazu, Standardparameter für die Report-Verarbeitung zu definieren. Beim Erstellen eines neuen Reports sind die entsprechenden Felder mit den hier angegebenen Werten vorbelegt. Diese Vorgaben können für einen neu anzulegenden Report durch Überschreiben geändert werden. Siehe *Attribute eines Reports definieren* im *Benutzerhandbuch*.

- [Report-Standardwerte](#page-41-0) ändern
- [Report-Standardwerte](#page-42-0) anzeigen
- Felder: [Report-Standardwerte](#page-43-0)

## <span id="page-41-0"></span>**Report-Standardwerte ändern**

- **Um die Standardwerte für die Verarbeitung von Reports zu ändern:**
- 1 Markieren Sie **Systemverwaltung > Standardwerte > Report** im Objekt-Arbeitsbereich.
- 2 Rufen Sie das Kontextmenü auf und wählen Sie **Öffnen**.

Die **Report-Standardwerte** werden angezeigt.

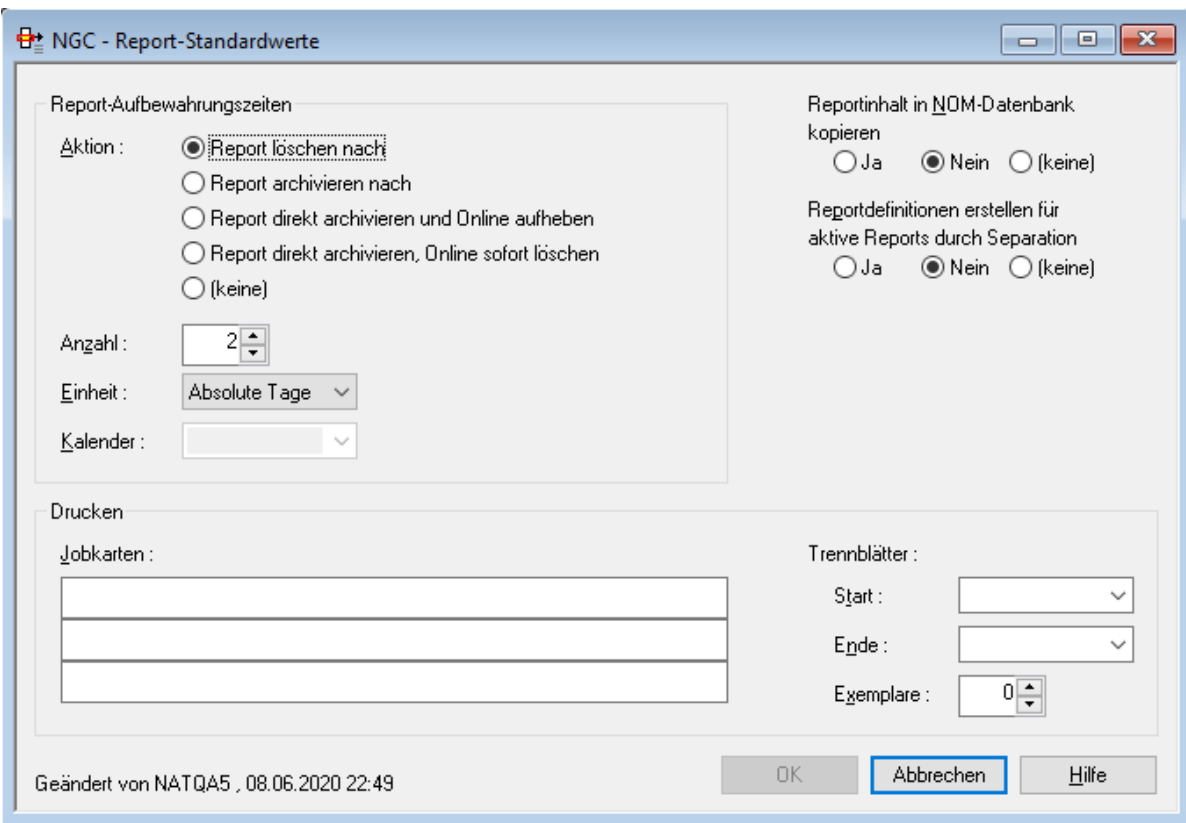

Eingabefelder können geändert werden. Weitere Informationen siehe *Felder: [Report-Stan](#page-43-0)[dardwerte](#page-43-0)*.

<span id="page-42-0"></span>3 Wählen Sie **OK**, um die Änderungen zu speichern.

#### **Report-Standardwerte anzeigen**

- **Um die Standardwerte für die Verarbeitung von Reports anzuzeigen:**
- 1 Markieren Sie **Systemverwaltung > Standardwerte > Report** im Objekt-Arbeitsbereich.
- 2 Rufen Sie das Kontextmenü auf und wählen Sie **Anzeigen**.

Die Standardwerte werden angezeigt. Alle Felder sind Ausgabefelder.

Weitere Informationen siehe *Felder: [Report-Standardwerte](#page-43-0)*.

3 Wählen Sie **Abbrechen**, um das Fenster zu schließen.

# <span id="page-43-0"></span>**Felder: Report-Standardwerte**

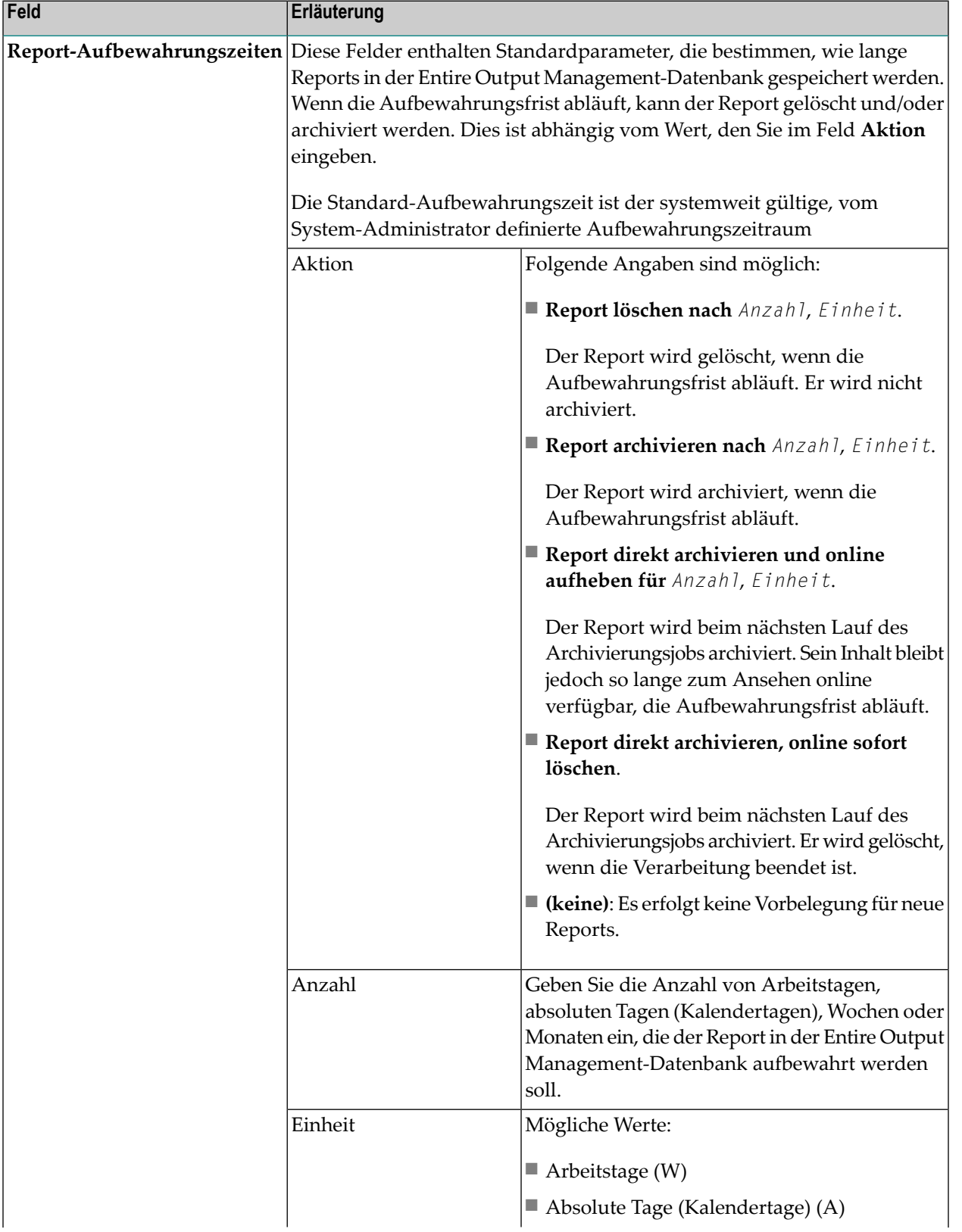

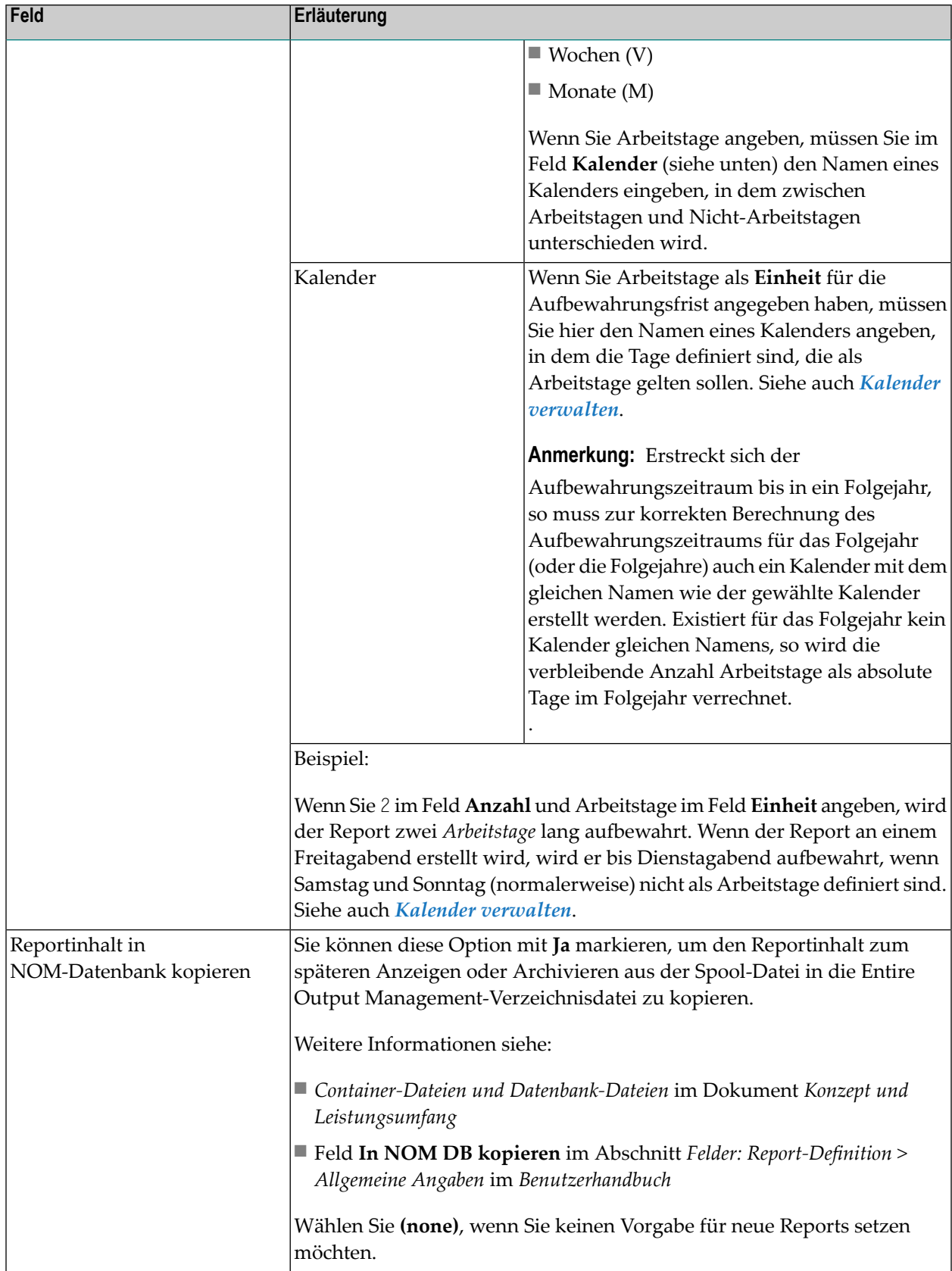

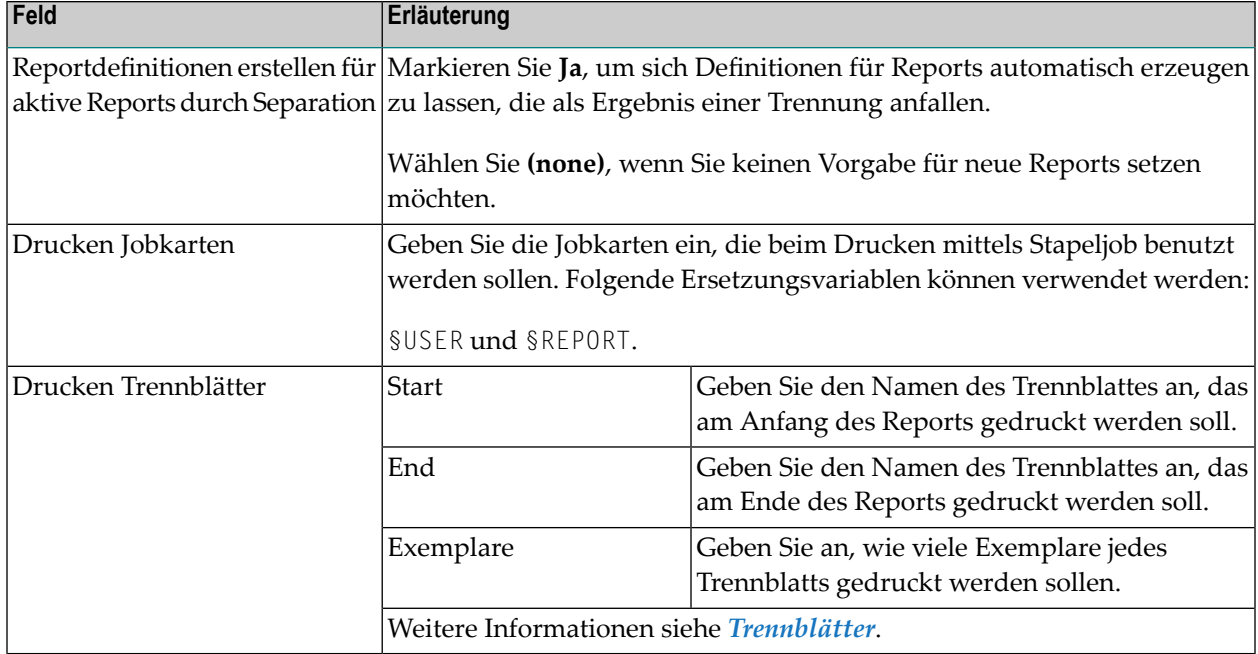

## **Standardwerte Bündel**

Diese Funktion dient dazu, Standardparameter für die Bündel-Verarbeitung zu definieren. Beim Erstellen eines neuen Bündels sind die entsprechenden Felder mit den hier angegebenen Werten vorbelegt. Diese Vorgaben können für ein neu anzulegendes Bündel durch Überschreiben geändert werden.

<span id="page-45-0"></span>Siehe *Neues Bündel erstellen* im Abschnitt *Bündel* im *Benutzerhandbuch*.

- [Bündel-Standardwerte](#page-45-0) ändern
- [Bündel-Standardwerte](#page-46-0) anzeigen
- Felder: [Bündel-Standardwerte](#page-47-0)

## **Bündel-Standardwerte ändern**

**Um die Standardwerte für die Verarbeitung von Bündeln zu ändern:**

- 1 Markieren Sie **Systemverwaltung > Standardwerte > Bündel** im Objekt-Arbeitsbereich.
- 2 Rufen Sie das Kontextmenü auf und wählen Sie **Öffnen**.

Die **Bündel-Standardwerte** werden angezeigt.

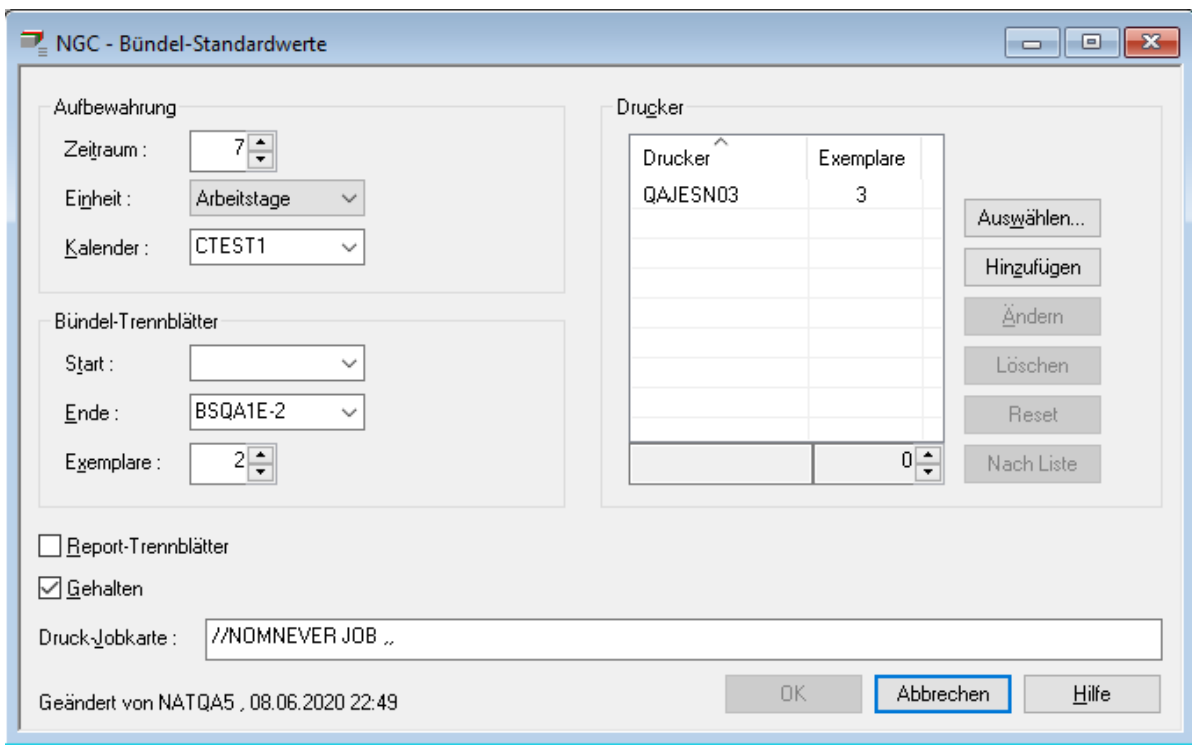

Eingabefelder können geändert werden. Weitere Informationen siehe *Felder: [Bündel-Stan](#page-47-0)[dardwerte](#page-47-0)*.

<span id="page-46-0"></span>3 Wählen Sie **OK**, um die Änderungen zu speichern.

#### **Bündel-Standardwerte anzeigen**

- **Um die Standardwerte für die Verarbeitung von Bündeln anzuzeigen:**
- 1 Markieren Sie **Systemverwaltung > Standardwerte > Bündel** im Objekt-Arbeitsbereich.
- 2 Rufen Sie das Kontextmenü auf und wählen Sie **Anzeigen**.
- 3 Die Standardwerte für die Verarbeitung von Bündeln werden angezeigt. Alle Felder sind Ausgabefelder.

Weitere Informationen siehe *Felder: [Bündel-Standardwerte](#page-47-0)*.

4 Wählen Sie **Abbrechen**, um das Fenster zu schließen.

## <span id="page-47-0"></span>**Felder: Bündel-Standardwerte**

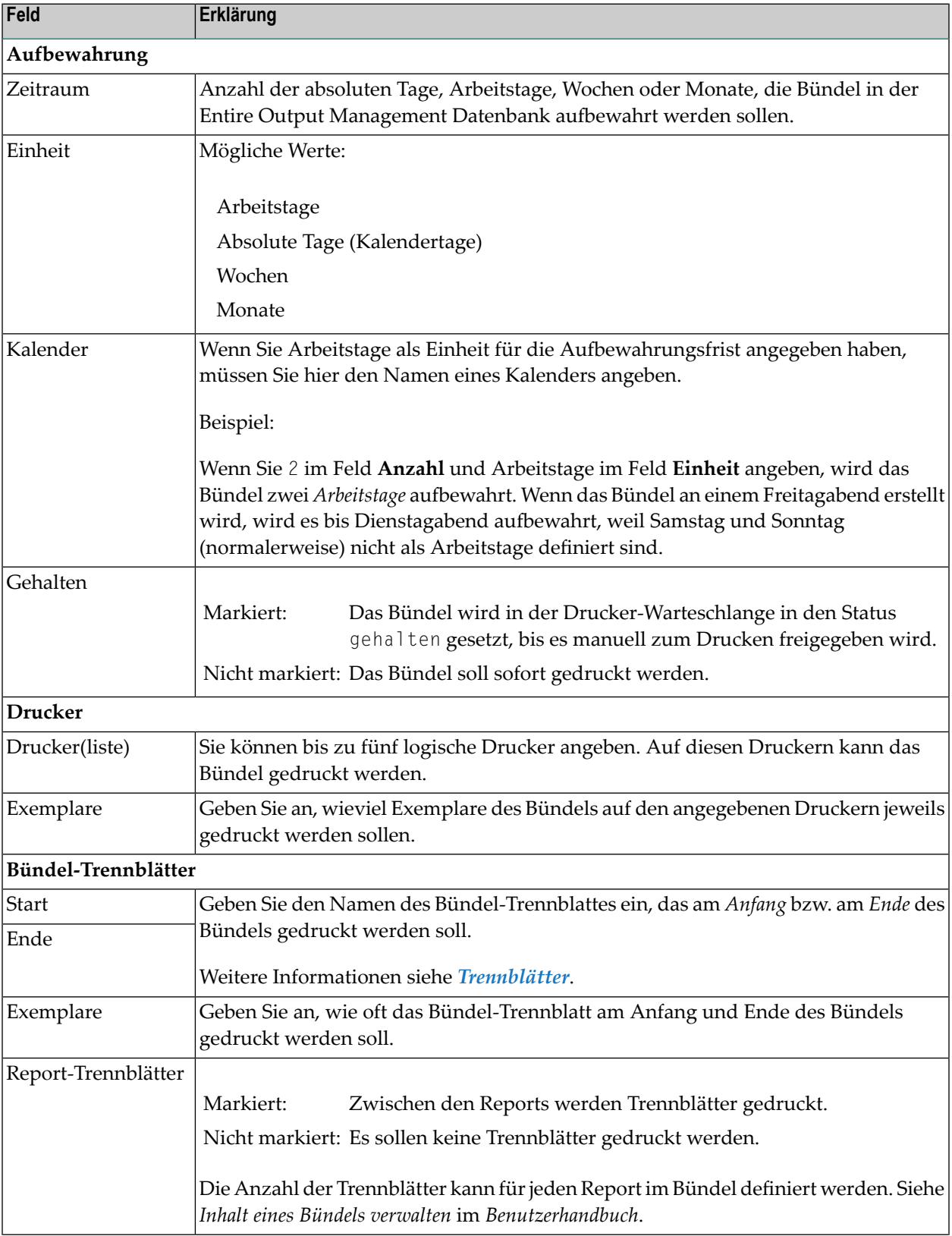

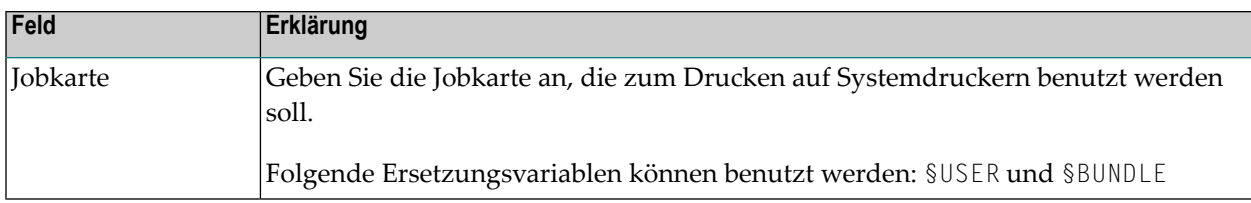

# <span id="page-48-1"></span>**Standardwerte für die automatische Archivierung**

Diese Funktion dient dazu, Standardparameter für die automatische Archivierung zu setzen. Diese Parameter ermöglichen es, Archivdateien anzulegen und die automatische Archivierung zu planen.

Weitere Informationen siehe Abschnitte *[Archivverwaltung](#page-214-0)* und *[Archivierung-Task](#page-206-0)*.

Dieser Abschnitt behandelt folgende Themen:

- Parameter für [Archivierung](#page-48-0) ändern
- Parameter für [Archivierung](#page-53-0) anzeigen
- Beispiele für [Archivierungszeitpläne](#page-54-0)
- Anzahl der zu [archivierenden/verdichtenden](#page-56-0) aktiven Reports begrenzen

#### <span id="page-48-0"></span>**Parameter für Archivierung ändern**

#### **Um die Standardparameter für die Archivierung zu ändern:**

- 1 Markieren Sie **Systemverwaltung > Standardwerte > Archivierung** im Objekt-Arbeitsbereich.
- 2 Rufen Sie das Kontextmenü auf und wählen Sie **Parameter öffnen**.

Der Dialog **Archivierungsparameter** wird angezeigt. Die Standardwerte für die automatische Archivierung sind auf den Registerkarten **Allgemeine** und **Archivierungszeitplan** enthalten.

Registerkarte **Allgemeine** (Beispiel):

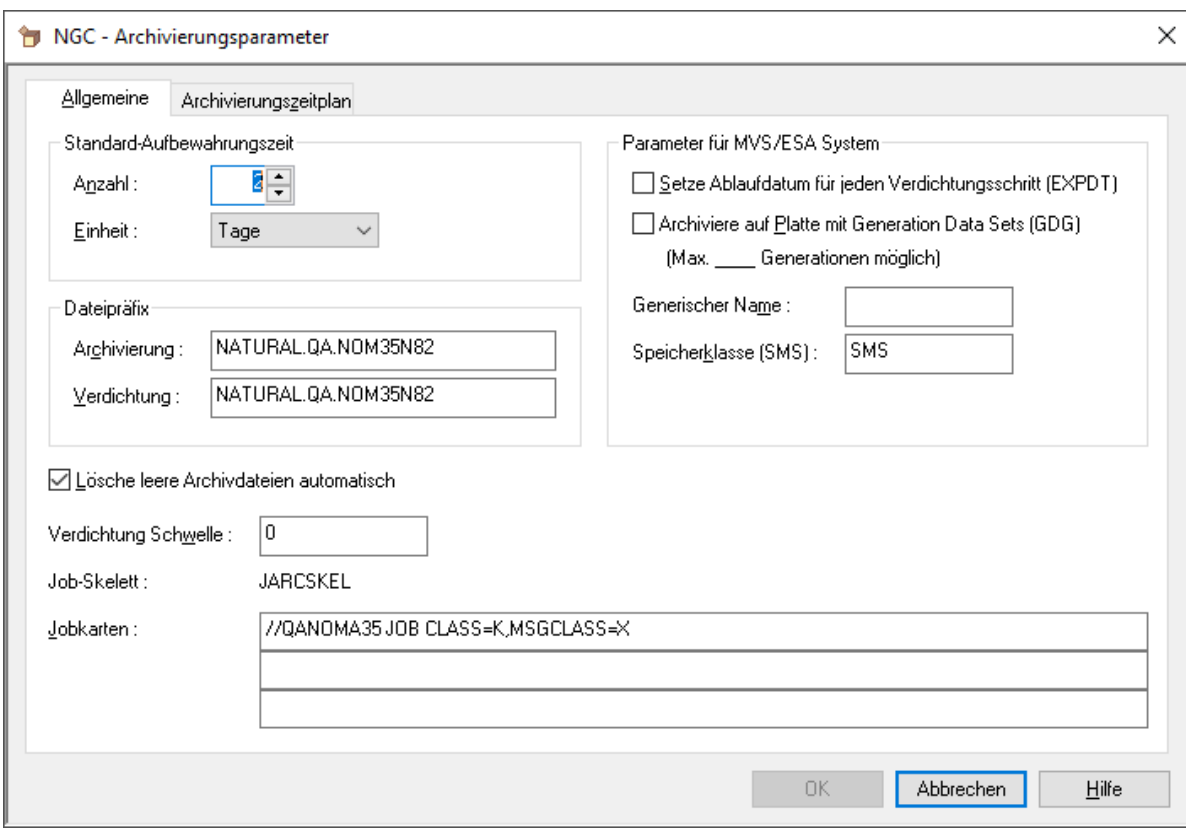

## <span id="page-49-0"></span>Beschreibung der Felder: Archivierung - Register **Allgemeine**

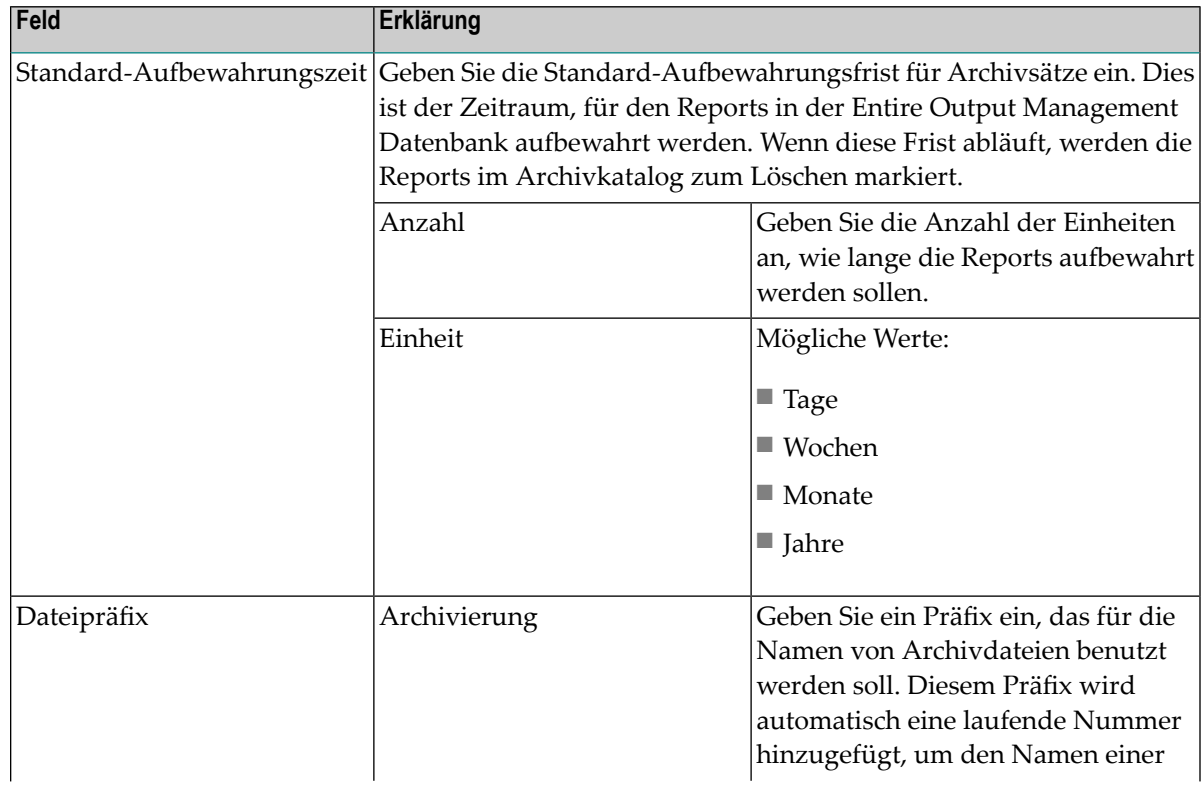

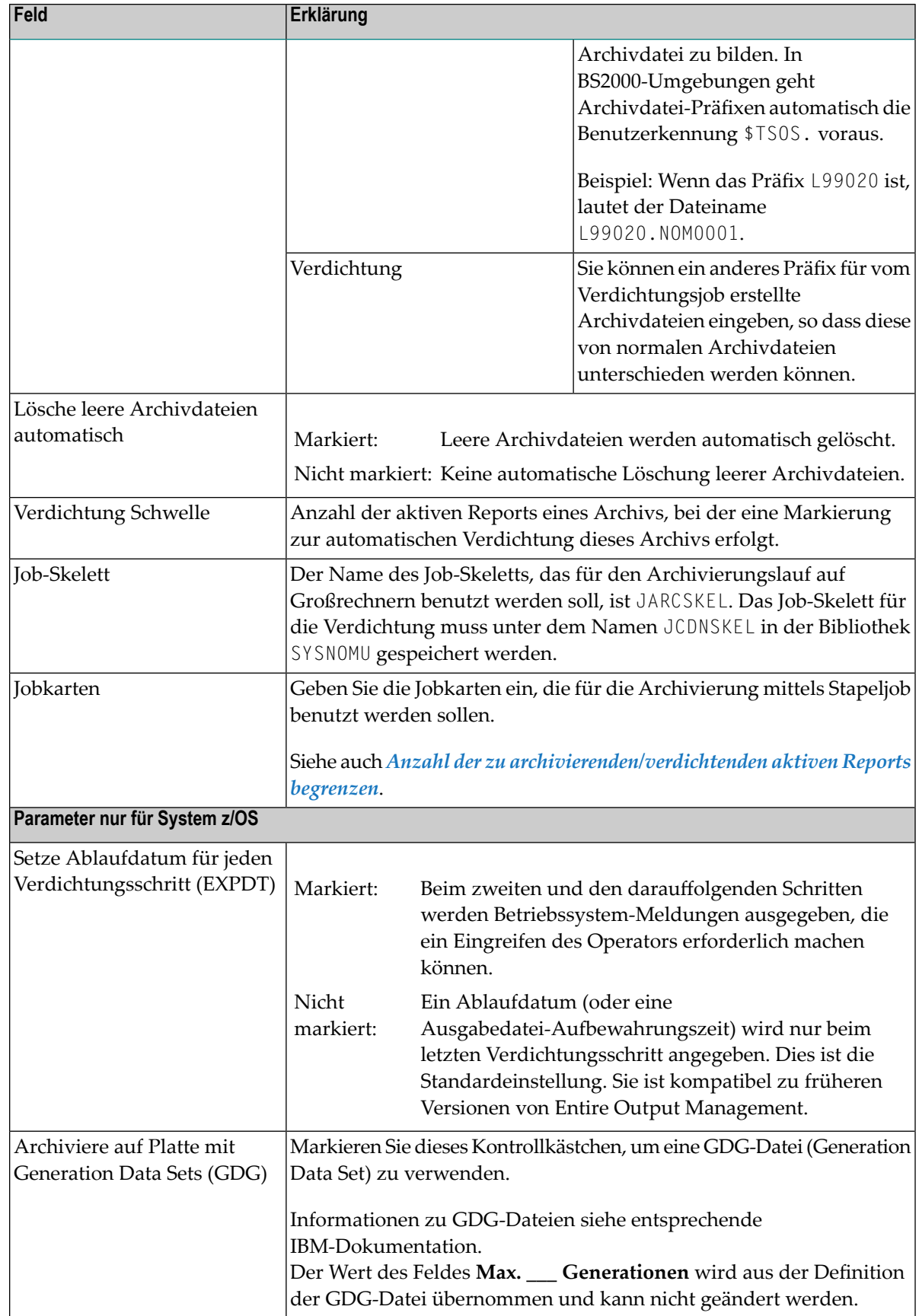

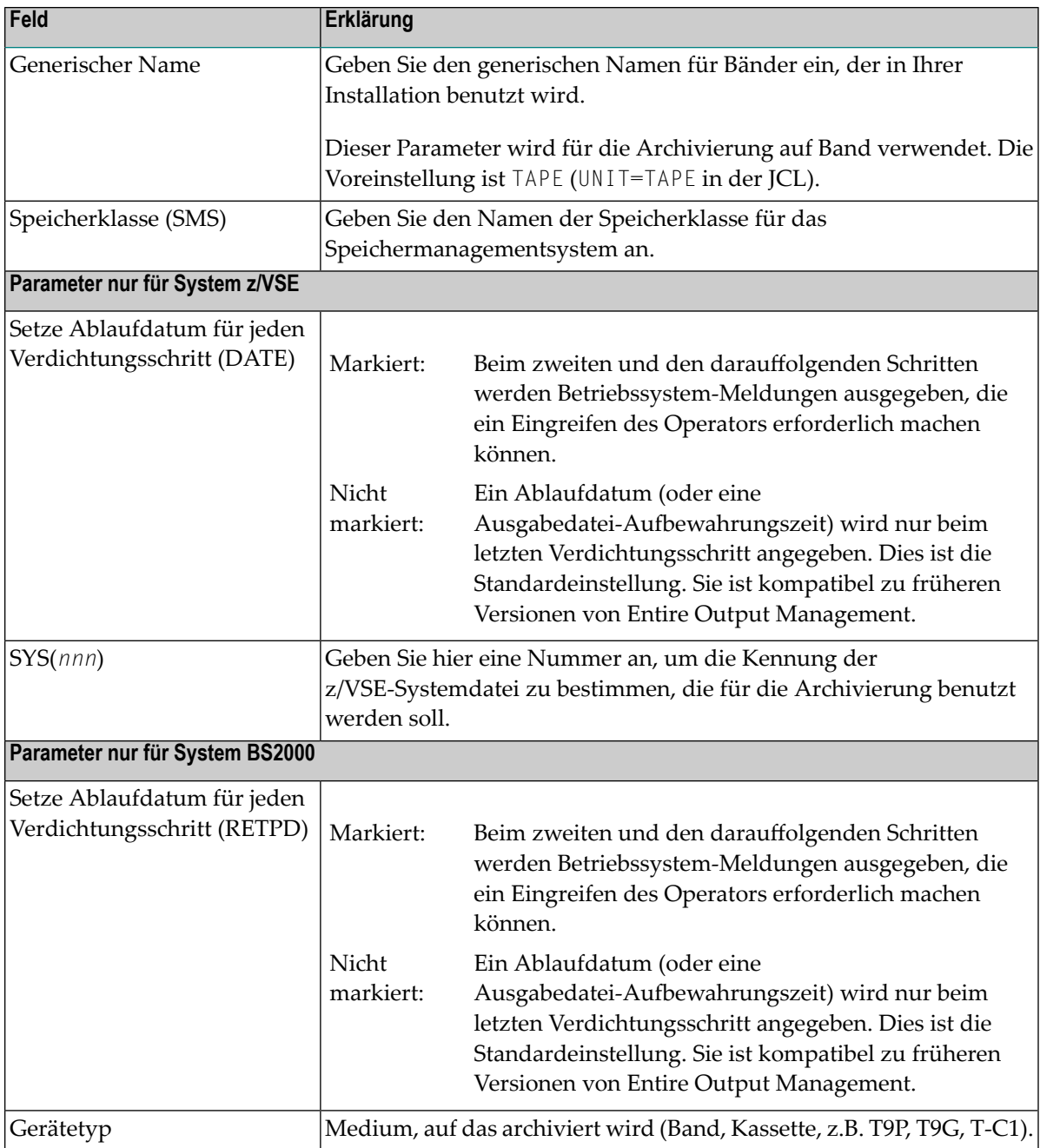

3 Wählen Sie das Register **Archivierungszeitplan**, um die gewünschten Archivierungszeiten zu erfassen.

Registerkarte **Archivierungszeitplan** (Beispiel):

Die Option **Kein Archivierungszeitplan** ist markiert. Beispiele für die anderen Optionen siehe *Beispiele für [Archivierungszeitpläne](#page-54-0)*.

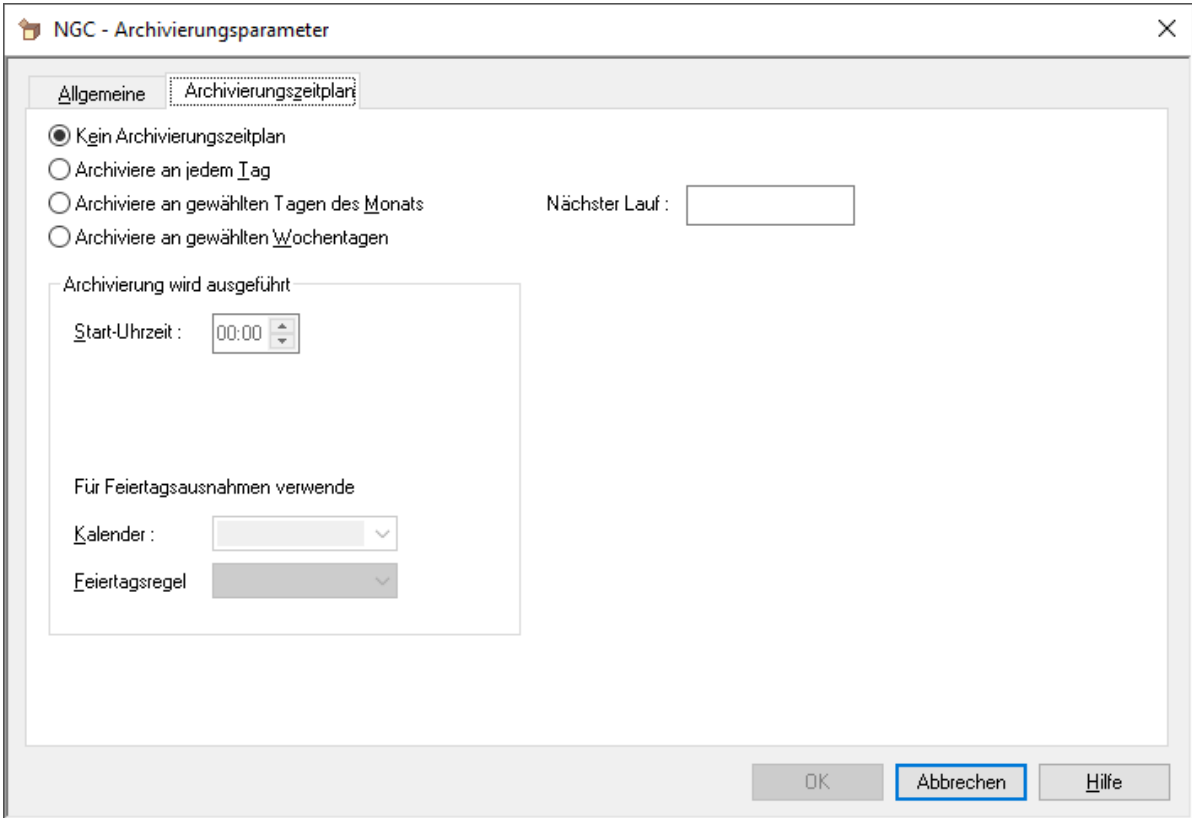

## Beschreibung der Felder: Archivierung - Register **Archivierungszeitplan**

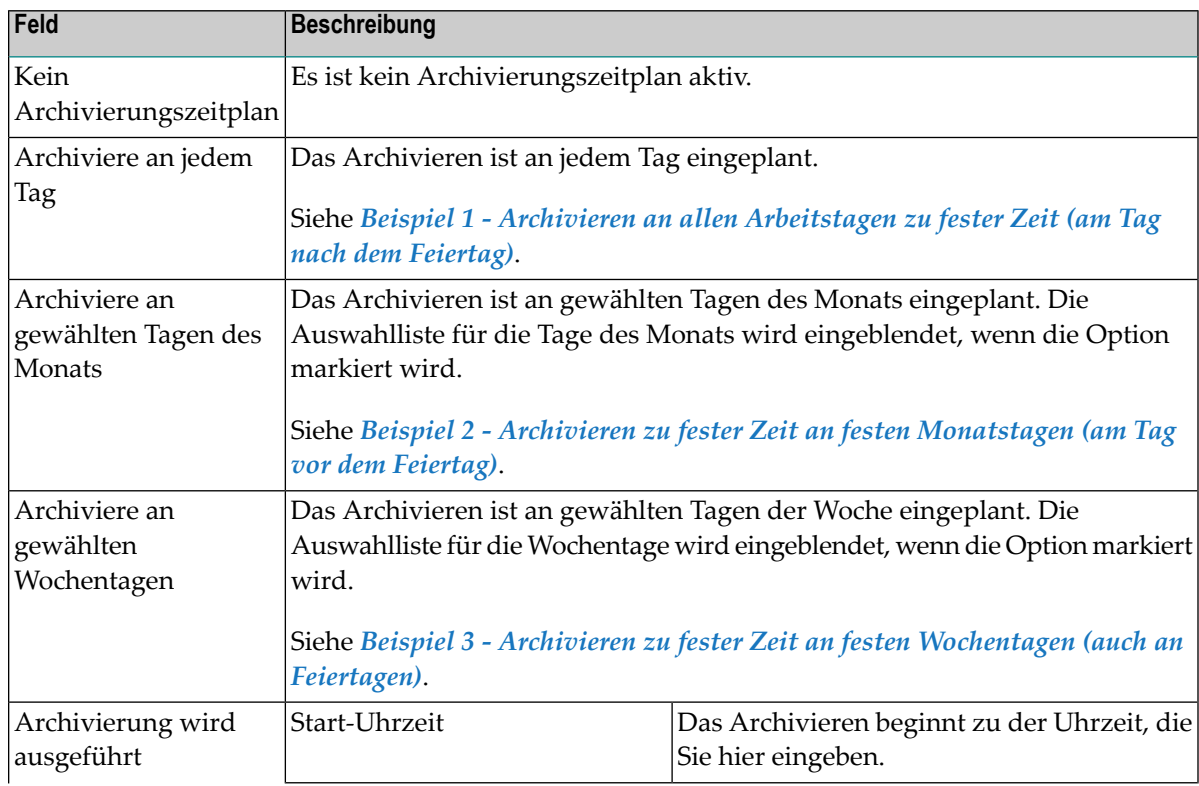

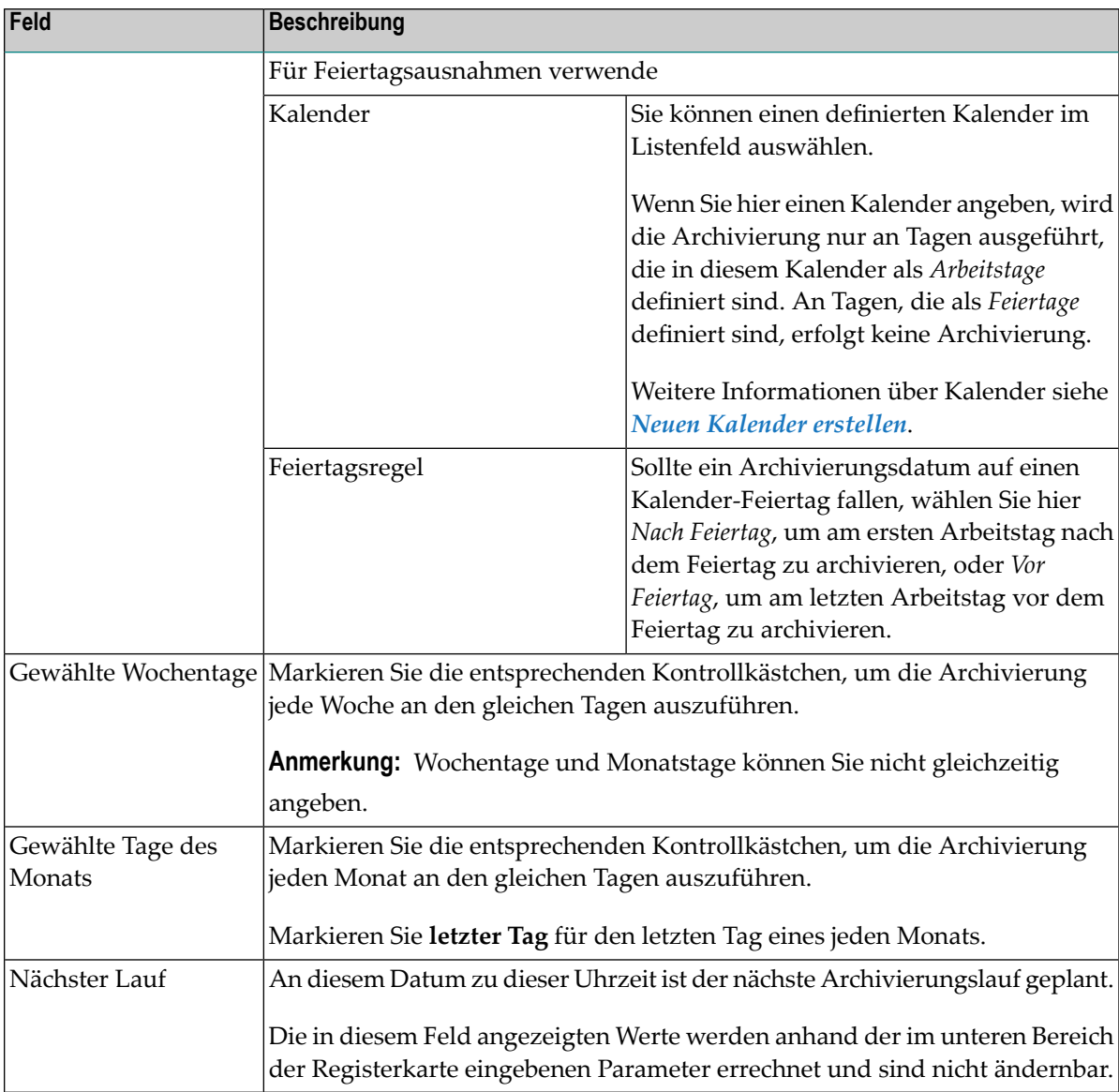

<span id="page-53-0"></span>4 Wählen Sie **OK**, um alle Änderungen zu speichern.

## **Parameter für Archivierung anzeigen**

#### **Um die Standardparameter für die Archivierung anzuzeigen:**

- 1 Markieren Sie **Systemverwaltung > Standardwerte > Archivierung** im Objekt-Arbeitsbereich.
- 2 Rufen Sie das Kontextmenü auf und wählen Sie **Parameter anzeigen**.

Die Standardwerte für die automatische Archivierung werden angezeigt Alle Felder sind Ausgabefelder.

Weitere Informationen siehe *Felder: [Archivierung](#page-49-0)*.

3 Wählen Sie **Abbrechen**, um das Fenster zu schließen.

#### <span id="page-54-0"></span>**Beispiele für Archivierungszeitpläne**

- Beispiel 1 Archivieren an allen [Arbeitstagen](#page-54-1) zu fester Zeit (am Tag nach dem Feiertag)
- Beispiel 2 Archivieren zu fester Zeit an festen [Monatstagen](#page-55-0) (am Tag vor dem Feiertag)
- Beispiel 3 Archivieren zu fester Zeit an festen [Wochentagen](#page-55-1) (auch an Feiertagen)

#### <span id="page-54-1"></span>**Beispiel 1 - Archivieren an allen Arbeitstagen zu fester Zeit (am Tag nach dem Feiertag)**

Option **Archiviere an jedem Tag** markiert.

Um eine Archivierung an jedem Arbeitstag um 19:00 Uhr auszuführen bzw. wenn diese Tage Feiertage sind, am ersten Arbeitstag nach Feiertagen, benutzen Sie folgende Felder:

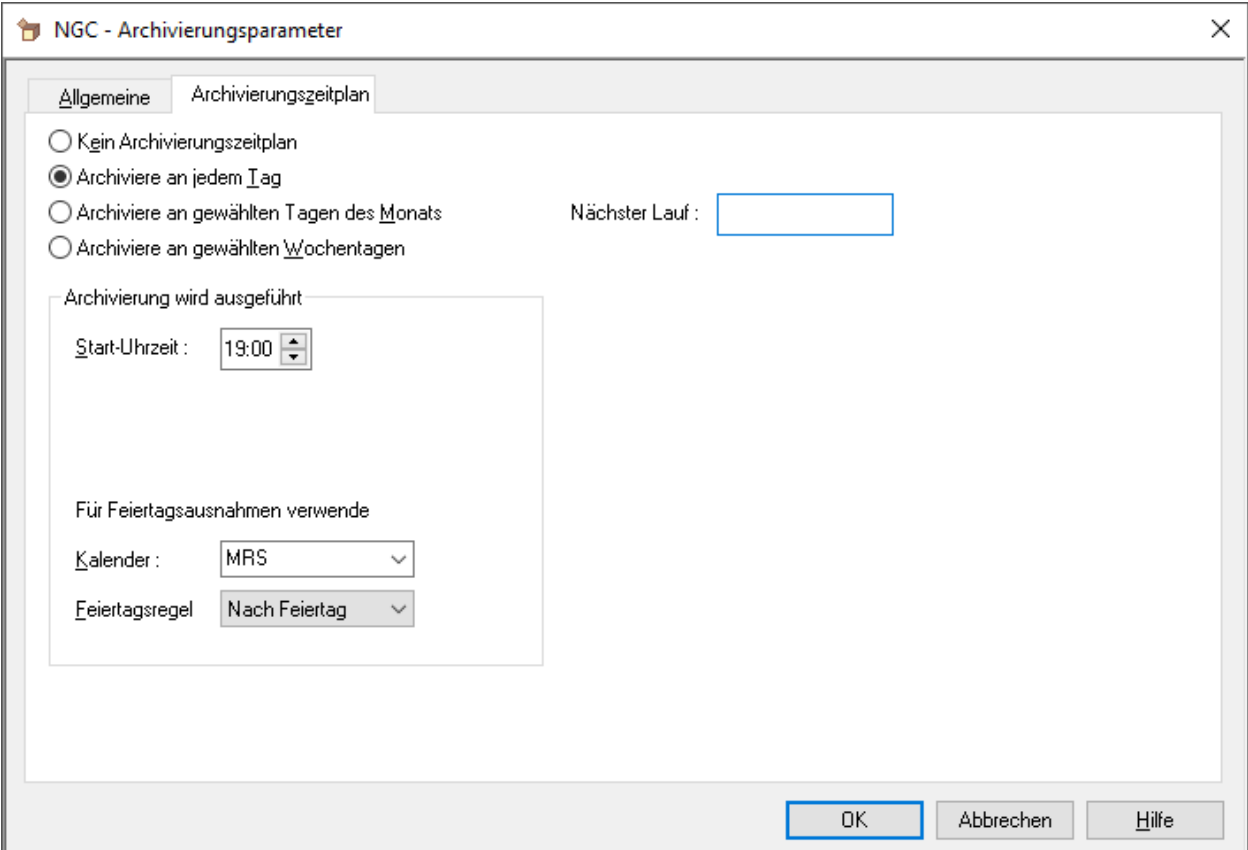

#### <span id="page-55-0"></span>**Beispiel 2 - Archivieren zu fester Zeit an festen Monatstagen (am Tag vor dem Feiertag)**

Option **Archiviere an gewählten Tagen des Monats** markiert.

Um eine Archivierung um 19:00 Uhr am 1., 5., 23. und am letzten Tag des Monats auszuführen bzw. wenn diese Tage Feiertage sind, am letzten Arbeitstag vor dem Feiertag, benutzen Sie folgende Felder:

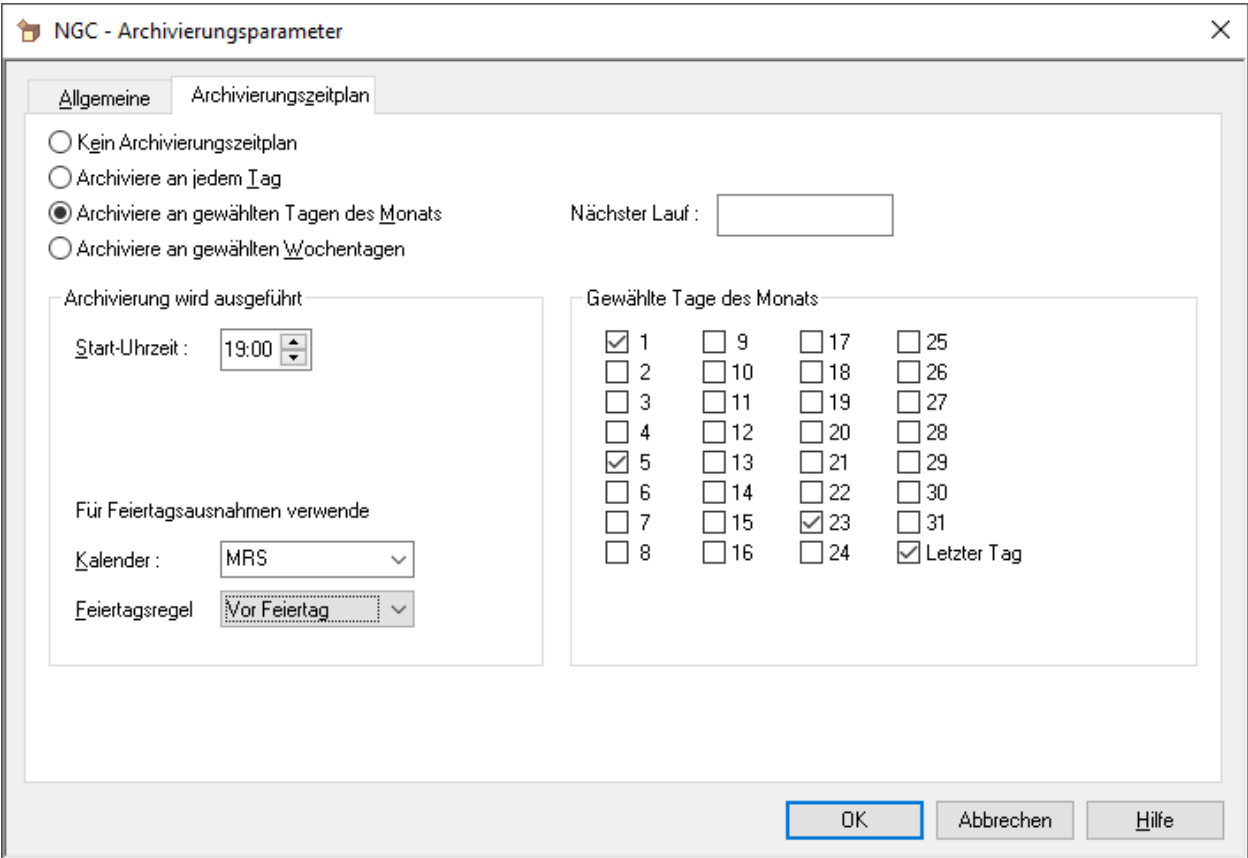

#### <span id="page-55-1"></span>**Beispiel 3 - Archivieren zu fester Zeit an festen Wochentagen (auch an Feiertagen)**

Option **Archiviere an gewählten Wochentagen** markiert.

Um eine Archivierung um 19 Uhr immer montags, mittwochs und freitags auszuführen, auch wenn diese Tage Feiertage sind, benutzen Sie folgende Felder:

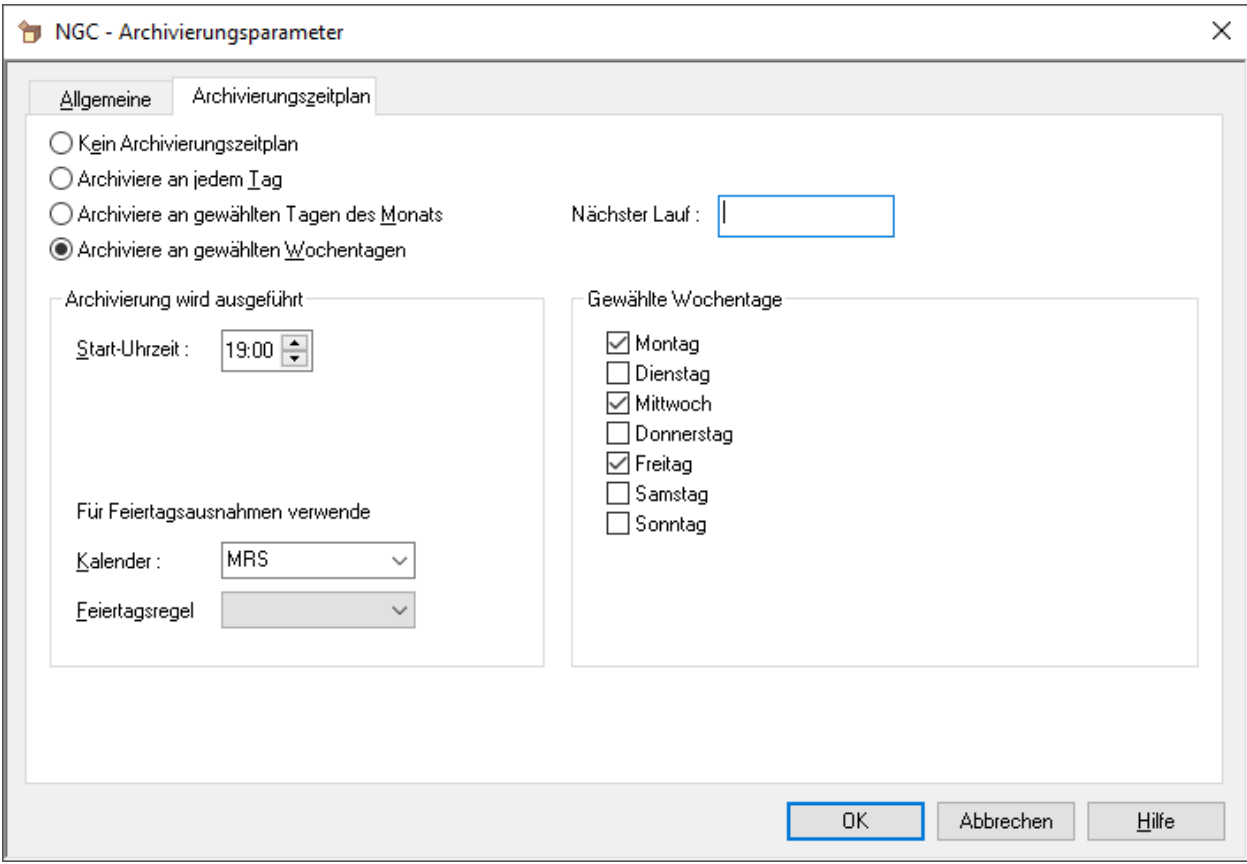

#### <span id="page-56-0"></span>**Anzahl der zu archivierenden/verdichtenden aktiven Reports begrenzen**

In manchen Fällen kann die Anzahl der zu archivierenden bzw. zu verdichtenden aktiven Reports für einen einzigen Archivierungs-/Verdichtungslauf zu groß sein und sollte dann aufgeteilt werden. Mit den Parametern ARCHMAX bzw. CONDMAX können Sie die Anzahl der zu archivierenden bzw. zu verdichtenden aktiven Reports begrenzen. Die Parameter werden in einer der Zeilen für die Jobkarten (siehe oben) in Form eines Kommentars zu dem Jobeintrag angegeben, zum Beispiel: //\* ARCHMAX=20000.

ARCHMAX kann bei allen Betriebssystemen benutzt werden. CONDMAX kann auf Großrechnern, jedoch nicht auf UNIX benutzt werden.

- ARCHMAX=nnnnnn<sup>-</sup> Die Archivierung stoppt, wenn die angegebene Anzahl an archivierten aktiven Reports erreicht ist. Die Meldung NOM0494 wird ausgegeben, um daran zu erinnern, dass die Archivierung noch einmal für die restlichen aktiven Reports durchgeführt werden muss.
- CONDMAX=nnnnnn-Die Verdichtung stoppt, wenn die angegebene Anzahl an verdichteten aktiven Reports erreicht ist. Die Quell-Archivdatei bleibt im Status "verdichten". Die Meldung N0M0487 wird ausgegeben, um daran zu erinnern, dass die Verdichtung noch einmal für die restlichen aktiven Reports durchgeführt werden muss. Wiederholte Verdichtungsjobs haben zur Folge, dass neue Verdichtungsdateien angelegt werden.

# **Benutzerdefinierte Archivierung**

Zusätzlich zur Standardarchivierung können Sie bis zu 9 eigene Archivierungstypen definieren. Damit können Sie:

- mehrfache Hierarchien archivierter Reports erstellen; beispielsweise können Reports, die schnell reaktiviert werden müssen, auf Platte archiviert werden, während alle anderen Reports auf Band archiviert werden;
- auf *Nicht-Standard-Datasets* (d. h. Datasets, auf die nicht als Natural-Arbeitsdatei zugegriffen werden kann) archivieren, zum Beispiel auf optische Speicherplatten.

Der Entire Output Management-Monitor startet einen Archivierungsjob für jeden Typ, für den zu archivierende aktive Reports vorhanden sind. Er startet außerdem einen Verdichtungsjob für jeden Typ, für den zu verdichtende Archiv-Datasets vorhanden sind. Er startet einen Reaktivierungsjob für jedes Dataset/Volume, das zu reaktivierende Reports enthält.

## **Anmerkungen:**

- 1. Es ist nicht möglich, Datasets unterschiedlicher Typen in einem einzigen Ausgabe-Dataset zu verdichten.
- 2. Entire Output Management weist allen benutzerdefinierten Archiven einen logischen Volser NOMUDA zu.

Dieser Abschnitt behandelt folgende Themen:

- Archive [auflisten](#page-58-0)
- Neues Archiv [erstellen](#page-58-1)
- Felder: [Benutzerdefinierte](#page-59-0) Archivtypen
- [Schlüsselwörter](#page-60-0) für JCL-Ersetzung definieren
- Archiv [ändern](#page-61-0)
- Archiv [anzeigen](#page-61-1)
- Archiv [löschen](#page-62-0)
- Archiv [umbenennen](#page-62-1)

■ [Querverweis-Informationen](#page-62-2) für Archiv anzeigen

## <span id="page-58-0"></span>**Archive auflisten**

#### **Um die Archive aufzulisten:**

- 1 Markieren Sie im Objekt-Arbeitsbereich unter **Systemverwaltung > Standardwerte** den Knoten **Archivierung**.
- 2 Rufen Sie das Kontextmenü auf und wählen Sie **Liste**.

Eine Liste aller benutzerdefinierten Archive wird angezeigt (Beispiel):

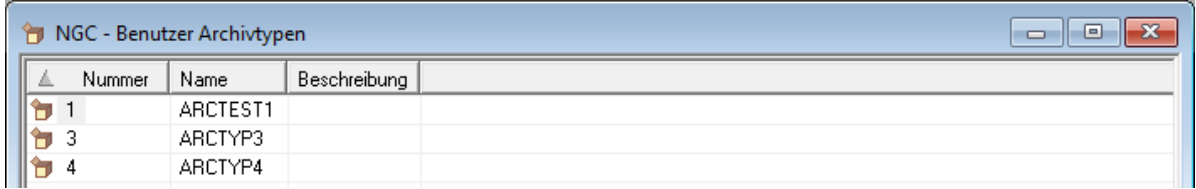

## <span id="page-58-1"></span>**Neues Archiv erstellen**

Sie können zusätzlich zum Standard-Archiv bis zu neun individuelle Archiv-Arten definieren.

Damit können Sie:

- mehrere Hierarchien für archivierte Reports erstellen; zum Beispiel können Reports, die schnell reaktiviert werden müssen, auf Platte archiviert werden, während alle anderen Reports auf Band archiviert werden;
- Archivierungen auf nicht standardmäßige Dateien vornehmen (d.h. Dateien, auf die nicht als Natural-Arbeitsdatei zugegriffen werden kann), wie zum Beispiel optische Platten.

Der Entire Output Management-Monitor startet einen Archivierungsjob für jeden Typ, der zu archivierende aktive Reports hat. Er startet auch einen Verdichtungsjob für jeden Typ, der zu verdichtende Archiv-Dateien hat. Er startet einen Reaktivierungsjob für jede Datei bzw. jeden Datenträger, die bzw. der zu reaktivierende Reports hat.

#### **Um ein neues Archiv zu erstellen:**

- 1 Markieren Sie im Objekt-Arbeitsbereich unter **Systemverwaltung > Standardwerte** den Knoten **Archivierung**.
- 2 Rufen Sie das Kontextmenü auf und wählen Sie **Neu**.
- 3 Der Dialog **Neuer benutzerdefinierter Archivtyp** wird im Inhaltsbereich geöffnet, und Sie können Daten eingeben.

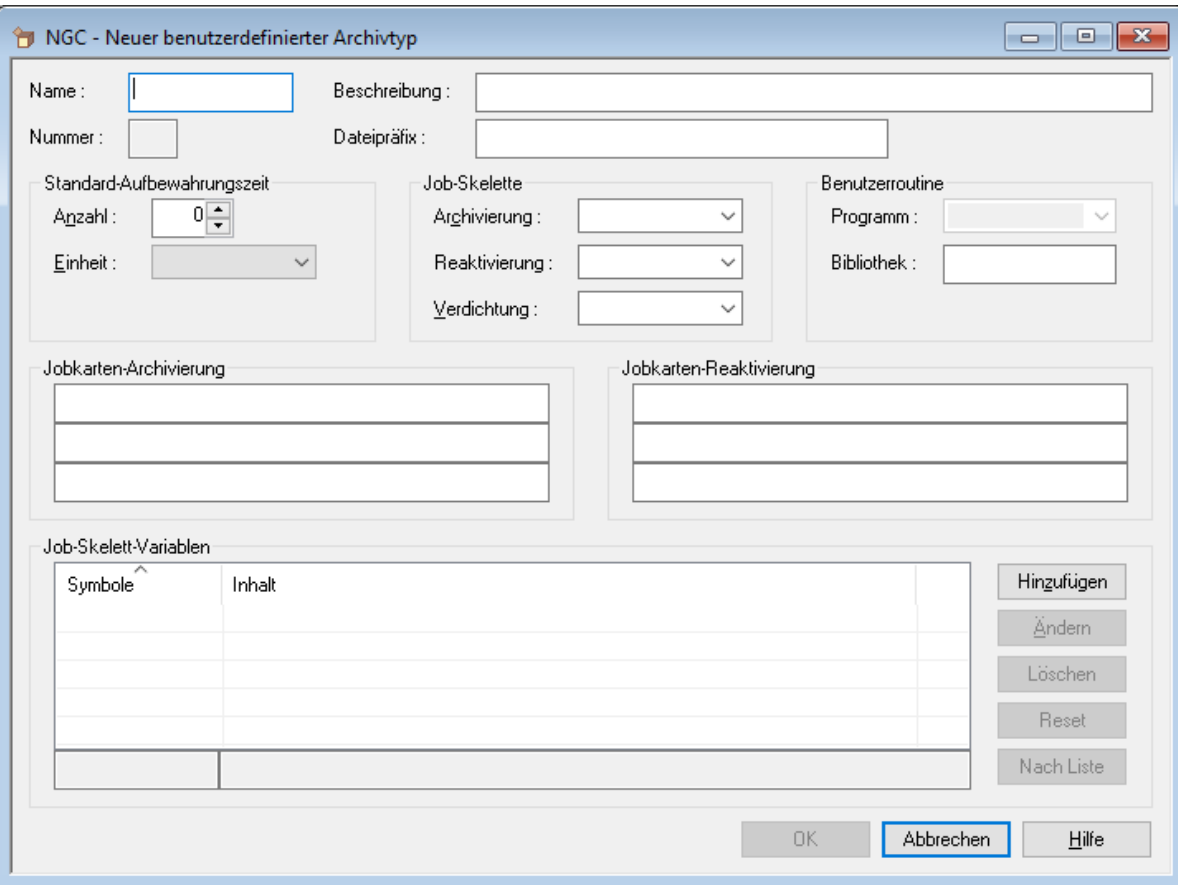

Weitere Informationen siehe:

- *Felder: [Benutzerdefinierte](#page-59-0) Archivtypen*
- *[Schlüsselwörter](#page-60-0) für JCL-Ersetzung definieren*
- <span id="page-59-0"></span>4 Wählen Sie die **OK**, um die Daten zu speichern.

## **Felder: Benutzerdefinierte Archivtypen**

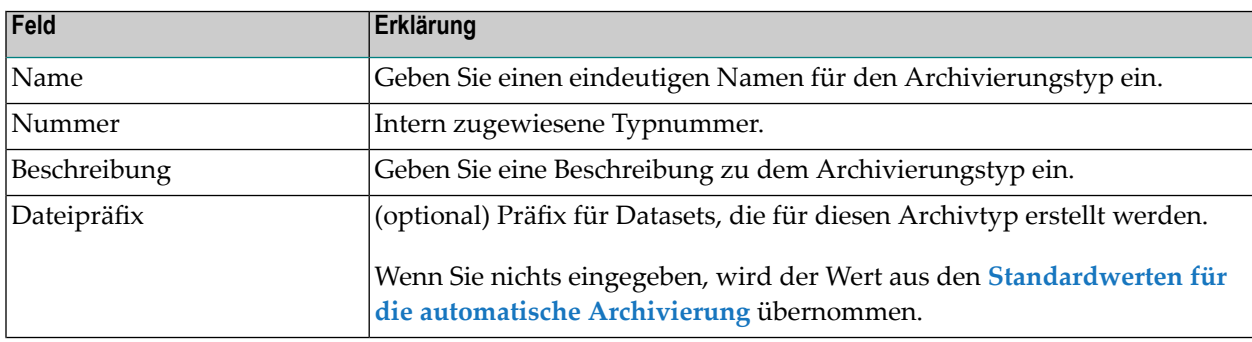

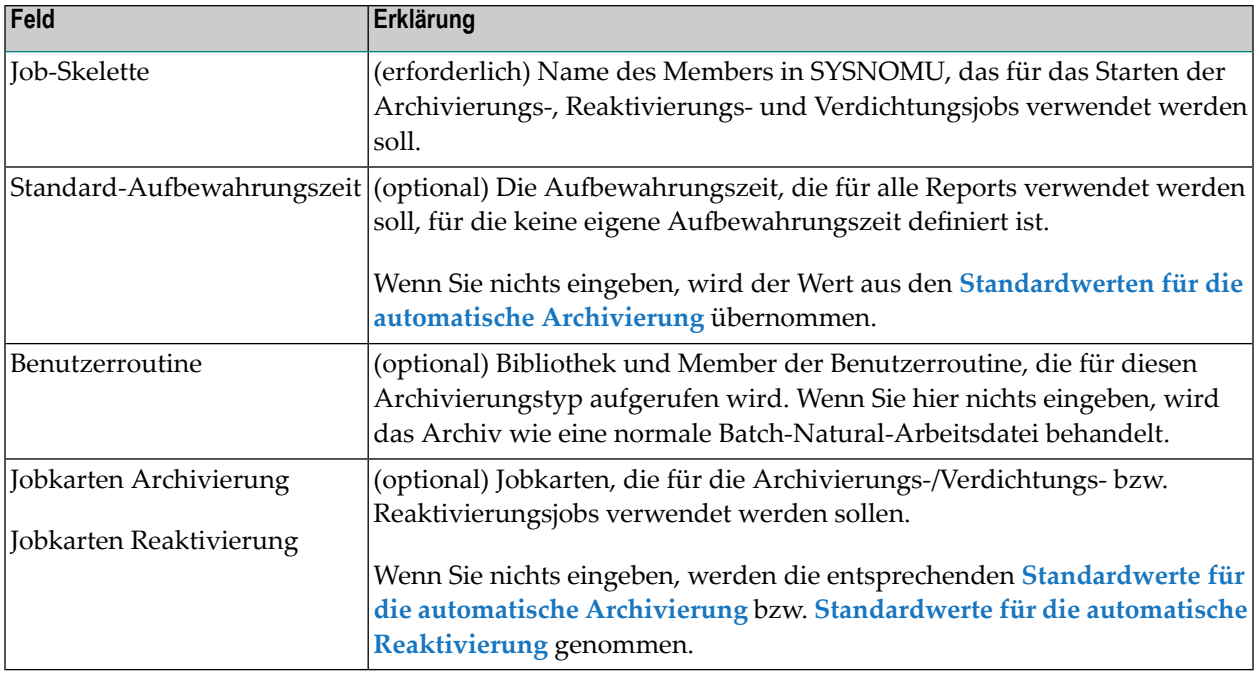

## <span id="page-60-0"></span>**Schlüsselwörter für JCL-Ersetzung definieren**

Wenn eines der Schlüsselwörter(Symbole), die Sie hier definieren, in einem Job-Skelett (mit Präfix &) erscheint, wird es durch den entsprechenden Wert ersetzt.

Anmerkung: Bestimmte Schlüsselwörter sind für Entire Output Management reserviert. Falls Sie versuchen, ein solches zu verwenden, erhalten Sie eine entsprechende Fehlermeldung. Sie müssen selbst dafür Sorge tragen, dass die Ersetzung nicht zu ungültiger JCL (z. B. durch abgeschnittene Wörter) führt.

#### **Um Schlüsselwörter für die JCL-Ersetzung zu definieren:**

1 Benutzen Sie die Felderim Bereich **Job-Skelett-Variablen** im Dialog **Neuer benutzerdefinierter Archivtyp**.

Sie können bis zu 28 Symbole (Schlüsselwörter) angeben.

2 Wählen Sie **Hinzufügen**, um die Eingaben zu speichern.

## <span id="page-61-0"></span>**Archiv ändern**

#### **Um eine Archivdefinition zu ändern:**

- 1 Markieren Sie im Objekt-Arbeitsbereich unter **Systemverwaltung > Standardwerte** den Knoten **Archivierung**.
- 2 Markieren Sie die betreffende Archivdefinition.
- 3 Rufen Sie das Kontextmenü auf und wählen Sie **Öffnen**.
- 4 Ein Fenster wird angezeigt. Eingabefelder können geändert werden.

Weitere Informationen siehe:

- *Felder: [Benutzerdefinierte](#page-59-0) Archivtypen*
- *[Schlüsselwörter](#page-60-0) für JCL-Ersetzung definieren*
- <span id="page-61-1"></span>5 Wählen Sie **OK**, um die Daten zu speichern.

## **Archiv anzeigen**

#### **Um eine Archivdefinition anzuzeigen:**

- 1 Markieren Sie im Objekt-Arbeitsbereich unter **Systemverwaltung > Standardwerte** den Knoten **Archivierung**.
- 2 Markieren Sie die betreffende Archivdefinition.
- 3 Rufen Sie das Kontextmenü auf und wählen Sie **Anzeigen**.
- 4 Ein Fenster wird angezeigt. Alle Felder sind Ausgabefelder.

Weitere Informationen siehe:

- *Felder: [Benutzerdefinierte](#page-59-0) Archivtypen*
- *[Schlüsselwörter](#page-60-0) für JCL-Ersetzung definieren*
- 5 Wählen Sie **Abbrechen**, um das Fenster zu schließen.

## <span id="page-62-0"></span>**Archiv löschen**

## **Um eine Archivdefinition zu löschen:**

- 1 Markieren Sie im Objekt-Arbeitsbereich unter **Systemverwaltung > Standardwerte** den Knoten **Archivierung**.
- 2 Markieren Sie die betreffende Archivdefinition.
- 3 Rufen Sie das Kontextmenü auf und wählen Sie **Löschen**.

Es erscheint ein Dialogfenster, durch das Sie aufgefordert werden, das Löschen zu bestätigen.

4 Wählen Sie **Ja**, um die Archivdefinition zu löschen.

Oder:

Wählen Sie **Nein**, um den Vorgang abzubrechen.

## <span id="page-62-1"></span>**Archiv umbenennen**

#### **Um eine Archivdefinition umzubenennen:**

- 1 Markieren Sie im Objekt-Arbeitsbereich unter **Systemverwaltung > Standardwerte** den Knoten **Archivierung**.
- 2 Markieren Sie die betreffende Archivdefinition.
- 3 Rufen Sie das Kontextmenü auf und wählen Sie **Umbenennen**.

Ein Fenster wird angezeigt.

<span id="page-62-2"></span>4 Geben Sie den neuen Namen ein und wählen Sie **OK**.

## **Querverweis-Informationen für Archiv anzeigen**

#### **Um Querverweis-Informationen für ein Archiv anzuzeigen:**

- 1 Markieren Sie **Systemverwaltung > Standardwerte > Archivierung** im Objekt-Arbeitsbereich.
- 2 Rufen Sie das Kontextmenü auf und wählen Sie **Querverweise**.

Das Dialogfenster **Querverweise von Archivtyp** erscheint (Beispiel):

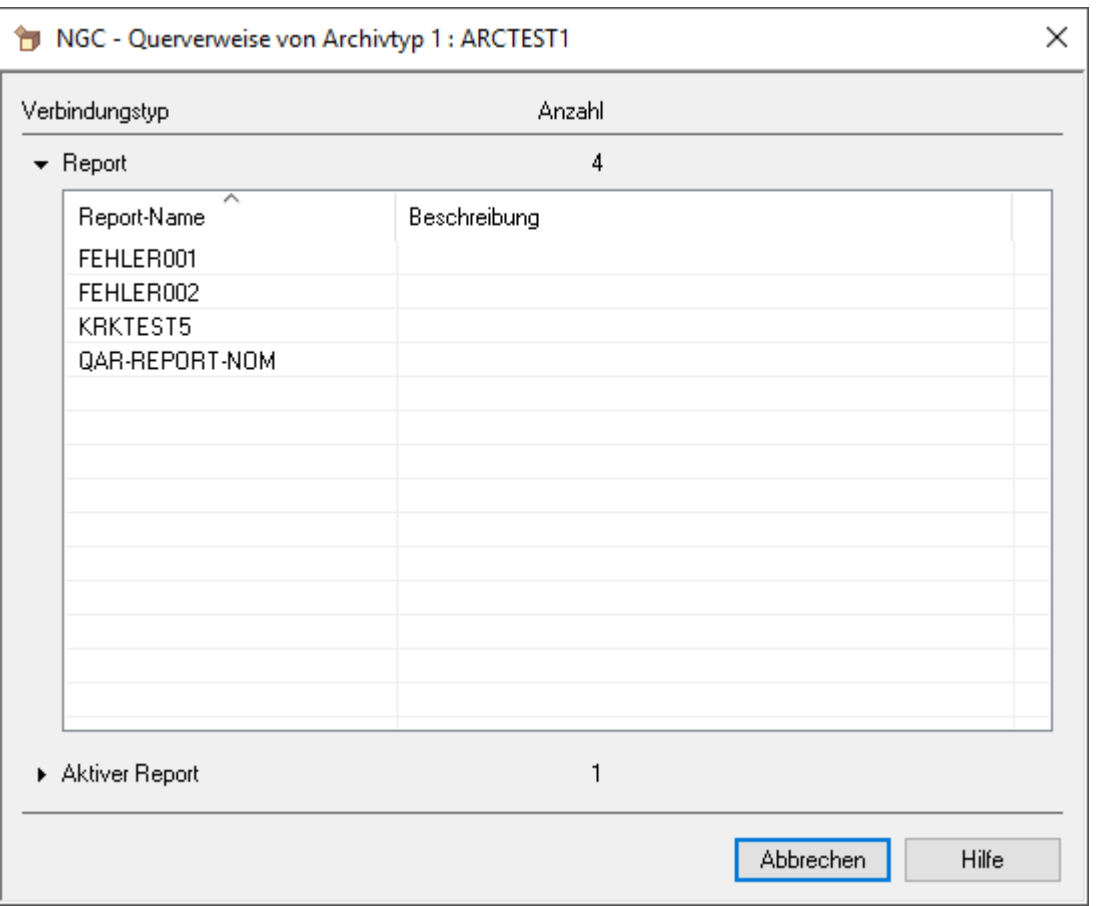

Das Dialogfenster zeigt an, mit welchen Verbindungstypen und mit wie vielen Objekten der Verbindungstypen der Archivtyp verbunden ist. Die Objektliste des ersten Verbindungstyps ist standardmäßig aufgeklappt.

- <span id="page-63-0"></span>3 Um die Objektliste eines anderen Verbindungstyps anzuzeigen, klicken Sie auf den Namen des Verbindungstyps oder auf das Dreieck vor dem Namen des Verbindungstyps.
- 4 Wählen Sie **Abbrechen**, um die Funktion zu beenden.

## **Standardwerte für die automatische Reaktivierung**

Mit den Parametern für die Reaktivierung können Sie einen Zeitplan für die automatische Reaktivierung festlegen.

Informationen darüber, wie eine Reaktivierung gestartet wird, siehe *[Reaktivierung-Task](#page-210-0)*.

Dieser Abschnitt behandelt folgende Themen:

- [Standardwerte](#page-64-0) für die Reaktivierung ändern
- [Standardwerte](#page-66-0) für die Reaktivierung anzeigen

■ Beispiele für [Reaktivierungszeitpläne](#page-66-1)

## <span id="page-64-0"></span>**Standardwerte für die Reaktivierung ändern**

- **Um die Standardwerte für die Reaktivierung zu ändern:**
- 1 Markieren Sie **Systemverwaltung > Standardwerte > Reaktivierung** im Objekt-Arbeitsbereich.
- 2 Rufen Sie das Kontextmenü auf und wählen Sie **Öffnen**.

Der Dialog **Reaktivierung** wird angezeigt (Beispiel):

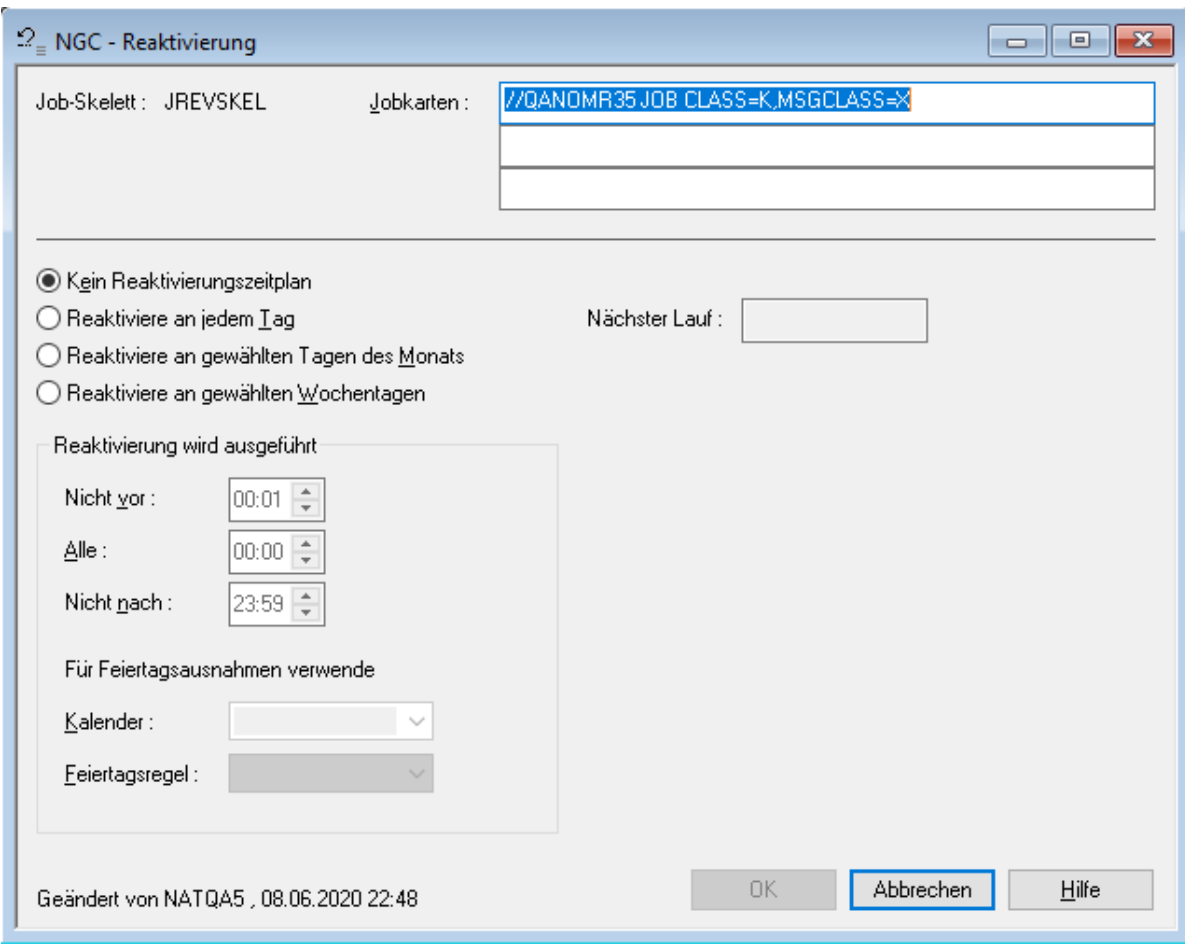

## <span id="page-64-1"></span>**Felder: Reaktivierung**

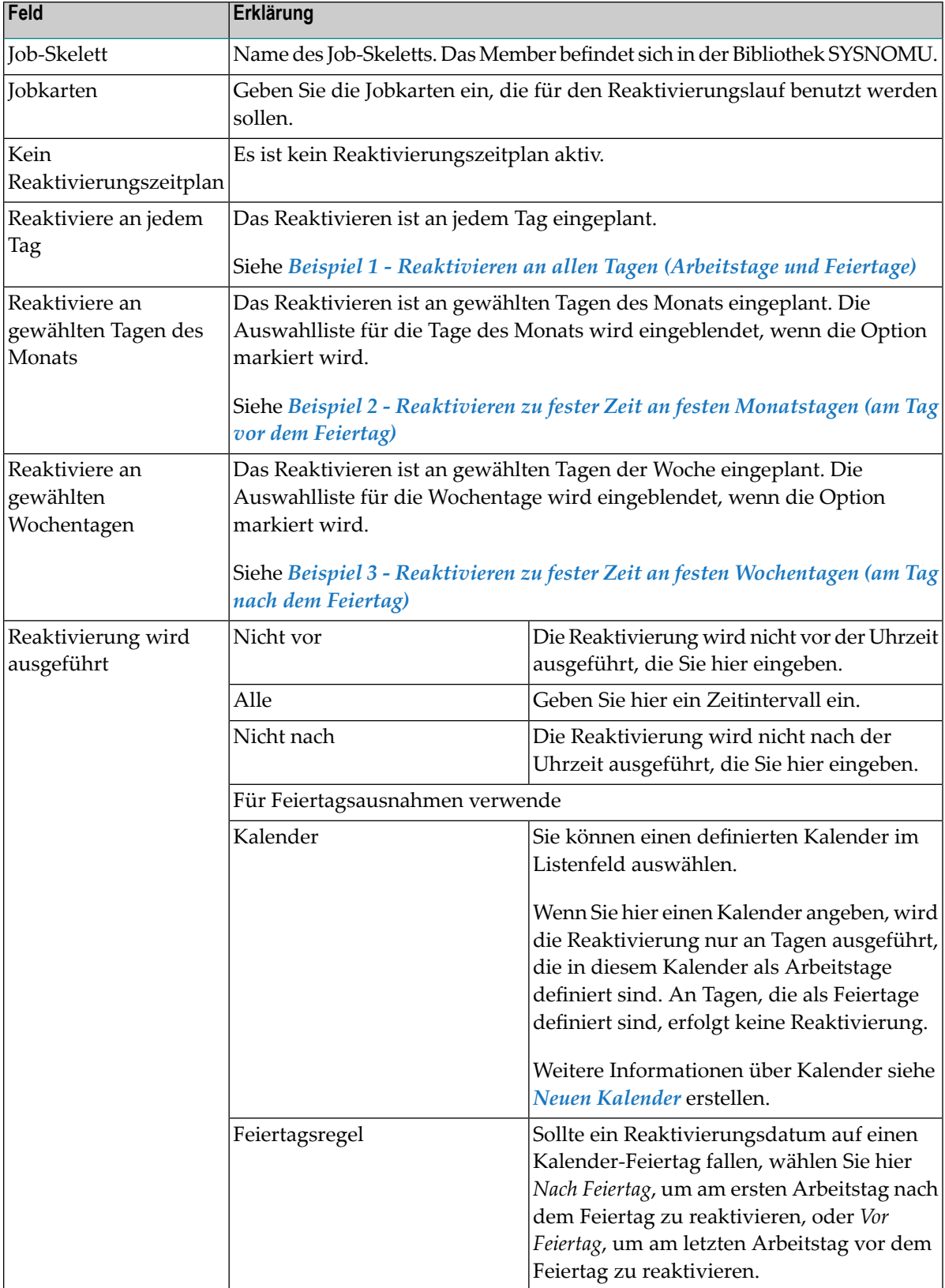

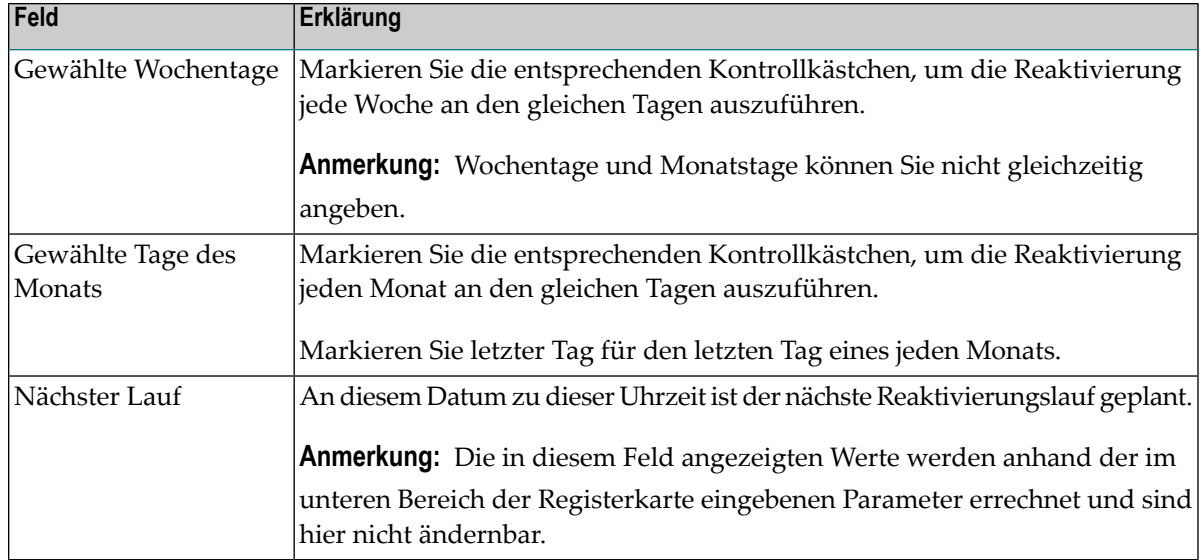

<span id="page-66-0"></span>3 Wählen Sie **OK**, um die Änderungen zu speichern.

#### **Standardwerte für die Reaktivierung anzeigen**

- **Um die Standardwerte für die Reaktivierung anzuzeigen:**
- 1 Markieren Sie **Systemverwaltung > Standardwerte > Reaktivierung** im Objekt-Arbeitsbereich.
- 2 Rufen Sie das Kontextmenü auf und wählen Sie **Anzeigen**.

Der Dialog **Reaktivierung** mit den Standardwerten wird angezeigt. Alle Felder sind Ausgabefelder.

Weitere Informationen siehe *Felder: [Reaktivierung](#page-64-1)*.

<span id="page-66-1"></span>3 Wählen Sie **Abbrechen**, um die Anzeige zu beenden.

#### **Beispiele für Reaktivierungszeitpläne**

- Beispiel 1 [Reaktivieren](#page-66-1) an allen Tagen (Arbeitstage und Feiertage)
- Beispiel 2 Reaktivieren zu fester Zeit an festen [Monatstagen](#page-68-0) (am Tag vor dem Feiertag)

■ Beispiel 3 - Reaktivieren zu fester Zeit an festen [Wochentagen](#page-68-1) (am Tag nach dem Feiertag)

## **Beispiel 1 - Reaktivieren an allen Tagen (Arbeitstage und Feiertage)**

Option **Reaktiviere an jedem Tag** markiert.

Um eine Reaktivierung an jedem Tag um 07:00 Uhr auszuführen, unabhängig davon, ob es sich um Feiertage handelt oder nicht, benutzen Sie folgende Felder:

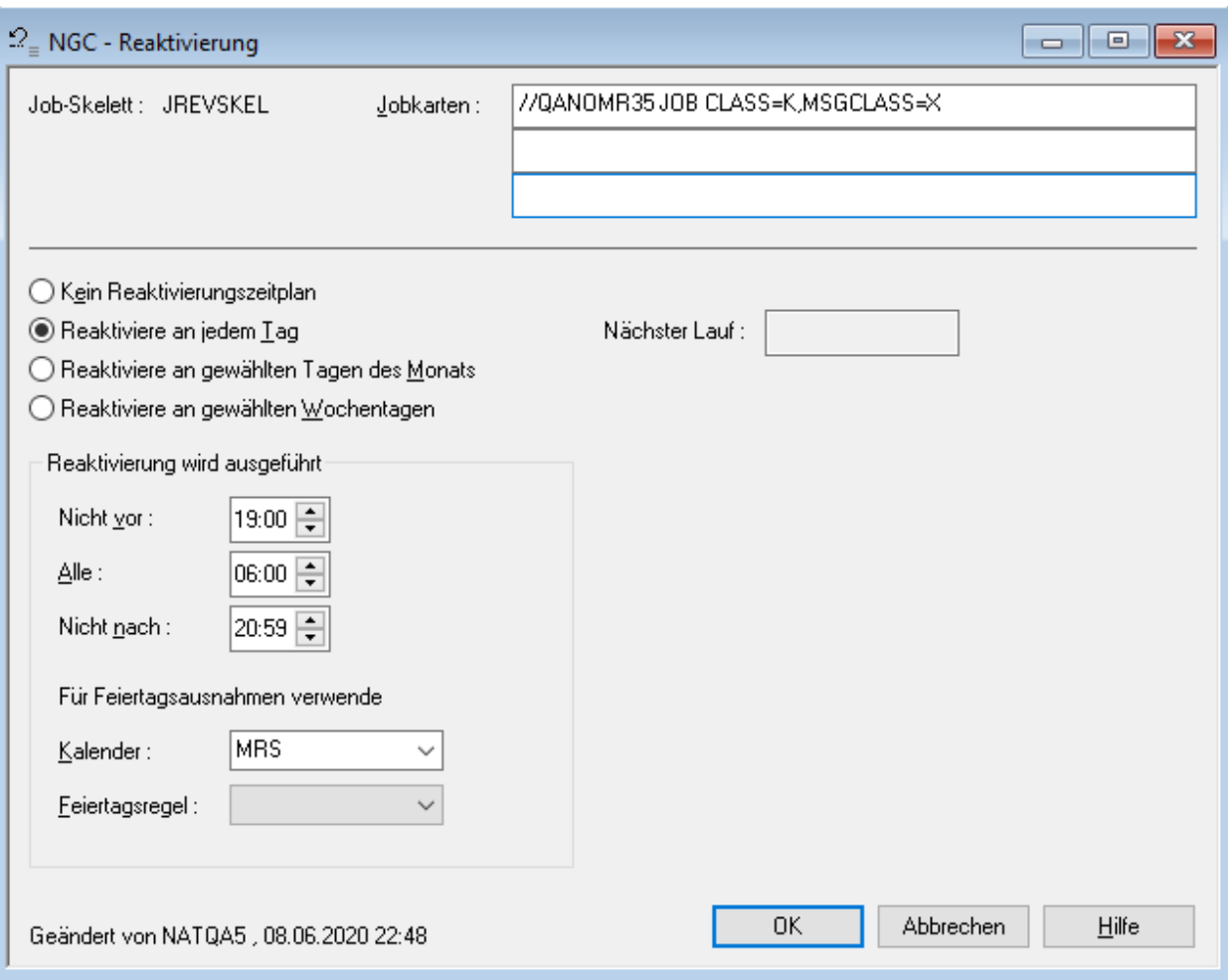

#### <span id="page-68-0"></span>**Beispiel 2 - Reaktivieren zu fester Zeit an festen Monatstagen (am Tag vor dem Feiertag)**

Option **Reaktiviere an gewählten Tagen des Monats** markiert.

Um eine Reaktivierung um 07:00 Uhr am 1., 5., 23. und am letzten Tag des Monats auszuführen bzw. wenn diese Tage Feiertage sind, am letzten Arbeitstag vor dem Feiertag, benutzen Sie folgende Felder:

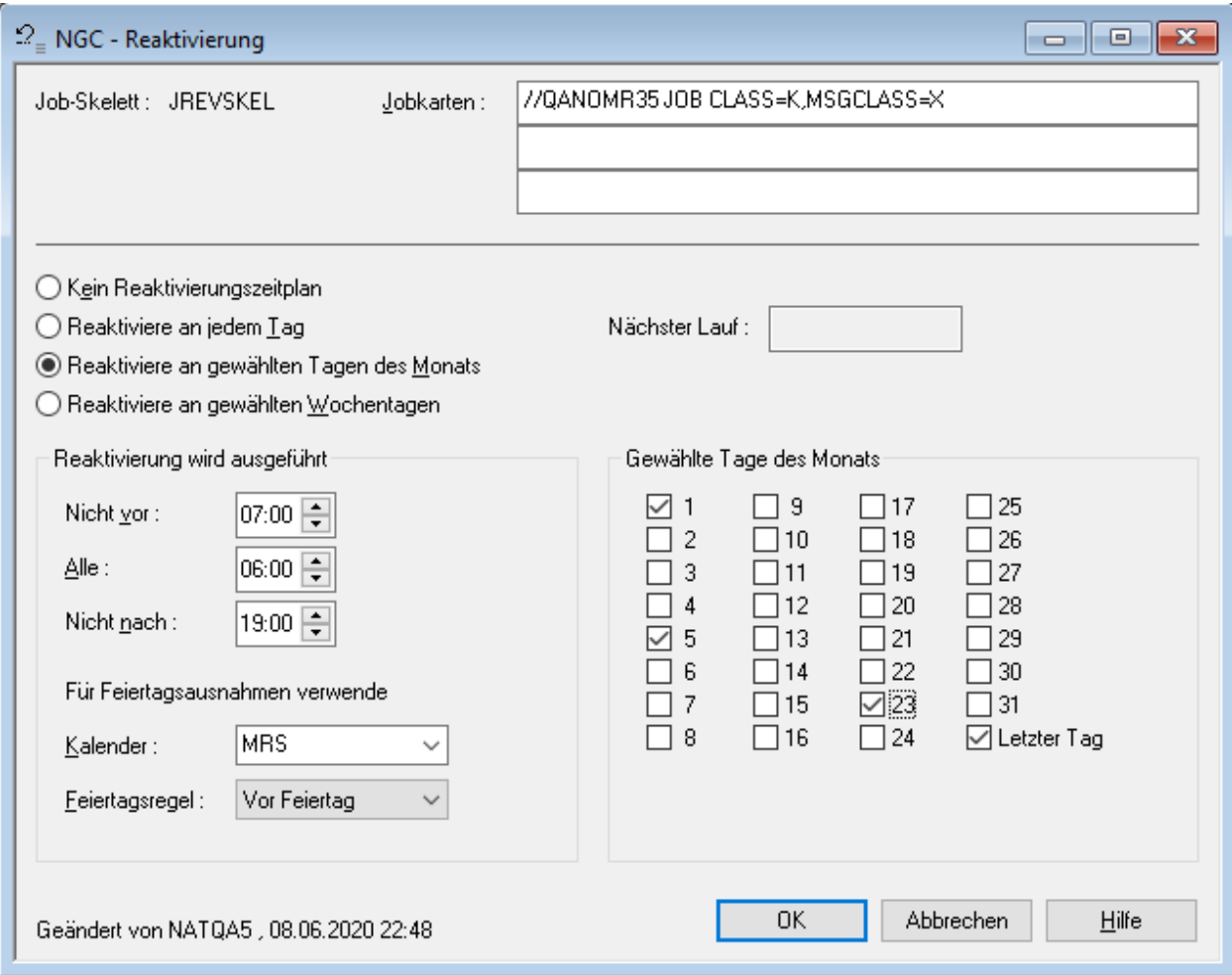

#### <span id="page-68-1"></span>**Beispiel 3 - Reaktivieren zu fester Zeit an festen Wochentagen (am Tag nach dem Feiertag)**

Option **Reaktiviere an gewählten Wochentagen** markiert.

Um eine Reaktivierung um 19 Uhr immer montags, mittwochs und freitags auszuführen, und wenn der Tag ein Feiertag ist, am ersten Arbeitstag nach dem Feiertag, benutzen Sie folgende Felder:

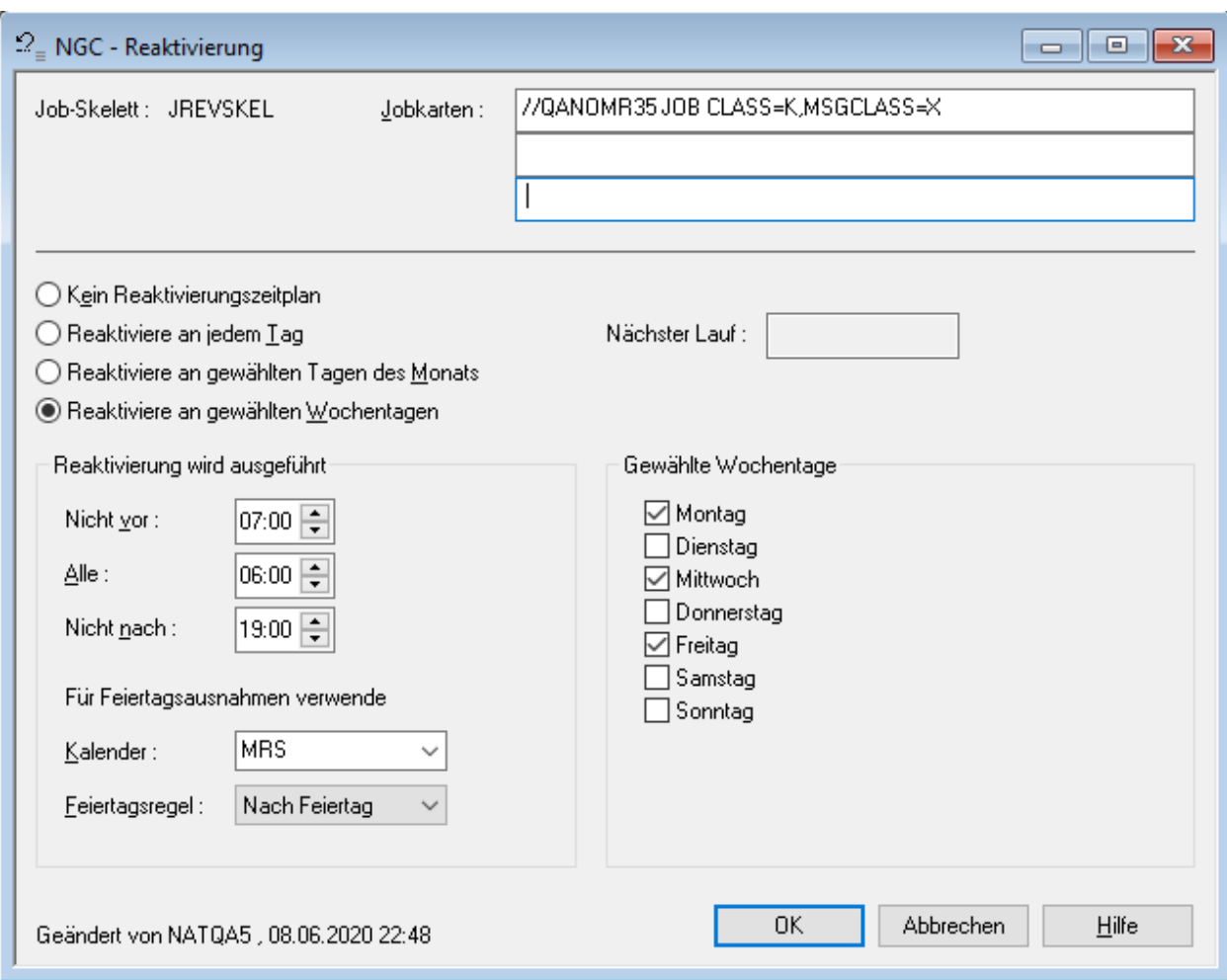

# **Standardwerte für die automatische Bereinigung**

Mit den Parametern für die Bereinigung können Sie einen Zeitplan für die automatische Bereinigung definieren.

Dieser Abschnitt behandelt folgende Themen:

- [Standardwerte](#page-70-0) für die Bereinigung ändern
- [Standardwerte](#page-72-0) für die Bereinigung anzeigen

■ Beispiele für [Bereinigungszeitpläne](#page-73-0)

## <span id="page-70-0"></span>**Standardwerte für die Bereinigung ändern**

## **Um die Standardwerte für die Bereinigung zu ändern:**

- 1 Markieren Sie **Systemverwaltung > Standardwerte > Bereinigung** im Objekt-Arbeitsbereich.
- 2 Rufen Sie das Kontextmenü auf und wählen Sie **Öffnen**.

Der Dialog **Bereinigung** wird angezeigt (Beispiel):

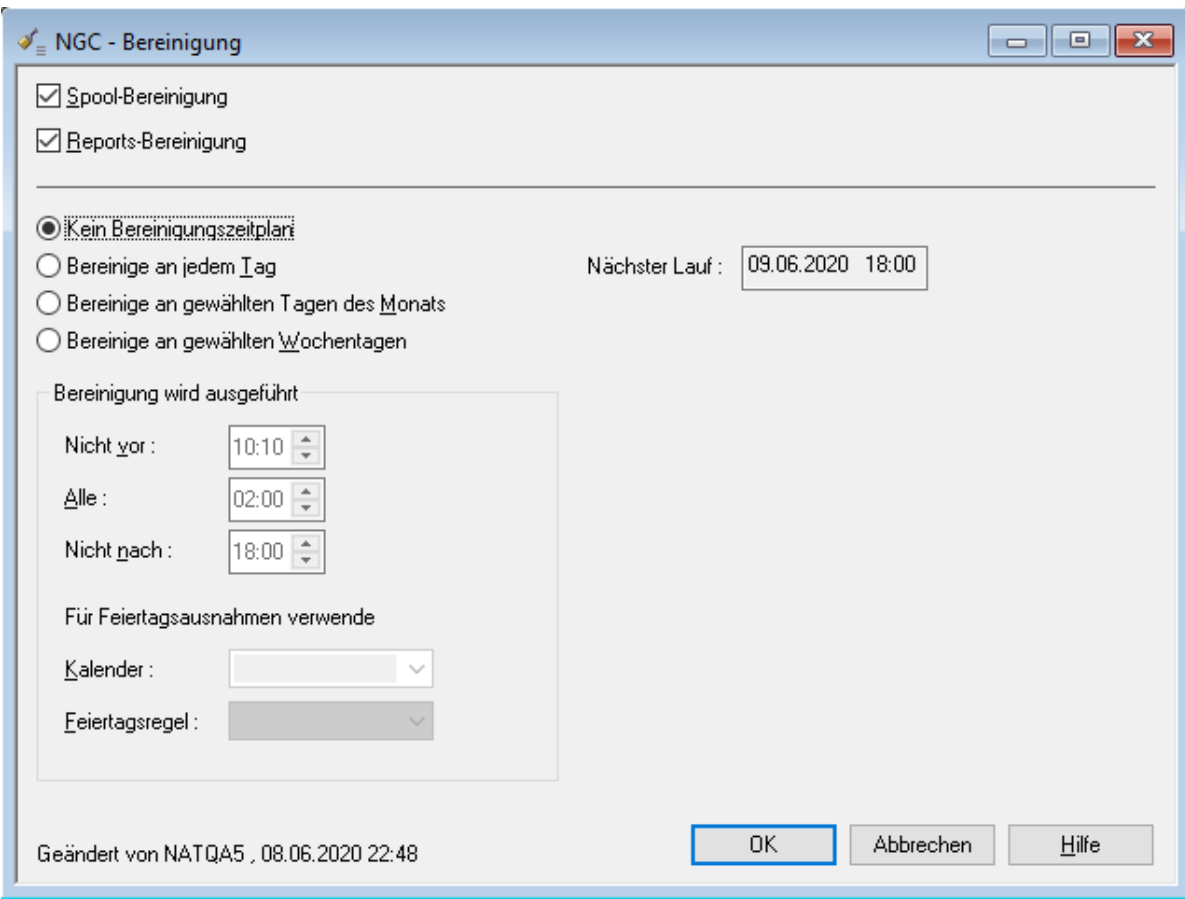

## **Felder: Bereinigung**

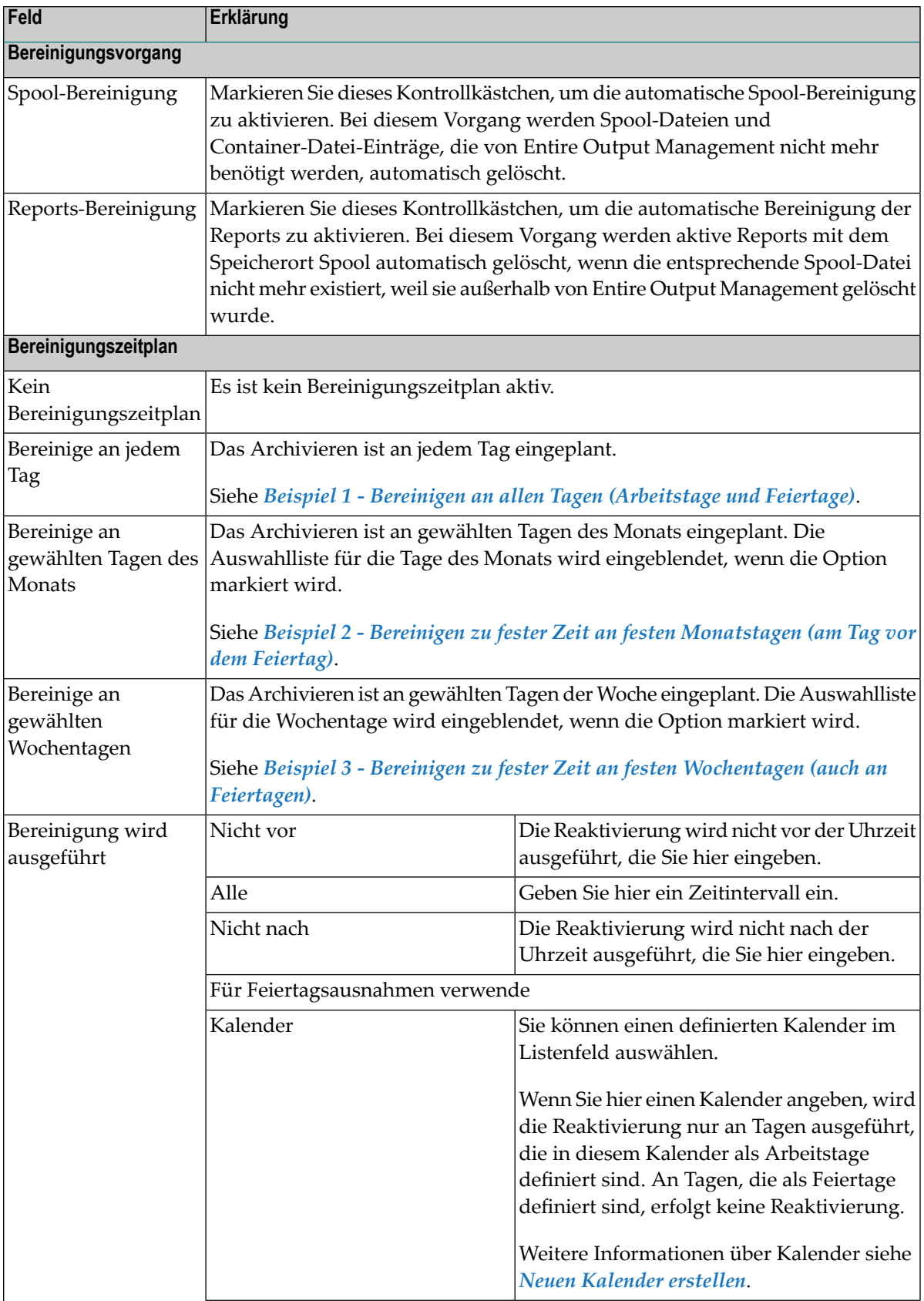
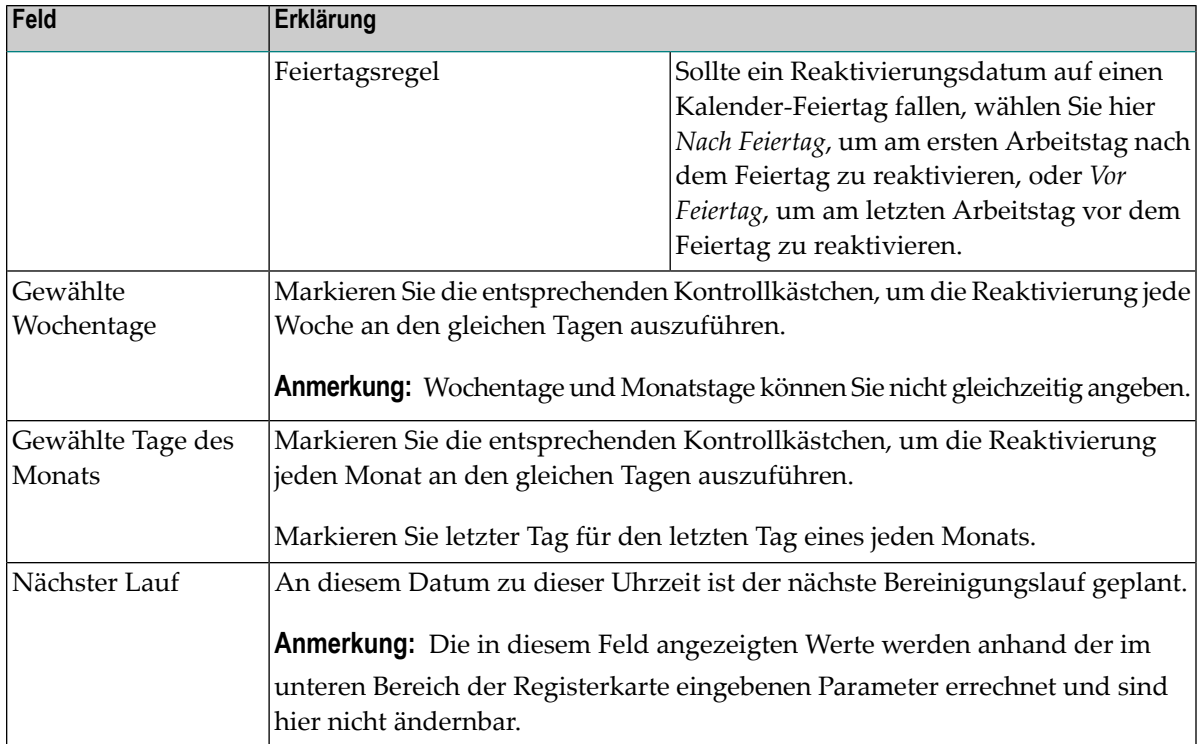

3 Wählen Sie **OK**, um die Änderungen zu speichern.

#### **Standardwerte für die Bereinigung anzeigen**

- **Um die Standardwerte für die Bereinigung anzuzeigen:**
- 1 Markieren Sie **Systemverwaltung > Standardwerte > Bereinigung** im Objekt-Arbeitsbereich.
- 2 Rufen Sie das Kontextmenü auf und wählen Sie **Anzeigen**.

Die Standardwerte werden angezeigt. Alle Felder sind Ausgabefelder.

Weitere Informationen siehe *Felder: [Bereinigung](#page-70-0)*.

3 Wählen Sie **Abbrechen**, um das Fenster zu schließen.

## <span id="page-73-0"></span>**Beispiele für Bereinigungszeitpläne**

- Beispiel 1 Bereinigen an allen Tagen [\(Arbeitstage](#page-73-0) und Feiertage)
- Beispiel 2 Bereinigen zu fester Zeit an festen [Monatstagen](#page-74-0) (am Tag vor dem Feiertag)
- Beispiel 3 Bereinigen zu fester Zeit an festen [Wochentagen](#page-74-1) (am Tag nach dem Feiertag)

#### **Beispiel 1 - Bereinigen an allen Tagen (Arbeitstage und Feiertage)**

#### Option **Bereinige an jedem Tag** markiert.

Um eine Spool-Bereinigung und eine Reports-Bereinigung an jedem Tag auszuführen, unabhängig davon, ob es sich um Feiertage handelt oder nicht, benutzen Sie folgende Felder:

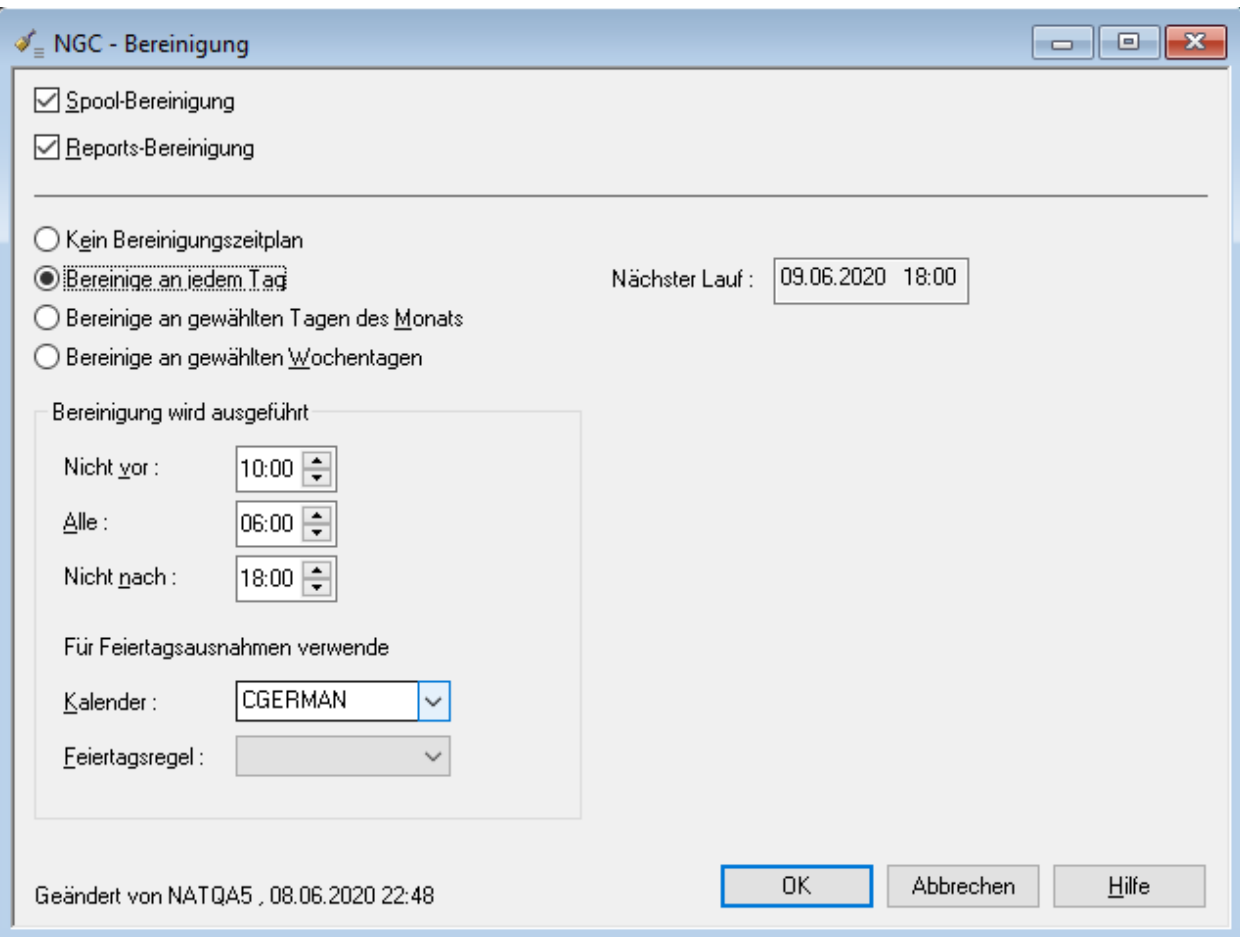

#### <span id="page-74-0"></span>**Beispiel 2 - Bereinigen zu fester Zeit an festen Monatstagen (am Tag vor dem Feiertag)**

Option **Bereinige an gewählten Tagen des Monats** markiert.

Um eine Spool-Bereinigung und eine Reports-Bereinigung am 1., 5., 23. und am letzten Tag des Monats auszuführen bzw. wenn ein Tag ein Feiertag ist, am letzten Arbeitstag vor dem Feiertag, benutzen Sie folgende Felder:

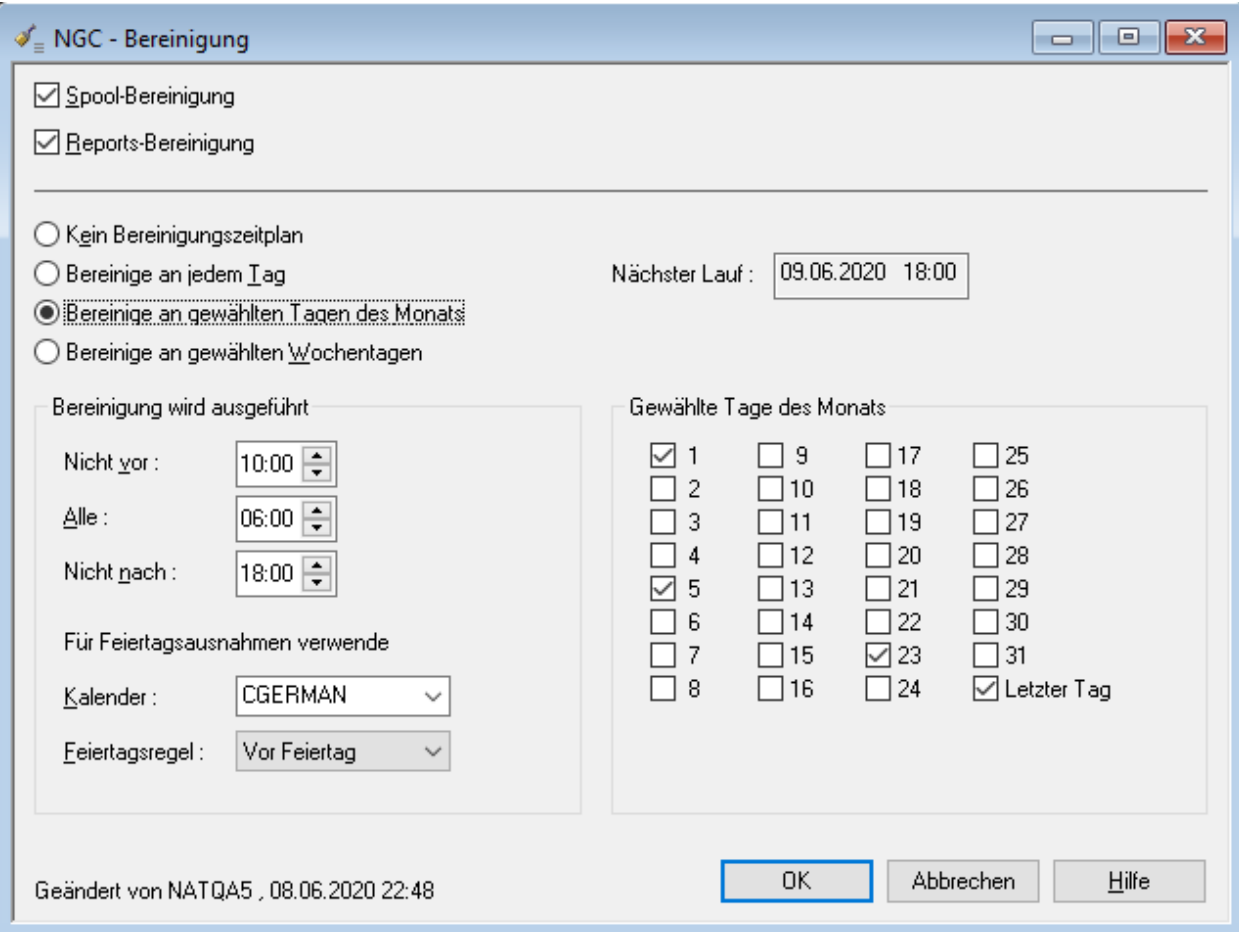

#### <span id="page-74-1"></span>**Beispiel 3 - Bereinigen zu fester Zeit an festen Wochentagen (am Tag nach dem Feiertag)**

Option **Bereinige an gewählten Wochentagen** markiert.

Um eine Spool-Bereinigung und eine Reports-Bereinigung immer an allen Wochentagen auszuführen bzw. wenn ein Tag ein Feiertag ist, am ersten Arbeitstag nach dem Feiertag, benutzen Sie folgende Felder:

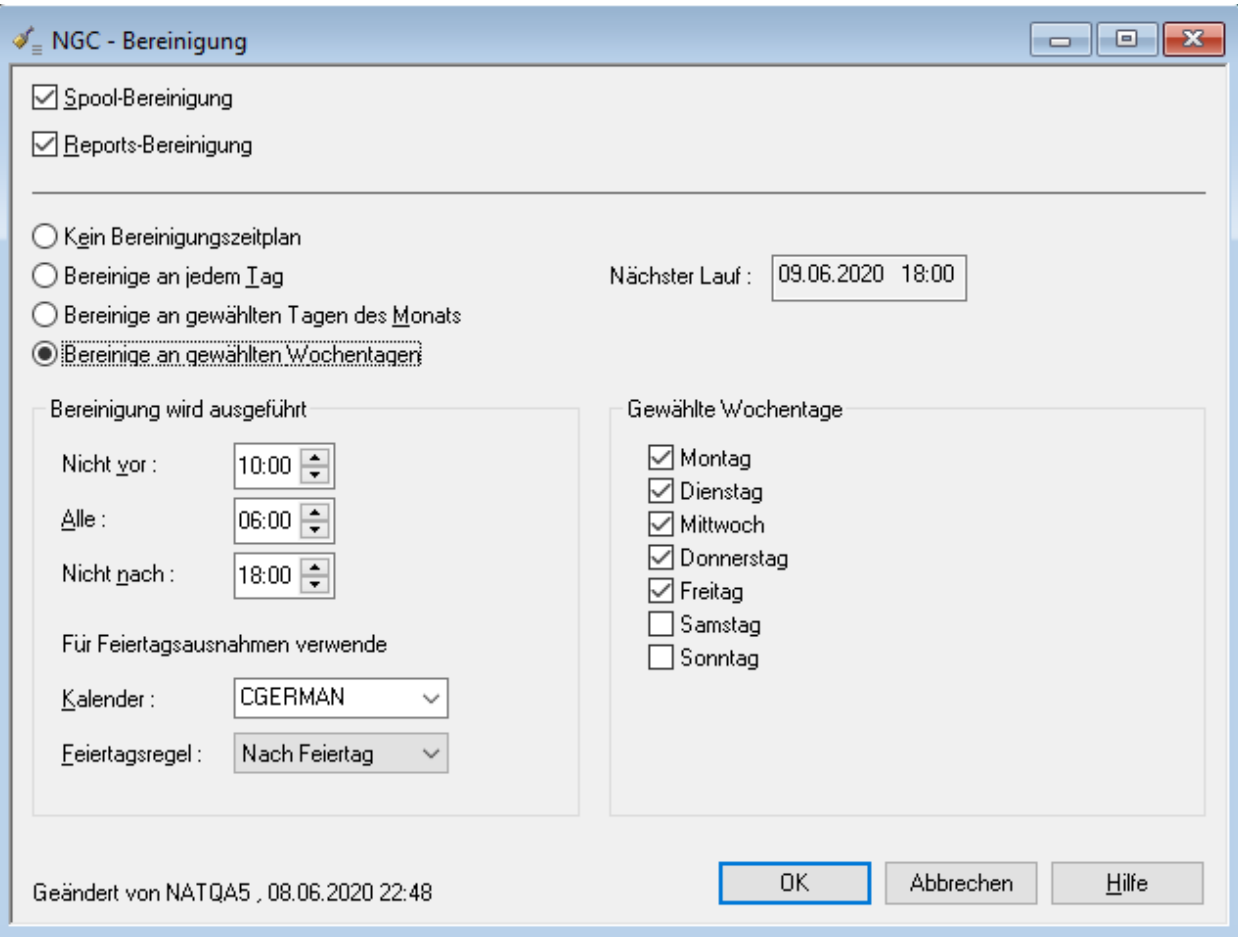

## **Standardwerte für CA Spool**

Die **CA Spool-Standardwerte** sind nur auf Großrechnern verfügbar.

Als Quelle für zu verarbeitende Ausgabedaten kann unter anderem auch das Spooling-System CA Spool dienen. Sie können hier definieren, ob die CA Spool-Schnittstelle aktiv sein soll.

Entire Output Management durchsucht in CA Spool die Warteschlangen zu den spezifizierten Destinations und transferiert die Ausgabedaten in seine eigene Datenbank-Container-Datei zur weiteren Verarbeitung. Die zu durchsuchenden Destinations müssen als virtuelle Drucker definiert sein und für Entire Output Management reserviert sein.

Die Destination eines zu verarbeitenden Elementes einer Warteschlange wird geändert in die angegebene Temporäre Destination, um eine nochmalige Verarbeitung zu verhindern.

- [Standardwerte](#page-76-0) für CA Spool ändern
- [Standardwerte](#page-77-0) für CA Spool anzeigen

■ Felder: CA [Spool-Standardwerte](#page-77-1)

## <span id="page-76-0"></span>**Standardwerte für CA Spool ändern**

Mit dieser Funktion können Sie die Standardwerte für CA Spool systemweit ändern.

#### **Um die Standardwerte für CA Spool zu ändern:**

- 1 Markieren Sie **Systemverwaltung > Standardwerte > CA Spool** im Objekt-Arbeitsbereich.
- 2 Rufen Sie das Kontextmenü auf und wählen Sie **Öffnen**.

Die Standardwerte für CA Spool werden angezeigt (Beispiel):

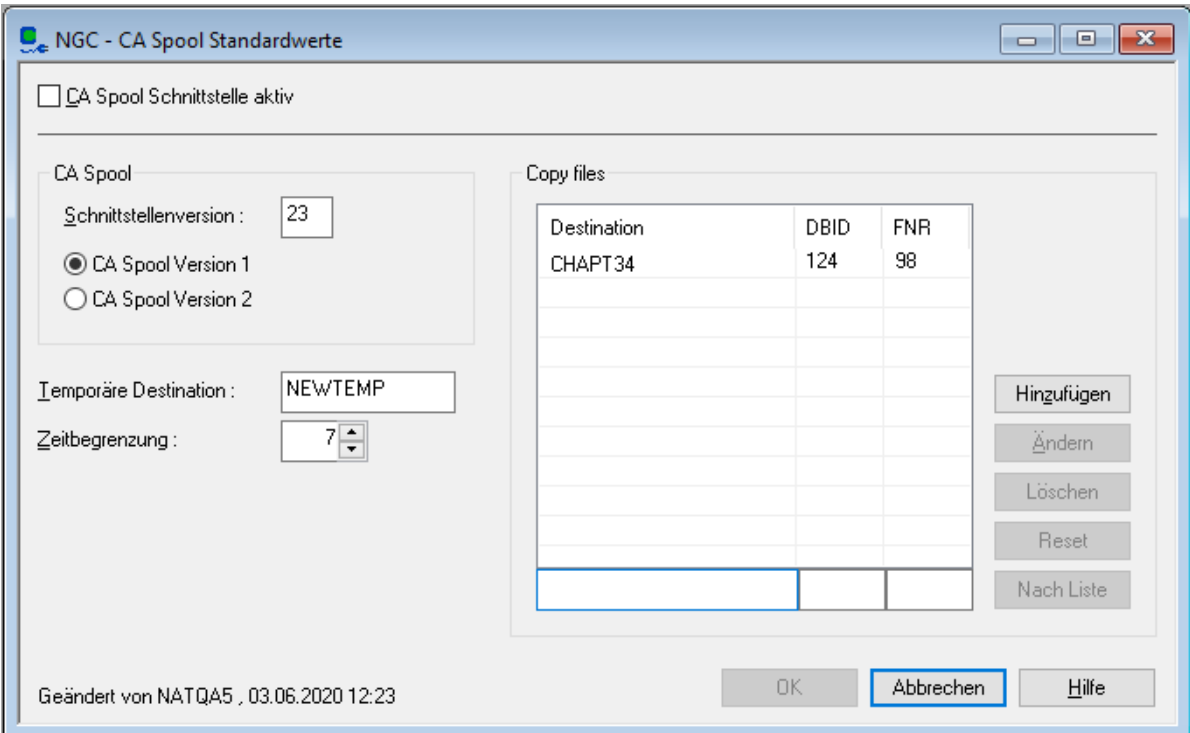

Eingabefelder können geändert werden. Weitere Informationen siehe *[Felder:](#page-77-1) CA Spool-[Standardwerte](#page-77-1)*.

3 Wählen Sie **OK**, um die Änderungen zu speichern.

## <span id="page-77-0"></span>**Standardwerte für CA Spool anzeigen**

#### **Um die Standardwerte für CA Spool anzuzeigen:**

- 1 Markieren Sie **Systemverwaltung > Standardwerte > CA Spool** im Objekt-Arbeitsbereich.
- 2 Rufen Sie das Kontextmenü auf und wählen Sie **Anzeigen**.

Die Standardwerte werden angezeigt. Alle Felder sind Ausgabefelder.

Weitere Informationen siehe *Felder: CA [Spool-Standardwerte](#page-77-1)*.

<span id="page-77-1"></span>3 Wählen Sie **Abbrechen**, um das Fenster zu schließen.

#### **Felder: CA Spool-Standardwerte**

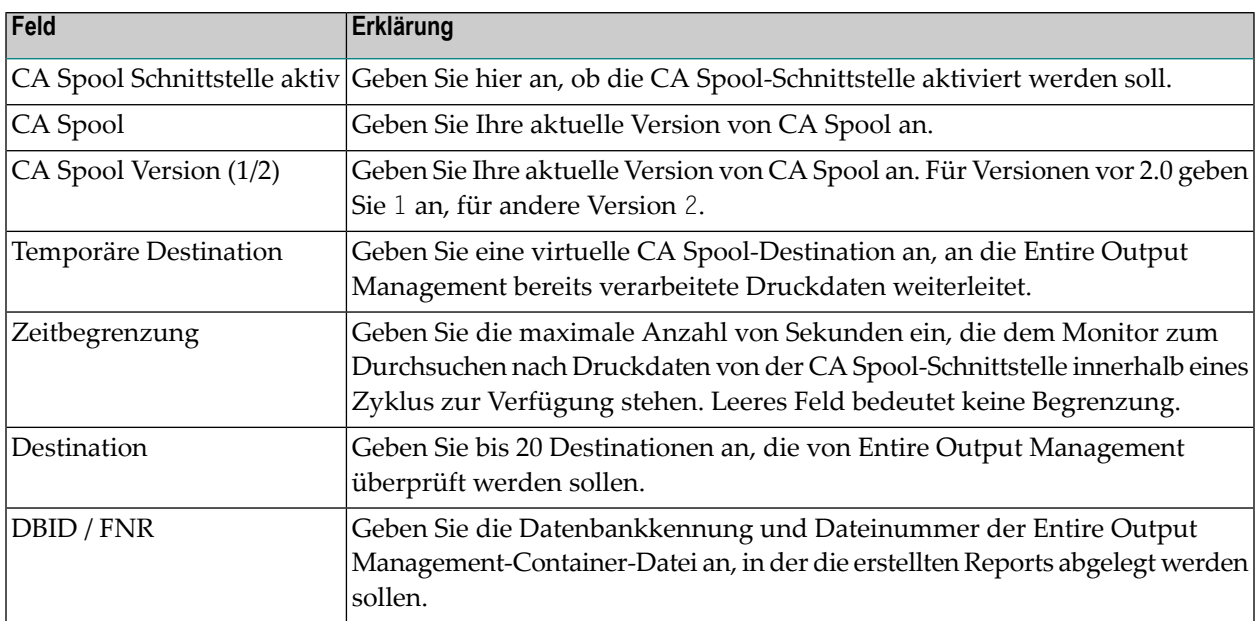

## **Standardwerte für Natural Advanced Facilities (NAF)**

Anstatt Druckdaten aus Natural-Programmen in die NAF-Spool-File (FSPOOL) zu drucken, gibt es die Möglichkeit, sie in eine Entire Output Management-Datei (SYS2) zu routen, damit sie von dort verteilt, gebündelt oder separiert werden können.

Definieren Sie hier, ob die Schnittstelle zwischen Natural Advanced Facilities und Entire Output Management aktiv ist und aus welchen Natural Advanced Facilities-Umgebungen Sie die Druckdaten verarbeiten wollen. Jeder FSPOOL-Datei kann eine separate Entire Output Management-Container-Datei zugeordnet werden. Sie können jedoch auch allen FSPOOL-Dateien die gleiche Entire Output Management-Datei zuordnen.

- [Standardwerte](#page-78-0) für Natural Advanced Facilities ändern
- [Standardwerte](#page-79-0) für Natural Advanced Facilities anzeigen
- Felder: Natural Advanced Facilities [Standardwerte](#page-79-1)

#### <span id="page-78-0"></span>**Standardwerte für Natural Advanced Facilities ändern**

- **Um die Standardwerte für Natural Advanced Facilities zu ändern:**
- 1 Markieren Sie **Systemverwaltung > Standardwerte > NAF** im Objekt-Arbeitsbereich.
- 2 Rufen Sie das Kontextmenü auf und wählen Sie **Öffnen**.

Die Standardwerte für Natural Advanced Facilities werden angezeigt (Beispiel):

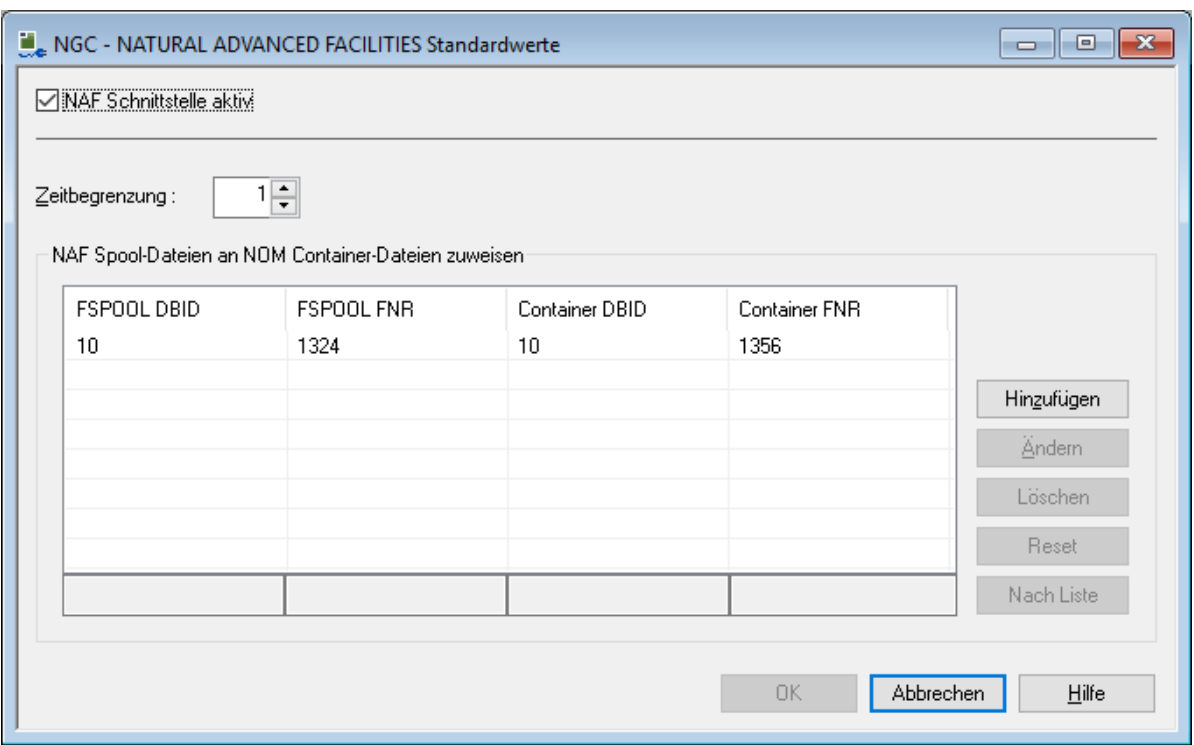

Eingabefelder können geändert werden. Weitere Informationen siehe *Felder: [Natural](#page-79-1) Advanced Facilities [Standardwerte](#page-79-1)*.

3 Wählen Sie **OK**, um die Änderungen zu speichern.

## <span id="page-79-0"></span>**Standardwerte für Natural Advanced Facilities anzeigen**

- **Um die Standardwerte für Natural Advanced Facilities anzuzeigen:**
- 1 Markieren Sie **Systemverwaltung > Standardwerte > NAF** im Objekt-Arbeitsbereich.
- 2 Rufen Sie das Kontextmenü auf und wählen Sie **Anzeigen**.

Die Standardwerte werden angezeigt. Alle Felder sind Ausgabefelder.

Weitere Informationen siehe *Felder: Natural Advanced Facilities [Standardwerte](#page-79-1)*.

<span id="page-79-1"></span>3 Wählen Sie **Abbrechen**, um das Fenster zu schließen.

### **Felder: Natural Advanced Facilities Standardwerte**

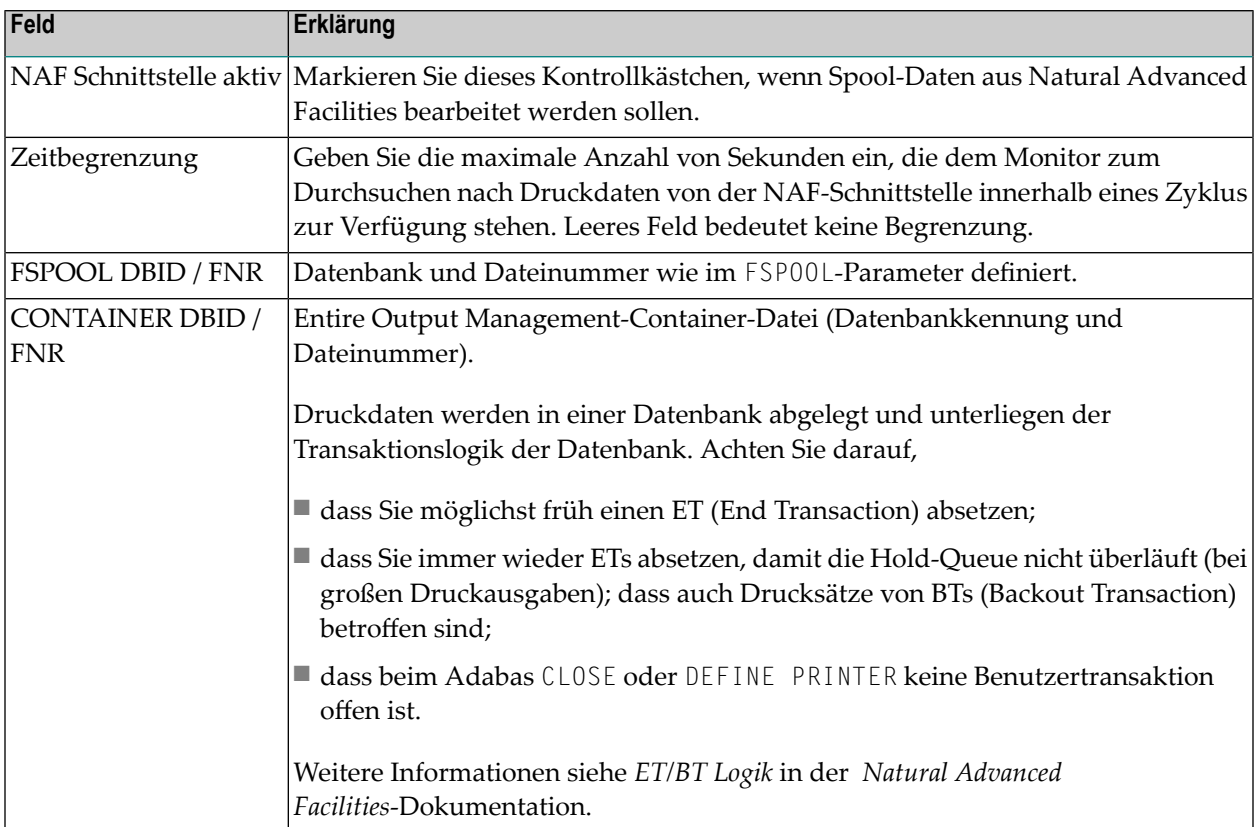

# <span id="page-80-0"></span>**Trigger-Container-Datei**

Entire Output Management benutzt die Trigger-Container-Datei, um Druckdaten von verschiedenen Quellen zu verarbeiten:

■ **Natural**

Es können Ausgabedateien von Natural-Anwendungen verarbeitet werden. In JES and POWER können diese Ausgabedateien zu einer beliebigen Ausgabeklasse gehören. Weitere Informationen siehe Member NOMTP, NOMTP--D, NOMTP--P und NOMSR--L in der Bibliothek SYSNOMU bzw. SYSNOMS. Bitte beachten Sie, dass die in diesen Members als "NOM trigger processing" (NOM-Trigger-Verarbeitung) beschriebene Anwendungsprogrammierungsschnittstelle auch von Entire Operations benutzt wird.

#### ■ **Remote-Großrechner-Knoten**

Wenn Druckdaten von Remote-Knoten verarbeitet werden sollen, werden sie in die Trigger-Container-Datei kopiert. Siehe auch *[Knoten-Definitionen](#page-106-0)*.

Wenn die Trigger-Container-Datei für einen der oben aufgeführten Zwecke benutzt werden soll, muss sie definiert und aktiviert worden sein.

**Um die Trigger-Container-Datei zu definieren:**

1 Markieren Sie **Systemverwaltung > Standardwerte > System** im Objekt-Arbeitsbereich.

Die **System-Standardwerte** werden angezeigt (Beispiel):

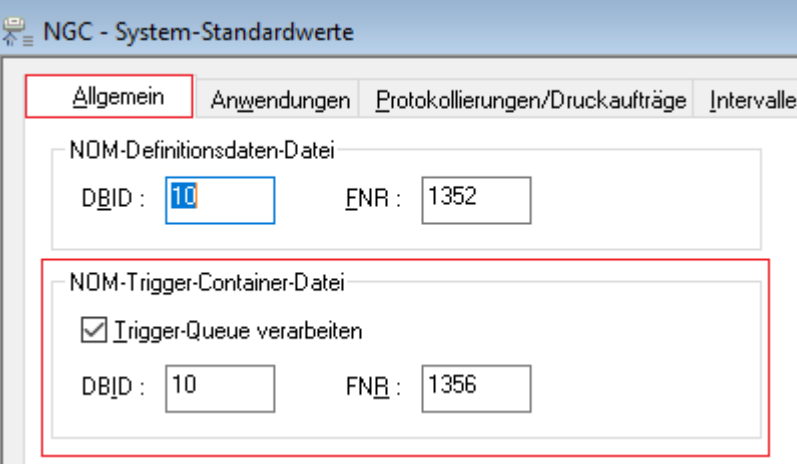

2 Geben Sie auf der Registerkarte **Allgemein** in der Feldgruppe **NOM-Trigger-Container-Datei** Folgendes an:

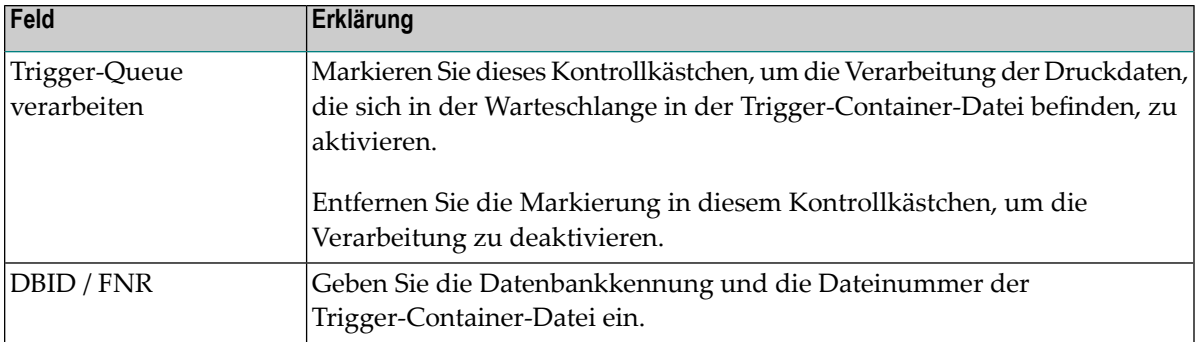

- 3 Wählen Sie die Schaltfläche **OK**, um die Eingaben zu bestätigen.
- 4 Damit die Aktivierung bzw. Deaktivierung wirksam wird, müssen Sie den Monitor neu **[starten](#page-194-0)**.

# **User-Exits**

Die im Folgenden beschriebenen User-Exits befinden sich in der Natural-Bibliothek SYSNOMS.

Dieser Abschnitt behandelt folgende Themen:

- User-Exits [aktivieren/deaktivieren](#page-81-0)
- [Aktivierungsstatus](#page-82-0) der User-Exits anzeigen
- <span id="page-81-0"></span>■ [Beschreibung](#page-83-0) der User-Exits
- [Ausgabe-Parameter](#page-86-0) für NOMEX011

## **User-Exits aktivieren/deaktivieren**

- **Um die User-Exits zu aktivieren oder zu deaktivieren:**
- 1 Markieren Sie **Systemverwaltung > Standardwerte > User-Exits** im Objekt-Arbeitsbereich.
- 2 Rufen Sie das Kontextmenü auf und wählen Sie **Öffnen**.

Der Dialog **User-Exits** wird angezeigt. Er enthält die Liste der verfügbaren User-Exits (Beispiel):

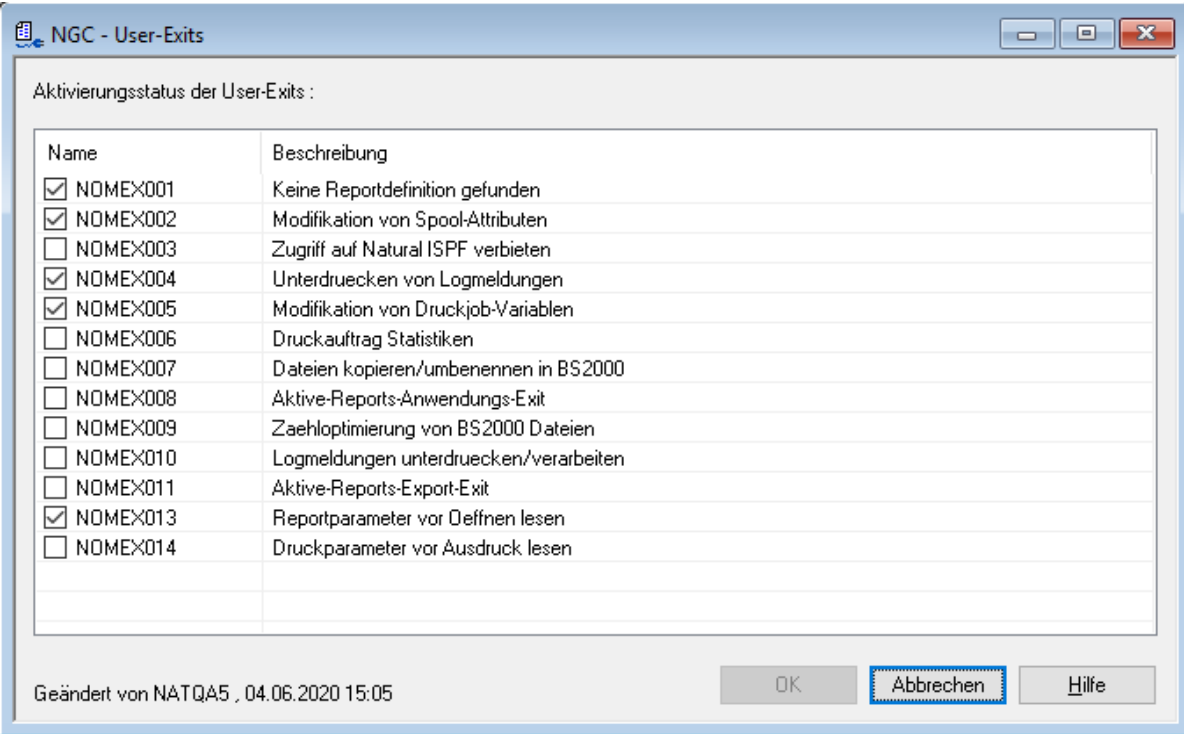

Weitere Informationen siehe *Liste der [User-Exits](#page-83-0)*.

Um einen User-Exit zu aktivieren, können Sie das zugehörige Kontrollkästchen markieren.

Um einen User-Exit zu deaktivieren, können Sie die Markierung im zugehörigen Kontrollkästchen entfernen.

<span id="page-82-0"></span>3 Wählen Sie **OK**, um die Änderungen zu speichern.

#### **Aktivierungsstatus der User-Exits anzeigen**

- **Um den Aktivierungsstatus der User-Exits anzuzeigen:**
- 1 Markieren Sie **Systemverwaltung > Standardwerte > User-Exits** im Objekt-Arbeitsbereich.
- 2 Rufen Sie das Kontextmenü auf und wählen Sie **Anzeigen**.

Der Aktivierungsstatus der User-Exits wird angezeigt (Beispiel):

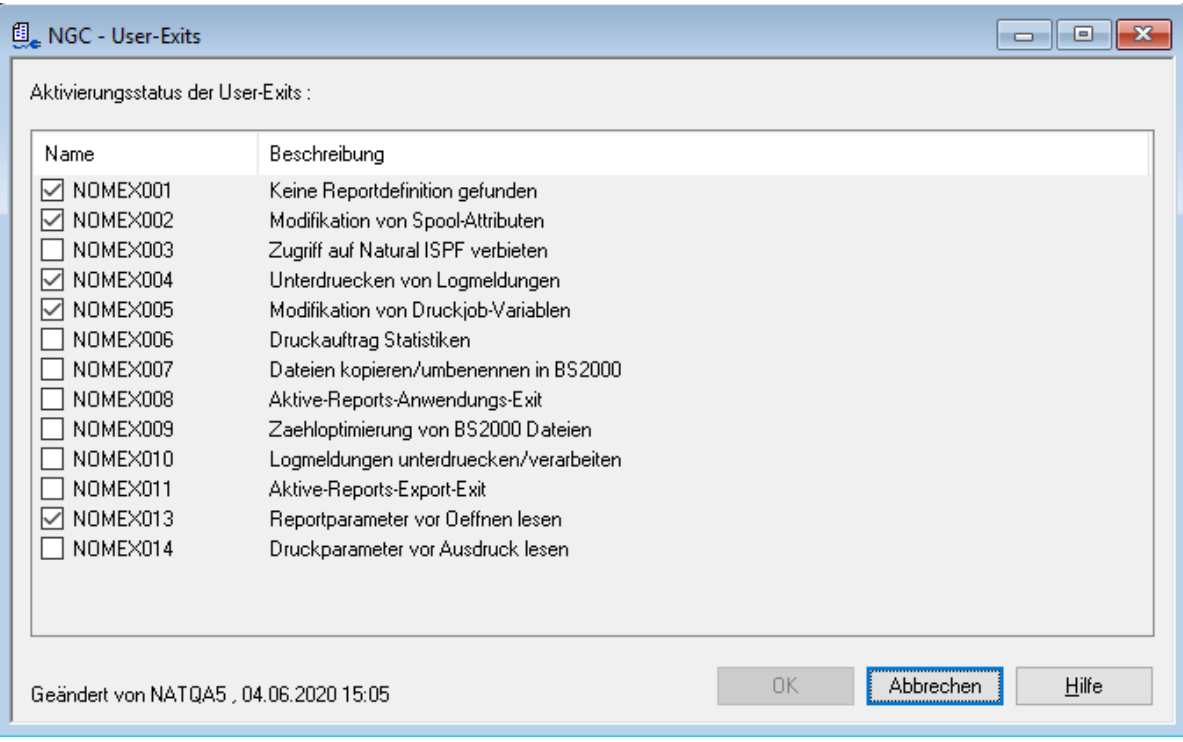

Weitere Informationen siehe *Liste der [User-Exits](#page-83-0)*.

<span id="page-83-0"></span>3 Wählen Sie **Abbrechen**, um die Anzeige zu beenden.

## **Beschreibung der User-Exits**

Die im folgenden beschriebenen User-Exits sind in der Natural-Bibliothek SYSNOMS enthalten.

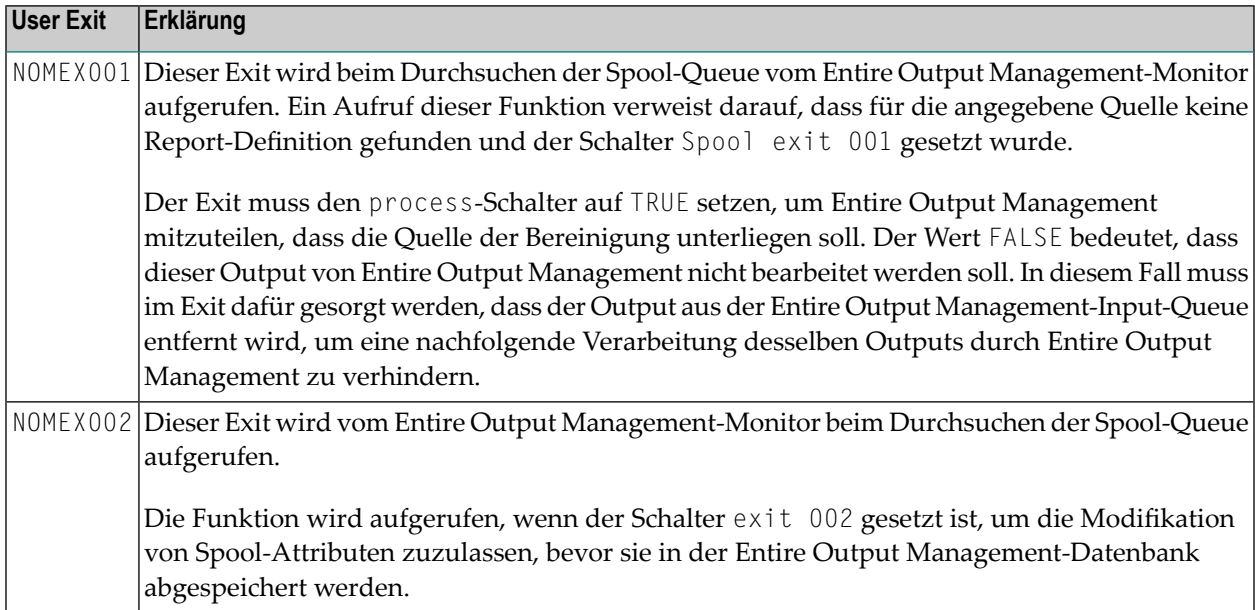

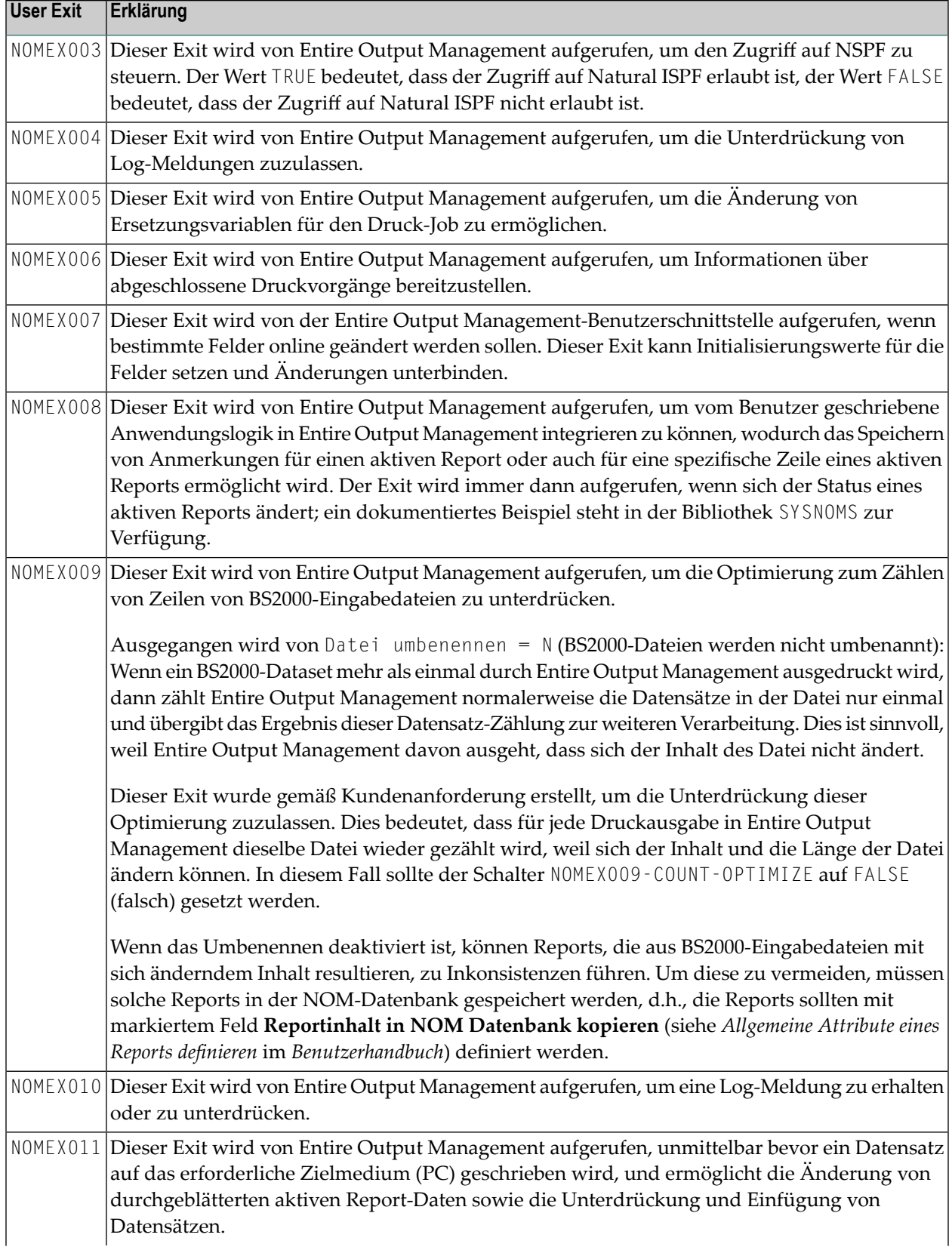

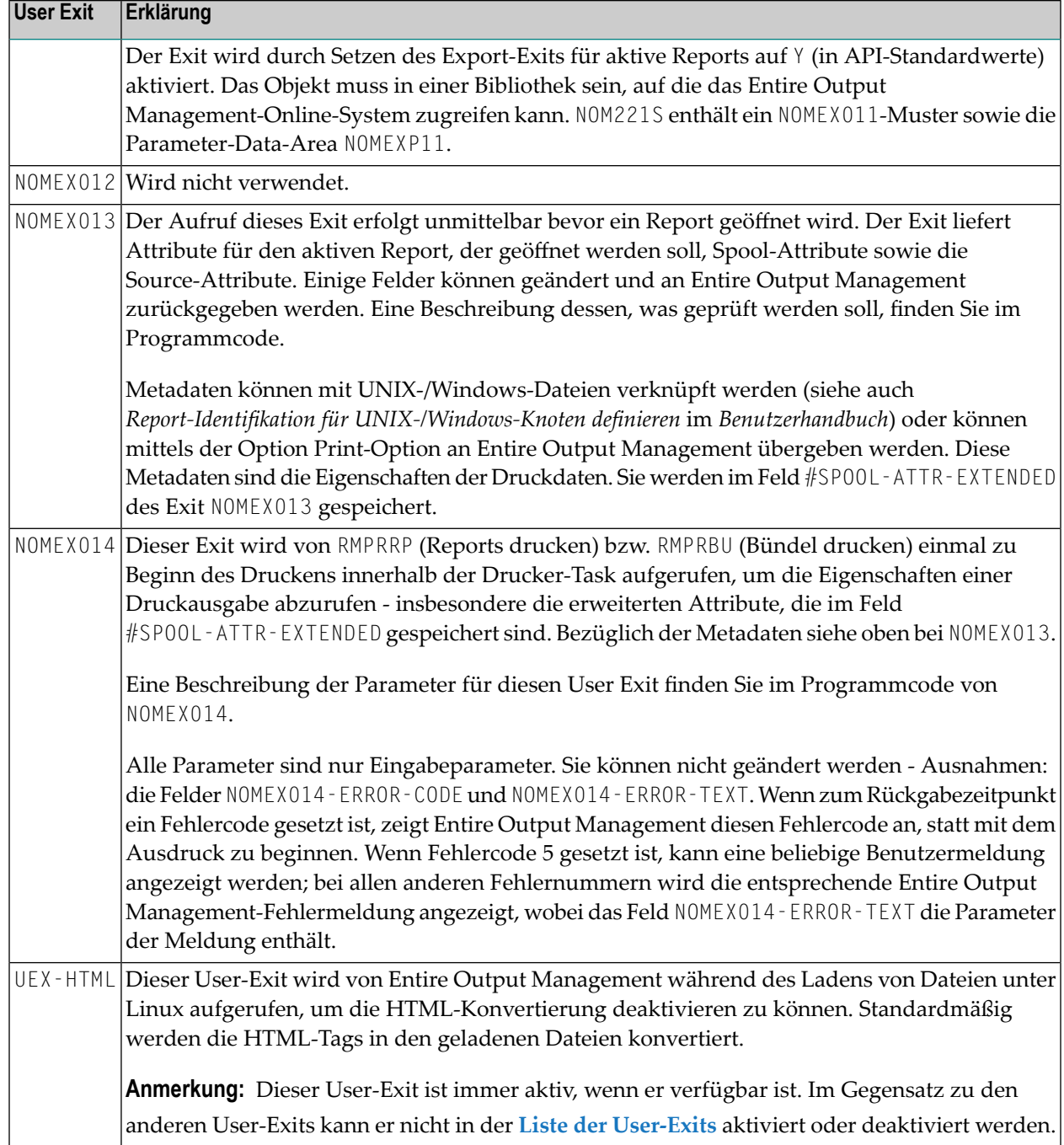

## <span id="page-86-0"></span>**Ausgabe-Parameter für NOMEX011**

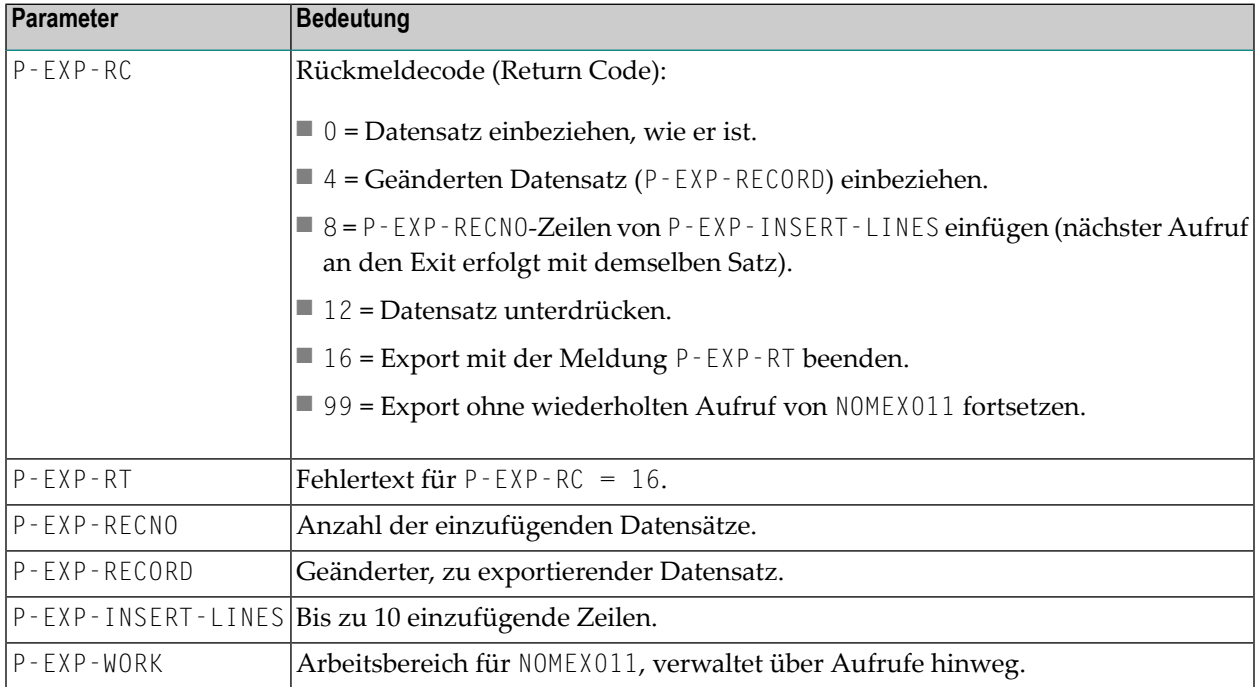

## **E-Mail-Benachrichtigungen definieren**

Dieser Abschnitt behandelt folgende Themen:

- Allgemeines zur Definition von [E-Mail-Benachrichtigungen](#page-87-0)
- Attribute einer [E-Mail-Benachrichtigungsdefinition](#page-87-1)
- [E-Mail-Benachrichtigungsdefinitionen](#page-89-0) auflisten
- Spaltenüberschriften: Liste der [E-Mail-Benachrichtigungen](#page-89-1)
- [E-Mail-Benachrichtigungsdefinition](#page-90-0) anlegen
- [E-Mail-Benachrichtigungsdefinition](#page-92-0) ändern
- [E-Mail-Benachrichtigungsdefinition](#page-93-0) anzeigen

■ [E-Mail-Benachrichtigungsdefinition](#page-93-1) löschen

## <span id="page-87-0"></span>**Allgemeines zur Definition von E-Mail-Benachrichtigungen**

Mit dieser Funktion können Sie bestimmte Ereignisse definieren, durch die das Versenden von E-Mails an angegebene E-Mail-Adressen ausgelöst wird. Zu jeder Fehlersituation können Sie angeben, welcher E-Mail-Text an wen gesendet werden soll. Als Auslöser können Sie eine beliebige, von Natural oder Entire Output Management ausgegebene Fehlernummer angeben. Auf diese Weise können Sie die zuständigen Personen in Kenntnis setzen, wenn eine bestimmte Fehlersituation eingetreten ist.

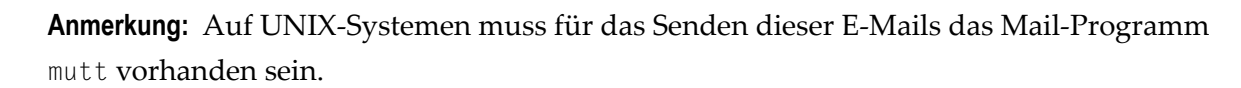

#### **Notfall-E-Mails**

 $\sqrt{2}$ 

Entire Output Management enthält einen Satz an Standard-Notfall-E-Mails, die im Fall von bestimmten, schwerwiegenden Fehlersituationen automatisch versendet werden. Dies geschieht beim Auftreten eines der folgenden Fehler:

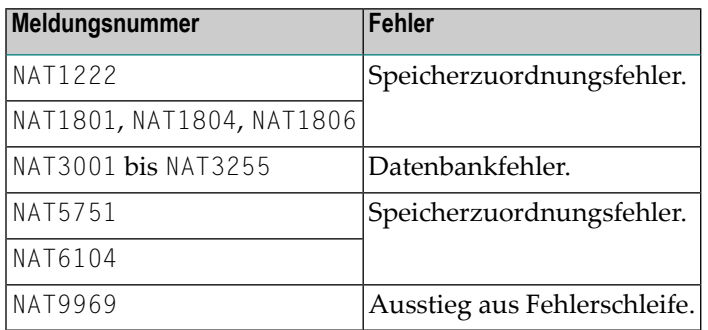

<span id="page-87-1"></span>Notfall-E-Mails werden von Entire Output Management zur Verfügung gestellt und können nicht vom Benutzer geändert werden. Sie können jedoch die Empfänger dieser E-Mails angeben. Siehe Feld **[Notfall-E-Mails](#page-27-0)** im Abschnitt *[Monitor-Standardwerte](#page-24-0)*.

## **Attribute einer E-Mail-Benachrichtigungsdefinition**

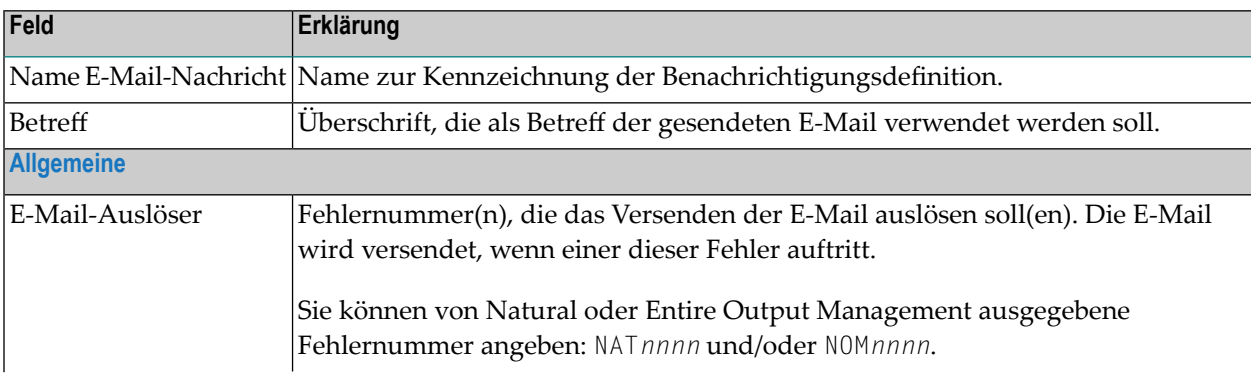

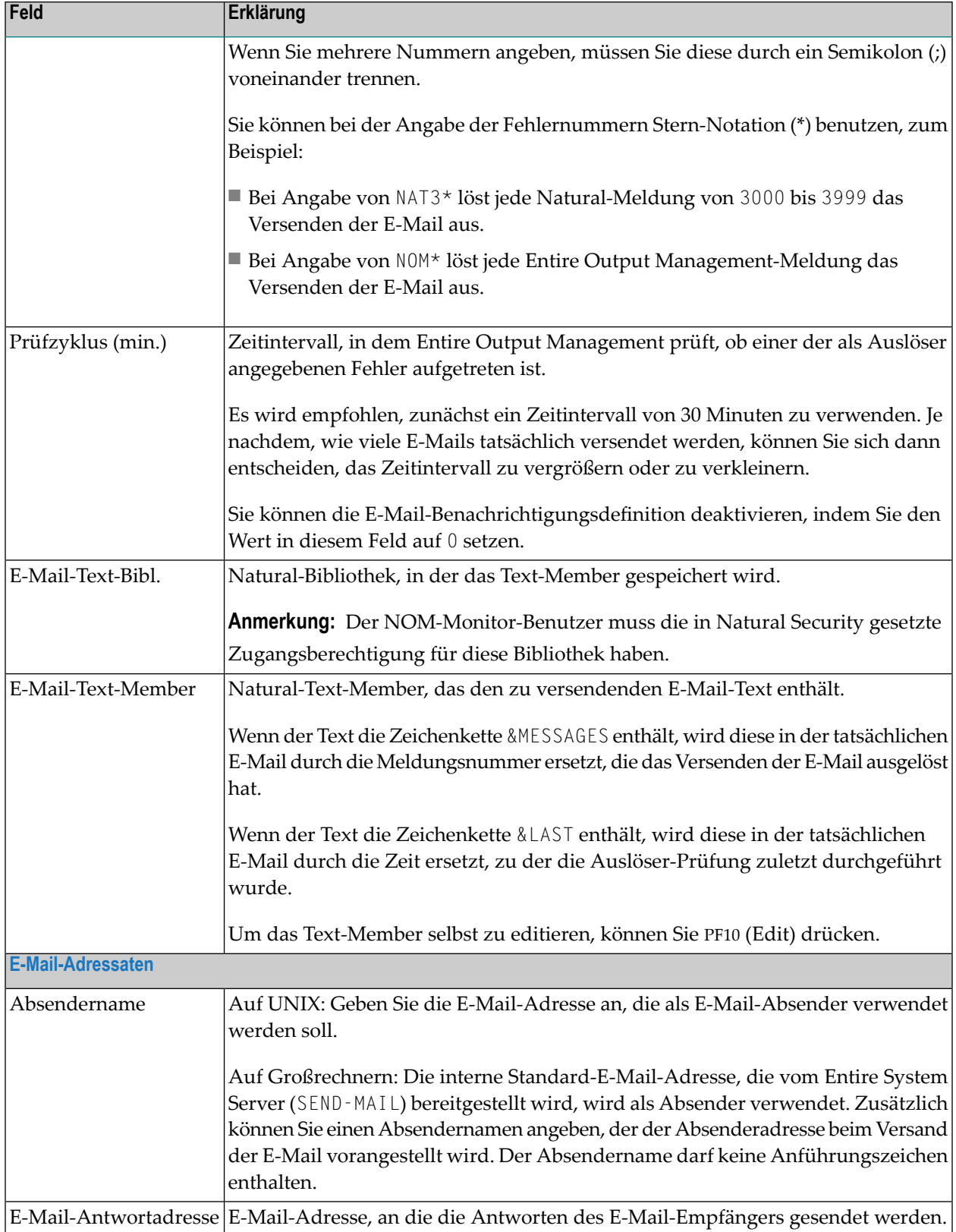

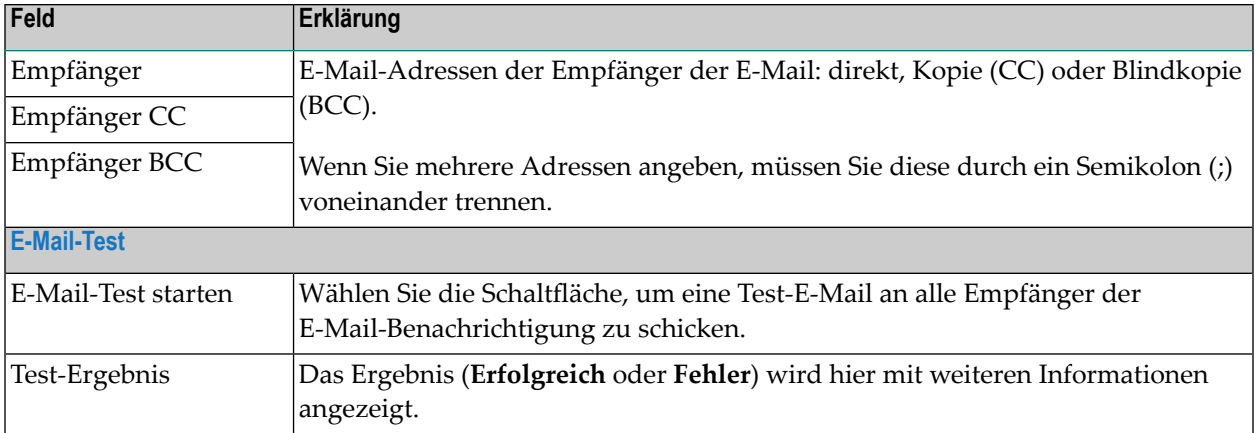

## <span id="page-89-0"></span>**E-Mail-Benachrichtigungsdefinitionen auflisten**

#### **Um alle existierenden E-Mail-Benachrichtigungsdefinitionen aufzulisten:**

- 1 Markieren Sie **Systemverwaltung** > **Standardwerte** > **E-Mail-Benachrichtigungen** im Objekt-Arbeitsbereich.
- 2 Rufen Sie das Kontextmenü auf und wählen Sie **Liste**.

Die **Liste der E-Mail-Benachrichtigungen** wird angezeigt (Beispiel):

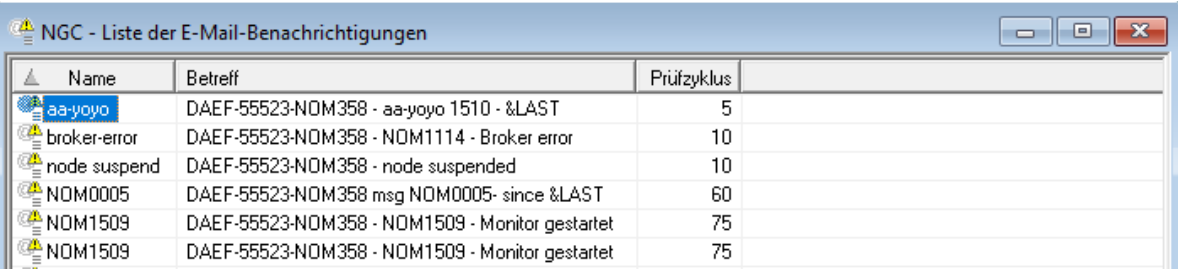

## <span id="page-89-1"></span>**Spaltenüberschriften: Liste der E-Mail-Benachrichtigungen**

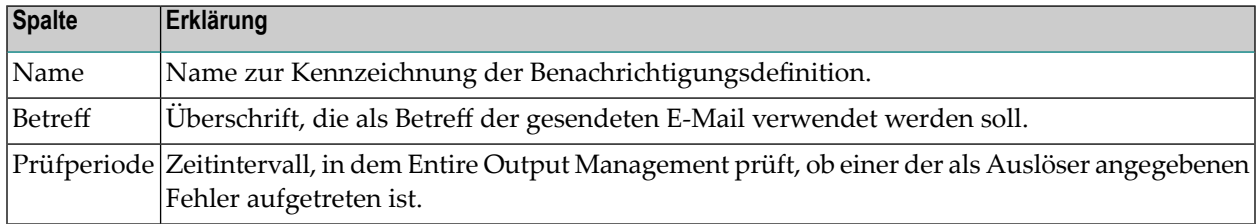

#### <span id="page-90-0"></span>**E-Mail-Benachrichtigungsdefinition anlegen**

- **Um eine E-Mail-Benachrichtigungsdefinition anzulegen:**
- 1 Markieren Sie **Systemverwaltung** > **Standardwerte** > **E-Mail-Benachrichtigungen** im Objekt-Arbeitsbereich.
- 2 Rufen Sie das Kontextmenü auf und wählen Sie **Neu**.

Der Dialog **Neue E-Mail-Benachrichtigung** wird angezeigt:

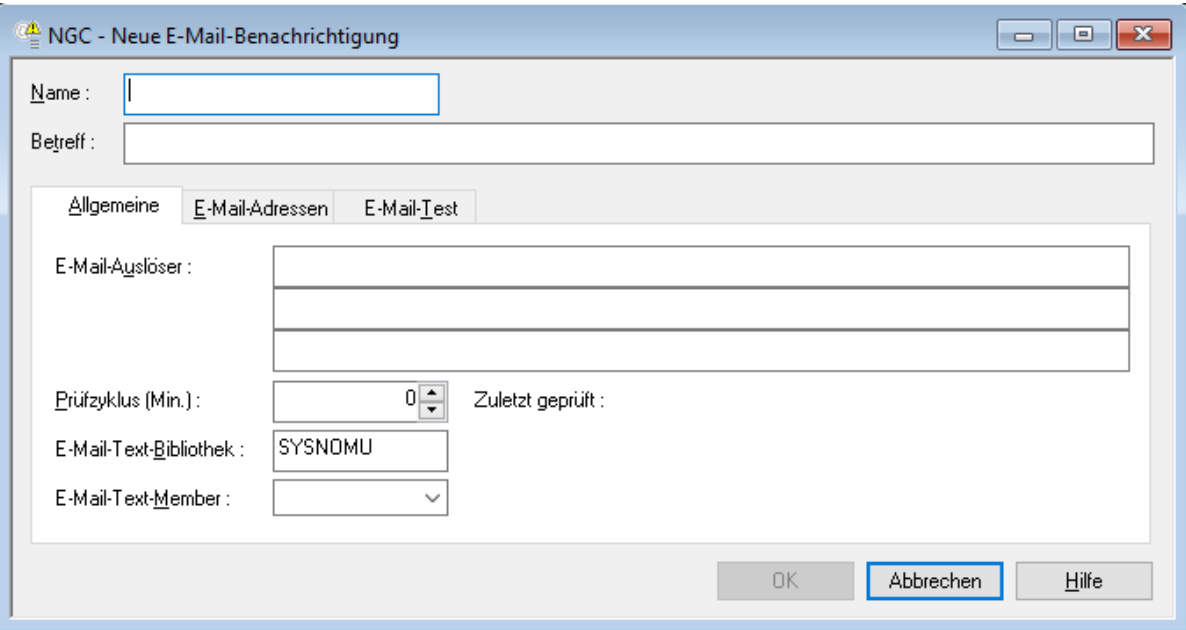

3 Geben Sie in den Feldern im Kopfbereich des Dialogs den Namen und den Betreff der E-Mail-Nachricht ein.

Die übrigen Felder sind auf Registerkarten (**Allgemeine**, s.o.) angeordnet:

#### **E-Mail-Adressen**

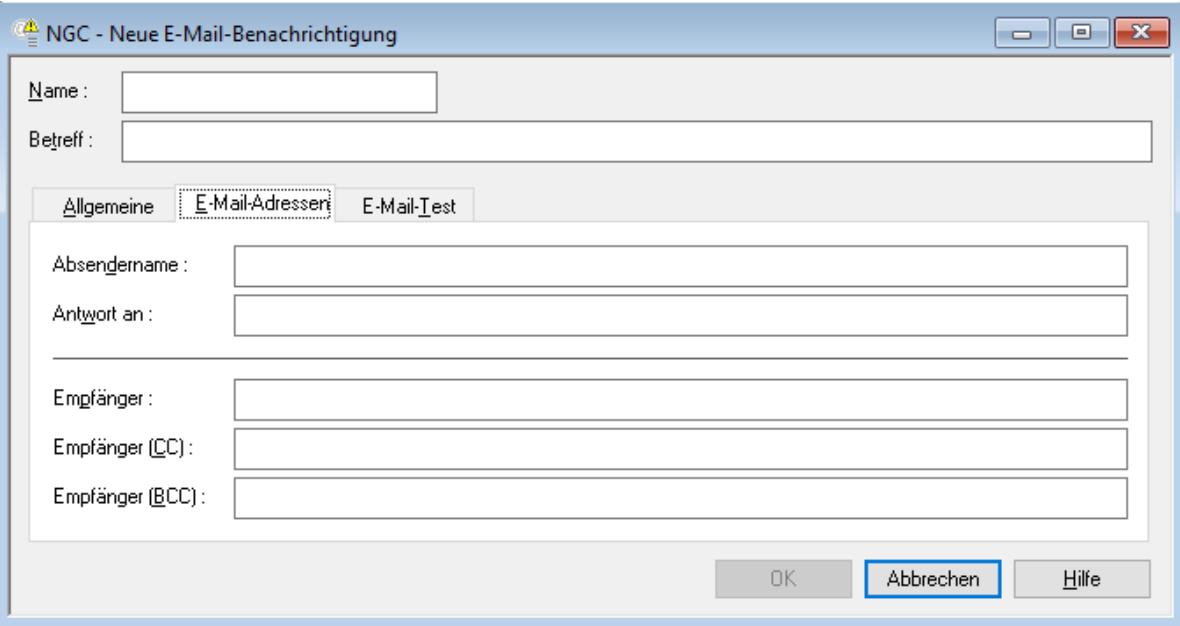

## **E-Mail-Test**

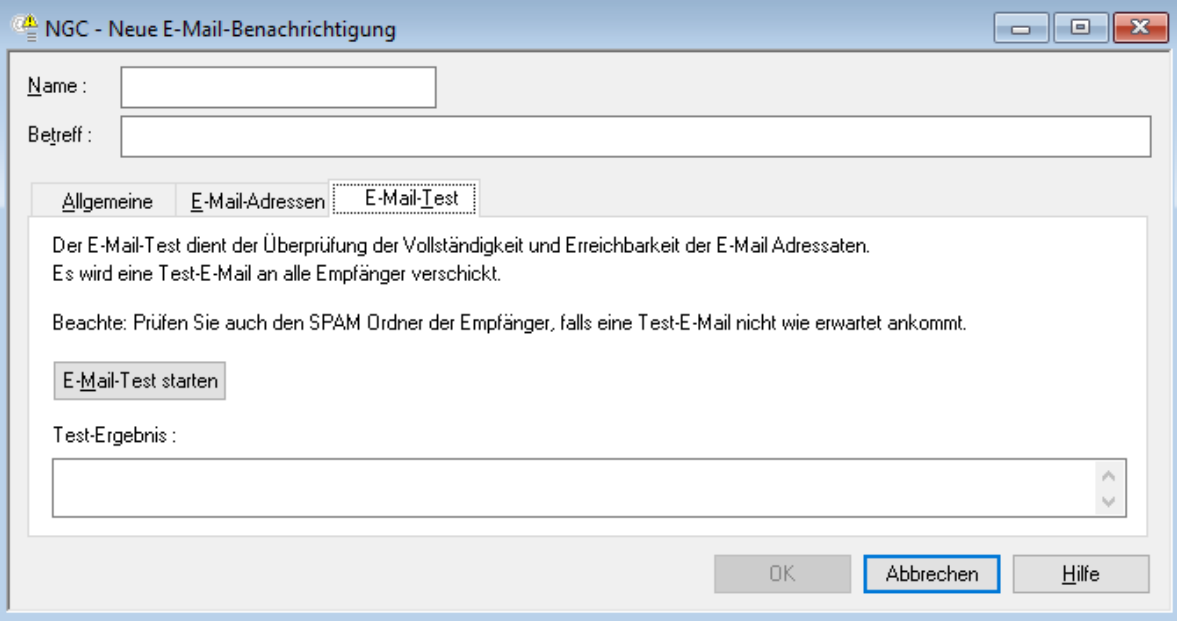

Weitere Informationen siehe *Attribute einer [E-Mail-Benachrichtigungsdefinition](#page-87-1)*.

4 Wählen Sie **OK**, um die Definition zu speichern.

#### <span id="page-92-0"></span>**E-Mail-Benachrichtigungsdefinition ändern**

- **Um eine E-Mail-Benachrichtigungsdefinition zu ändern:**
- 1 Markieren Sie **Systemverwaltung** > **Standardwerte** > **E-Mail-Benachrichtigungen** im Objekt-Arbeitsbereich.
- 2 Markieren Sie im Objekt-Arbeitsbereich die zu ändernde Definition.
- 3 Rufen Sie das Kontextmenü auf und wählen Sie **Öffnen**.

Der Dialog **E-Mail-Benachrichtigung** wird angezeigt (Beispiel):

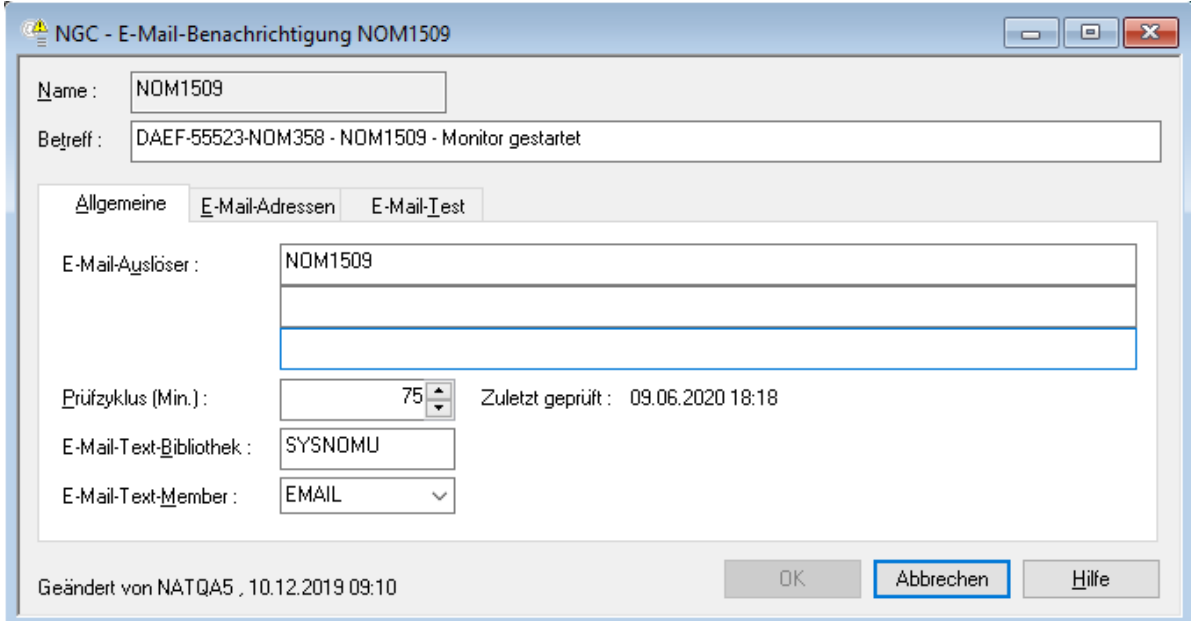

4 Sie können alle eingabefähigen Felder ändern.

Weitere Informationen siehe *Attribute einer [E-Mail-Benachrichtigungsdefinition](#page-87-1)*.

5 Wählen Sie **OK**, um die Änderungen zu speichern.

## <span id="page-93-0"></span>**E-Mail-Benachrichtigungsdefinition anzeigen**

#### **Um eine E-Mail-Benachrichtigungsdefinition anzuzeigen:**

- 1 Markieren Sie **Systemverwaltung** > **Standardwerte** > **E-Mail-Benachrichtigungen** im Objekt-Arbeitsbereich.
- 2 Markieren Sie im Objekt-Arbeitsbereich die zu ändernde Definition.
- 3 Rufen Sie das Kontextmenü auf und wählen Sie **Anzeigen**.

Der Dialog **E-Mail-Benachrichtigung** wird angezeigt. Alle Felder sind Ausgabefelder.

Weitere Informationen siehe *Attribute einer [E-Mail-Benachrichtigungsdefinition](#page-87-1)*.

<span id="page-93-1"></span>4 Wählen Sie **Abbrechen**, um die Funktion zu beenden.

#### **E-Mail-Benachrichtigungsdefinition löschen**

#### **Um eine E-Mail-Benachrichtigungsdefinition zu löschen:**

- 1 Markieren Sie **Systemverwaltung** > **Standardwerte** > **E-Mail-Benachrichtigungen** im Objekt-Arbeitsbereich.
- 2 Markieren Sie im Objekt-Arbeitsbereich die zu löschende Definition.
- 3 Rufen Sie das Kontextmenü auf und wählen Sie **Löschen**.
- 4 Wählen Sie **Ja**, um die Definition zu löschen.

<span id="page-93-2"></span>Oder:

Wählen Sie **Nein**, um den Vorgang abzubrechen.

## **3GL-Schnittstelle**

Die **3GL-Schnittstelle** ist nur auf Großrechnern verfügbar.

Über die 3GL-Schnittstelle können Druckdaten zeilenweise an Entire Output Management zur weiteren Verarbeitung übergeben werden. Die Schnittstelle stellt die Funktionen OPEN, PUT, CLOSE zur Verfügung.

Die Schnittstelle besteht aus einem Kontrollblock, einem Datenfeld und einem Arbeitsbereich. Es können mehrere Listen parallel an Entire Output Management übergeben werden, jedoch muss für jede Liste ein eigener Kontrollblock und ein eigener Arbeitsbereich vorgesehen sein.

- [Kontrollblock](#page-94-0)
- [Datenfeld](#page-95-0)
- [Arbeitsbereich](#page-95-1)
- [Transaktionslogik](#page-95-2)

## <span id="page-94-0"></span>**Kontrollblock**

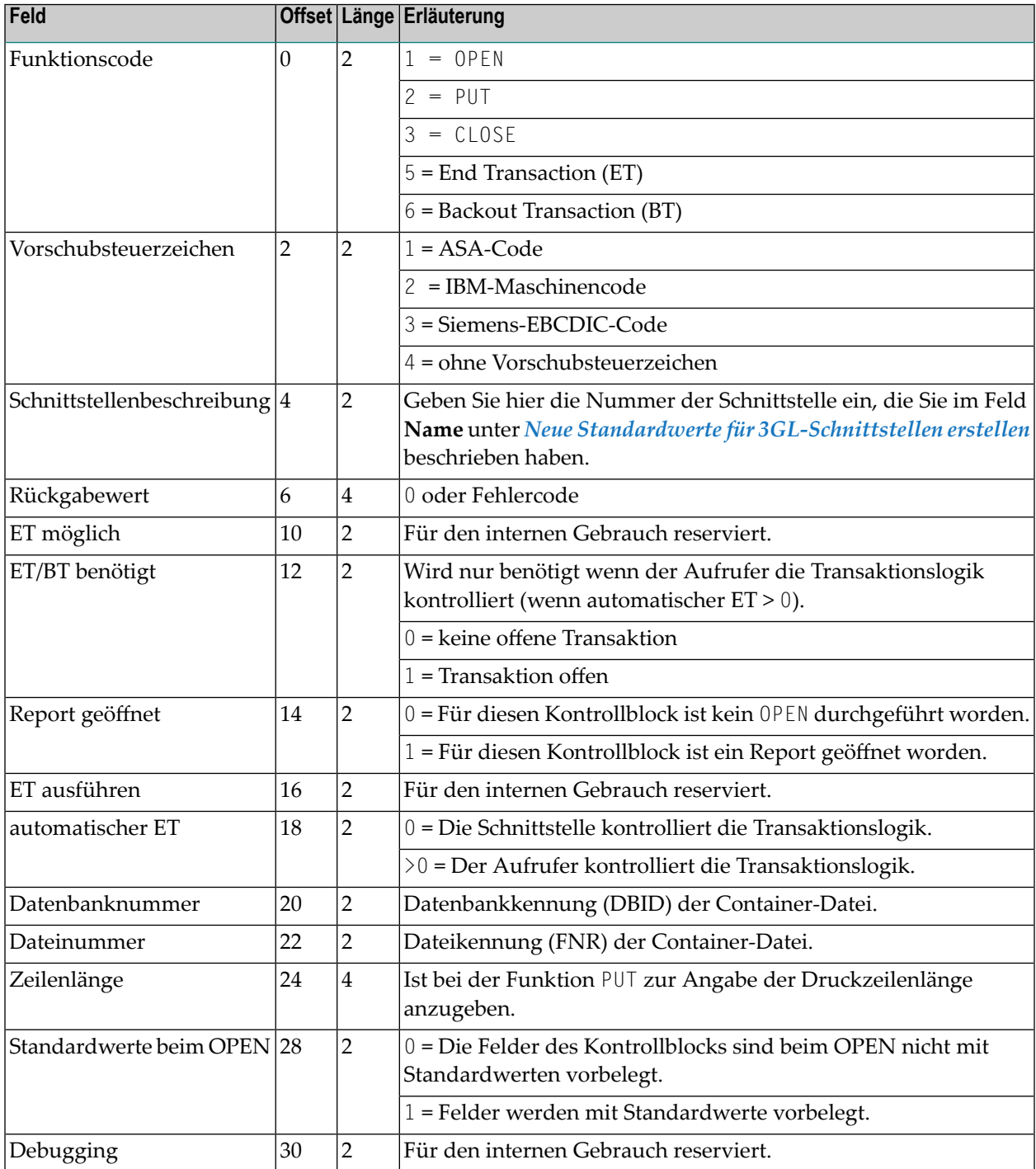

## <span id="page-95-0"></span>**Datenfeld**

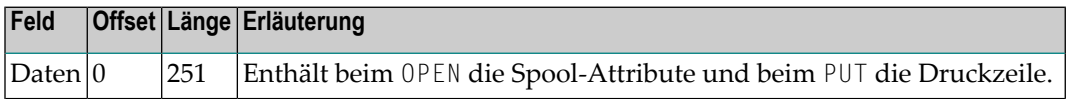

## <span id="page-95-1"></span>**Arbeitsbereich**

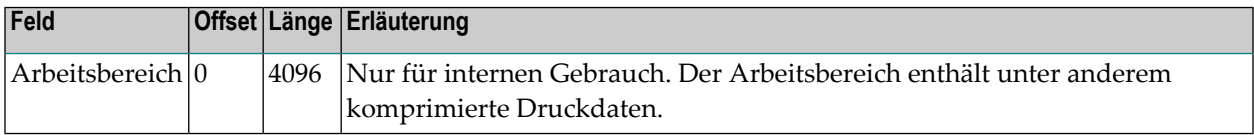

## <span id="page-95-2"></span>**Transaktionslogik**

Die Druckzeilen werden in einer Adabas-Datenbank gespeichert. Wie jede andere Veränderung in einer Datenbank müssen die gespeicherten Sätze bestätigt (END TRANSACTION) oder verworfen (BACKOUT TRANSACTION) werden. Die Transaktionslogik kann entweder von der Schnittstelle automatisch durchgeführt oder vom Aufrufer bestimmt werden.

Bytes 1 bis 63 der Spool-Attribute müssen die Druckdaten eindeutig identifizieren.

#### **Automatischer ET**

Hat das Feld **automatischer ET** den Wert 0, so führt die Schnittstelle in folgenden Situationen ein END TRANSACTION durch:

- 1. während der Verarbeitung des OPEN;
- 2. während der Verarbeitung des PUT, wenn *n* Sätze seit der letzten Bestätigung in die Datenbank gespeichert wurden (*n* = Wert von **automatischer ET**);
- 3. während der Verarbeitung des CLOSE.

Wir empfehlen immer 1 als Wert für **automatischer ET** zu wählen.

#### **Transaktionslogik unter Kontrolle des Aufrufers**

Zusätzlich zu den Funktionen OPEN, PUT und CLOSE müssen Sie die Funktionen END TRANSACTION und BACKOUT TRANSACTION durchführen, bevor Sie Adabas mit ET oder BT aufrufen. Nach dem CLOSE müssen Sie immer einen Adabas-ET-Aufruf durchführen.

Wir empfehlen diese Option nur zu verwenden, wenn Sie noch andere Datenbankveränderungen in Ihrem Programm durchführen. Sie sollten ansonsten immer mit "automatischem ET" arbeiten.

## **Verwaltung der 3GL-Schnittstellen**

## Die **Verwaltung der 3GL-Schnittstellen** ist nur auf Großrechnern verfügbar.

Als Quelle für zu verarbeitende Ausgabedaten kann unter anderen auch eine 3GL-Schnittstelle dienen. Diesen 3GL-Schnittstellen werden mit OPEN, PUT und CLOSE die Listendaten übergeben.

Beim OPEN werden die Schnittstellennummer sowie Attribute zur Identifikation und Anzeige übergeben (Spool-Attribute). Beim PUT wird jeweils eine Druckzeile übergeben. Ein CLOSE-Aufruf teilt der Schnittstelle mit, dass die Liste vollständig ist. Ein Eintrag zur Verarbeitung der Liste wird erzeugt. Weitere Angaben entnehmen Sie dem Abschnitt *[3GL-Schnittstelle](#page-93-2)*.

Mit Hilfe der 3GL-Verwaltungsfunktionen können Sie Ihre eigene individuelle Schnittstelle beschreiben. Die Angaben werden zur Interpretation der Spool-Attribute sowie ebenfalls zur dynamischen Erzeugung der Bildschirme **Report Definition > 3GL Identifikation** und **Aktive Reports > Spool Attribute** verwendet. Siehe *Report-Identifikation für 3GL-Schnittstelle definieren* bzw. *Spool-Attribute eines aktiven Reports zeigen/ändern* im *Benutzerhandbuch*.

Dieser Abschnitt behandelt folgende Themen:

- Verfügbare Kommandos für [3GL-Schnittstellen-Definitionen](#page-96-0)
- Alle [Standardwerte-Definitionen](#page-98-1) für 3GL-Schnittstellen auflisten
- Neue [3GL-Schnittstellen-Definition](#page-98-0) anlegen
- Felder: 3GL Schnittstelle [Standardwerte](#page-99-0)
- Standardwerte für eine [3GL-Schnittstelle](#page-101-0) ändern
- <span id="page-96-0"></span>■ Standardwerte für eine [3GL-Schnittstelle](#page-102-0) anzeigen
- Standardwerte für eine [3GL-Schnittstelle](#page-102-1) löschen

## **Verfügbare Kommandos für 3GL-Schnittstellen-Definitionen**

Dieser Abschnitt enthält eine Übersicht über die Kommandos und Funktionen zur Pflege der 3GL-Schnittstellen-Definitionen und Querverweise auf die entsprechenden Funktionsbeschreibungen.

■ Kommandos für den Meta-Knoten [3GL-Schnittstellen](#page-97-0)

■ Kommandos für eine einzelne [3GL-Schnittstellen-Definition](#page-97-1)

#### <span id="page-97-0"></span>**Kommandos für den Meta-Knoten 3GL-Schnittstellen**

- **Um die verfügbaren Kommandos für den Meta-Knoten "3GL-Schnittstellen" anzuzeigen:**
- Markieren Sie im Objekt-Arbeitsbereich die Knoten **Systemverwaltung > Standardwerte > 3GL-Schnittstellen**.

Rufen Sie das Kontextmenü auf.

Die folgende Tabelle zeigt die verfügbaren Kommandos und Funktionen:

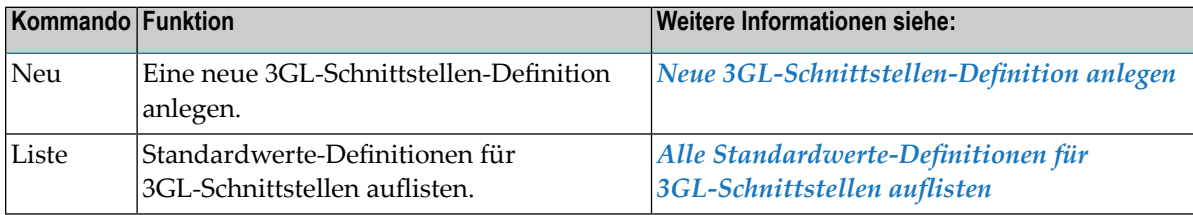

#### <span id="page-97-1"></span>**Kommandos für eine einzelne 3GL-Schnittstellen-Definition**

- **Um die verfügbaren Kommandos für eine einzelne 3GL-Schnittstellen-Definition anzuzeigen:**
- Markieren Sie im Objekt-Arbeitsbereich **Systemverwaltung > Standardwerte > 3GL-Schnittstellen >** *Schnittstellen-Nummer*.

Rufen Sie das Kontextmenü auf.

Oder:

Markieren Sie im Inhaltsbereich in der Liste **3GL-Schnittstellen** die Nummer einer 3GL-Schnittstelle.

Rufen Sie das Kontextmenü auf.

Die folgende Tabelle zeigt die verfügbaren Kommandos und Funktionen:

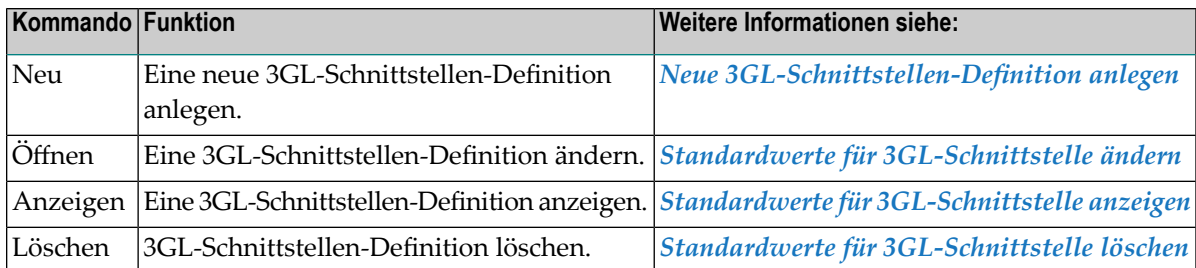

## <span id="page-98-1"></span>**Alle Standardwerte-Definitionen für 3GL-Schnittstellen auflisten**

- **Um alle 3GL-Schnittstellen-Definitionen aufzulisten:**
- 1 Markieren Sie **Systemverwaltung > Standardwerte > 3GL-Schnittstellen** im Objekt-Arbeitsbereich.
- 2 Rufen Sie das Kontextmenü auf und wählen Sie **Liste**.

Die Liste der benutzerdefinierten Schnittstellen wird angezeigt (Beispiel):

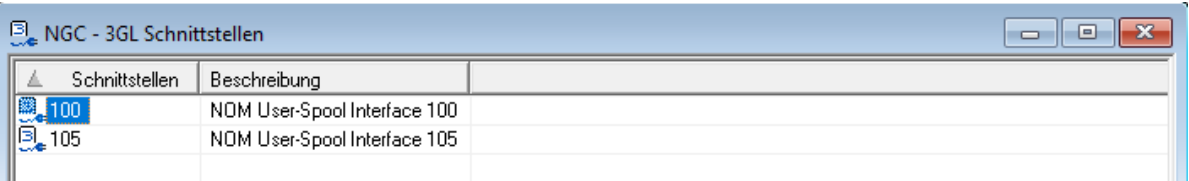

Die Liste zeigt in numerischer Reihenfolge die bereits definierten 3GL-Schnittstellen.

Spaltenüberschriften:

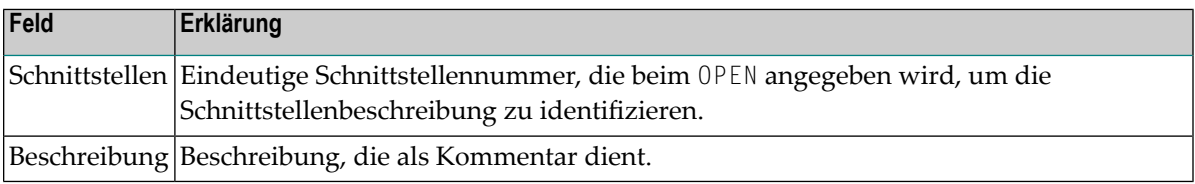

#### <span id="page-98-0"></span>**Neue 3GL-Schnittstellen-Definition anlegen**

Mit dieser Funktion können Sie eine Schnittstelle mit den identifizierenden Attributen definieren. Alle Eingabeaufforderungstexte werden als Natural-Meldungen gespeichert, um Sprachunabhängigkeit zu gewährleisten.

#### **Um eine neue 3GL-Schnittstellen anzulegen:**

- 1 Markieren Sie **Systemverwaltung > Standardwerte > 3GL-Schnittstellen** im Objekt-Arbeitsbereich.
- 2 Rufen Sie das Kontextmenü auf und wählen Sie **Neu**.

Das Fenster **Neue 3GL-Schnittstelle Standardwerte** wird im Inhaltsbereich geöffnet.

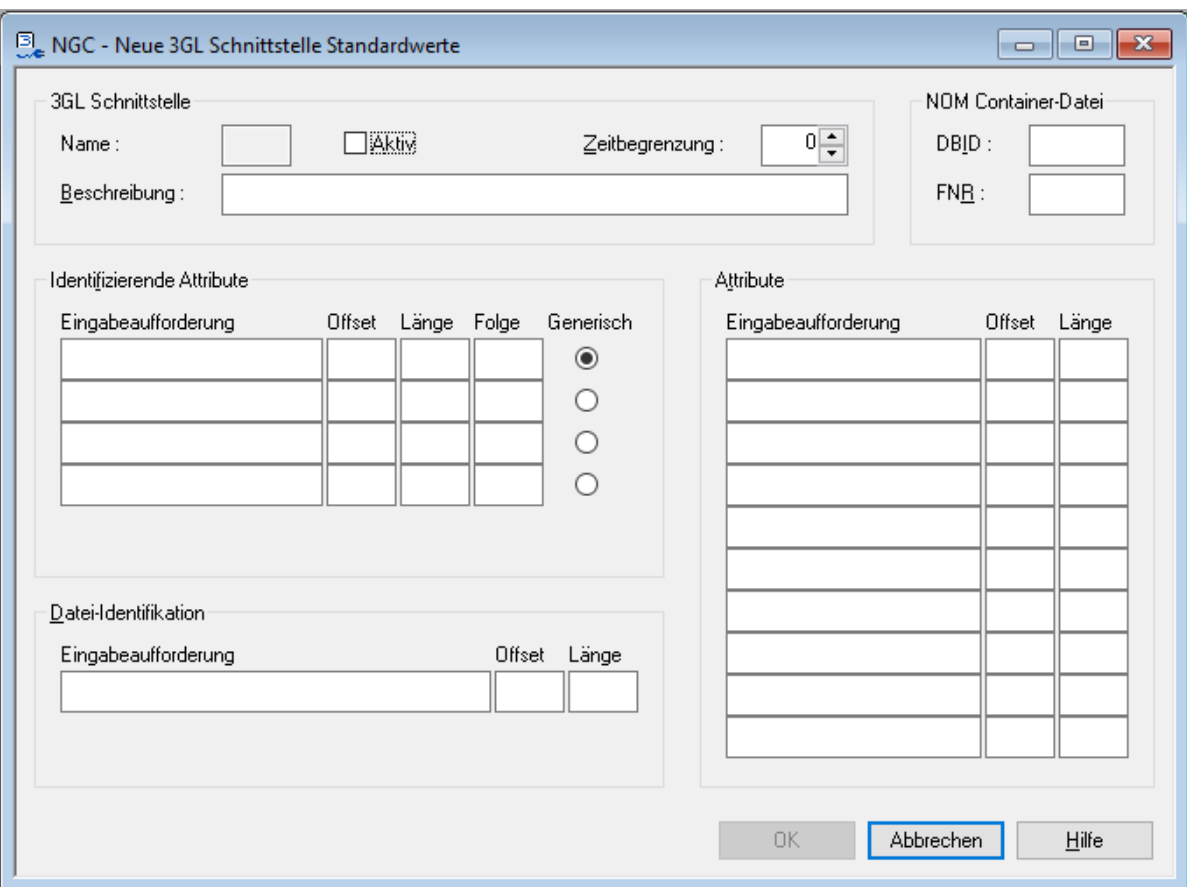

Geben Sie die Attribute ein, die als Eingabeaufforderung in der Report-Definition benutzt werden sollen, und stellen Sie die Verbindung zu den Spool-Attributen, wie im OPEN Call angegeben, her (Offset, Länge). Weitere Informationen siehe *Felder: 3GL [Schnittstelle](#page-99-0) Stan[dardwerte](#page-99-0)*.

<span id="page-99-0"></span>3 Wählen Sie **OK**, um die Daten zu speichern.

## **Felder: 3GL Schnittstelle Standardwerte**

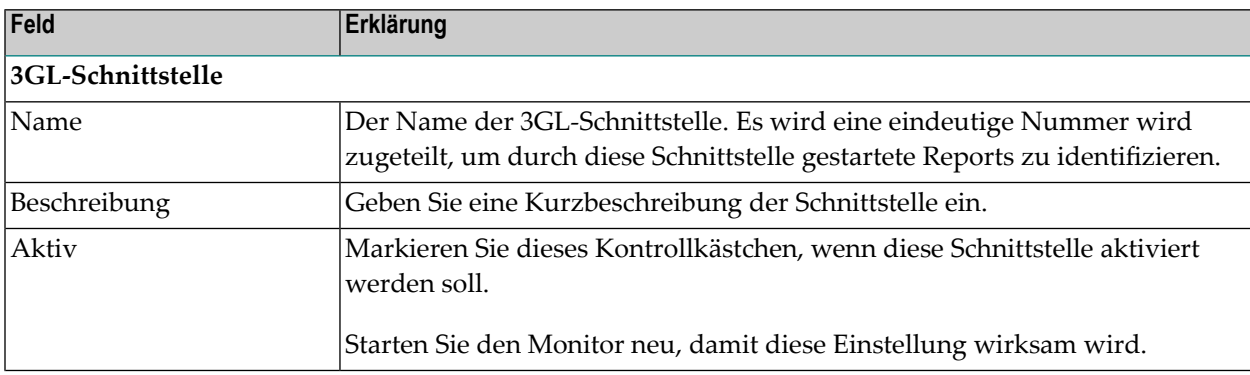

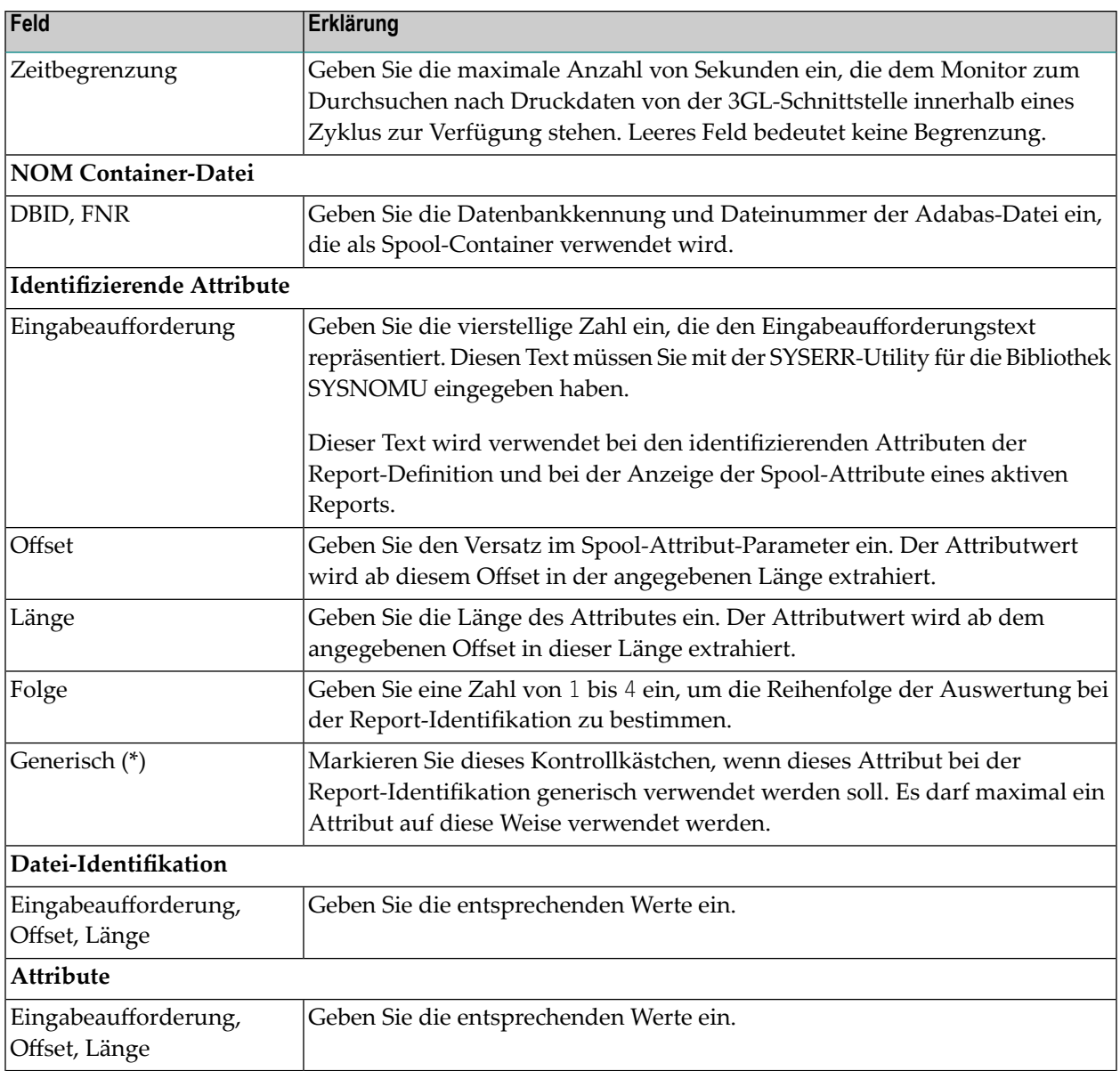

## **Beispiel:**

In der 3GL Schnittstelle 104 steht die Benutzerkennung beim OPEN in den Bytes 1 bis 8, die Terminal-ID in den Bytes 9 bis 16, der Programm-Name in den Bytes 17 bis 24, und der Listen-Name zur Nachselektion in den Bytes 33 bis 40.

Die Eingabeaufforderungen **Benutzer-ID**, **Terminal-ID**, **Programm** und **Listen-Name** wurden mittels SYSERR in den Texten der Nummern 1040, 1041, 1042, 1043 in der Bibliothek SYSNOMU abgelegt. Bei Auswahl der 3GL Schnittstelle 104 zur Report-Identifikation ergibt sich dann eine Eingabemaske.

#### <span id="page-101-0"></span>**Standardwerte für eine 3GL-Schnittstelle ändern**

Mit dieser Funktion können Sie die gewählte Schnittstellendefinition mit den identifizierenden Attributen ändern.

#### **Um die Standardwerte für eine 3GL-Schnittstelle zu ändern:**

- 1 Markieren Sie **Systemverwaltung > Standardwerte > 3GL-Schnittstellen** im Objekt-Arbeitsbereich,
- 2 Markieren Sie die zu ändernde 3GL-Schnittstellen-Definition.
- 3 Rufen Sie das Kontextmenü auf und wählen Sie **Öffnen**.

Die Standardwerte der 3GL-Schnittstelle werden angezeigt (Beispiel):

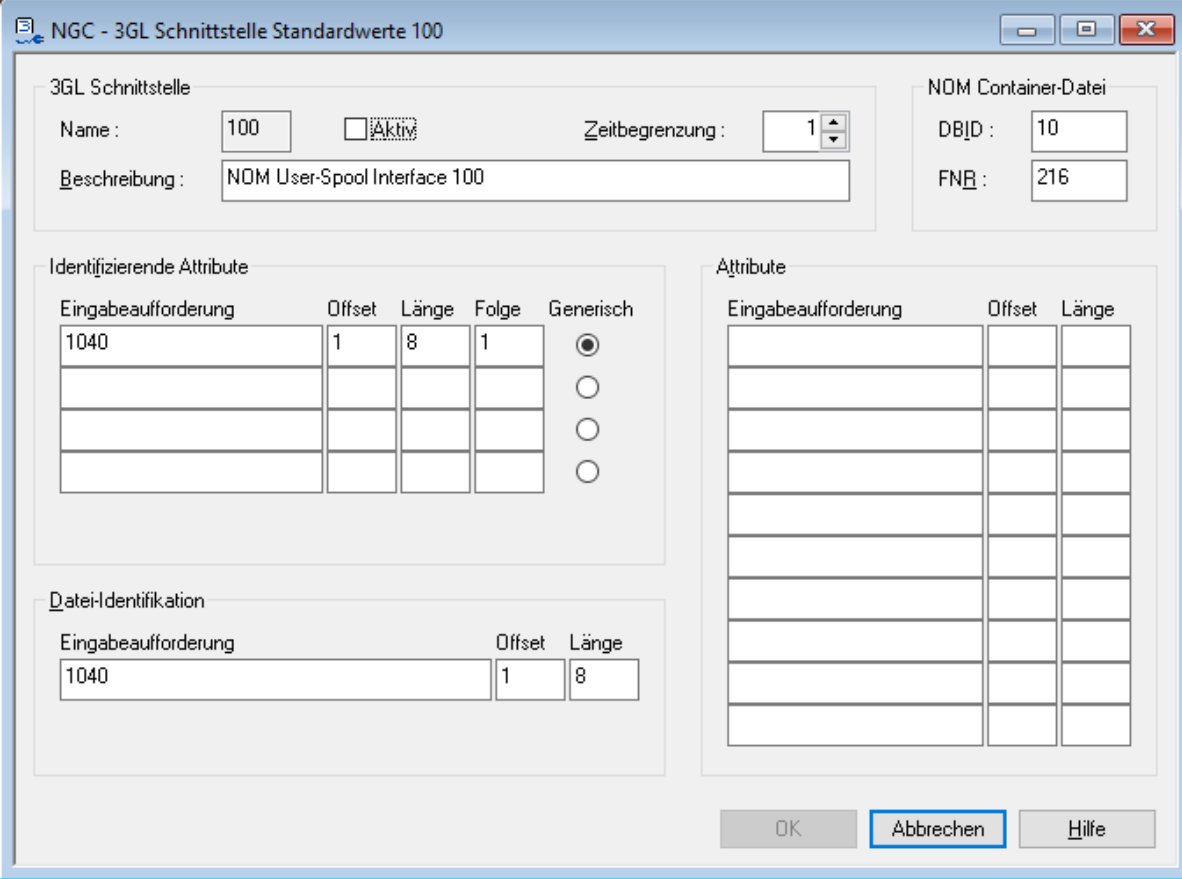

Eingabefelder können geändert werden.

Weitere Informationen siehe *Felder: 3GL Schnittstelle [Standardwerte](#page-99-0)*.

4 Wählen Sie **OK**, um die Änderungen zu speichern.

## <span id="page-102-0"></span>**Standardwerte für eine 3GL-Schnittstelle anzeigen**

Mit dieser Funktion wird die gewählte Schnittstellendefinition mit den identifizierenden Attributen angezeigt.

- **Um die Standardwerte für eine 3GL-Schnittstelle anzuzeigen:**
- 1 Markieren Sie **Systemverwaltung > Standardwerte > 3GL-Schnittstellen** im Objekt-Arbeitsbereich,
- 2 Markieren Sie die anzuzeigende 3GL-Schnittstellen-Definition.
- 3 Rufen Sie das Kontextmenü auf und wählen Sie **Anzeigen**.

Die Standardwerte der 3GL-Schnittstelle werden angezeigt. Alle Felder sind Ausgabefelder.

Weitere Informationen siehe *Felder: 3GL Schnittstelle [Standardwerte](#page-99-0)*.

<span id="page-102-1"></span>4 Wählen Sie **Abbrechen**, um das Fenster zu schließen.

#### **Standardwerte für eine 3GL-Schnittstelle löschen**

Mit dieser Funktion können Sie die gewählte Schnittstellendefinition mit den identifizierenden Attributen löschen.

**Um die Standardwerte für eine 3GL-Schnittstelle zu löschen:**

- 1 Markieren Sie **Systemverwaltung > Standardwerte > 3GL-Schnittstellen** im Objekt-Arbeitsbereich,
- 2 Markieren Sie die zu löschende 3GL-Schnittstellen-Definition.
- 3 Rufen Sie das Kontextmenü auf und wählen Sie **Löschen**.

Es erscheint ein Dialogfenster, durch das Sie aufgefordert werden, das Löschen zu bestätigen.

4 Wählen Sie **Ja**, um die Standardwerte für die 3GL-Schnittstelle zu löschen.

Oder:

Wählen Sie **Nein**, um den Vorgang abzubrechen.

## **Standard-Codepages**

Mit dieser Funktion können Sie die Standard-Codepages angeben, die in Entire Output Management zur Verfügung stehen sollen. Die hier definierten Codepages können in Report- und Knoten-Definitionen benutzt werden.

**Um die in Entire Output Management zur Verfügung stehenden Codepages anzuzeigen:**

1 Markieren Sie im Objekt-Arbeitsbereich die Knoten **Systemverwaltung > Standardwerte** > **Codepages**.

Rufen Sie das Kontextmenü auf und wählen Sie **Anzeigen**.

Die Liste **Standard-Codepages** wird angezeigt (Beispiel):

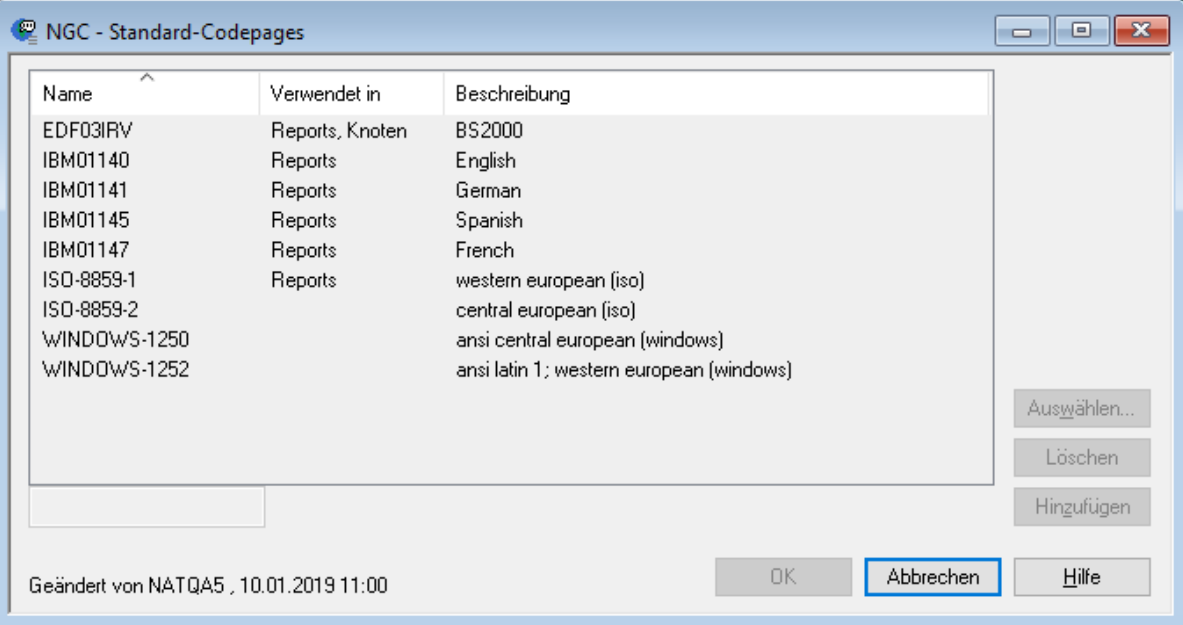

Die Liste zeigt die Codepages, die Ihnen in Entire Output Management zurzeit zur Verfügung stehen.

- 2 Wählen Sie **Abbrechen**, um die Anzeige zu beenden.
- **Um eine Codepage hinzuzufügen:**
- 1 Markieren Sie im Objekt-Arbeitsbereich die Knoten **Systemverwaltung > Standardwerte** > **Codepages**.

Rufen Sie das Kontextmenü auf und wählen Sie **Öffnen**.

Oder:

Doppelklicken Sie auf den Knoten **Codepages**.

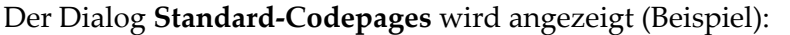

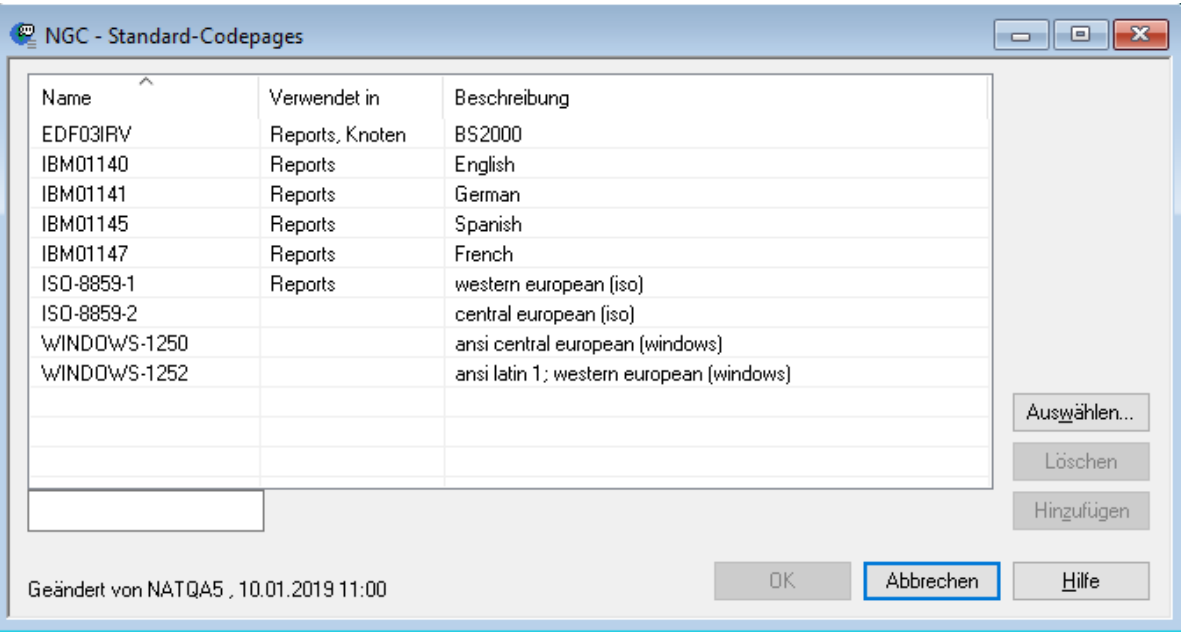

Er enthält die Liste der Codepages, die Ihnen in Entire Output Management bereits zur Verfügung stehen.

2 Um eine Codepage hinzuzufügen, wählen Sie **Auswählen**.

Die Liste **Codepage auswählen** wird angezeigt. Sie bietet mehrere, üblicherweise benutzte Codepages zur Auswahl an (Beispiel):

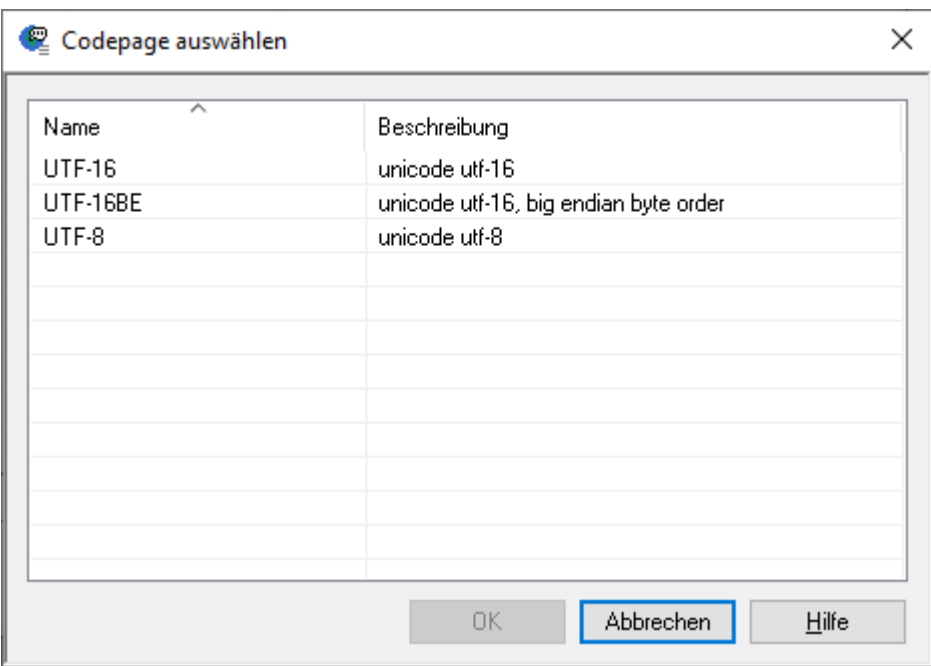

Markieren Sie die gewünschte Codepage und wählen Sie **OK**.

Oder:

Geben Sie im Dialog **Standard-Codepages** den Namen der Codepage im Feld unterhalb der Spalte **Name** ein und wählen Sie **Hinzufügen**.

Die ausgewählte bzw. eingegebene Codepage wird in die Liste im Dialog **Standard-Codepages** übernommen.

## **Um eine Codepage zu entfernen:**

■ Markieren Sie in der Liste im Dialog **Standard-Codepages** den Namen der betreffenden Codepage und wählen Sie **Löschen**.

> **Anmerkung:** Eine Codepage kann nicht entfernt werden, wenn sie in einer Report- oder einer Knoten-Definition benutzt wird.

Jeder der in der Liste im Dialog **Standard-Codepages** angegebenen Codepage-Namen wird automatisch (unter Verwendung des Natural-Statements MOVE ENCODED) auf Gültigkeit geprüft.

Weitere Informationen zu Codepages siehe *Unicode and Code Page Support* in der *Natural*-Dokumentation.

# <span id="page-106-0"></span>**Knoten-Definitionen**

Folgende Themen werden behandelt:

- Allgemeine [Informationen](#page-106-1) zu Knoten
- [Knoten-Definitionen](#page-108-0) auflisten
- [Spaltenüberschriften:](#page-108-1) Liste der Knoten-Definitionen
- Neue [Knoten-Definition](#page-109-0) anlegen
- Attribute eines [Großrechner-Knotens](#page-111-0)
- Attribute eines UNIX- oder [Windows-Knotens](#page-115-0)
- [Knoten-Definition](#page-119-0) ändern
- [Knoten-Definition](#page-119-1) anzeigen
- [Knoten-Definition](#page-119-2) löschen

## <span id="page-106-1"></span>**Allgemeine Informationen zu Knoten**

Folgende Themen werden behandelt:

- [Umgebungsspezifische](#page-106-2) Voraussetzungen
- [Verwendung](#page-107-0) von Codepages
- Daten von Entire [Operations](#page-107-1)

#### <span id="page-106-2"></span>**Umgebungsspezifische Voraussetzungen**

Die Quelle der Druckdaten, die von Entire Output Management verarbeitet werden, kann entweder die gleiche Großrechner- oder UNIX-Umgebung sein, in der Entire Output Management läuft, oder jede andere unterstützte Großrechner-, UNIX- oder Windows-Plattform. Folglich ist es möglich, die Ausgabe einer beliebigen Großrechner-, UNIX- oder Windows-Anwendung zu übertragen und sie mit Entire Output Management zu verarbeiten.

Die Umgebung, in der Entire Output Management läuft, wird als lokaler Knoten bezeichnet. Alle anderen Umgebungen werden als Remote-Knoten bezeichnet.

Wenn Sie nur Druckdaten von einem lokalen Knoten verarbeiten, benötigen Sie lediglich eine Knoten-Definition für den lokalen Knoten. Diese wird von Entire Output Management automatisch erstellt. Damit Sie Druckdaten von Remote-Knoten verarbeiten können, müssen Sie zusätzlich je eine Knoten-Definition für jeden Remote-Knoten anlegen.

Falls die Druckdaten von einem Remote-UNIX-Knoten kommen, erfolgt die Datenübertragung durch EntireX. Falls die Druckdaten von einem Remote-Großrechner-Knoten kommen, erfolgt die Datenübertragung entweder durch Entire System Serverin Verbindung mit Entire Net-Work oder durch den Entire Systems Management Adapter (nur bei BS2000). Deshalb ist für die Benutzung von UNIX- und Windows-Knoten erforderlich, dass EntireX und der Entire System Server UNIX installiert sind. Für die Benutzung von Großrechner-Knoten müssen entweder Entire System

Server und Entire Net-Work oder der Entire Systems Management Adapter (nur bei BS2000) installiert sein.

Druckdaten aus einer Großrechner-Umgebung werden in die Trigger-Container-Datei kopiert. Deshalb muss diese Datei definiert und ihre Verarbeitung aktiviert sein. Weitere Informationen siehe *[Trigger-Container-Datei](#page-80-0)*.

#### <span id="page-107-0"></span>**Verwendung von Codepages**

Es ist möglich, dass auf einem Remote-Knoten eine andere Codepage verwendet wird als auf dem lokalen Knoten.

Wenn die Druckdaten von einem *Remote-UNIX-Knoten* kommen, auf dem eine andere Codepage verwendet wird, dann konvertiert EntireX die Daten automatisch so, dass sie mit der lokal verwendeten Codepage übereinstimmen.

Wenn die Druckdaten von einem *Remote-Großrechner-Knoten* kommen, auf dem eine andere Codepage verwendet wird, dann konvertiert Entire Output Management die Daten so, dass sie mit der lokal verwendeten Codepage übereinstimmen. Dazu müssen folgende Voraussetzungen erfüllt sein:

- Die Natural-Profilparameter CFICU und CP müssen für die Natural-Umgebung des lokalen Knotens gesetzt sein.
- In der Knoten-Definition des Remote-Knotens müssen Sie die Codepage angeben, die auf dem Remote-Knoten verwendet wird.

Wenn bei einem einzelnen Bericht eine andere Codepage verwendet werden soll, können Sie diese Codepage in der Definition des betreffenden Reports angeben.

<span id="page-107-1"></span>Weitere Informationen zu Codepages siehe Abschnitt *Unicode and Code Page Support* in der *Natural*-Dokumentation.

## **Daten von Entire Operations**

Damit Entire Output Management in der Lage ist, Entire Operations-Daten von Remote-Knoten zu verarbeiten, muss Entire Operations auch auf demselben lokalen Knoten wie Entire Output Management installiert sein.
## **Knoten-Definitionen auflisten**

### **Um alle bereits definierten Knoten aufzulisten:**

- 1 Markieren Sie im Objekt-Arbeitsbereich **Systemverwaltung > Standardwerte > Knoten-Definitionen**.
- 2 Rufen Sie das Kontextmenü auf und wählen Sie **Liste**.

Die Liste aller Knoten-Definitionen wird angezeigt (Beispiel):

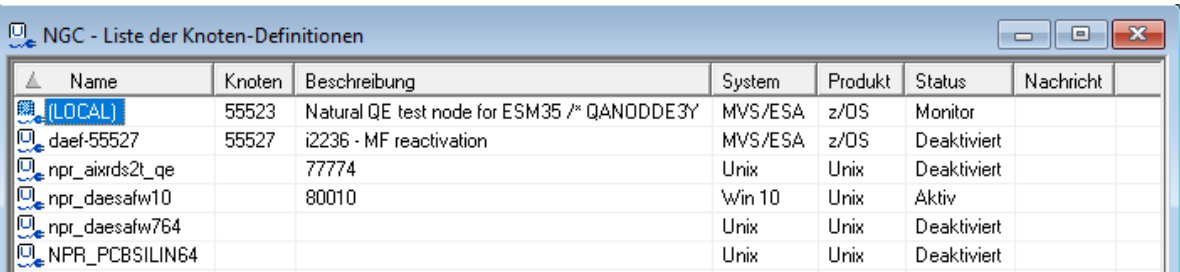

<span id="page-108-0"></span>Die Spalten der Auflistung enthalten Angaben zu den bereits definierten Knoten. Weitere Informationen siehe *[Spaltenüberschriften:](#page-108-0) Liste der Knoten-Definitionen*.

### **Spaltenüberschriften: Liste der Knoten-Definitionen**

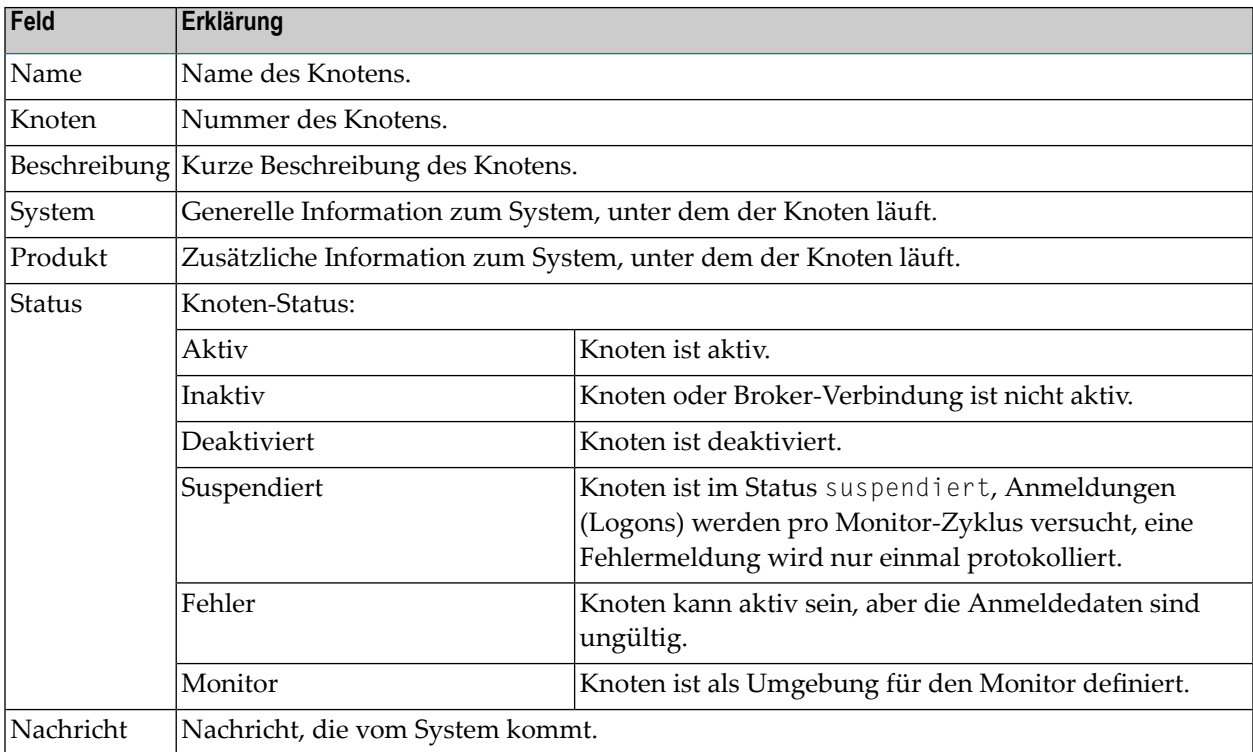

## **Neue Knoten-Definition anlegen**

- **Um eine neue Knoten-Definition anzulegen:**
- 1 Markieren Sie im Objekt-Arbeitsbereich **Systemverwaltung > Standardwerte > Knoten-Definitionen**.
- 2 Rufen Sie das Kontextmenü auf und wählen Sie **Neu**.

Das Fenster **Neue Knoten-Definition** wird angezeigt.

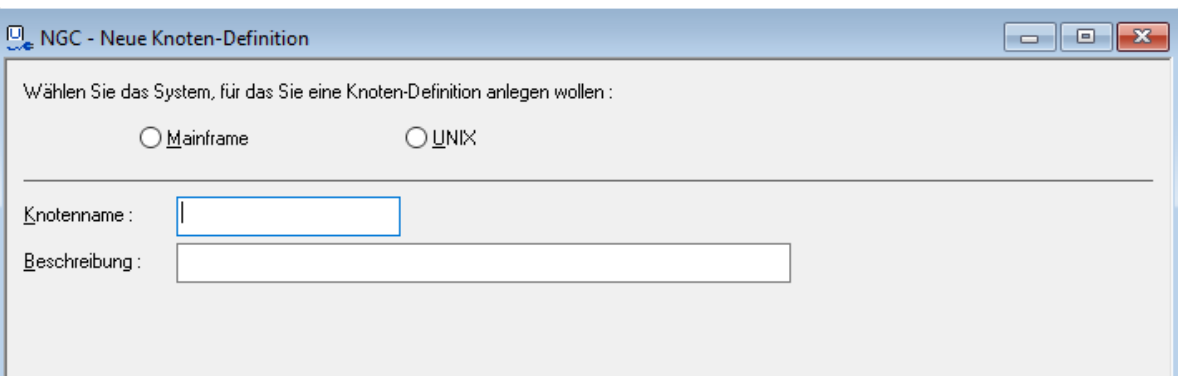

3 Wählen Sie das System, für das Sie eine Knoten-Definition anlegen wollen: **Mainframe** oder **UNIX**.

Die Attribute für den gewählten Knotentyp werden angezeigt.

■ **Wenn Sie Mainframe gewählt haben:**

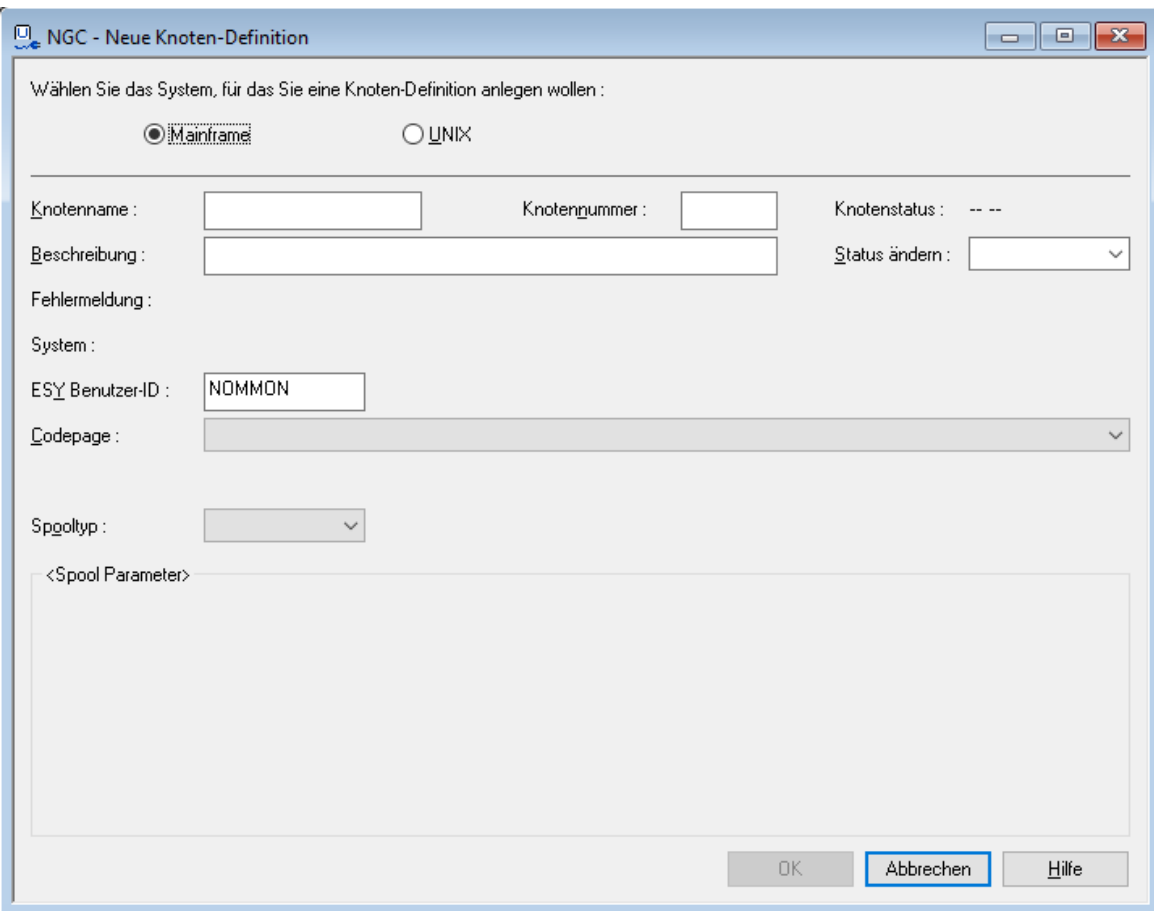

Beschreibung der Felder siehe *Attribute eines [Großrechner-Knotens](#page-111-0)*.

■ **Wenn Sie UNIX gewählt haben:**

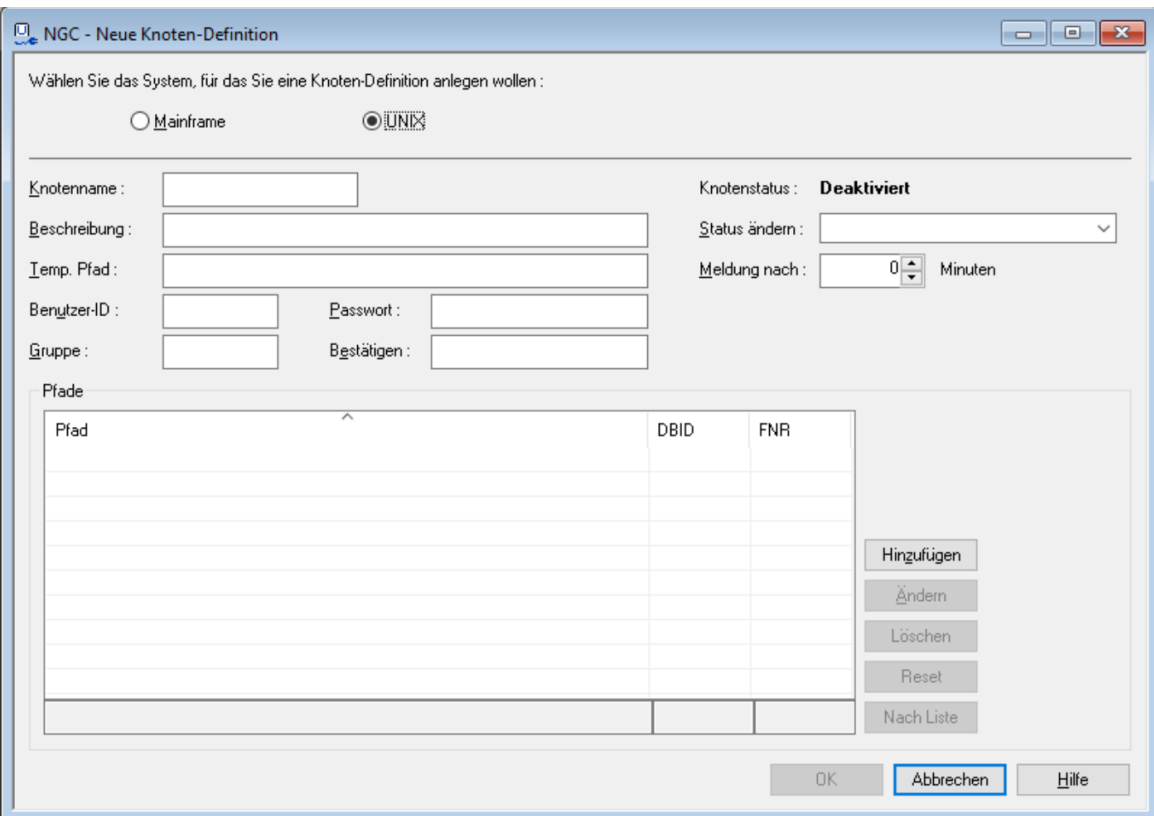

Beschreibung der Felder siehe *Attribute eines UNIX- oder [Windows-Knotens](#page-115-0)*.

<span id="page-111-0"></span>4 Geben Sie die gewünschten Attribute an und wählen Sie **OK**, um die Knoten-Definition zu speichern.

## **Attribute eines Großrechner-Knotens**

### **Allgemeine Attribute**

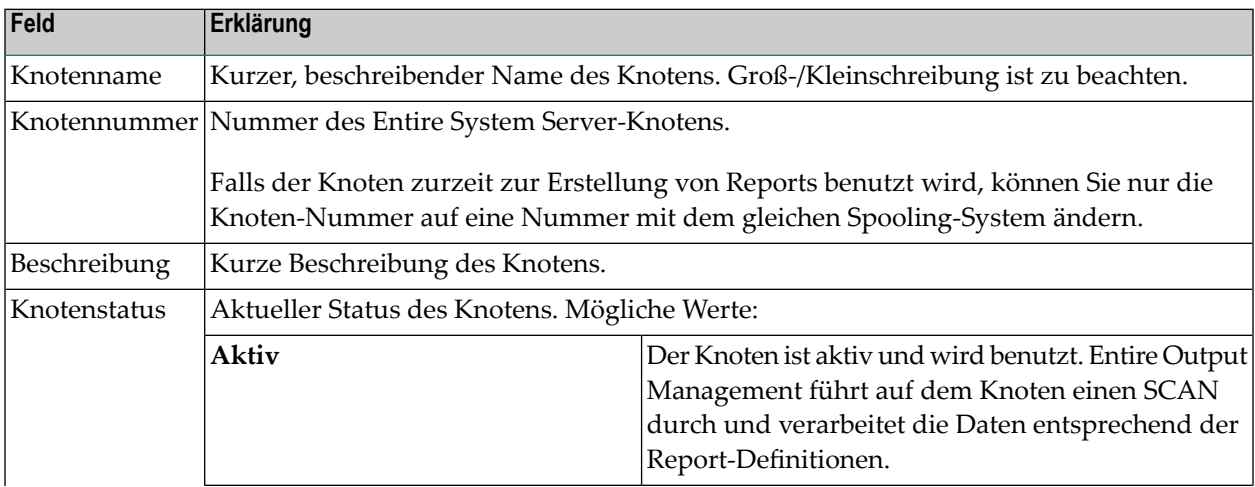

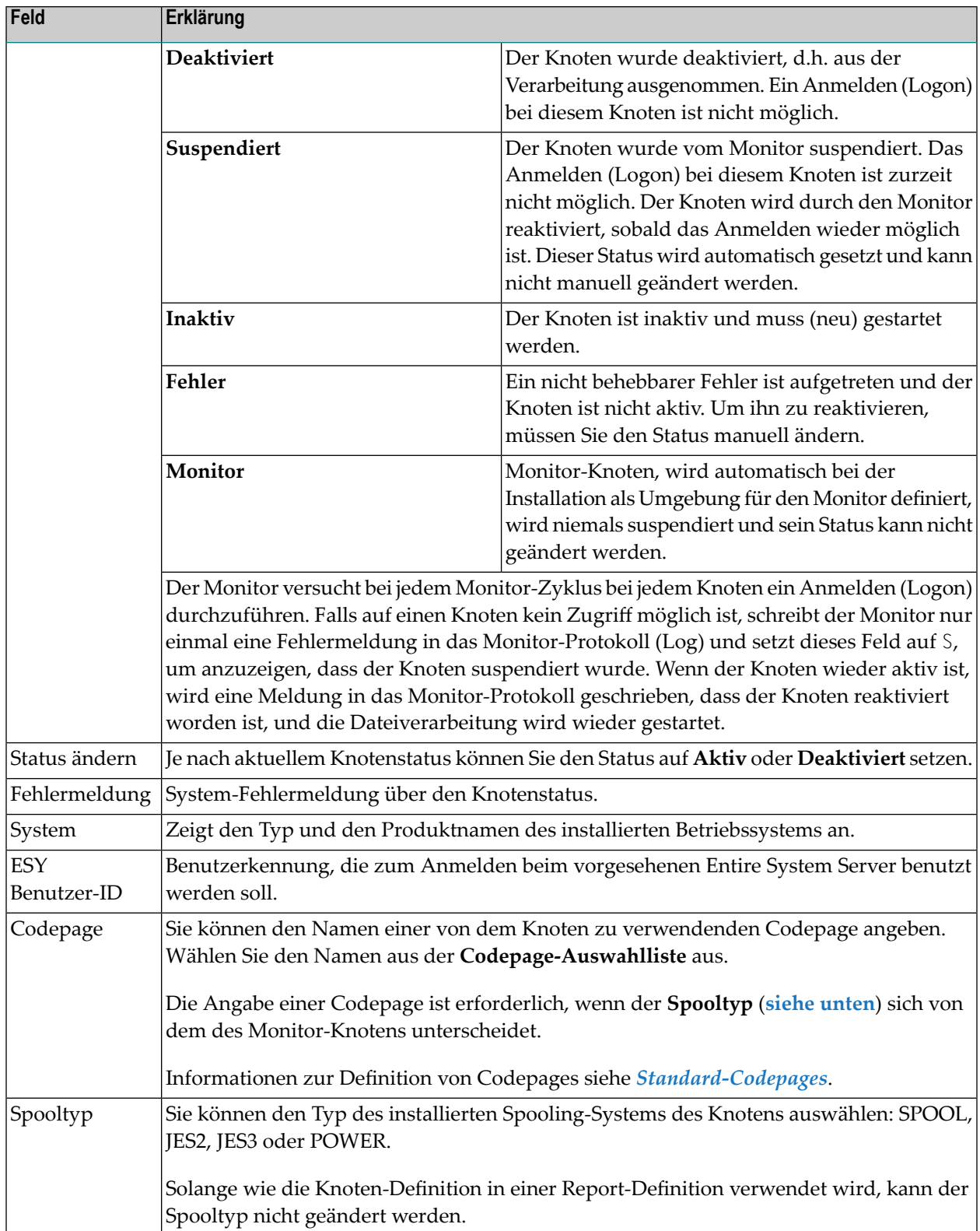

# **Spool-Attribute**

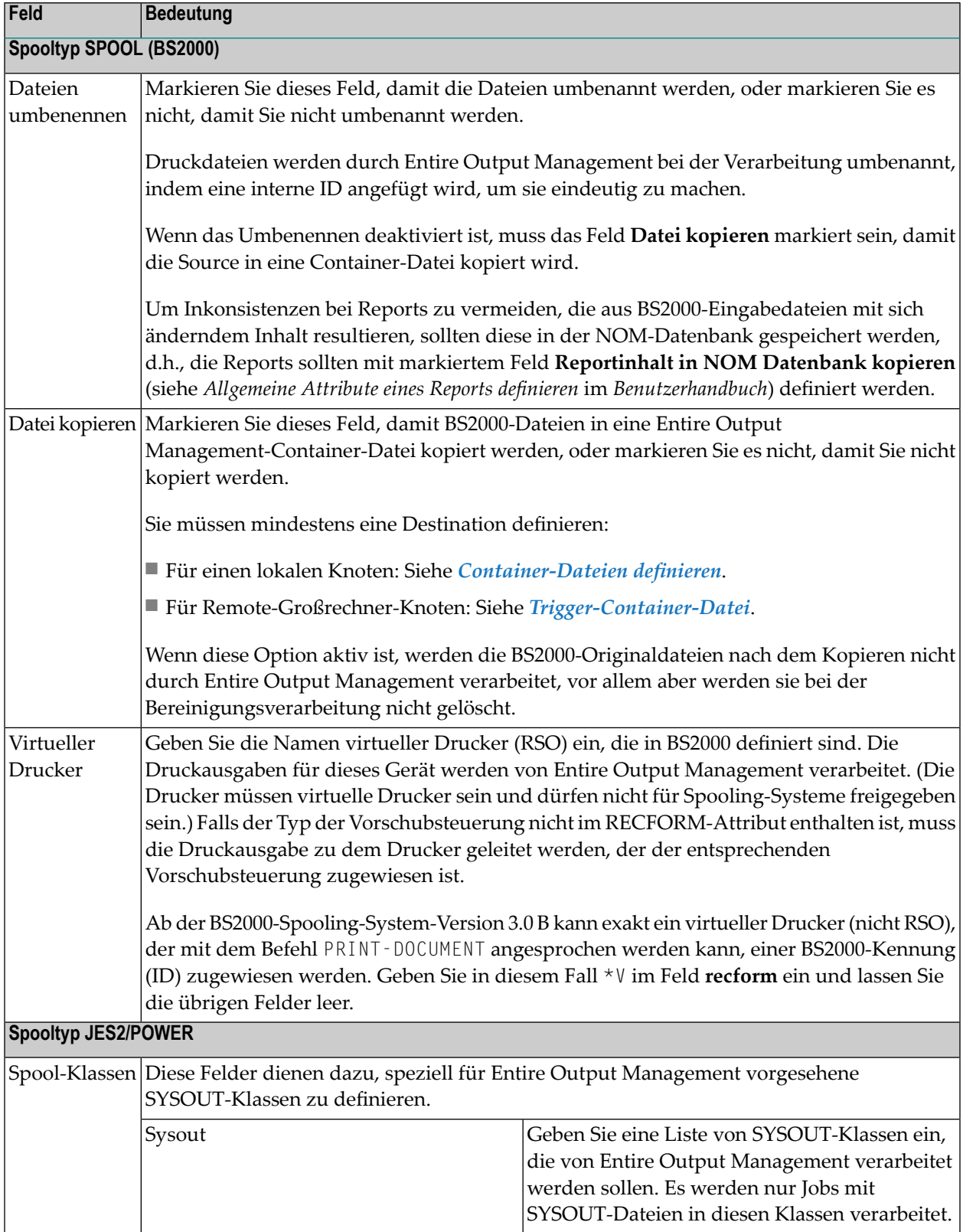

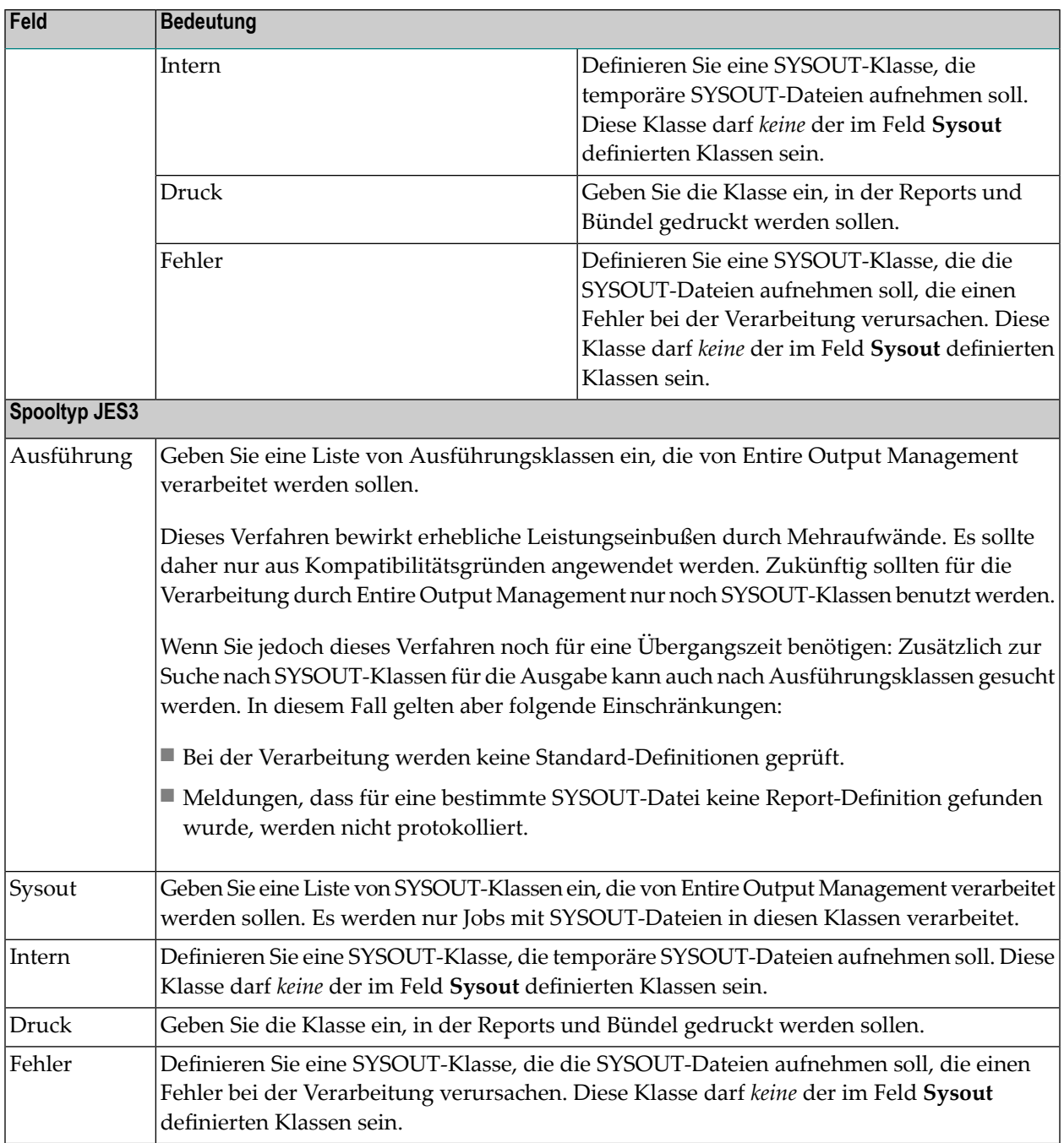

### <span id="page-115-1"></span>**Container-Dateien**

Informationen zur Verwendung von Container-Dateien siehe *Container-Dateien und Aktivdaten-Datei* in *Konzept und Leistungsumfang*.

- **Um eine Container-Datei für den Monitor zu definieren:**
- 1 Wählen Sie im Dialog **Monitor-Standardwerte** das Register **Container-Dateien**.
- 2 Wählen Sie die Schaltfläche **Hinzufügen**.

Im unteren Bereich der Liste wird eine Zeile mit Eingabefeldern angezeigt. Weitere Vorgehensweise siehe *[Container-Datei-Definition](#page-35-0) anlegen*.

## <span id="page-115-0"></span>**Attribute eines UNIX- oder Windows-Knotens**

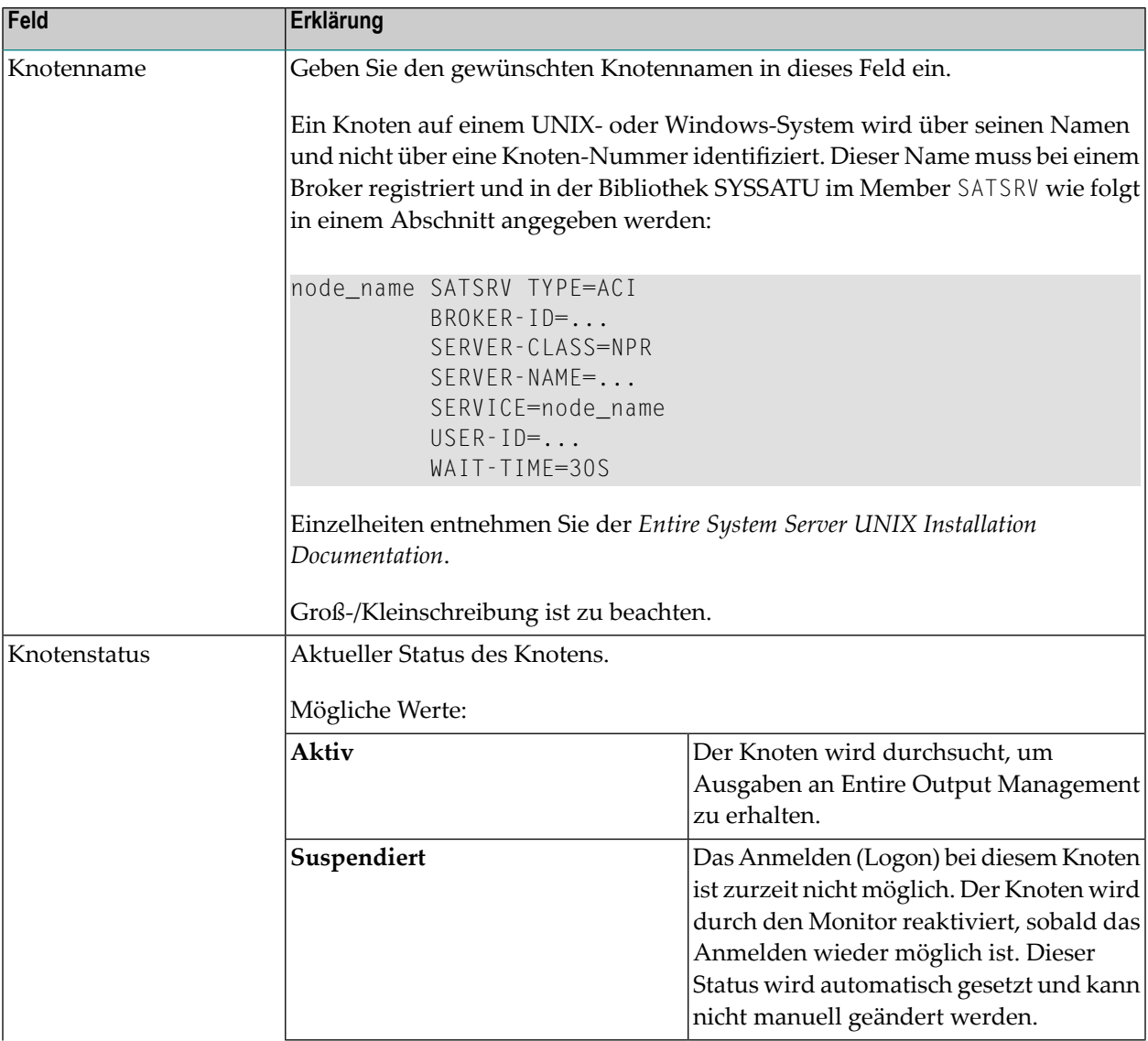

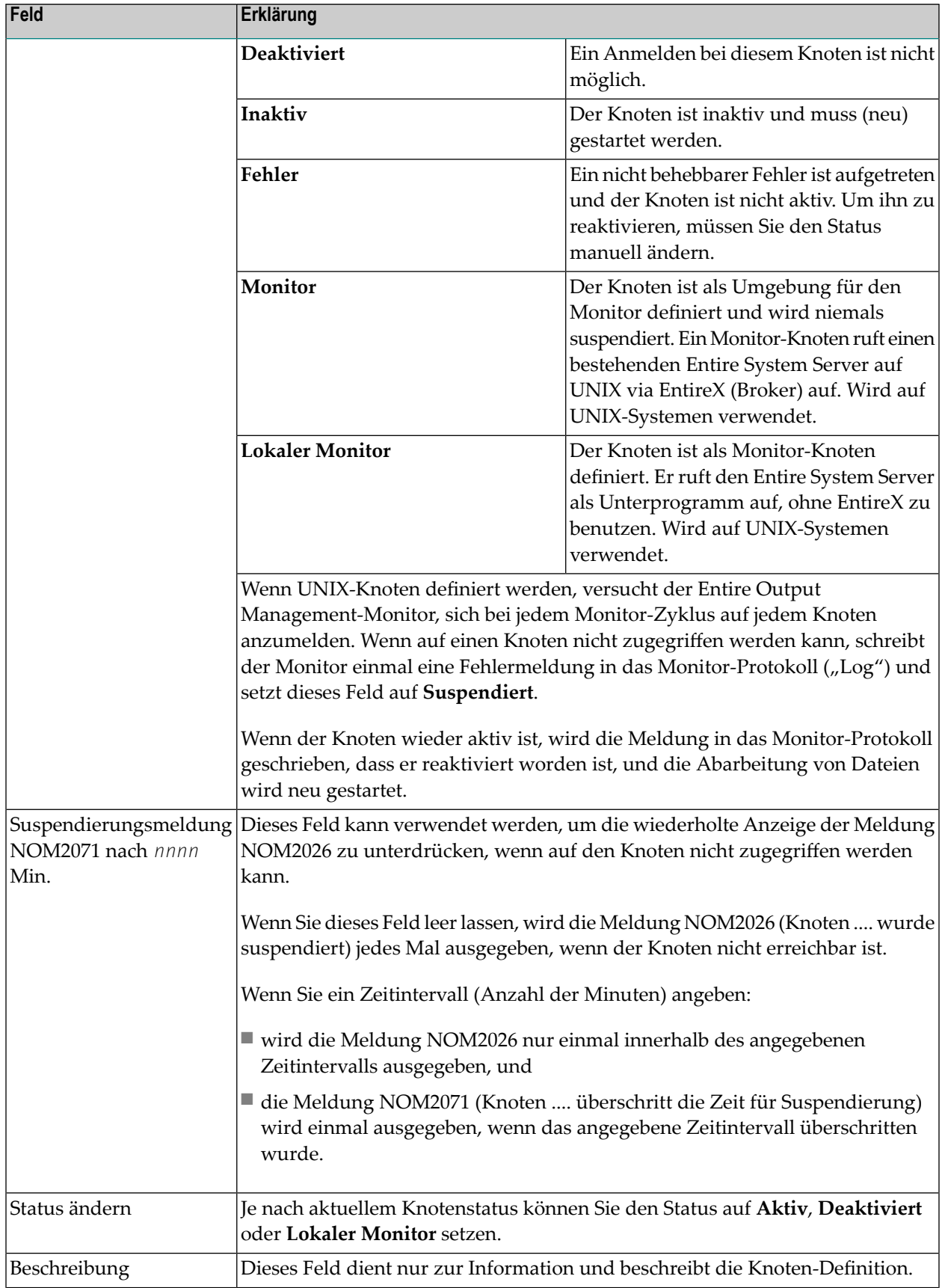

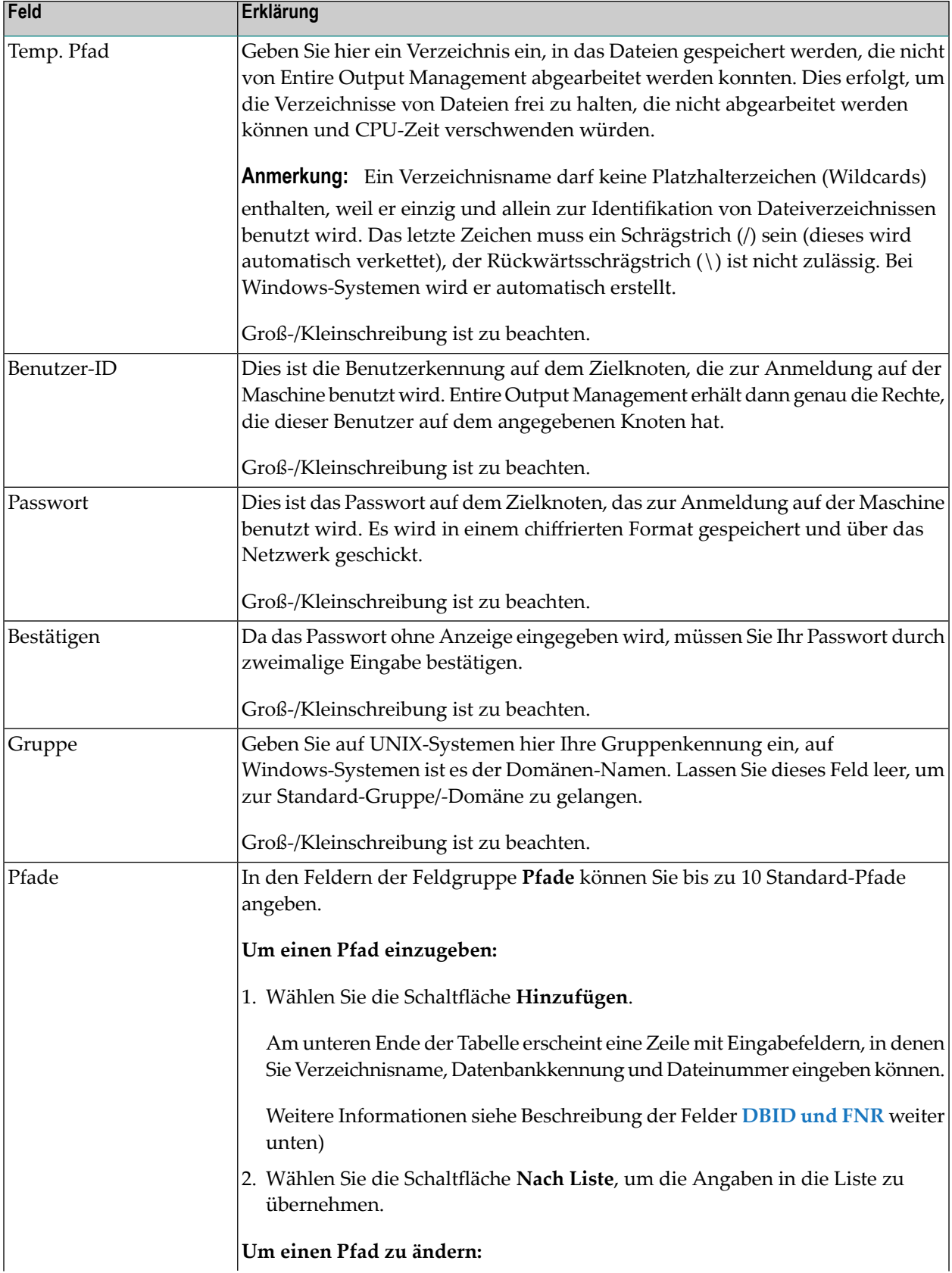

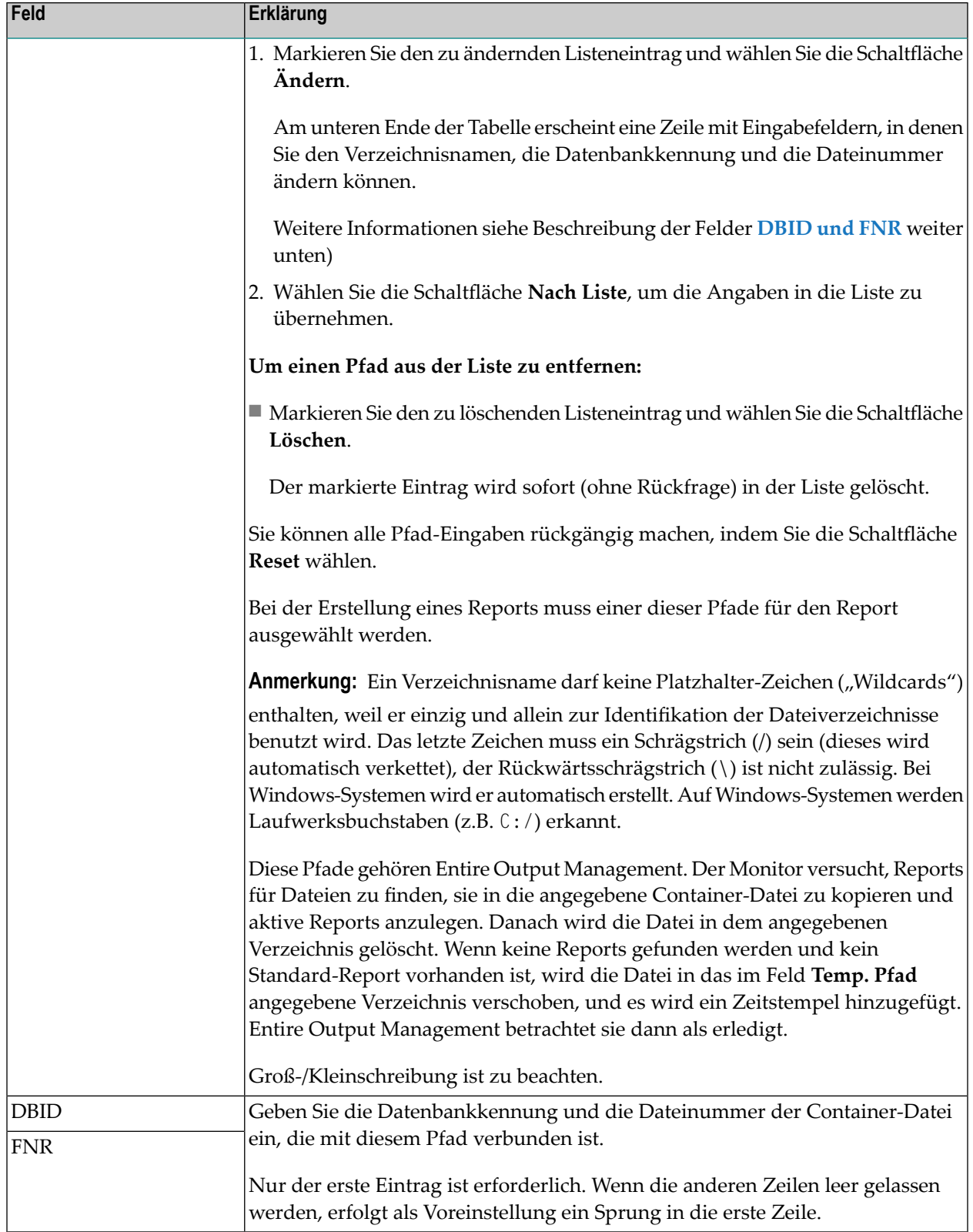

## **Knoten-Definition ändern**

### **Um eine Knoten-Definition zu ändern:**

- 1 Markieren Sie im Objekt-Arbeitsbereich **Systemverwaltung > Standardwerte > Knoten-Definitionen**.
- 2 Markieren Sie die zu ändernde Knoten-Definition.
- 3 Rufen Sie das Kontextmenü auf und wählen Sie **Öffnen**.

Die Knoten-Definition wird angezeigt. Alle Eingabefelder können geändert werden.

Beschreibung der Felder siehe *Attribute eines [Großrechner-Knotens](#page-111-0)* bzw. *[Attribute](#page-115-0) eines UNIX- oder [Windows-Knotens](#page-115-0)*.

4 Wählen Sie **OK**, um die Daten zu speichern

### **Knoten-Definition anzeigen**

#### **Um eine Knoten-Definition anzuzeigen:**

- 1 Markieren Sie im Objekt-Arbeitsbereich **Systemverwaltung > Standardwerte > Knoten-Definitionen**.
- 2 Markieren Sie die anzuzeigende Knoten-Definition.

Rufen Sie das Kontextmenü auf und wählen Sie **Anzeigen**.

Die Knoten-Definition wird angezeigt. Alle Felder sind Ausgabefelder.

Beschreibung der Felder siehe *Attribute eines [Großrechner-Knotens](#page-111-0)* bzw. *[Attribute](#page-115-0) eines UNIX- oder [Windows-Knotens](#page-115-0)*.

3 Wählen Sie **Abbrechen**, um die Anzeige zu beenden.

## **Knoten-Definition löschen**

### **Um eine Knoten-Definition zu löschen:**

- 1 Markieren Sie im Objekt-Arbeitsbereich **Systemverwaltung > Standardwerte > Knoten-Definitionen**.
- 2 Markieren Sie die zu löschende Knoten-Definition.
- 3 Rufen Sie das Kontextmenü auf und wählen Sie **Löschen**.
- 4 Wählen Sie **Ja**, um die Knoten-Definition zu löschen.

Oder:

Wählen Sie **Nein**, um den Vorgang abzubrechen.

# $3$ **Benutzer verwalten**

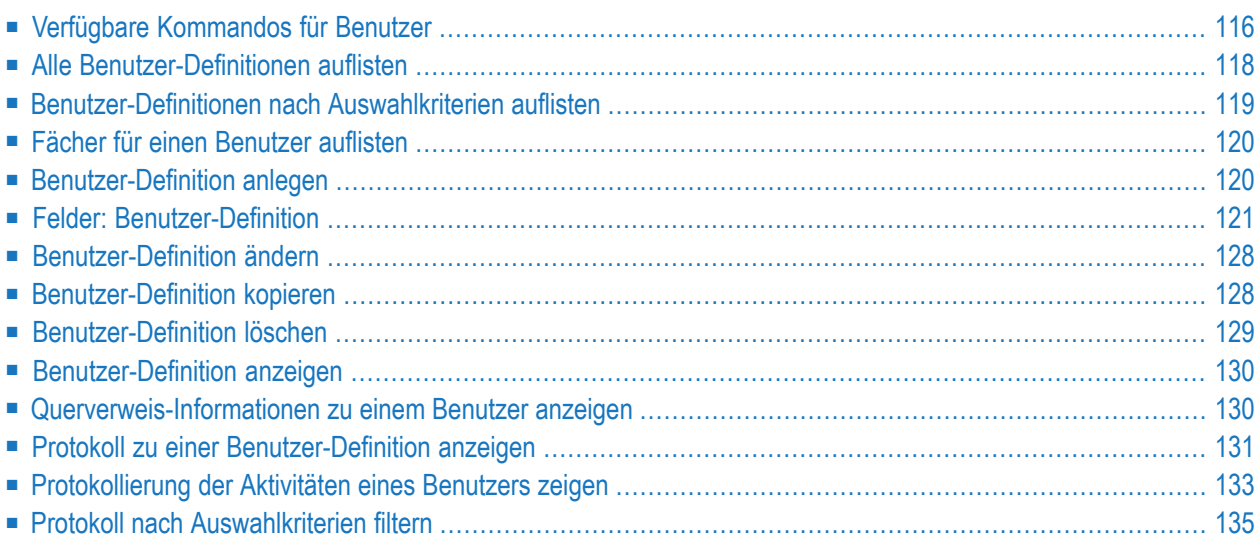

Als Systemadministrator können Sie Benutzerkennungen ("Benutzer-IDs") mit Passwörtern und Autorisierungsprofilen für Entire Output Management anlegen und verwalten.

Benutzer werden in Entire Output Management für die folgenden Zwecke definiert:

- Sicherheit
- Verteiler
- Protokollierung

Jeder Benutzer in Entire Output Management ist mit einer Benutzer-Definition verknüpft. Diese besteht aus:

- **Benutzersatz** enthält Einzelangaben zum Benutzer, wie Benutzerkennung ("Benutzer-ID"), Name, Telefonnummer, berufliche Position usw.
- **Benutzerprofil** enthält eine Liste der Aktionen, die der Benutzer ausführen darf, und einige benutzerspezifische Voreinstellungen.

<span id="page-123-0"></span>Jedes in Entire Output Management definierte Objekt ist mit einer Berechtigungsliste für dieses Objekt verbunden. Einem einzelnen Benutzer oder einer Benutzergruppe in einem Verteiler kann eine Berechtigung erteilt werden. Weitere Informationen siehe zum Beispiel im Abschnitt *Berechtigungen für Report verwalten* oder in den entsprechenden Abschnitten zu den übrigen Objekten (Bündel, logische Drucker, Verteiler usw.) im *Benutzerhandbuch*.

# **Verfügbare Kommandos für Benutzer**

Dieser Abschnitt enthält eine Übersicht über die Kommandos und Funktionen zur Pflege der Benutzer und Querverweise auf die entsprechenden Funktionsbeschreibungen.

- Kommandos für den [Meta-Knoten](#page-123-0) Benutzer
- Kommandos für eine einzelne [Benutzer-Definition](#page-124-0)

### **Kommandos für den Meta-Knoten Benutzer**

**Um die verfügbaren Kommandos für den Meta-Knoten "Benutzer" anzuzeigen:**

■ Markieren Sie im Objekt-Arbeitsbereich die Knoten **Systemverwaltung > Benutzer**.

Rufen Sie das Kontextmenü auf.

Die folgende Tabelle zeigt die verfügbaren Kommandos und Funktionen:

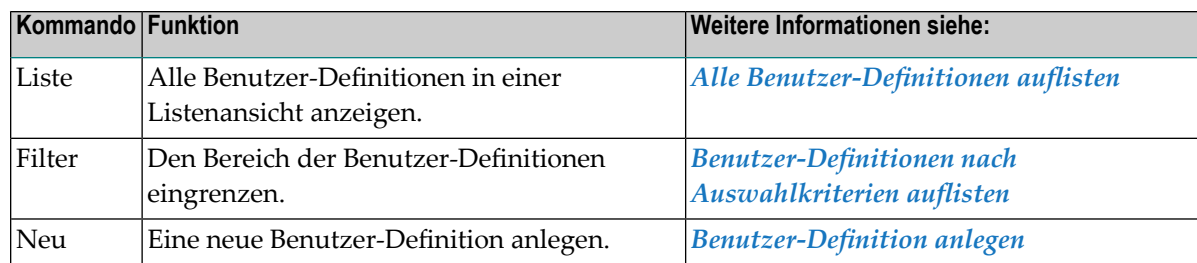

### <span id="page-124-0"></span>**Kommandos für eine einzelne Benutzer-Definition**

- **Um die verfügbaren Kommandos für eine einzelne Benutzer-Definition anzuzeigen:**
- Markieren Sie im Objekt-Arbeitsbereich die Knoten **Systemverwaltung > Benutzer >** *Benutzer-Name*.

Rufen Sie das Kontextmenü auf.

Oder:

Markieren Sie im Inhaltsbereich in der **Liste der Benutzer** eine Benutzer-Definition.

Rufen Sie das Kontextmenü auf.

Die folgende Tabelle zeigt die verfügbaren Kommandos und Funktionen:

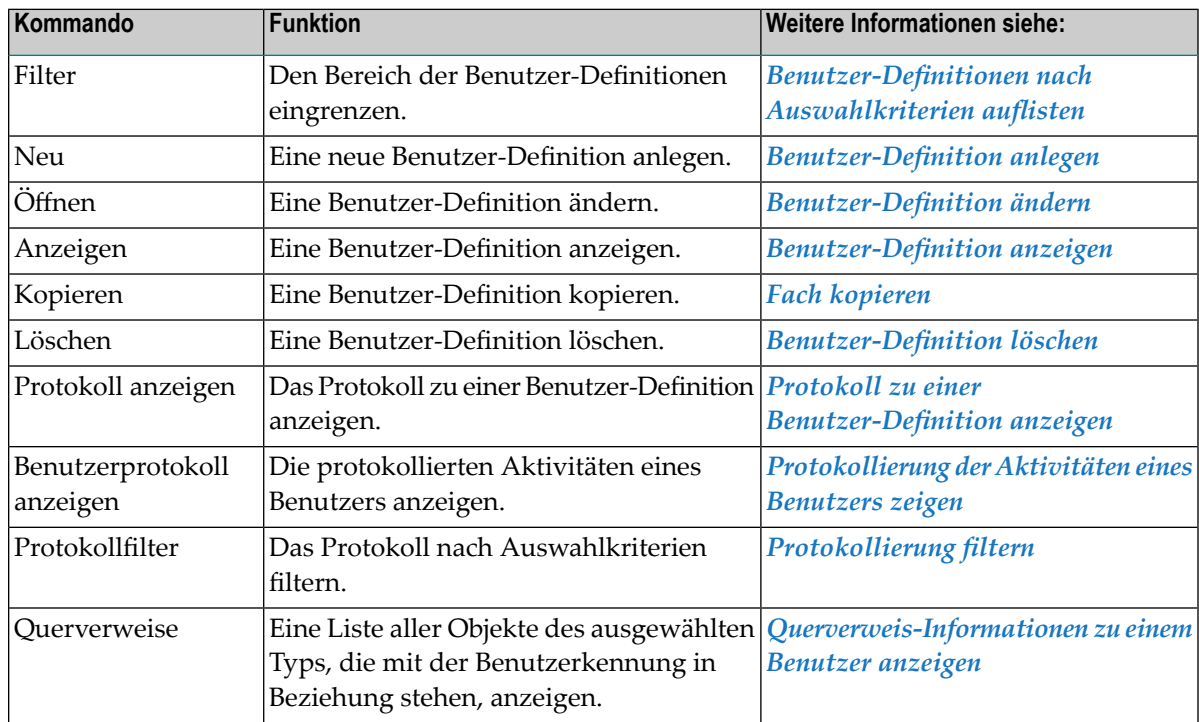

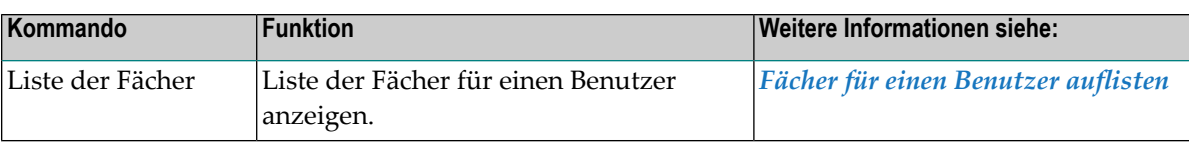

# <span id="page-125-0"></span>**Alle Benutzer-Definitionen auflisten**

### **Um alle Benutzer-Definitionen aufzulisten:**

- 1 Markieren Sie **Systemverwaltung > Benutzer** im Objekt-Arbeitsbereich.
- 2 Rufen Sie das Kontextmenü auf und wählen Sie **Liste**.

Die **Liste der Benutzer** wird im Inhaltsbereich angezeigt (Beispiel):

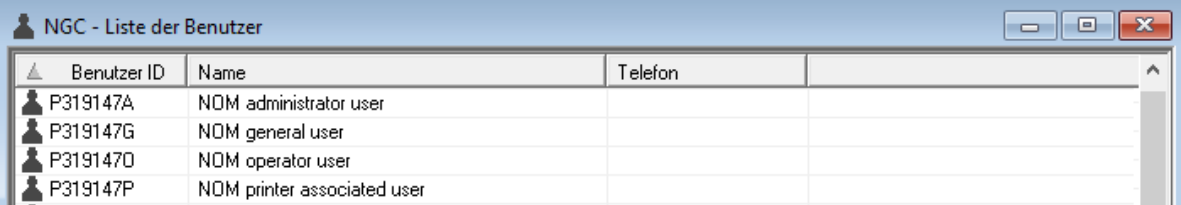

Dieser Bildschirm listet alle in Entire Output Management definierten Benutzer auf.

Sie können sich diese Liste nach Benutzerkennung oder -namen sortiert in alphabetisch aufsteigender oder absteigender Reihenfolge anzeigen lassen.

### **Um die Kommandos zum Verwalten der Benutzer anzuzeigen:**

■ Markieren Sie in der **Liste der Benutzer** einen Eintrag und rufen Sie das Kontextmenü auf.

## **Felder: Liste der Benutzer**

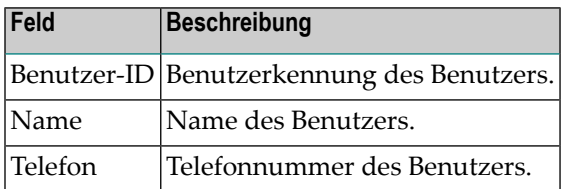

# <span id="page-126-0"></span>**Benutzer-Definitionen nach Auswahlkriterien auflisten**

### **Um Benutzer-Definitionen nach Auswahlkriterien aufzulisten:**

- 1 Markieren Sie **Systemverwaltung > Benutzer** im Objekt-Arbeitsbereich.
- 2 Rufen Sie das Kontextmenü auf und wählen Sie **Filter**.

Das Fenster **Benutzer filtern** wird angezeigt.

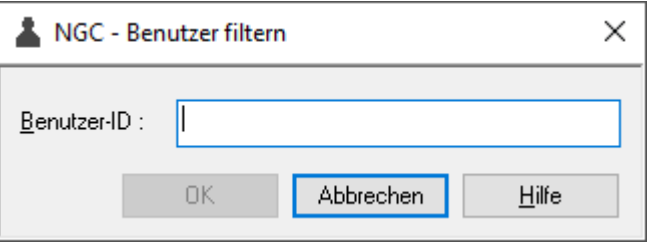

3 Geben Sie eine Zeichenkette (Teil einer Benutzerkennung) in das Eingabefeld **Benutzer-ID** ein und wählen Sie **OK**.

Jetzt erscheinen im erweiterten Knoten **Benutzer** im Objekt-Arbeitsbereich nur Benutzer-Definitionen, die die Auswahlkriterien erfüllen.

#### **Um die gefilterten Benutzer-Definitionen aufzulisten:**

- 1 Markieren Sie **Systemverwaltung > Benutzer** im Objekt-Arbeitsbereich.
- 2 Rufen Sie das Kontextmenü auf und wählen Sie **Liste**.

Die **Liste der Benutzer** wird im Inhaltsbereich angezeigt (Beispiel):

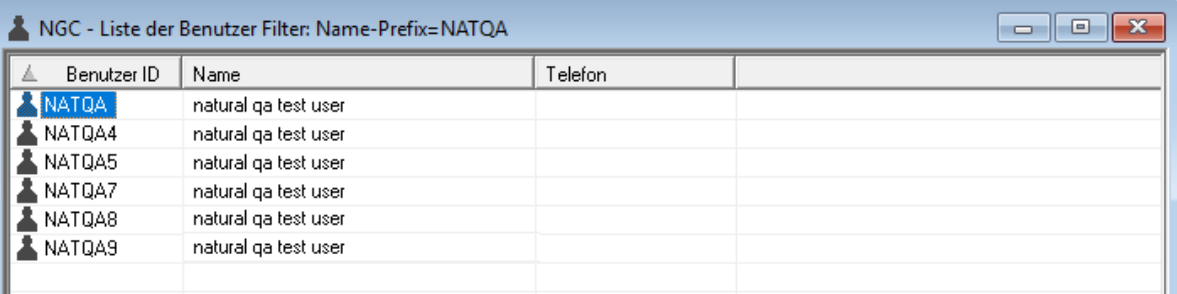

Nur die Benutzerkennungen, die mit der im Fenster **Benutzer filtern** angegebenen Zeichenkette anfangen, werden unter dem Benutzer-Knoten aufgelistet.

# <span id="page-127-0"></span>**Fächer für einen Benutzer auflisten**

## **Um die Fächer für einen Benutzer aufzulisten:**

- 1 Markieren Sie **Systemverwaltung > Benutzer >** *Benutzername* im Objekt-Arbeitsbereich.
- 2 Rufen Sie das Kontextmenü auf und wählen Sie **Liste der Fächer**.

Die Liste der Fächer für den betreffenden Benutzer wird angezeigt (Beispiel):

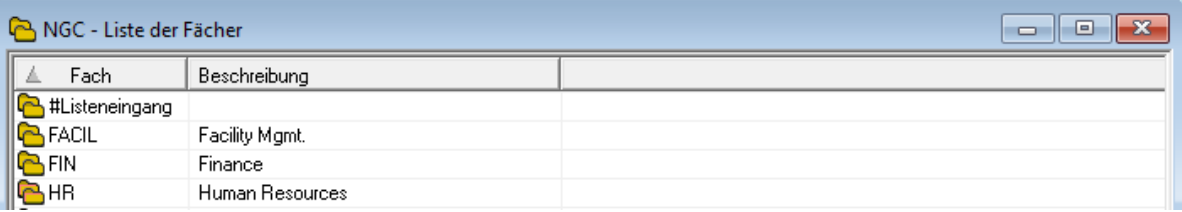

<span id="page-127-1"></span>Weitere Informationen zu Fächern siehe *Verwaltungsfunktionen für Fächer*im *Benutzerhandbuch*.

# **Benutzer-Definition anlegen**

**Tipp:** Anstatt eine Benutzer-Definition vollständig neu anzulegen, können Sie eine bereits Ω vorhandene, geeignete Benutzer-Definition mit oder ohne zugehörige Fächer **[kopieren](#page-135-1)** und dann die Daten mit der Ändern-Funktion anpassen. Eine weitere Möglichkeit zum Erstellen von Benutzer-Definitionen ist im Abschnitt *[Benutzer-Definition](#page-144-0) aus Natural Security [kopieren](#page-144-0)* beschrieben.

**Um eine neue Benutzer-Definition hinzuzufügen:**

- 1 Markieren Sie **Systemverwaltung > Benutzer** im Objekt-Arbeitsbereich.
- 2 Rufen Sie das Kontextmenü auf und wählen Sie **Neu**.

Der Dialog **Neue Benutzer-Definition** wird im Inhaltsbereich geöffnet.

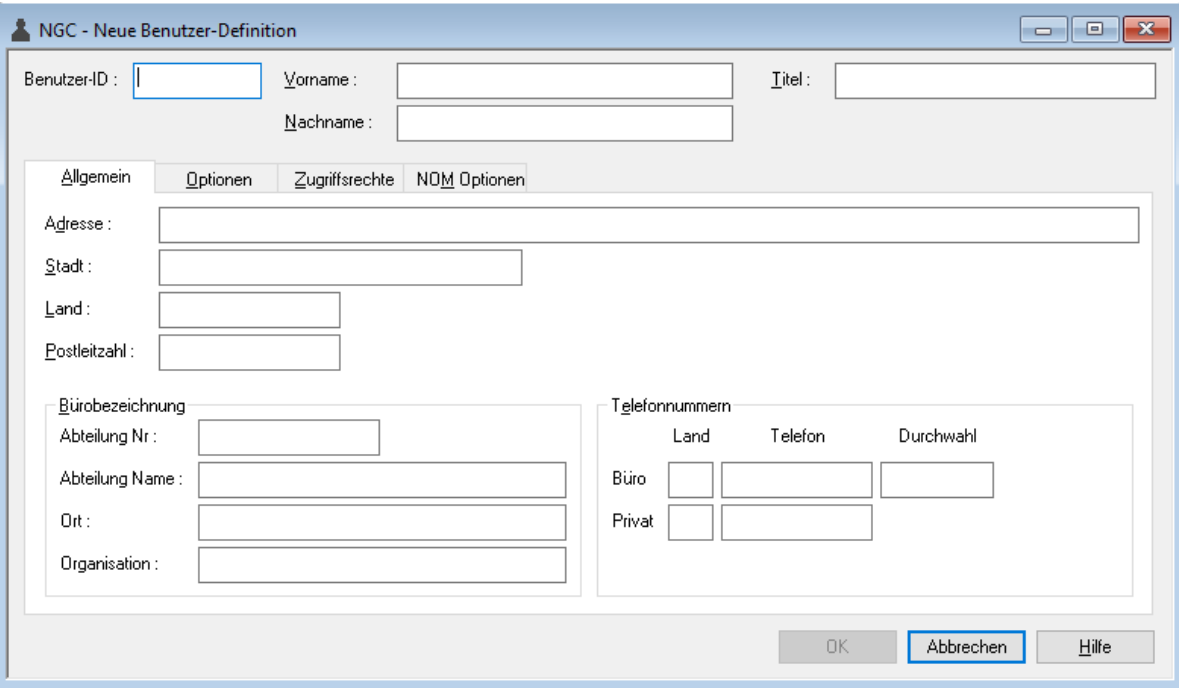

Der Dialog enthält folgende Register:

- **[Allgemein](#page-129-0)**
- **[Optionen](#page-129-1)**
- [Zugriffsrechte](#page-131-0)
- **NOM [Optionen](#page-134-0)**
- 3 Geben Sie in den Feldern im Kopfbereich des Dialogs und auf den Registerkarten die Daten des neuen Benutzers ein.

Weitere Informationen siehe *Felder: [Benutzer-Definition](#page-128-0)*.

<span id="page-128-0"></span>4 Wählen Sie **OK**, um die Daten zu speichern.

# **Felder: Benutzer-Definition**

Die Felder zur Definition des Benutzerprofils sind im Kopfbereich des Dialogs und auf mehreren Registerkarten untergebracht.

- Felder: Definition des [Benutzerprofils](#page-129-0) Registerkarte Allgemein
- Felder: Definition des [Benutzerprofils](#page-129-1) Registerkarte Optionen
- Felder: Definition des [Benutzerprofils](#page-131-0) Register Zugriffsrechte

■ Felder: Definition des [Benutzerprofils](#page-134-0) - Register NOM Optionen

## <span id="page-129-0"></span>**Felder: Definition des Benutzerprofils - Registerkarte Allgemein**

Die folgende Tabelle erklärt die Felder, die sich im Kopfbereich des Dialogs und auf der Registerkarte **Allgemein** befinden:

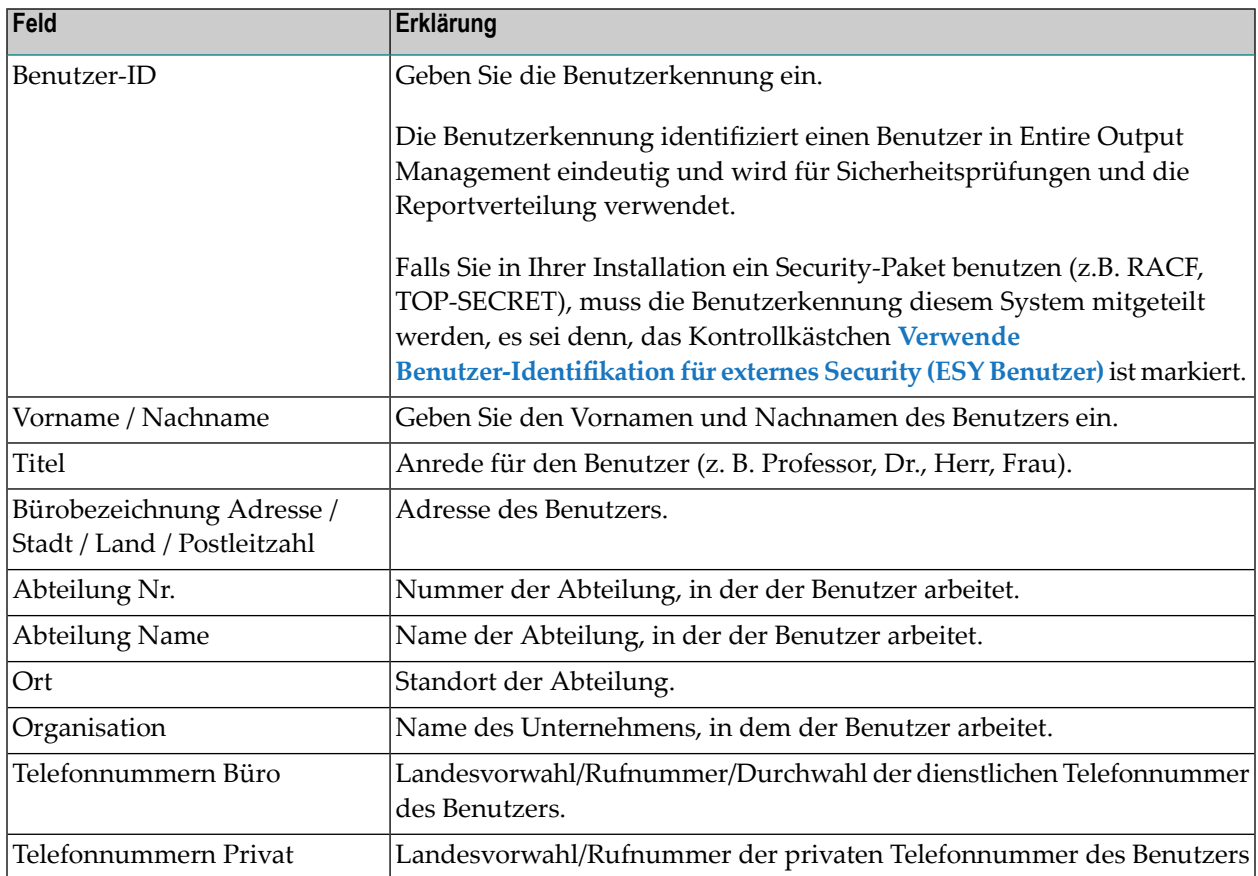

## <span id="page-129-1"></span>**Felder: Definition des Benutzerprofils - Registerkarte Optionen**

Auf der Registerkarte **Optionen** können Sie verschiedene Einstellungen vornehmen und/oder vorhandene Standardeinstellungen (z.B. Benutzertyp, Benutzersprache) ändern.

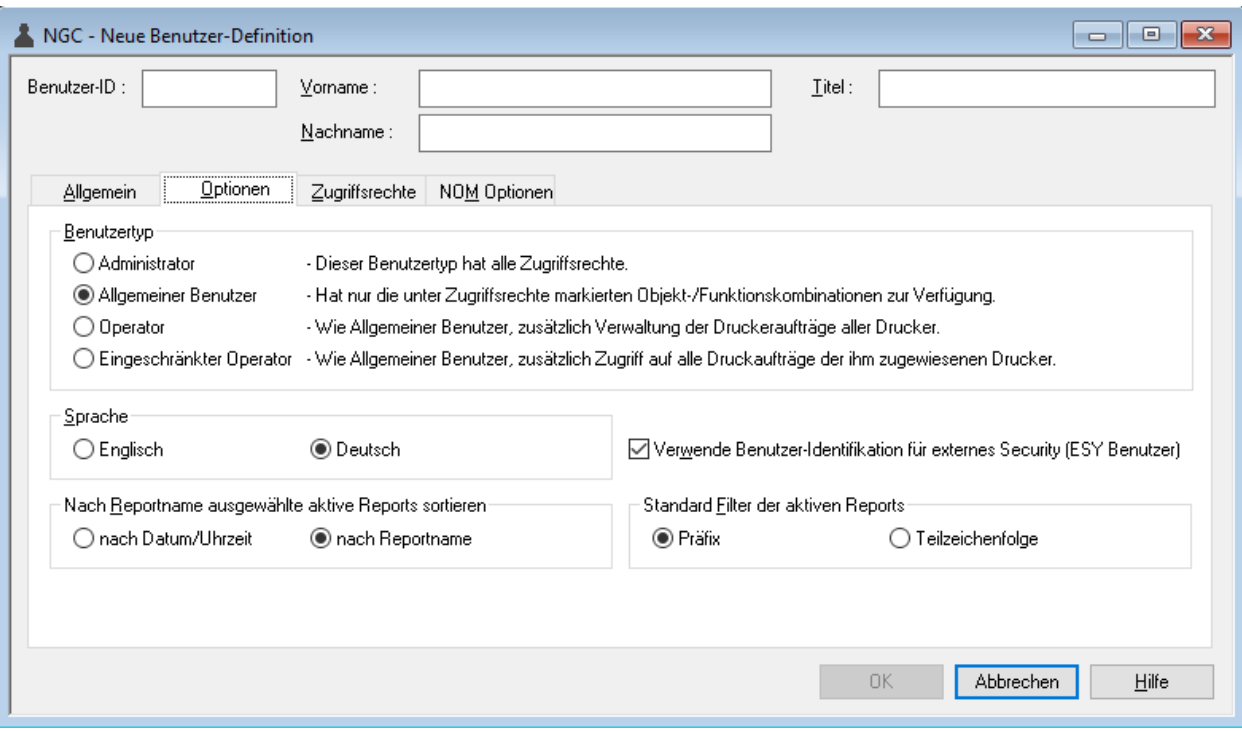

Die folgende Tabelle erklärt die Felder, die sich auf der Registerkarte **Optionen** befinden:

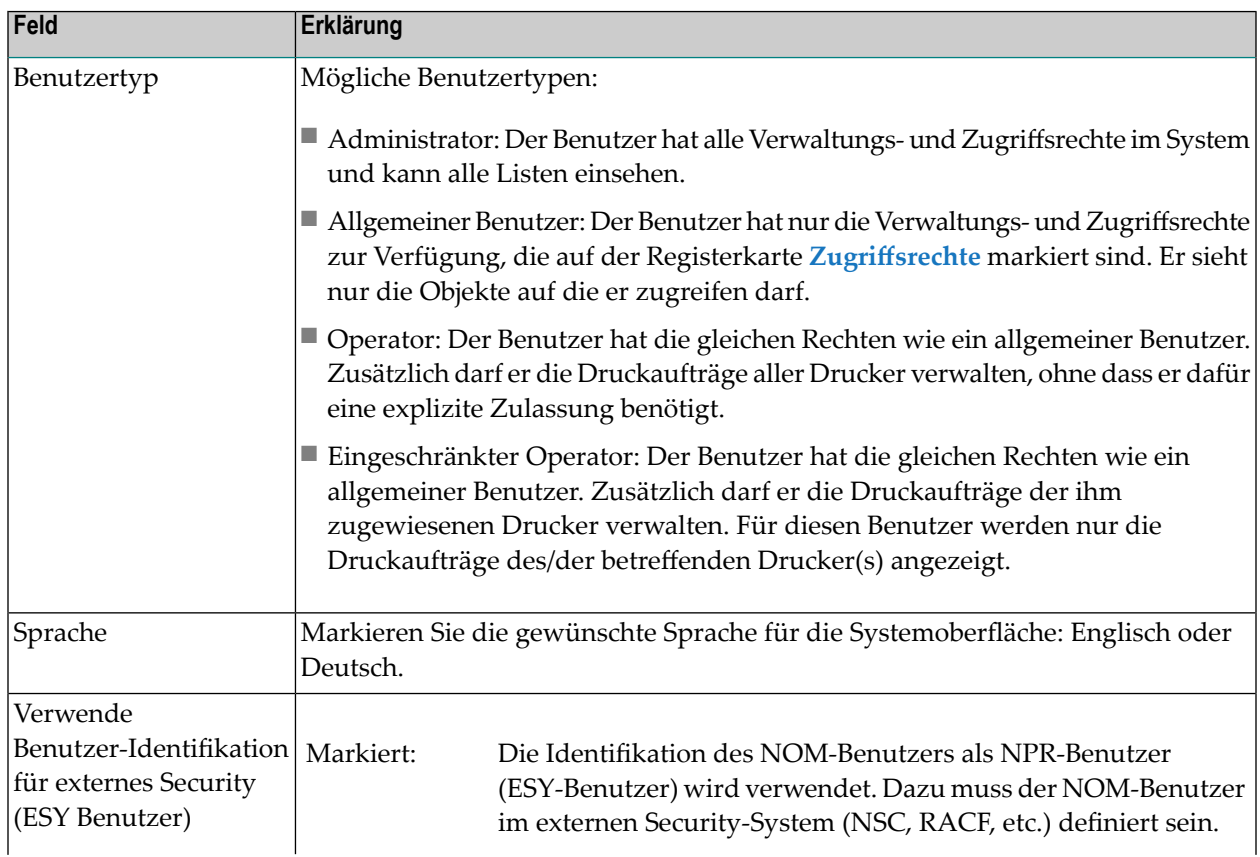

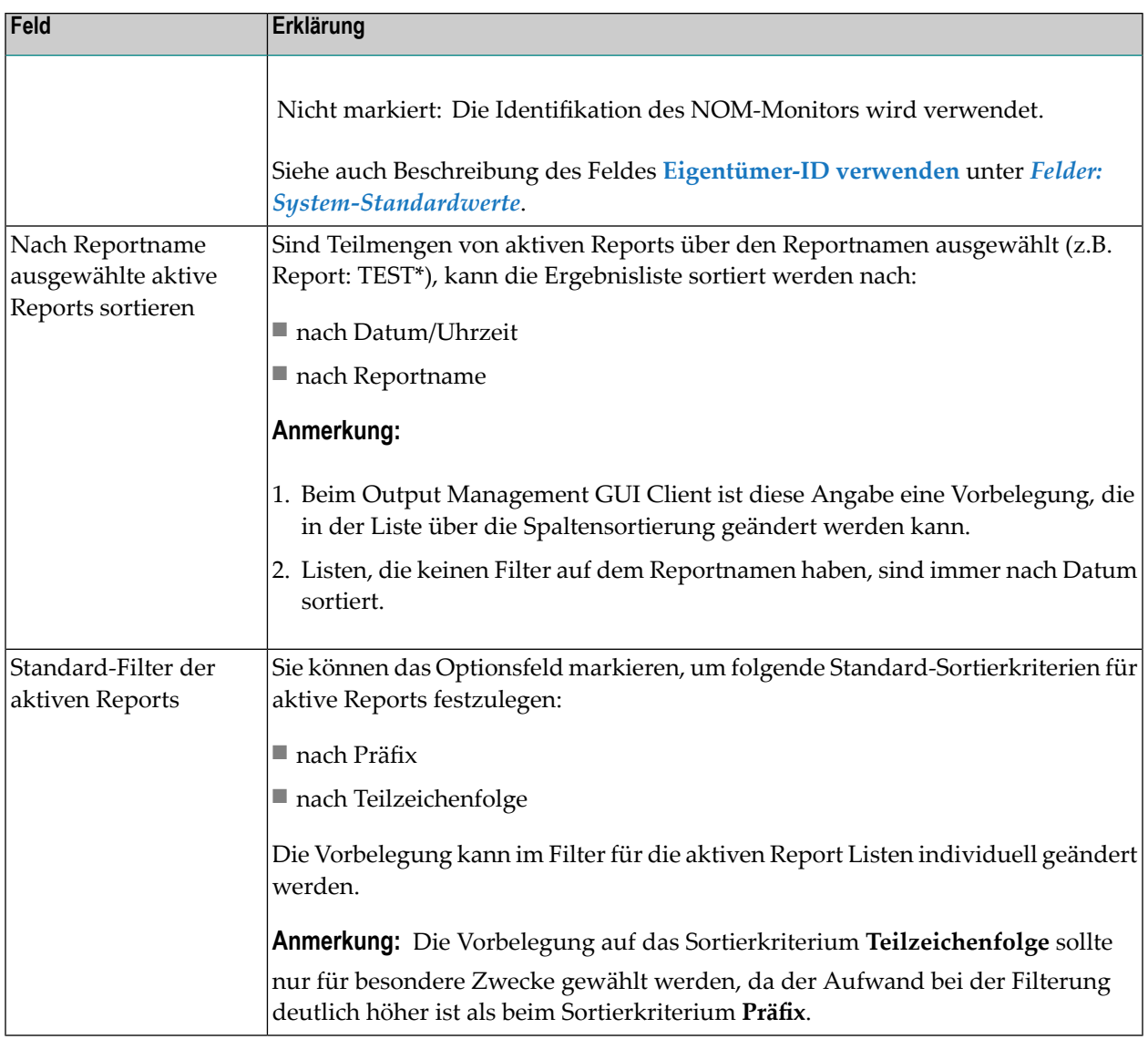

# <span id="page-131-0"></span>**Felder: Definition des Benutzerprofils - Register Zugriffsrechte**

Auf der Registerkarte **Zugriffsrechte** (Beispiel) können Sie Zugriffsrechte des Benutzers für die NOM-Objekttypen gewähren oder einschränken:

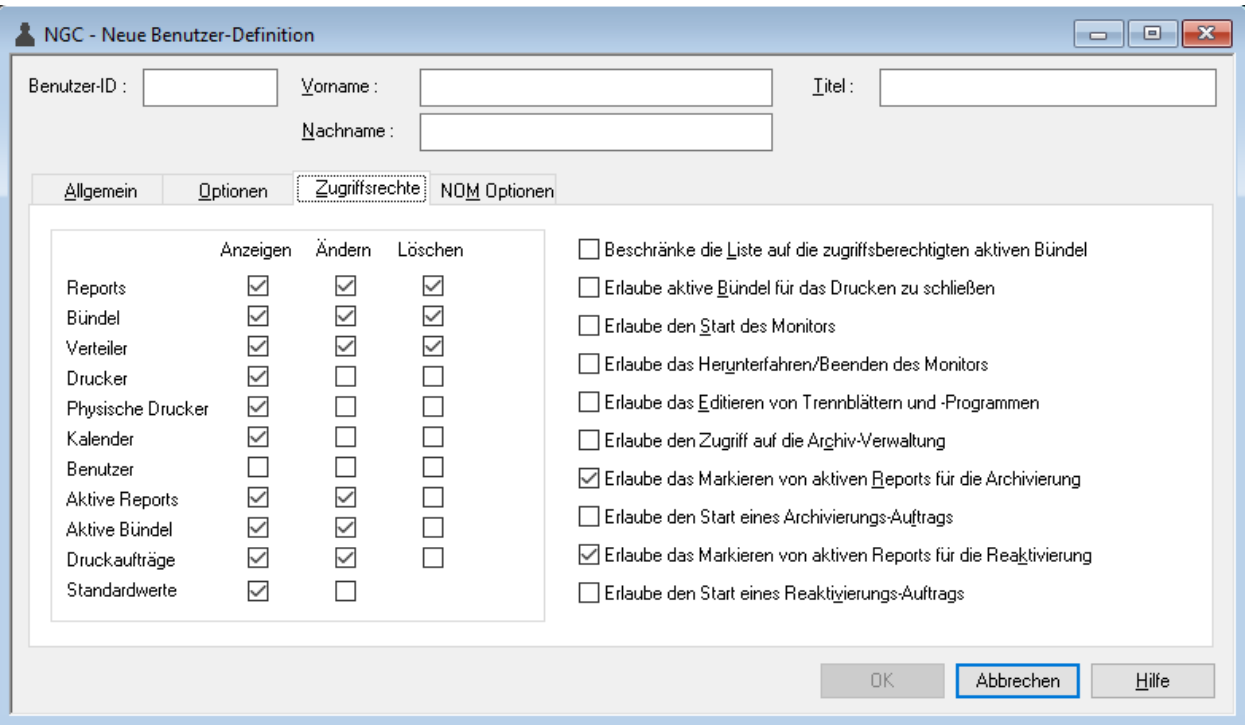

Die folgende Tabelle erklärt die Felder, die sich auf der Registerkarte **Zugriffsrechte** befinden:

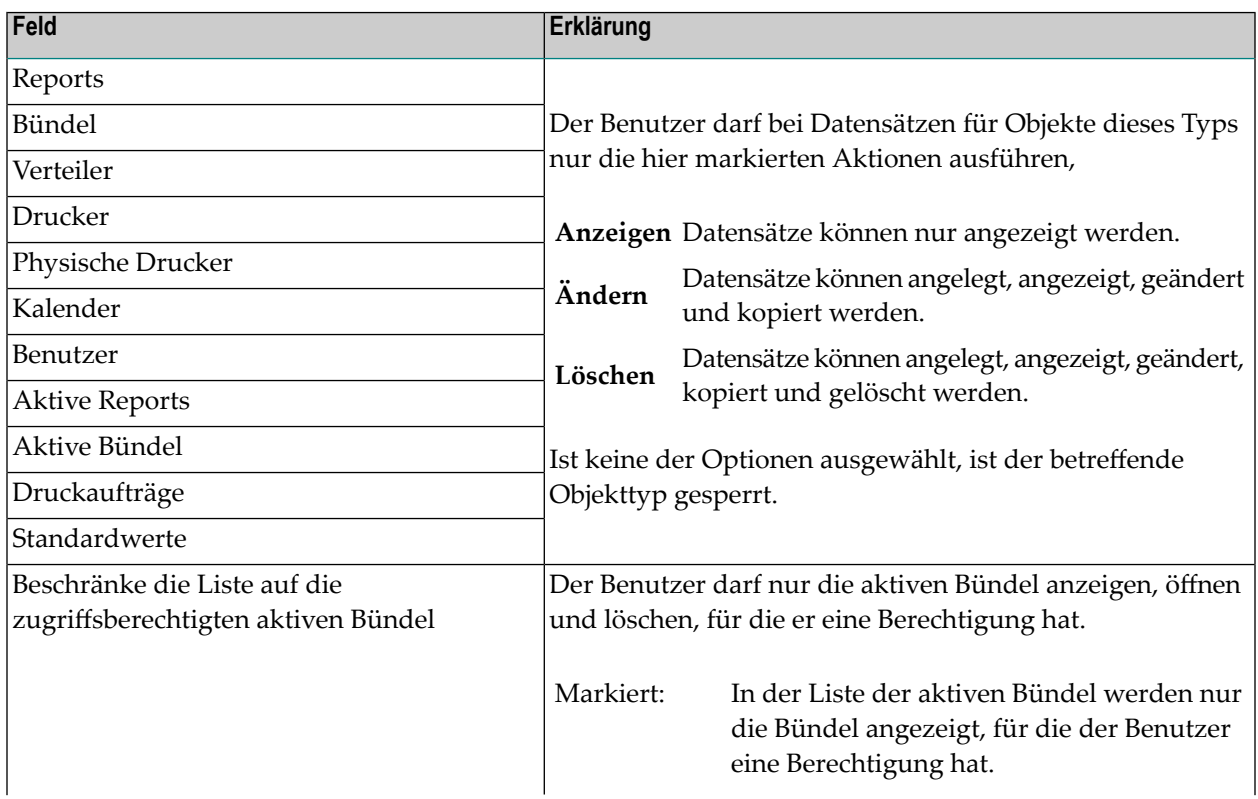

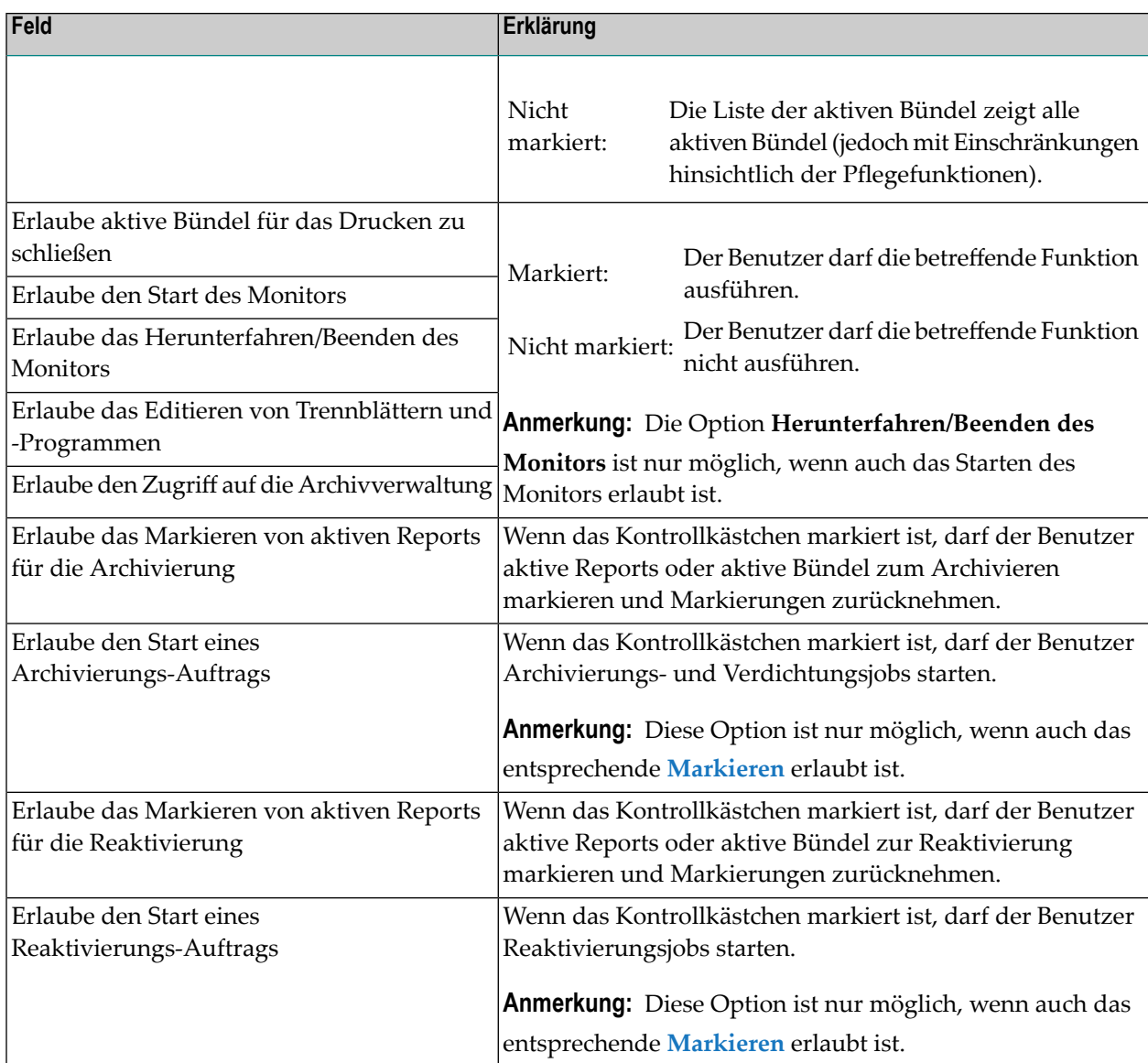

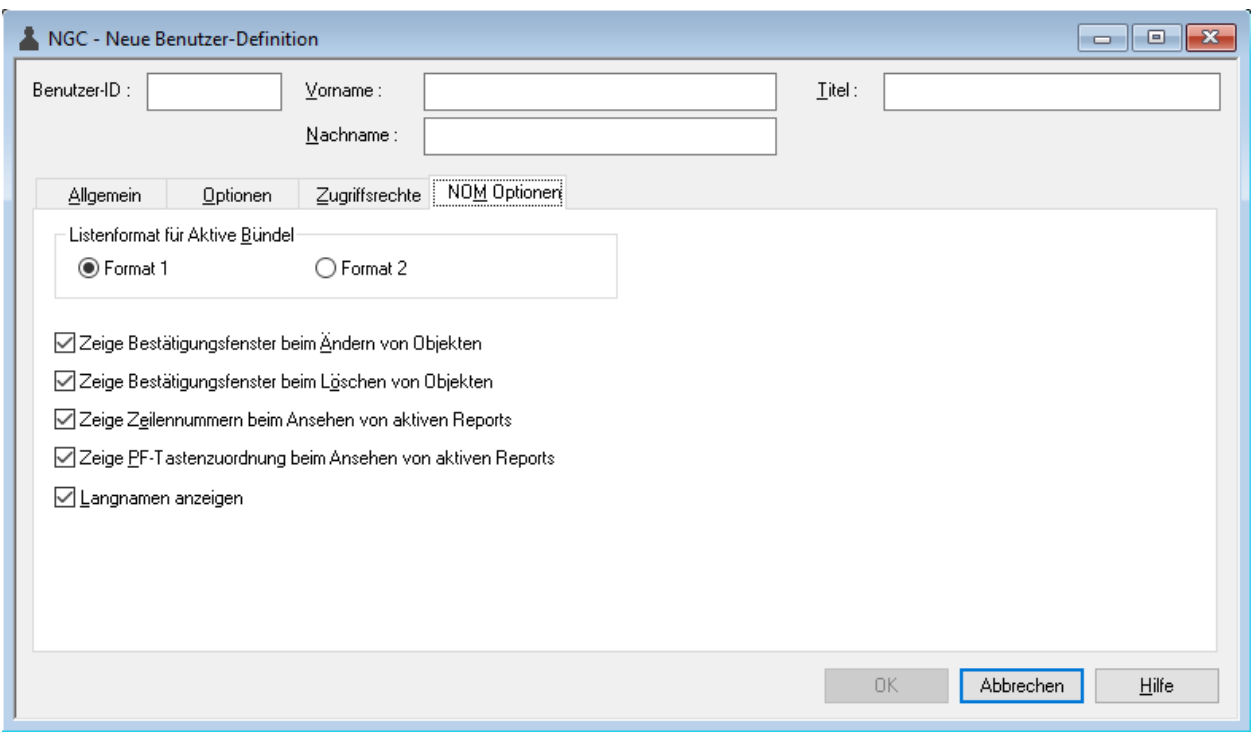

# <span id="page-134-0"></span>**Felder: Definition des Benutzerprofils - Register NOM Optionen**

Auf der Registerkarte **NOM Optionen** können Sie für den Benutzer folgende Einstellungen vornehmen:

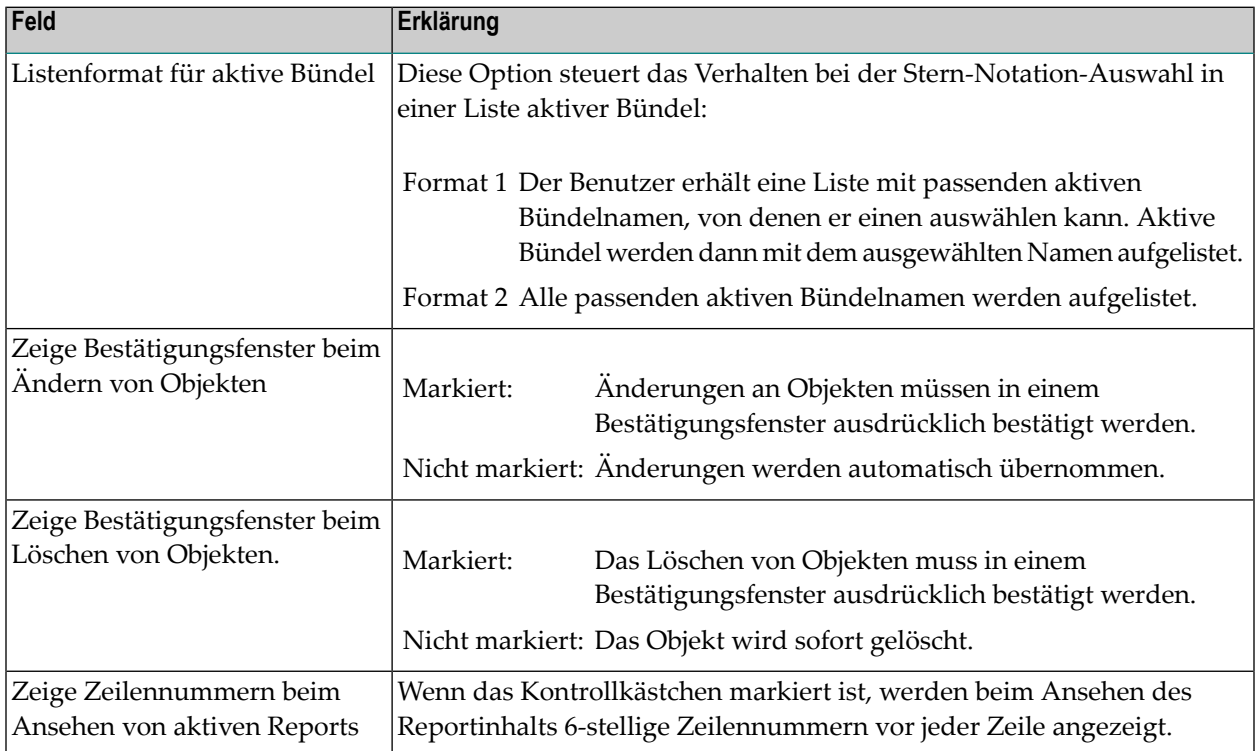

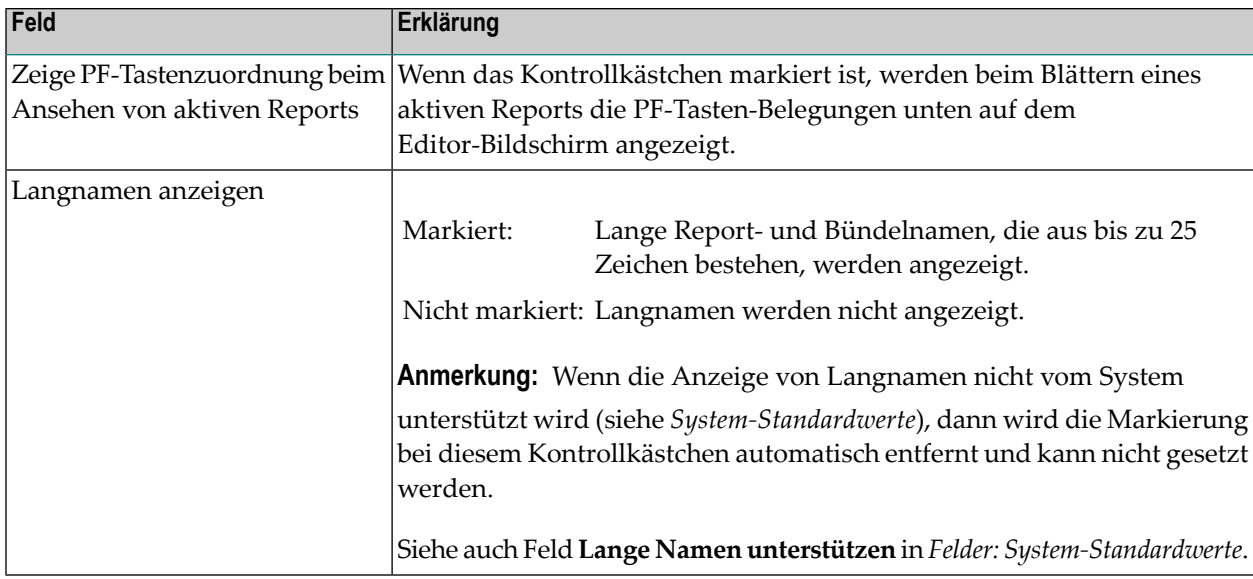

# <span id="page-135-0"></span>**Benutzer-Definition ändern**

- **Um eine Benutzer-Definition zu ändern:**
- 1 Markieren Sie **Systemverwaltung > Benutzer** im Objekt-Arbeitsbereich.
- 2 Rufen Sie das Kontextmenü auf und wählen Sie **Öffnen**.

Der Dialog **Benutzer-Definition** wird im Inhaltsbereich geöffnet. Er enthält die Registerkarten **[Allgemein](#page-129-0)**, **[Optionen](#page-129-1)**, **[Zugriffsrechte](#page-131-0)**, **NOM [Optionen](#page-134-0)**. Alle Eingabefelder können geändert werden.

<span id="page-135-1"></span>3 Wählen Sie **OK**, um die geänderten Daten zu speichern.

# **Benutzer-Definition kopieren**

- **Um eine Benutzer-Definition zu kopieren:**
- 1 Markieren Sie **Systemverwaltung > Benutzer** im Objekt-Arbeitsbereich.
- 2 Markieren Sie die zu kopierende Benutzer-Definition.
- 3 Rufen Sie das Kontextmenü auf und wählen Sie **Kopieren**.

Das Fenster **Definition eines Benutzers kopieren** wird angezeigt (Beispiel):

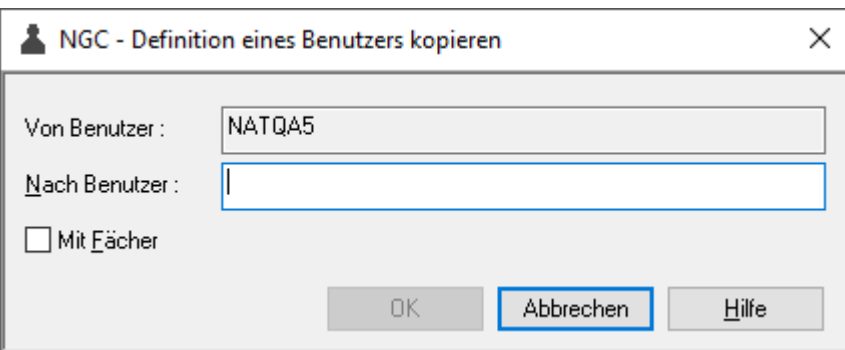

4 Geben Sie den Namen des Ziel-Benutzers ein.

Wenn Sie das Feld **Mit Fächer** markieren, werden die zugehörigen Fächer mit kopiert.

5 Wählen Sie **OK**.

<span id="page-136-0"></span>Die Benutzer-Definition wird kopiert, und Sie können sie Ihren Anforderungen entsprechend anpassen.

# **Benutzer-Definition löschen**

- **Tipp:** Wenn Sie einen Benutzer löschen, werden alle mit dem Benutzer verbundenen  $\mathbf \Omega$ Objekte (z.B. aktive Reports) ebenfalls gelöscht. Das bedeutet, dass der Löschvorgang ziemlich zeitaufwendig sein kann. Deshalb wird empfohlen, einen Benutzer nur dann zu löschen, wenn der Monitor nicht aktiv ist, oder die Löschung im Batch-Betrieb durchzuführen.
- **Um eine Benutzer-Definition im Online-Modus zu löschen:**
- 1 Markieren Sie **Systemverwaltung > Benutzer** im Objekt-Arbeitsbereich.
- 2 Markieren Sie die zu löschende Benutzer-Definition.
- 3 Rufen Sie das Kontextmenü auf und wählen Sie **Löschen**.

Es erscheint ein Dialogfenster, durch das Sie aufgefordert werden, das Löschen zu bestätigen.

- 4 Wählen Sie **Ja**, um die Benutzer-Definition zu löschen.
- **Um eine Benutzer-Definition im Batch-Modus zu löschen:**
- Benutzen Sie die Anwendungsprogrammierungsschnittstelle (API) NOMDELUS. Diese befindet sich in der Bibliothek SYSNOM. Der Aufruf erfolgt mit:

LOGON SYSNOM NOMDELUS DELETE *user-ID*

<span id="page-137-0"></span>Der Benutzer wird systemweit gelöscht.

# **Benutzer-Definition anzeigen**

**Um eine Benutzer-Definition anzuzeigen:**

- 1 Markieren Sie **Systemverwaltung > Benutzer** im Objekt-Arbeitsbereich.
- 2 Markieren Sie die anzuzeigende Benutzer-Definition.
- 3 Rufen Sie das Kontextmenü auf und wählen Sie **Anzeigen**.

Die Benutzer-Definition des Benutzers wird angezeigt. Alle Felder sind Ausgabefelder.

Weitere Informationen siehe *Felder: [Benutzer-Definition](#page-128-0)*.

<span id="page-137-1"></span>4 Wählen Sie **Abbrechen**, um das Fenster zu schließen.

# **Querverweis-Informationen zu einem Benutzer anzeigen**

- **Um Querverweis-Informationen zu einem Benutzer anzuzeigen:**
- 1 Markieren Sie **Systemverwaltung > Benutzer** im Objekt-Arbeitsbereich.
- 2 Markieren Sie die betreffende Benutzer-Definition.
- 3 Rufen Sie das Kontextmenü auf und wählen Sie **Querverweise**.

Das Dialogfenster **Querverweise von Benutzer** erscheint (Beispiel):

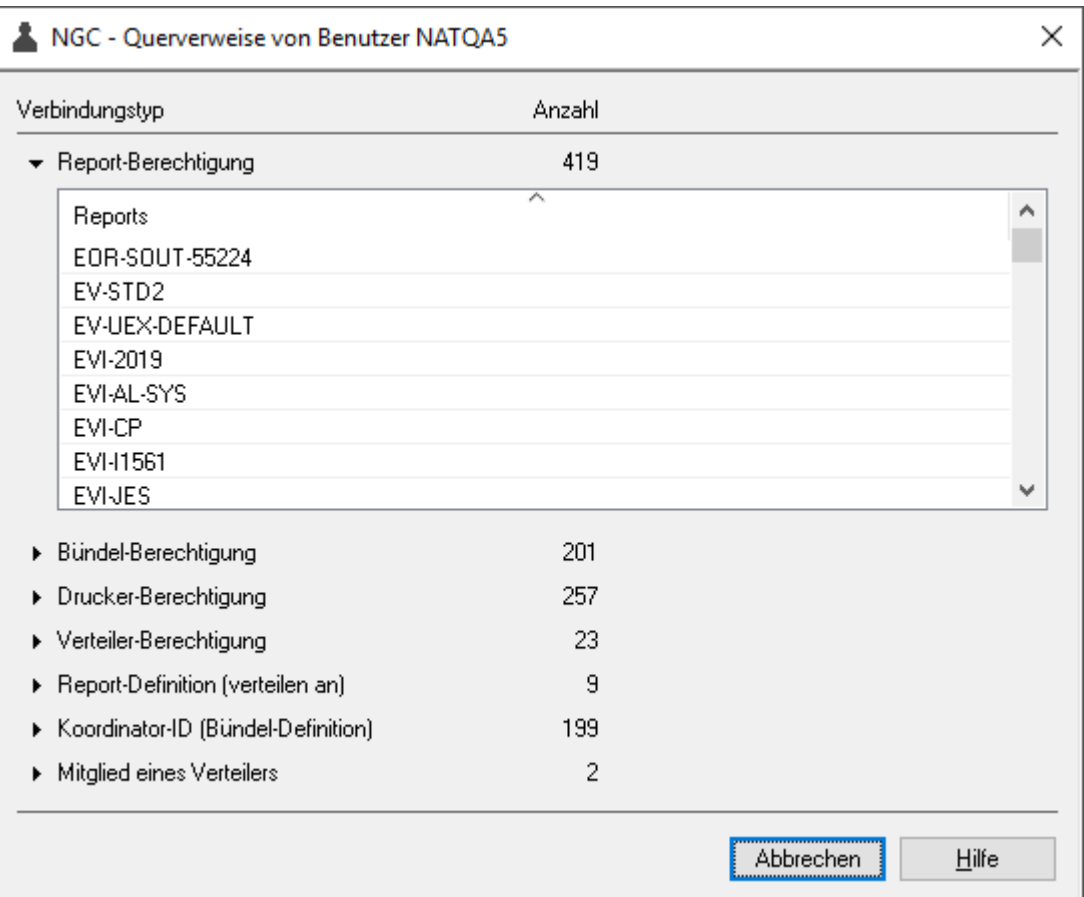

Das Dialogfenster zeigt an, mit welchen Verbindungstypen und mit wie vielen Objekten der Verbindungstypen der Benutzer verbunden ist. Die Objektliste des ersten Verbindungstyps ist standardmäßig aufgeklappt.

- <span id="page-138-0"></span>4 Um die Objektliste eines anderen Verbindungstyps anzuzeigen, klicken Sie auf den Namen des Verbindungstyps oder auf das Dreieck vor dem Namen des Verbindungstyps.
- 5 Wählen Sie **Abbrechen**, um die Funktion zu beenden.

# **Protokoll zu einer Benutzer-Definition anzeigen**

- **Um ein Protokoll zu einer Benutzer-Definition anzuzeigen:**
- 1 Markieren Sie **Systemverwaltung > Benutzer** im Objekt-Arbeitsbereich.
- 2 Markieren Sie die betreffende Benutzer-Definition im Objekt-Arbeitsbereich.
- 3 Rufen Sie das Kontextmenü auf und wählen Sie **Protokoll anzeigen**.

Das vollständige **Protokoll** zu der angegebenen Benutzer-Definition wird angezeigt (Beispiel):

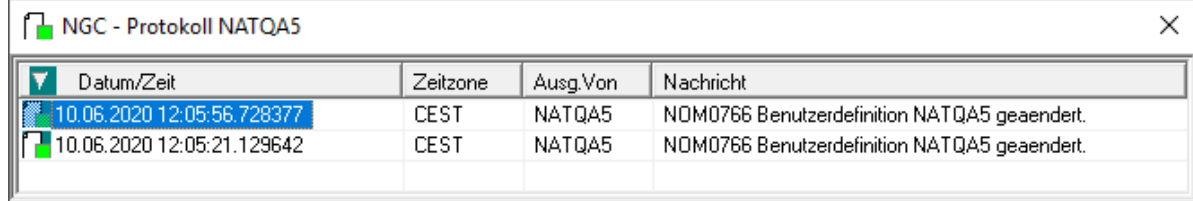

### **Um die Anzeige der Protokolleinträge nach Auswahlkriterien einzuschränken:**

■ Markieren Sie einen Eintrag im **Protokoll**.

Weitere Vorgehensweise siehe *Protokoll nach [Auswahlkriterien](#page-142-0) filtern*

## **Spaltenüberschriften: Protokoll Benutzer**

In den Spalten des Protokolls werden folgende Informationen angezeigt:

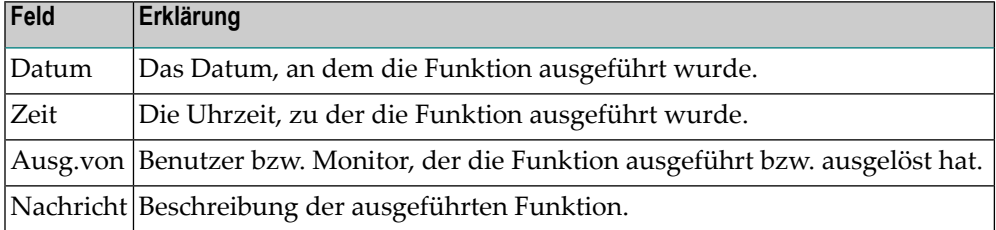

## **Um ausführliche Informationen zu einem Protokoll-Eintrag zu zeigen:**

- 1 Markieren Sie den betreffenden Eintrag in der Protokoll-Liste.
- 2 Rufen Sie das Kontextmenü auf und wählen Sie **Info**.

Das Fenster **Log-Nachricht** wird angezeigt (Beispiel):

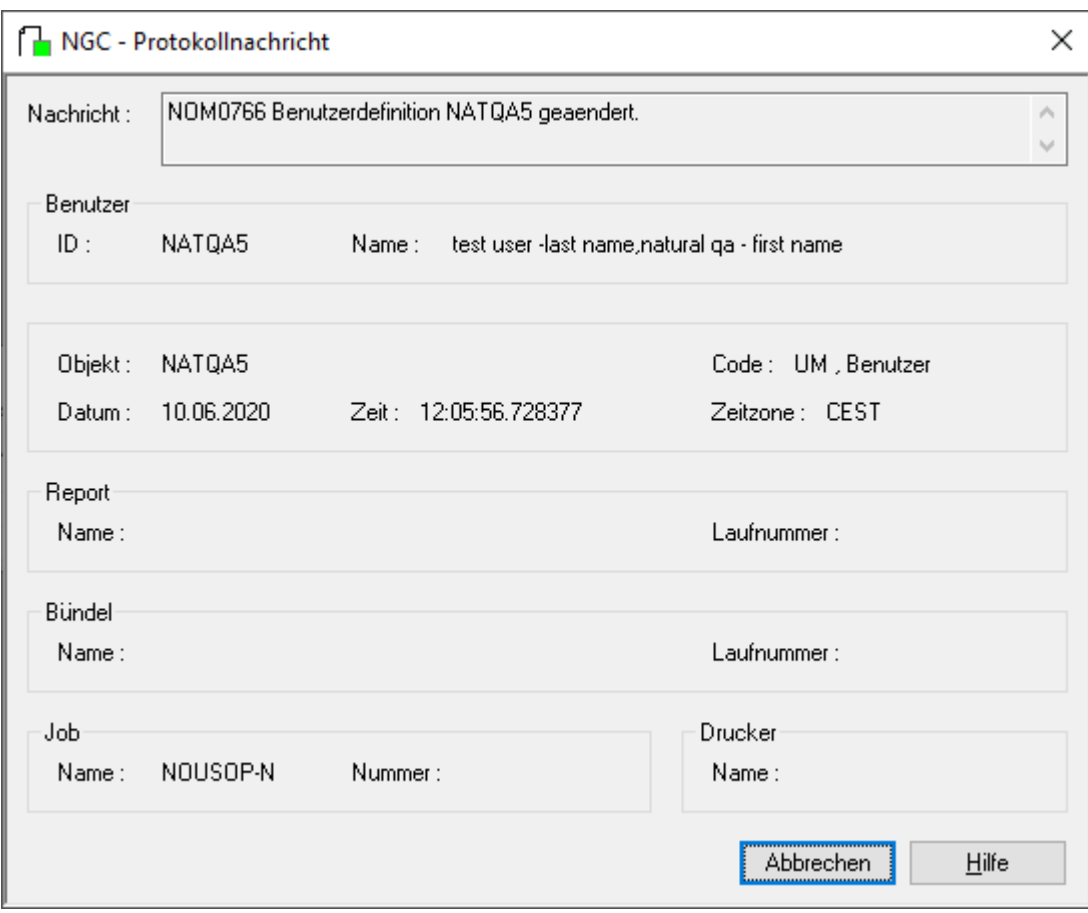

<span id="page-140-0"></span>3 Wählen Sie **Abbrechen**, um die Anzeige zu beenden.

# **Protokollierung der Aktivitäten eines Benutzers zeigen**

- **Um das Protokoll der Aktivitäten eines Benutzers zu zeigen:**
- 1 Markieren Sie **Systemverwaltung > Benutzer** im Objekt-Arbeitsbereich.
- 2 Markieren Sie die betreffende Benutzer-Definition im Objekt-Arbeitsbereich.
- 3 Rufen Sie das Kontextmenü auf und wählen Sie **Benutzerprotokoll anzeigen**.

Das **Benutzerprotokoll**, d.h. eine Liste aller Funktionen, die der Benutzer ausgeführt hat, wird angezeigt (Beispiel):

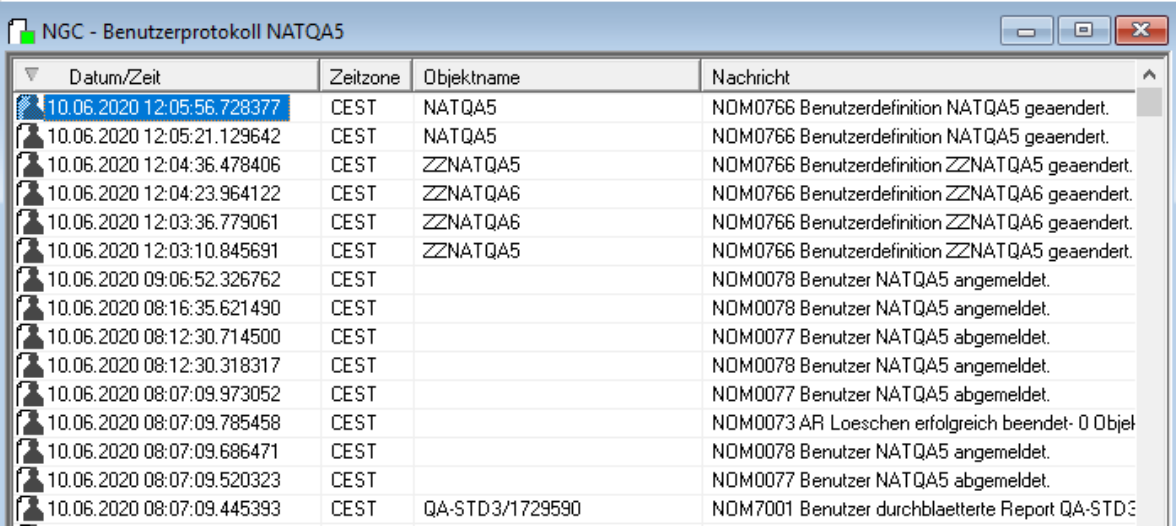

Weitere Informationen siehe *[Spaltenüberschriften:](#page-141-0) Protokollierung der Aktivitäten eines [Benutzers](#page-141-0)*

### **Um die Anzeige der Protokolleinträge nach Auswahlkriterien einzuschränken:**

<span id="page-141-0"></span>■ Markieren Sie einen Eintrag im **Benutzerprotokoll**.

Weitere Vorgehensweise siehe *Protokoll nach [Auswahlkriterien](#page-142-0) filtern*

## **Spaltenüberschriften: Protokollierung der Aktivitäten eines Benutzers**

Zu jeder Aktivität eines Benutzers werden folgende Informationen angezeigt:

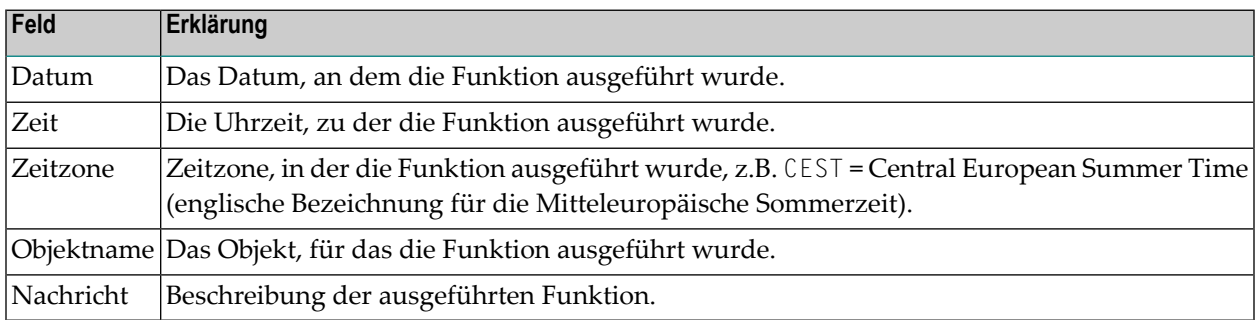

### **Um ausführliche Informationen zu einem Eintrag anzuzeigen:**

1 Markieren Sie den Eintrag im **Benutzerprotokoll** und wählen Sie **Info** im Kontextmenü.

Es werden ausführliche Informationen zu dem ausgewählten Eintrag angezeigt (Beispiel):

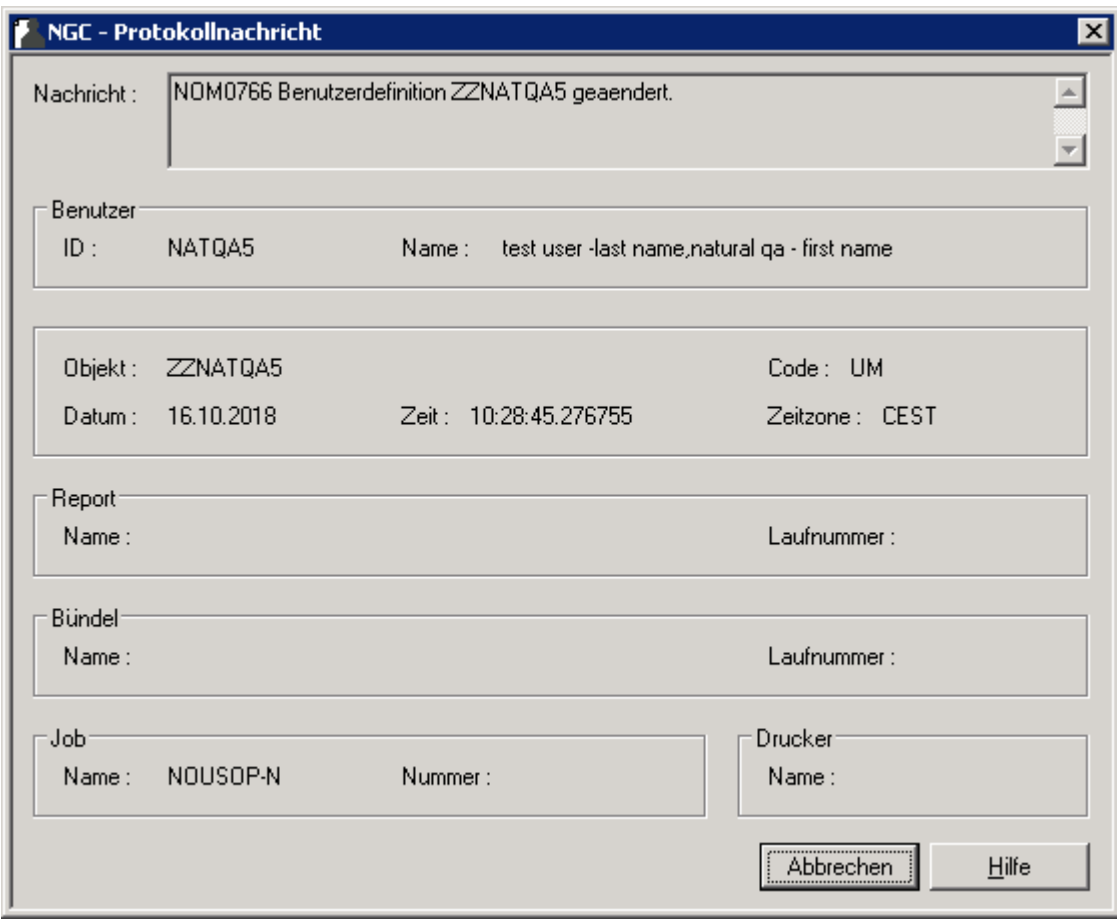

<span id="page-142-0"></span>2 Wählen Sie **Abbrechen**, um die Anzeige zu beenden.

# **Protokoll nach Auswahlkriterien filtern**

Das Kontextmenü-Kommando **Protokollfilter** ist für das Objekt **Benutzer** an mehreren Stellen verfügbar:

- Bei einer Benutzer-Definition im Objekt-Arbeitsbereich,
- im Inhaltsbereich in der **Liste der Benutzer**,
- bei einem Eintrag im **Protokoll** zu einer Benutzer-Definition,
- bei einem Eintrag im Benutzerprotokoll zur Protokollierung der Aktivitäten eines Benutzers.
- **Um das Protokoll nach Auswahlkriterien zu filtern:**
- 1 Markieren Sie die betreffende Benutzer-Definition bzw. den betreffenden Listeneintrag.

Rufen Sie das Kontextmenü auf und wählen Sie **Protokollfilter**.

Das Fenster **Protokollierung filtern** wird angezeigt.

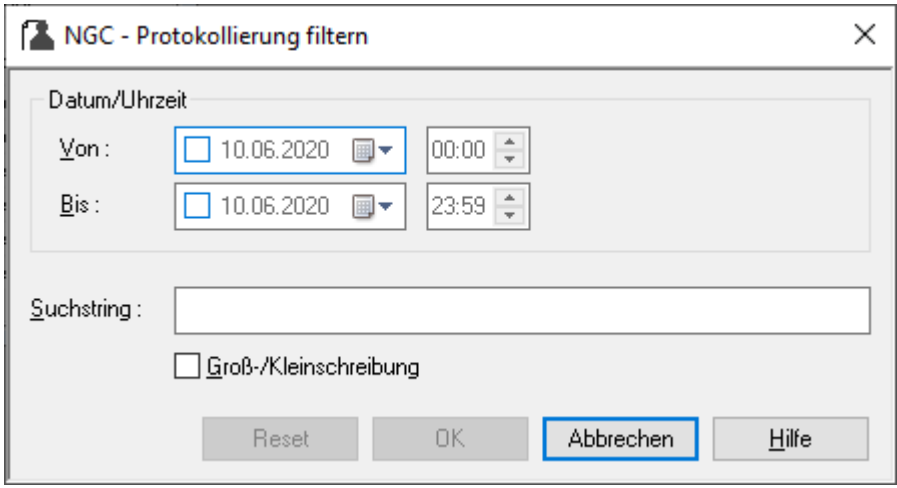

2 Geben Sie Ihre Auswahlkriterien ein:

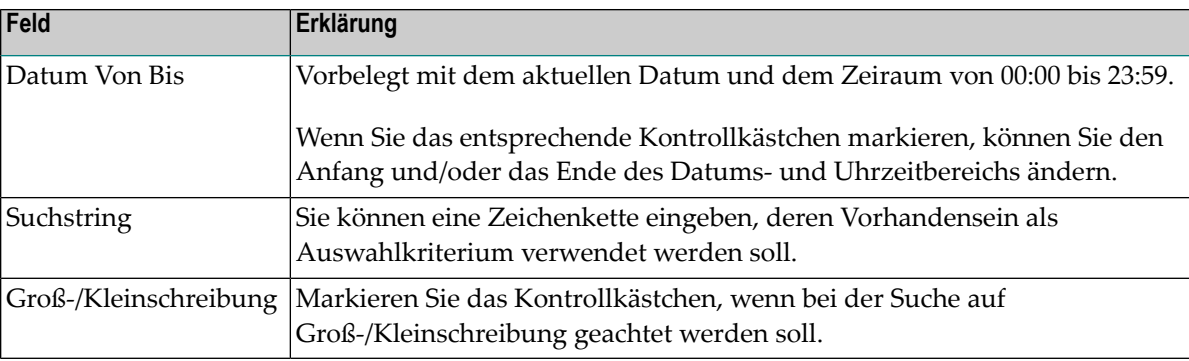

Sie können Ihre Feldeingaben zurücksetzen, indem Sie die Schaltfläche **Reset** wählen.

Wählen Sie **OK**, um Ihre Auswahlkriterien zu bestätigen.

Die nach den Auswahlkriterien gefilterten Informationen werden im **Benutzerprotokoll** angezeigt.

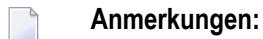

- 1. Die eingegebenen Filterkriterien und der Suchstring gelten für die Dauer der aktuellen Sitzung.
- 2. Um wieder das vollständige Benutzerprotokoll anzuzeigen, müssen Sie im Objekt-Arbeitsbereich den betreffenden Benutzer markieren, das Kontextmenü aufrufen und das Kommando **Protokollfilter** erneut benutzen.
# **4 Benutzer-Definitionen aus Natural Security kopieren**

Diese Funktion erleichtert das Definieren von Benutzern und sorgt für Konsistenz zwischen Entire Output Management and Natural Security.

Sie können in einem Arbeitsgang mehrere neue Benutzer in Entire Output Management zulassen, indem Sie

- bereits vorhandene Benutzerdaten (**Benutzersatz**) aus Natural Security (NSC) übernehmen und dabei
- entweder das **Benutzerprofil** eines in Entire Output Management vorhandenen Benutzers kopieren
- oder das NOM-Standard-Benutzerprofil zuordnen.

#### **Um mit dieser Funktion neue Benutzer zu definieren:**

- 1 Markieren Sie **Systemverwaltung > NSC-Benutzer kopieren** im Objekt-Arbeitsbereich.
- 2 Rufen Sie das Kontextmenü auf und wählen Sie **NSC kopieren**.

Es wird eine Liste aller in Natural Security definierten Benutzer angezeigt (Beispiel):

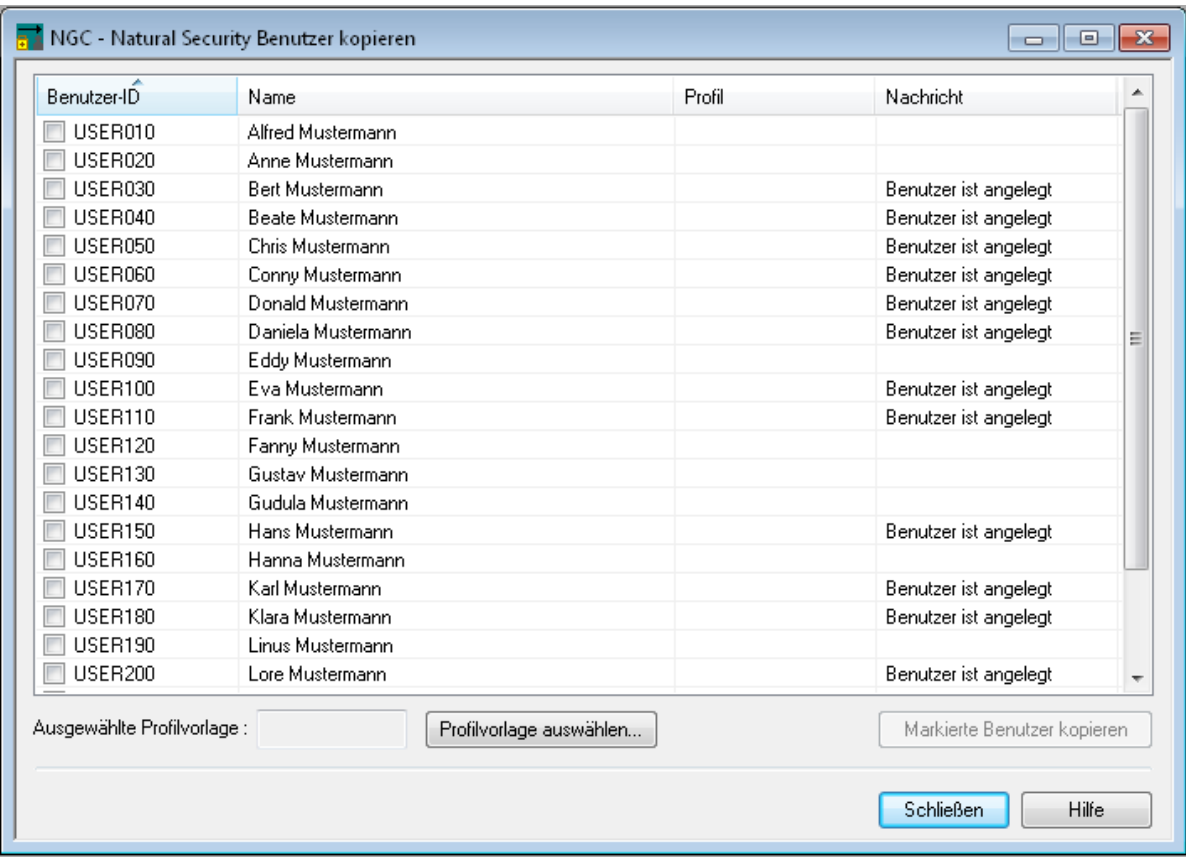

In der Spalte **Nachricht** wird zu jedem Benutzer angezeigt, ob für ihn bereits eine Benutzer-Definition in Entire Output Management angelegt worden ist.

- 3 Markieren Sie diejenigen NSC-Benutzer, für die eine Benutzer-Definition in Entire Output Management erstellt werden soll.
- 4 Sie können das Profil einer in Entire Output Management vorhandenen Benutzer-Definition als Profilvorlage für die neuen Benutzer-Definitionen auswählen:

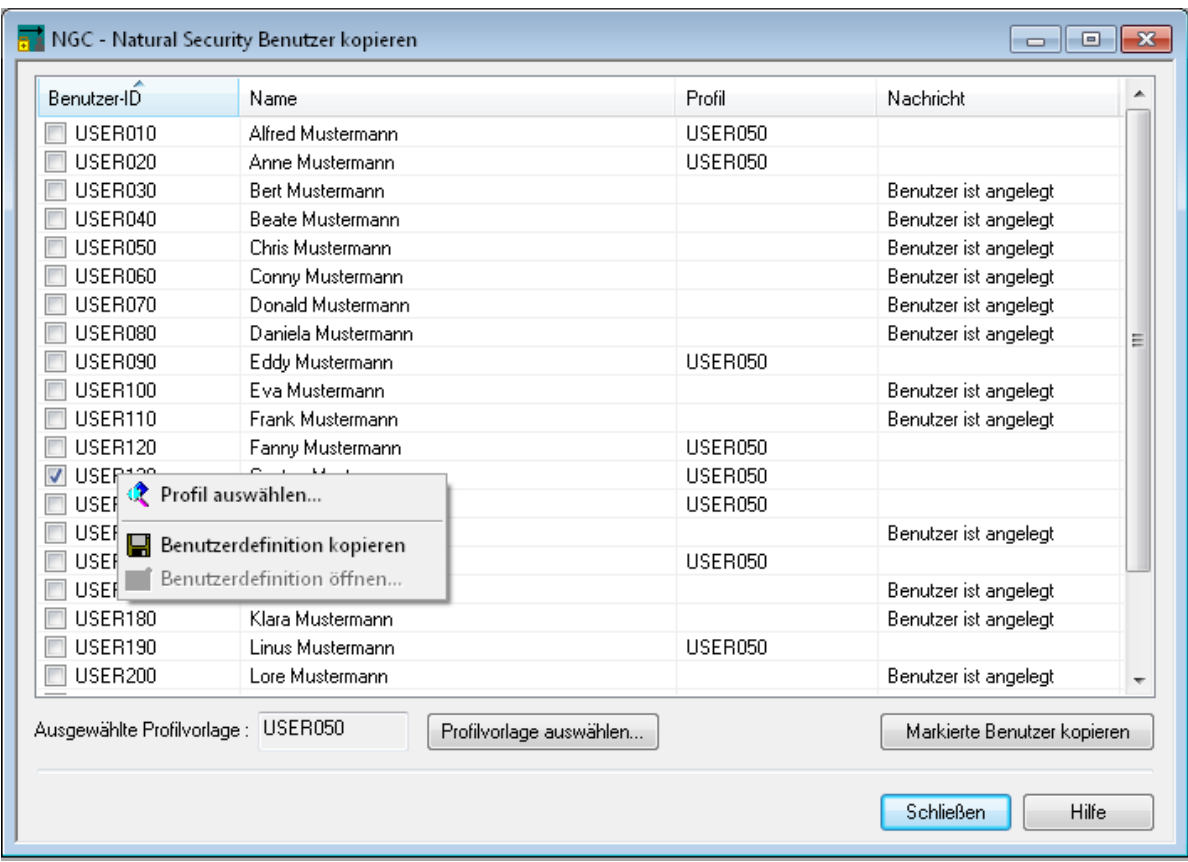

■ Wenn Sie **Profilvorlage auswählen** wählen, wird ein Fenster angezeigt (Beispiel):

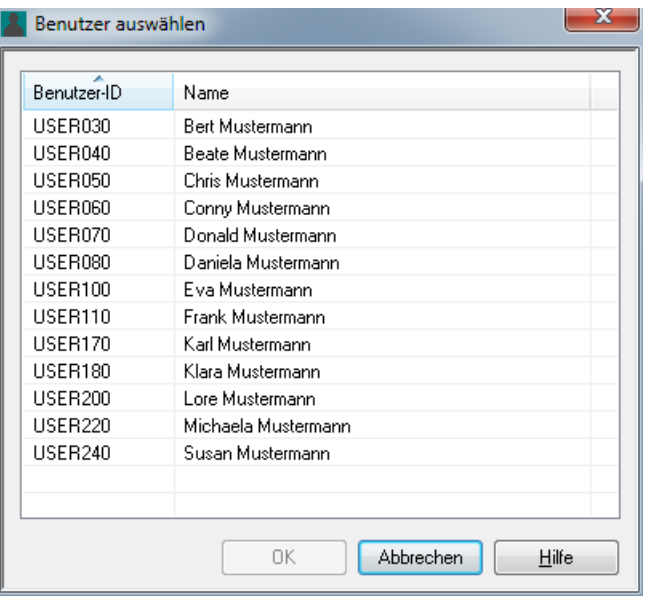

Das Fenster enthält die Liste aller in Entire Output Management vorhandenen Benutzer.

Markieren Sie einen Benutzer, dessen Profil als Vorlage für die neuen Benutzer-Definitionen verwendet werden soll.

Wählen Sie **OK**, um Ihre Auswahl zu bestätigen.

- Wenn Sie sich entscheiden, keine Profilvorlage auszuwählen, werden die neuen Benutzer-Definitionen unter Verwendung des Standardprofils angelegt, d.h. alle Profilfelder werden mit Standardwerten vorbelegt.
- 5 Benutzen Sie die Schaltfläche **Markierte Benutzer kopieren**.

Für die markierten Benutzer werden Benutzer-Definitionen in Entire Output Management angelegt.

Mit dieser Funktion angelegte Benutzer-Definitionen können Sie individuell ändern. Siehe *[Benutzer-Definition](#page-135-0) ändern*.

## 5 Kalender verwalten

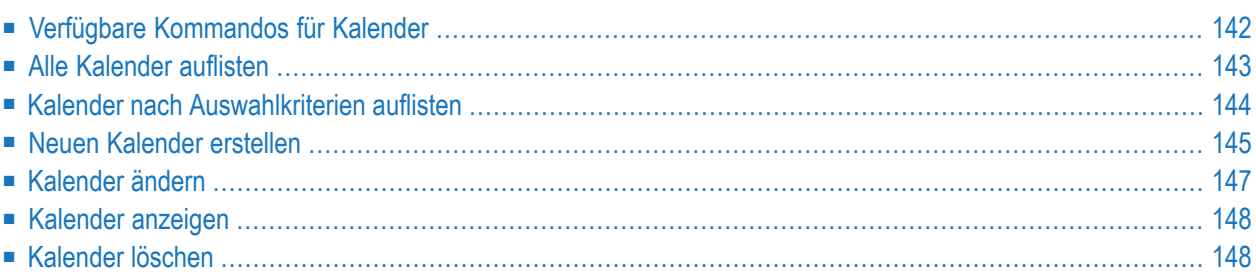

Kalender werden benutzt, um Aufbewahrungszeiträume für die Speicherung und Archivierung zu definieren. Die Aufbewahrungszeiträume werden als eine Anzahl von Tagen angegeben, wobei entweder alle Tage oder nur Arbeitstage berücksichtigt werden.

In einem Kalender können die Tage der Woche als Werktage oder Feiertage (Nicht-Werktage) gekennzeichnet werden. Nicht-Werktage sind:

## ■ **Arbeitsfreie Tage**

Feiertage oder Nicht-Arbeitstage, die einmal pro Jahr anfallen. Beispiel: Öffentliche Fest- und Feiertage, Urlaubstage.

## ■ **Arbeitsfreie Wochentage**

Feiertage, die jeweils einmal pro Woche anfallen. Beispiel: Sonntag.

Zur Identifizierung eines Kalenders dient der Kalendername und das Kalenderjahr, auf das er sich bezieht.

<span id="page-149-0"></span>Ein Kalender gilt immer für ein Jahr. Das bedeutet, dass Sie zum Jahreswechsel neue Kalender für das Folgejahr definieren müssen. Falls ein Aufbewahrungszeitraum über das Jahresende hinaus geht und noch kein entsprechender Kalender für das Folgejahr definiert worden ist, berechnet Entire Output Management den Aufbewahrungszeitraum für das Folgejahr auf der Basis aller Tage, ohne dabei zwischen Arbeitstagen und Nicht-Arbeitstagen zu unterscheiden.

## **Verfügbare Kommandos für Kalender**

<span id="page-149-1"></span>Dieser Abschnitt enthält eine Übersicht über die Kommandos und Funktionen zur Pflege der Kalender und Querverweise auf die entsprechenden Funktionsbeschreibungen.

- Kommandos für den [Meta-Knoten](#page-149-1) Kalender
- Kommandos für eine einzelne [Kalender-Definition](#page-150-1)

## **Kommandos für den Meta-Knoten Kalender**

**Um die verfügbaren Kommandos für den Meta-Knoten "Kalender" anzuzeigen:**

■ Markieren Sie im Objekt-Arbeitsbereich die Knoten **Systemverwaltung > Kalender**.

Rufen Sie das Kontextmenü auf.

Die folgende Tabelle zeigt die verfügbaren Kommandos und Funktionen:

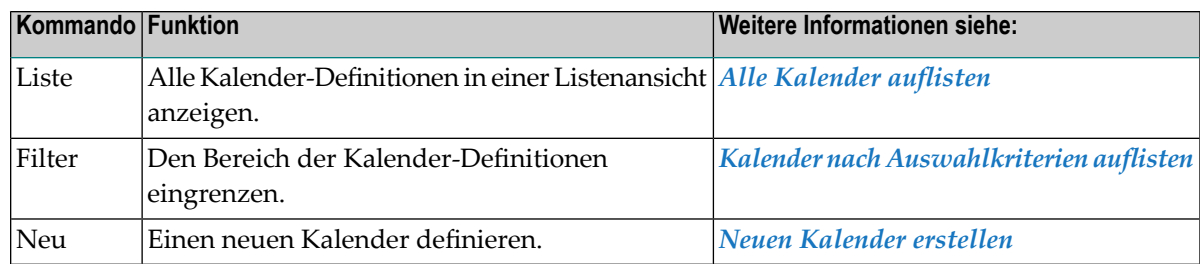

### <span id="page-150-1"></span>**Kommandos für eine einzelne Kalender-Definition**

- **Um die verfügbaren Kommandos für eine einzelne Kalender-Definition anzuzeigen:**
- Markieren Sie im Objekt-Arbeitsbereich die Knoten **Systemverwaltung > Kalender >** *Kalender-Name*.

Rufen Sie das Kontextmenü auf.

Oder:

Markieren Sie im Inhaltsbereich in der **Liste der Kalender** eine Kalender-Definition.

Rufen Sie das Kontextmenü auf.

Die folgende Tabelle zeigt die verfügbaren Kommandos und Funktionen:

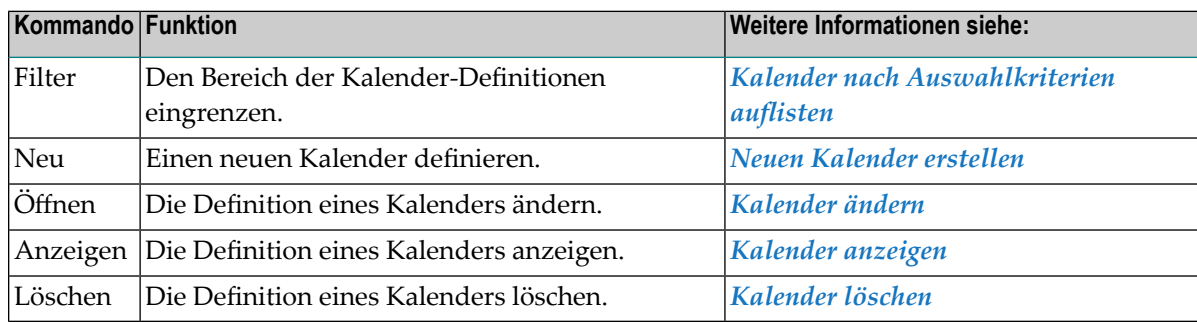

## <span id="page-150-0"></span>**Alle Kalender auflisten**

**Um eine Liste aller Kalender aufzurufen:**

- 1 Markieren Sie **Systemverwaltung > Kalender** im Objekt-Arbeitsbereich.
- 2 Rufen Sie das Kontextmenü auf und wählen Sie **Liste**.

Die **Liste der Kalender** wird im Inhaltsbereich angezeigt (Beispiel):

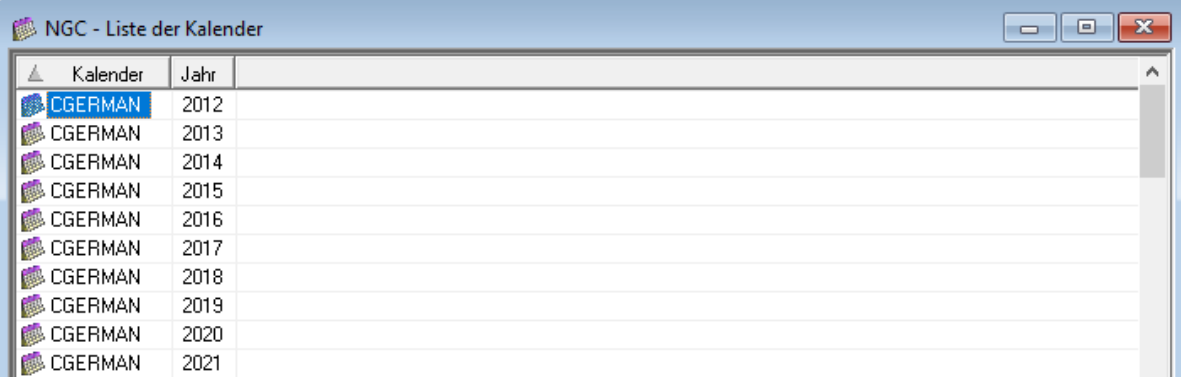

<span id="page-151-0"></span>Sie können die Liste nach Kalender-Namen oder -Jahr sortieren.

## **Kalender nach Auswahlkriterien auflisten**

#### **Um Kalender nach Auswahlkriterien aufzulisten:**

- 1 Markieren Sie **Systemverwaltung > Kalender** im Objekt-Arbeitsbereich.
- 2 Rufen Sie das Kontextmenü auf und wählen Sie **Filter**.

Das Fenster **Kalender filtern** wird angezeigt.

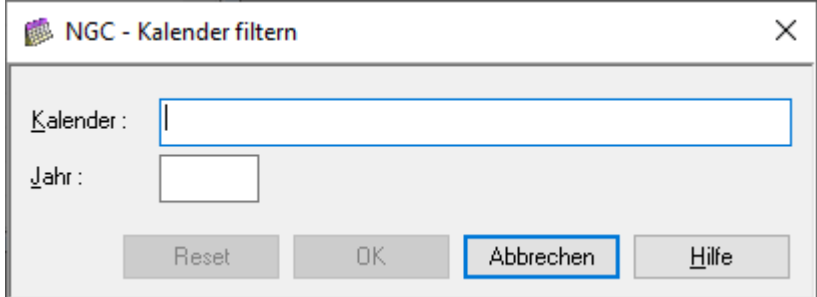

3 Geben Sie Ihre Auswahlkriterien ein und wählen Sie **OK**.

Nur die Kalender, die die angegebenen Auswahlkriterien erfüllen, werden unter dem Kalender-Knoten bzw. in der **Liste der Kalender** aufgelistet.

# <span id="page-152-0"></span>**Neuen Kalender erstellen**

### **Um einen neuen Kalender zu erstellen:**

- 1 Markieren Sie **Systemverwaltung > Kalender** im Objekt-Arbeitsbereich.
- 2 Rufen Sie das Kontextmenü auf und wählen Sie **Neu**.

Der Dialog **Neuer Kalender** wird im Inhaltsbereich geöffnet.

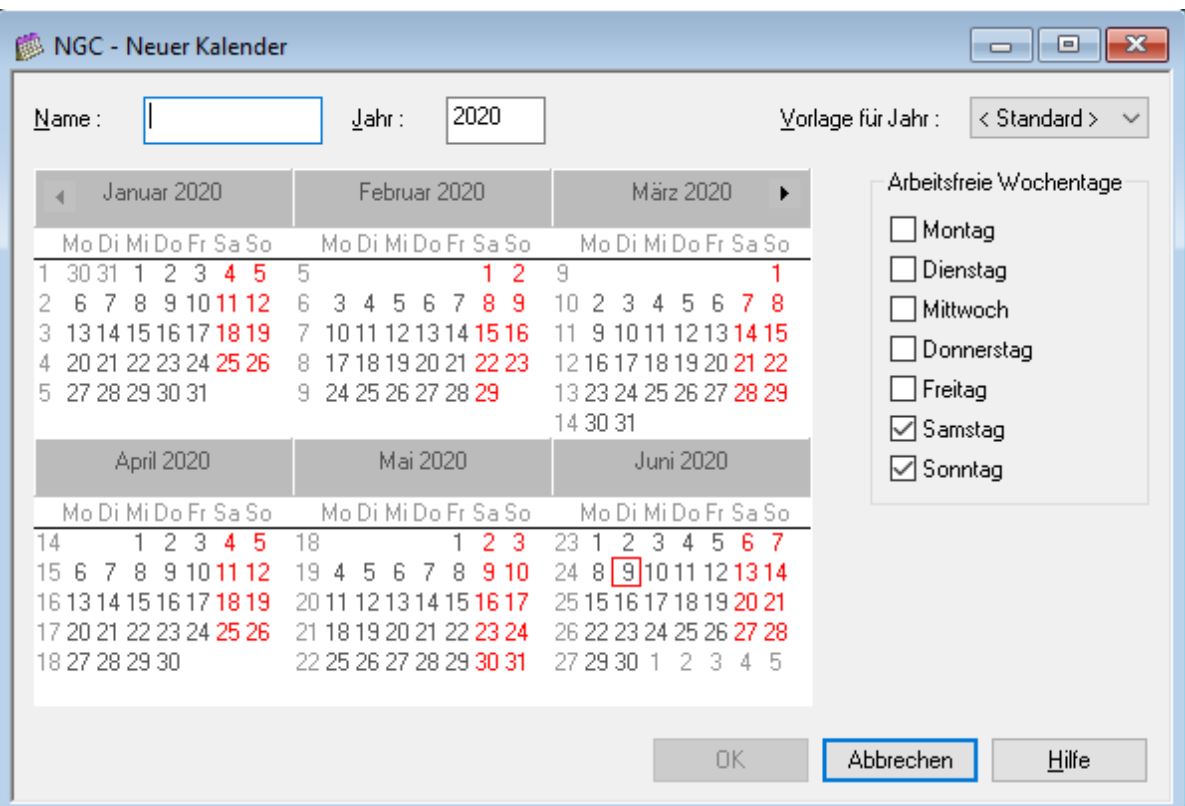

3 In diesem Fenster machen Sie folgende Angaben:

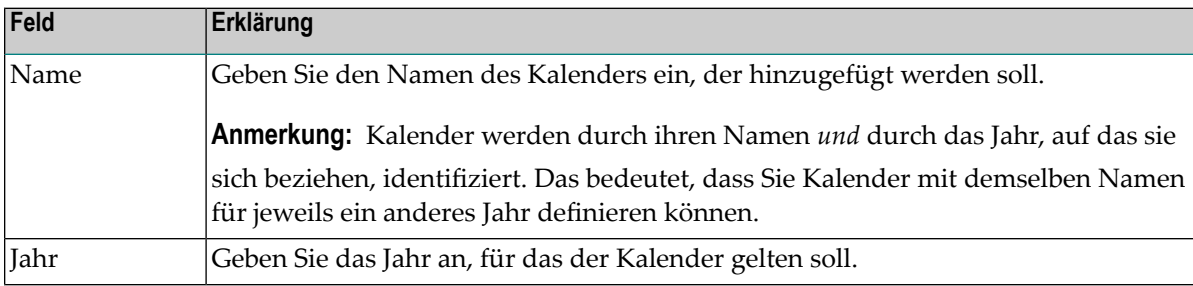

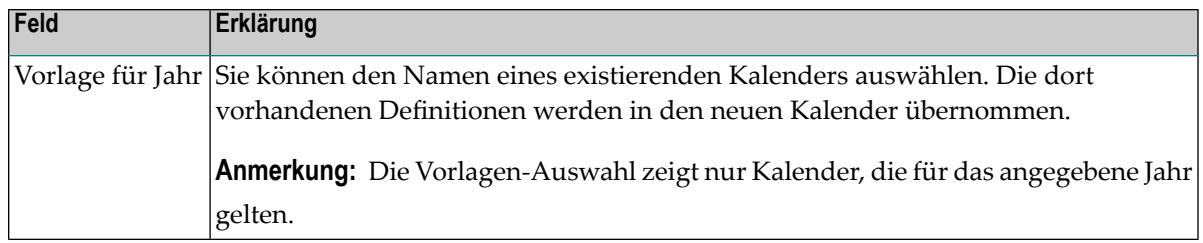

4 Über das Kontextmenü können Sie Feiertage setzen, zurücksetzen oder alle Feiertage entfernen.

Beispiel:

Um Feiertage zu setzen, markieren Sie einen oder mehrere zu ändernden Kalendereinträge per Doppel-Klick und Mehrfachauswahl (mit Hochstelltaste oder Strg-Taste) und wählen Sie im Kontextmenü **Feiertage setzen**.

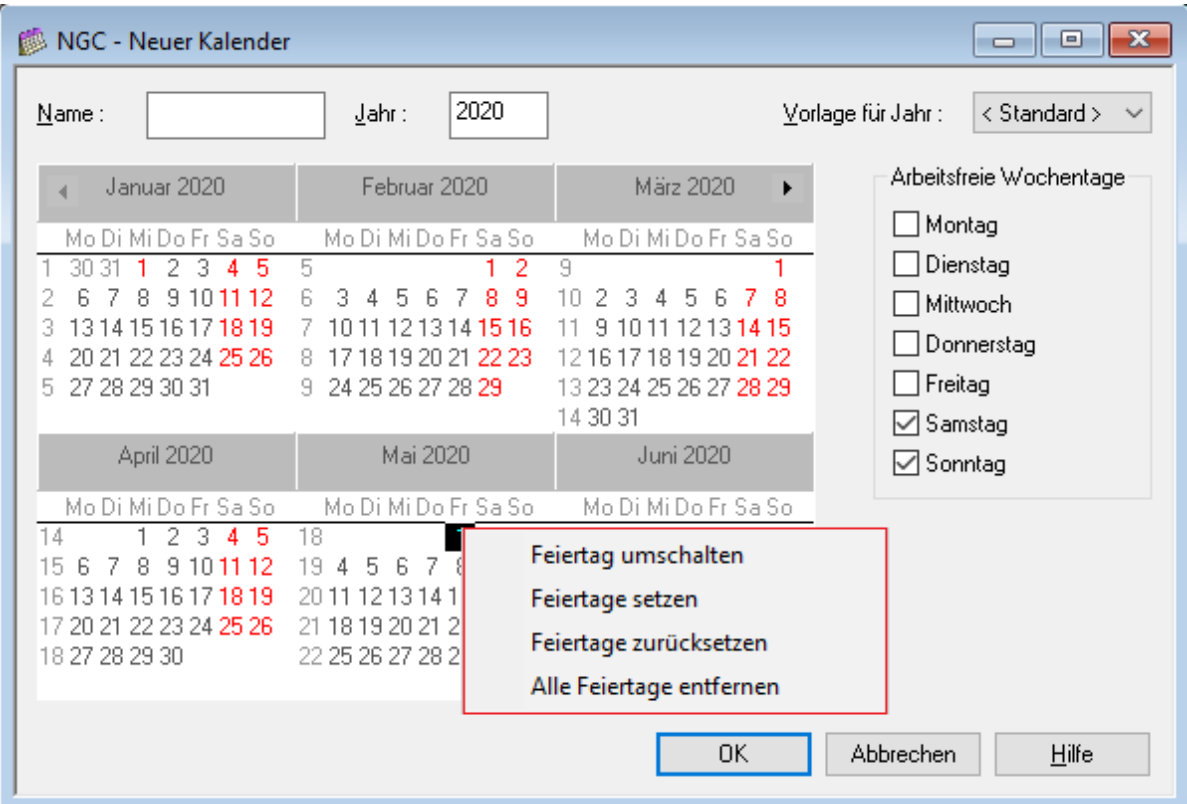

- 5 Benutzen Sie die Pfeiltaste rechts bzw. links ,um die Definition für die jeweils andere Jahreshälfte vorzunehmen.
- 6 Wählen Sie **OK**, um die Daten zu speichern.

# <span id="page-154-0"></span>**Kalender ändern**

#### **Um einen Kalender zu ändern:**

- 1 Markieren Sie **Systemverwaltung > Kalender** im Objekt-Arbeitsbereich.
- 2 Markieren Sie die zu ändernde Kalender-Definition.
- 3 Rufen Sie das Kontextmenü auf und wählen Sie **Öffnen**.

Der Kalender wird angezeigt (Beispiel):

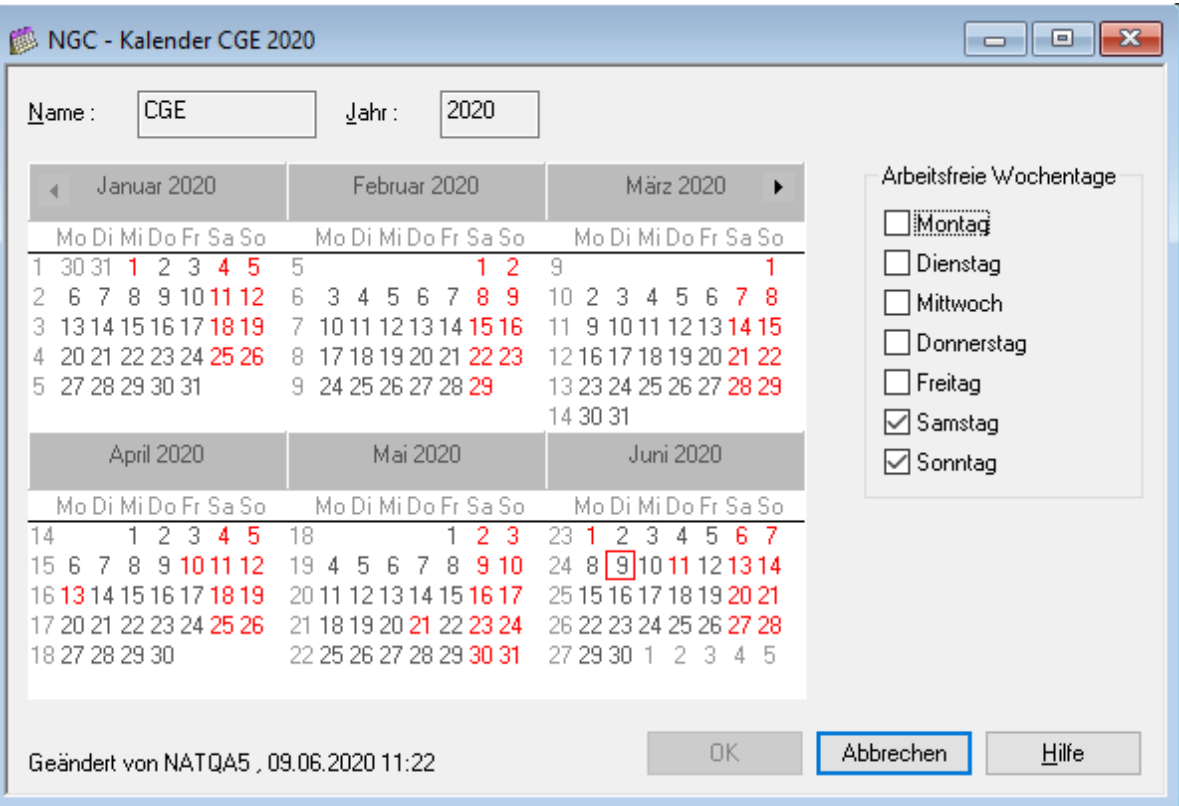

Urlaubstage, arbeitsfreie Wochentage und Feiertage erscheinen im Kalender hervorgehoben. Arbeitstage sind nicht hervorgehoben.

4 Über das Kontextmenü können Sie Feiertage umschalten, setzen, zurücksetzen oder alle Feiertage entfernen.

Beispiel:

Um Feiertage zu setzen, markieren Sie einen oder mehrere zu ändernden Kalendereinträge per Doppel-Klick und Mehrfachauswahl (mit Hochstelltaste oder Strg-Taste) und wählen Sie im Kontextmenü **Feiertage setzen**.

<span id="page-155-0"></span>5 Wählen Sie **OK**, um die Änderungen zu speichern.

## **Kalender anzeigen**

- **Um einen Kalender anzuzeigen:**
- 1 Markieren Sie **Systemverwaltung > Kalender** im Objekt-Arbeitsbereich.
- 2 Markieren Sie die anzuzeigende Kalender-Definition.
- 3 Rufen Sie das Kontextmenü auf und wählen Sie **Anzeigen**.

Der Kalender wird angezeigt.

<span id="page-155-1"></span>4 Wählen Sie **Abbrechen**, um das Fenster zu schließen.

## **Kalender löschen**

#### **Um einen Kalender zu löschen:**

- 1 Markieren Sie **Systemverwaltung > Kalender** im Objekt-Arbeitsbereich.
- 2 Markieren Sie die zu löschende Kalender-Definition.
- 3 Rufen Sie das Kontextmenü auf und wählen Sie **Löschen**.

Es erscheint ein Dialogfenster, durch das Sie aufgefordert werden, das Löschen zu bestätigen.

4 Wählen Sie **Ja**, um den Kalender zu löschen.

Der Kalender wird gelöscht.

Oder:

Wählen Sie **Nein**, um den Vorgang abzubrechen.

# 6

# Physische Drucker verwalten

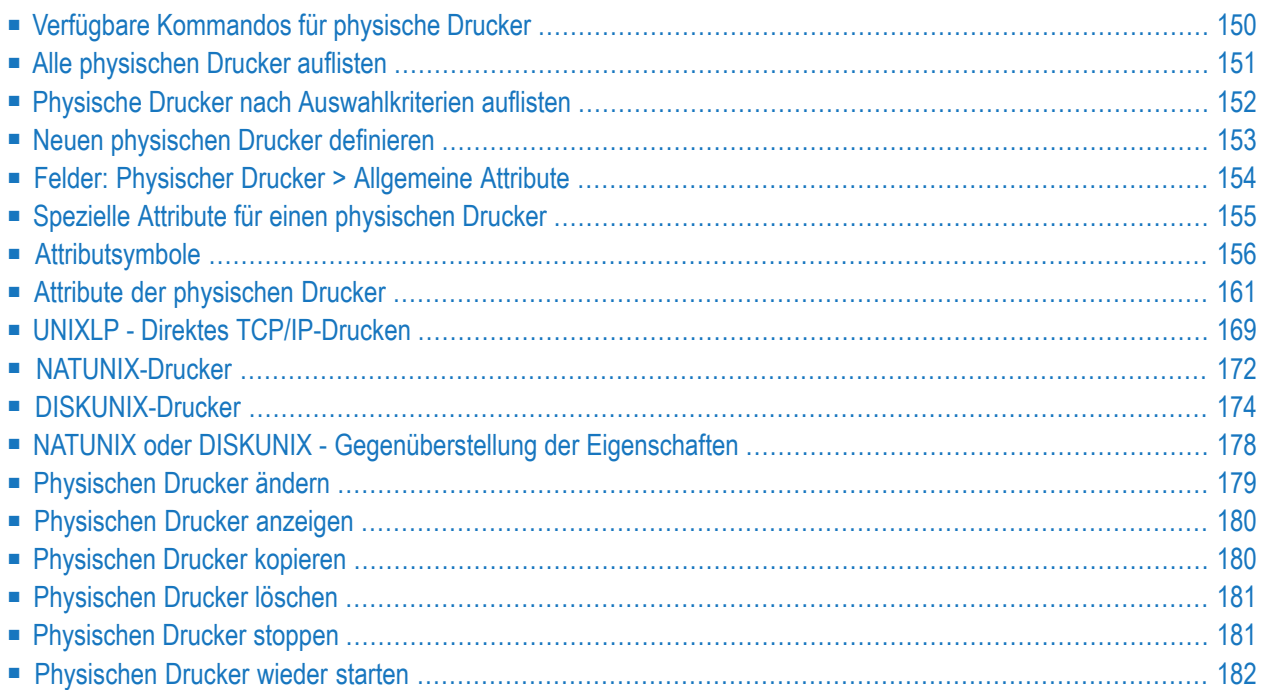

Ein physischer Drucker ist ein VTAM-Drucker, ein Systemdrucker oder eine Datei, die benutzt wird, um Druckaufträge auf Platte oder Band auszugeben.

Weitere Informationen siehe:

- *Drucken* im Dokument *Konzept und Leistungsumfang*
- <span id="page-157-0"></span>■ *Logische Drucker* im *Benutzerhandbuch*

# **Verfügbare Kommandos für physische Drucker**

Dieser Abschnitt enthält eine Übersicht über die Kommandos und Funktionen zur Pflege der physischen Drucker und Querverweise auf die entsprechenden Funktionsbeschreibungen.

- Kommandos für den [Meta-Knoten](#page-157-1) Physische Drucker
- Kommandos für eine einzelne [Drucker-Definition](#page-158-1)

## <span id="page-157-1"></span>**Kommandos für den Meta-Knoten Physische Drucker**

**Um die verfügbaren Kommandos für den Meta-Knoten "Physische Drucker" anzuzeigen:**

■ Markieren Sie im Objekt-Arbeitsbereich die Knoten **Systemverwaltung > Physische Drucker** und rufen Sie das Kontextmenü auf.

Die folgende Tabelle zeigt die verfügbaren Kommandos und Funktionen:

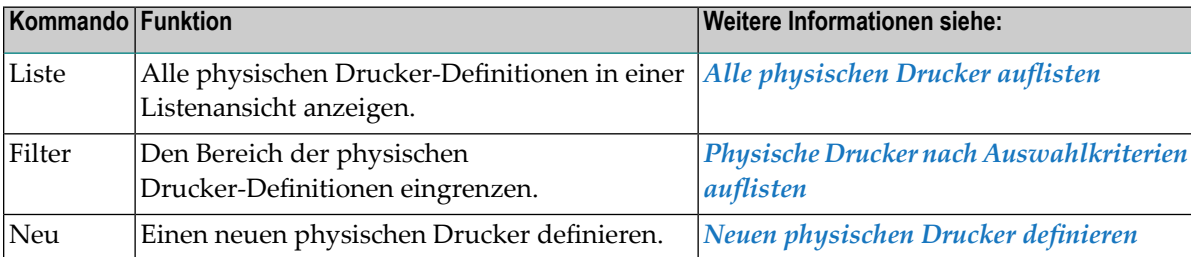

### <span id="page-158-1"></span>**Kommandos für eine einzelne Drucker-Definition**

- **Um die verfügbaren Kommandos für die Definition eines einzelnen physischen Druckers anzuzeigen:**
- Markieren Sie im Objekt-Arbeitsbereich die Knoten **Systemverwaltung > Physische Drucker >** *Drucker-Name*.

Rufen Sie das Kontextmenü auf.

Oder:

Markieren Sie im Inhaltsbereich in der **Liste der physischen Drucker** eine Drucker-Definition.

Rufen Sie das Kontextmenü auf.

Die folgende Tabelle zeigt die verfügbaren Kommandos und Funktionen:

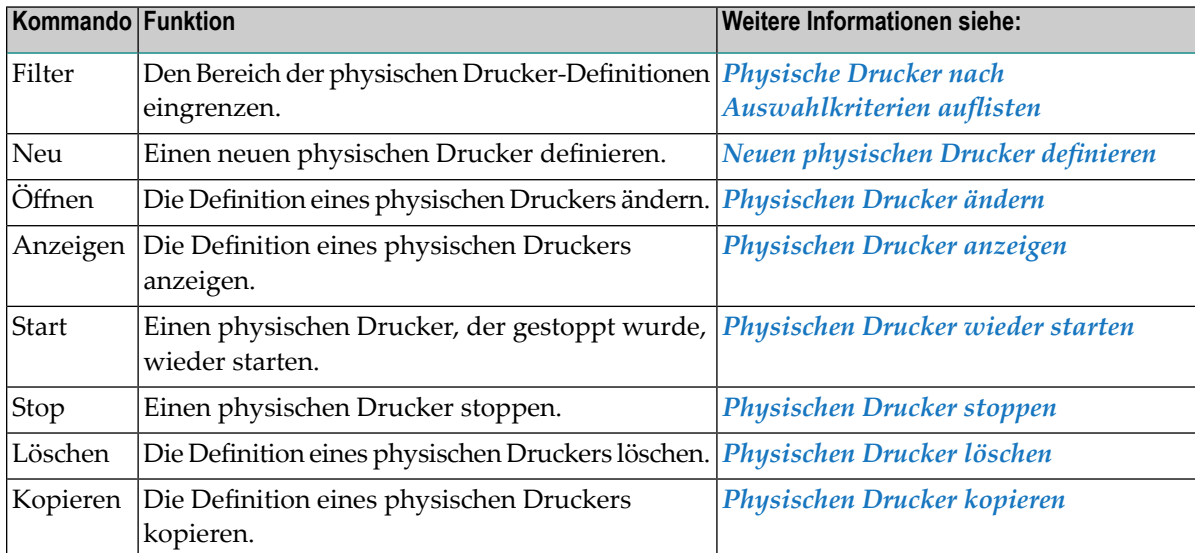

## <span id="page-158-0"></span>**Alle physischen Drucker auflisten**

#### **Um alle physischen Drucker aufzulisten:**

- 1 Markieren Sie **Systemverwaltung > Physische Drucker** im Objekt-Arbeitsbereich.
- 2 Rufen Sie das Kontextmenü auf und wählen Sie **Liste**.

Die **Liste der physischen Drucker** wird im Inhaltsbereich angezeigt (Beispiel):

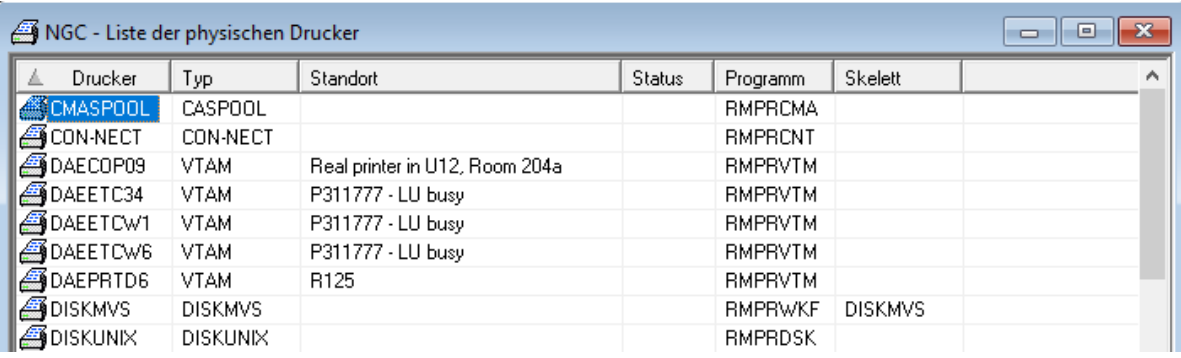

Sie enthält alle definierten physischen Drucker, die im System benutzt werden können.

### **Spaltenüberschriften: Liste der Physischen Drucker**

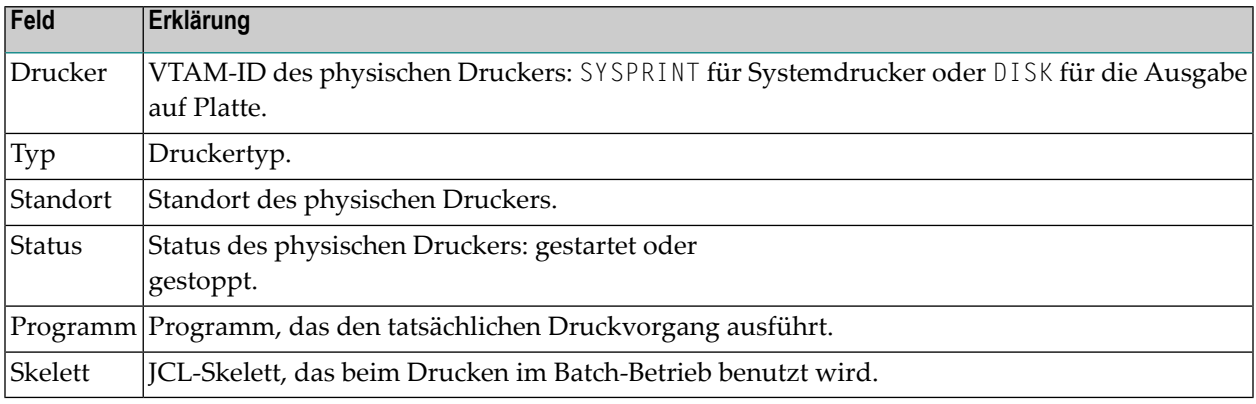

# <span id="page-159-0"></span>**Physische Drucker nach Auswahlkriterien auflisten**

- **Um physische Drucker nach Auswahlkriterien aufzulisten:**
- 1 Markieren Sie **Systemverwaltung > Physische Drucker** im Objekt-Arbeitsbereich.
- 2 Rufen Sie das Kontextmenü auf und wählen Sie **Filter**.

Das Fenster **Physische Drucker filtern** wird angezeigt.

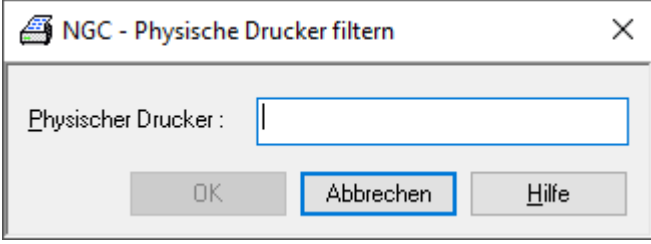

3 Geben Sie einen Teil eines Drucker-Namens in das Eingabefeld ein und wählen Sie **OK**.

Nur die Drucker, die mit der angegebenen Zeichenkette anfangen, werden unter dem physischen Drucker-Knoten aufgelistet.

## <span id="page-160-0"></span>**Neuen physischen Drucker definieren**

**Um einen neuen physischen Drucker zu definieren:**

- 1 Markieren Sie **Systemverwaltung > Physische Drucker** im Objekt-Arbeitsbereich.
- 2 Rufen Sie das Kontextmenü auf und wählen Sie **Neu**.

Der Dialog **Neuer physischer Drucker** wird im Inhaltsbereich angezeigt.

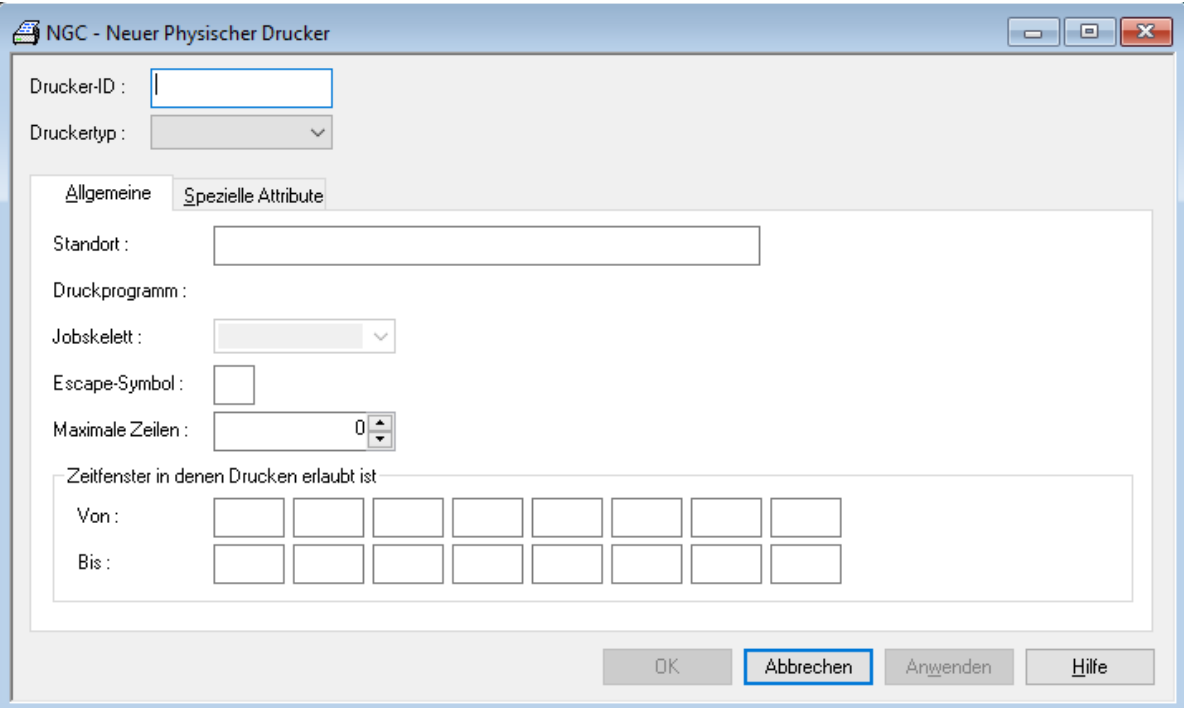

3 Geben Sie die allgemeinen Attribute ein.

Weitere Informationen siehe *Felder: Physischer Drucker [>Allgemeine](#page-161-0) Attribute*.

4 Geben Sie die speziellen Attribute ein.

Weitere Vorgehensweise siehe *Spezielle Attribute für einen [physischen](#page-162-0) Drucker definieren*.

5 Wählen Sie **OK**, um alle Daten zu speichern.

# <span id="page-161-0"></span>**Felder: Physischer Drucker > Allgemeine Attribute**

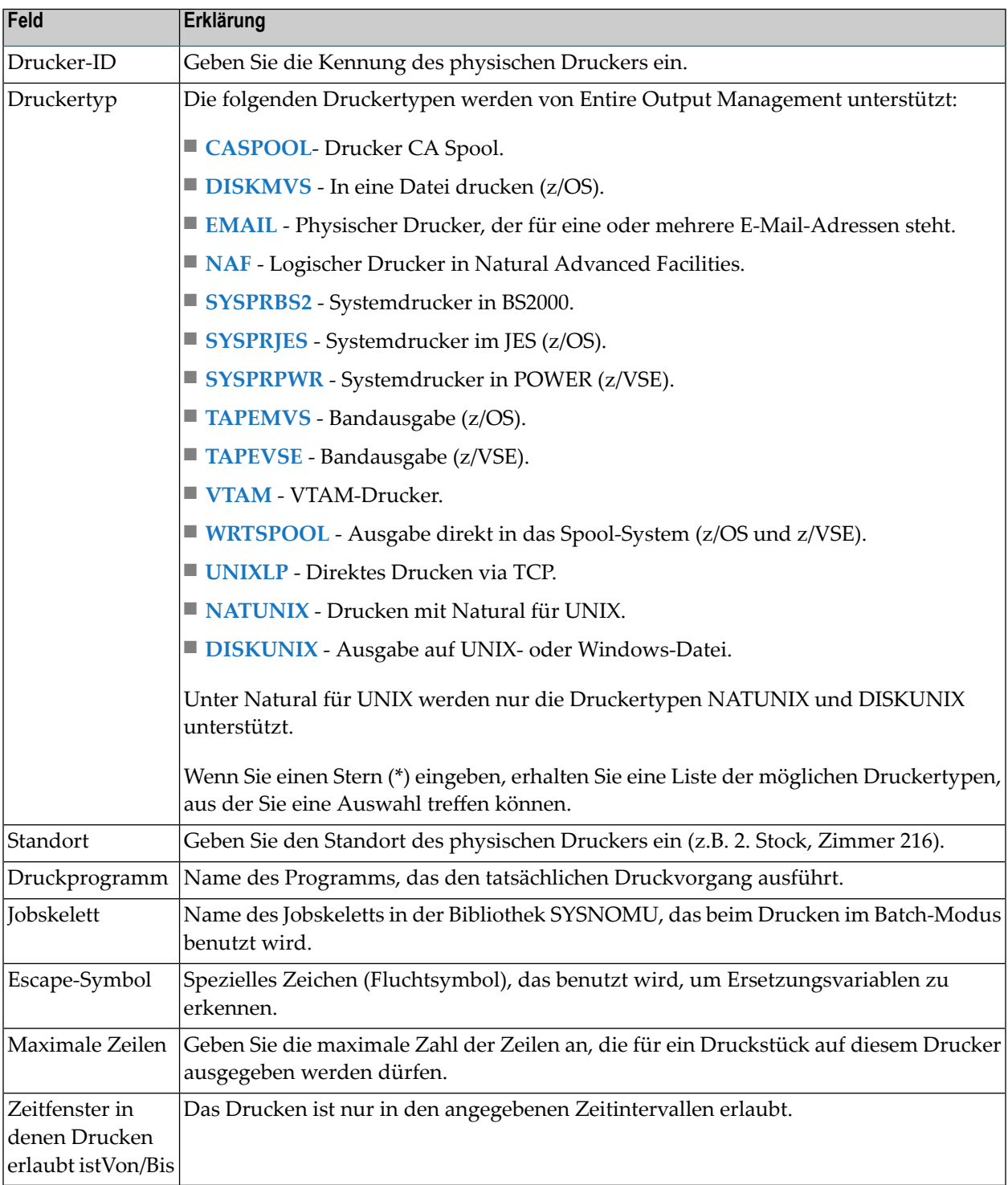

# <span id="page-162-0"></span>**Spezielle Attribute für einen physischen Drucker**

**Um spezielle Attribute für einen physischen Drucker zu definieren:**

1 Wählen Sie im Dialog **Neuer Physischer Drucker** das Register **Spezielle Attribute**.

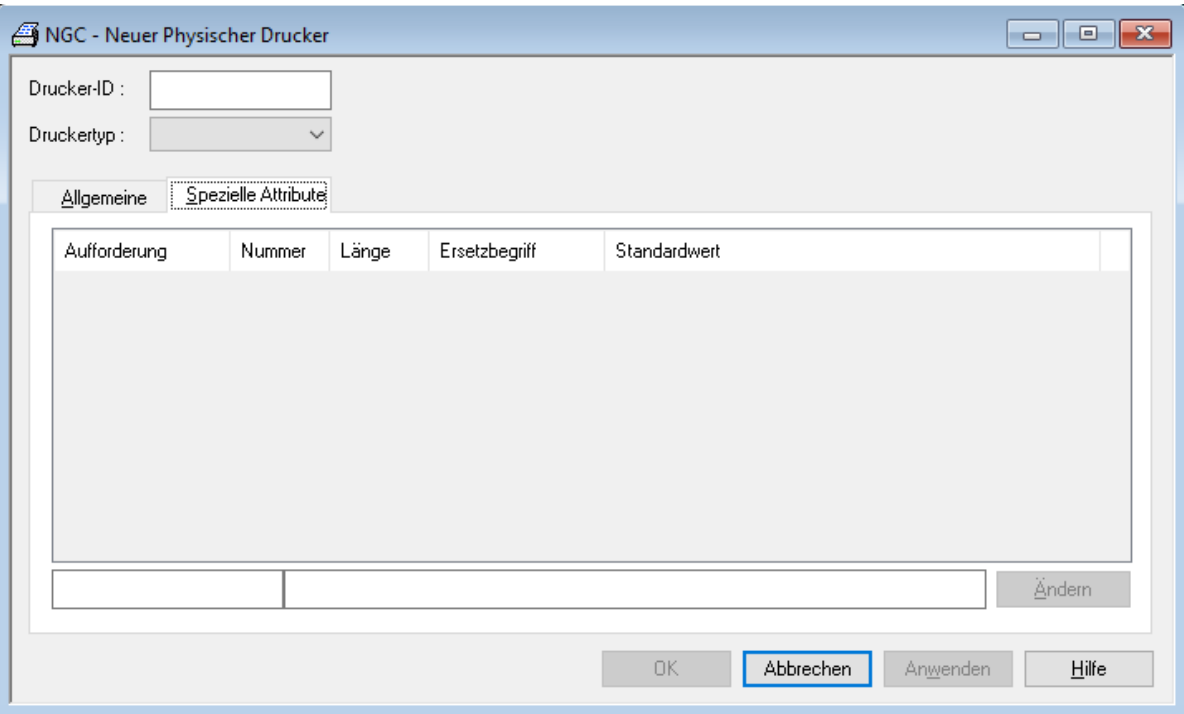

2 Geben Sie auf der Registerkarte **Spezielle Attribute** die speziellen Attribute des neuen Druckers ein. Die Attribute sind vom gewählten Druckertyp abhängig.

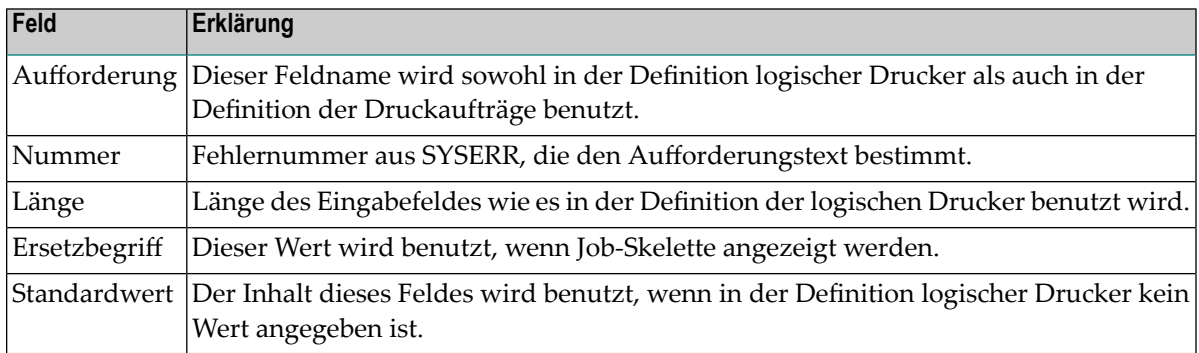

3 Um einen Standardwert zu ändern, doppelklicken Sie auf das gewünschte Attribut, um es in die Änderungszeile zu übernehmen. Wählen Sie die Schaltfläche **Ändern**, um die Änderung in die Liste zu übernehmen.

<span id="page-163-0"></span>4 Wählen Sie **OK**, um die eingegebenen Werte zu speichern.

## **Attributsymbole**

Für die Druckertypen EMAIL, UNIXLP, NATUNIX und DISKUNIX sowie für das Attribut **Destination** des Druckertyps WRTSPOOL können Sie Attributsymbole bei den speziellen Attributen angeben. Wenn die Druckausgabe erfolgt, wird jedes dieser Symbole durch den Wert des entsprechenden Attributs ersetzt.

Jedes Attributsymbol beginnt mit einem kaufmännischen Und-Zeichen (&) und endet mit einem Punkt (.). Diese zwei Zeichen sind Bestandteil des Symbols.

Es stehen drei Gruppen von Attributsymbolen zur Verfügung:

- Gemeinsame [Attributsymbole](#page-163-1)
- [Druckertypspezifische](#page-164-0) Attributsymbole
- [Spool-Attributsymbole](#page-164-1)

### <span id="page-163-1"></span>**Gemeinsame Attributsymbole**

Für allgemeine Attribute aktiver Reports, die für alle vier Druckertypen (EMAIL, UNIXLP, NATUNIX, DISKUNIX) gelten, stehen die folgenden Attributsymbole zur Verfügung:

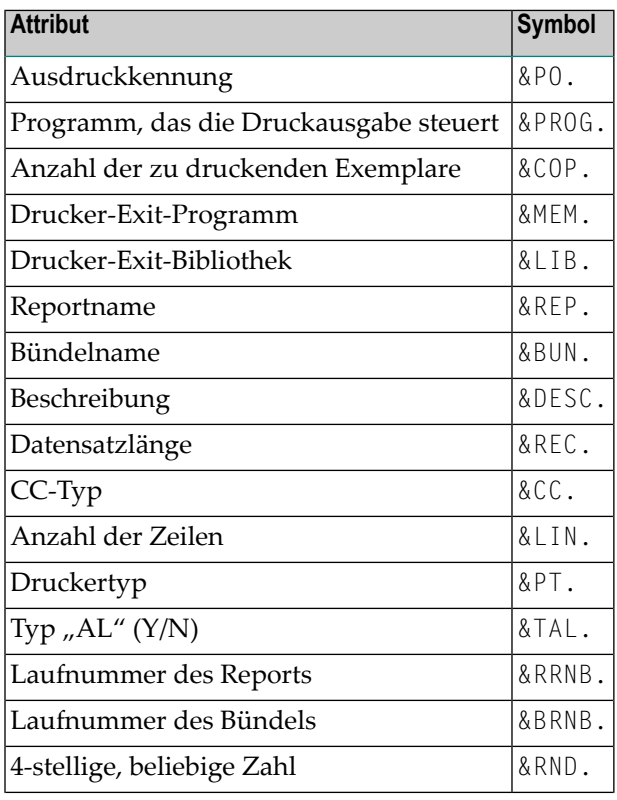

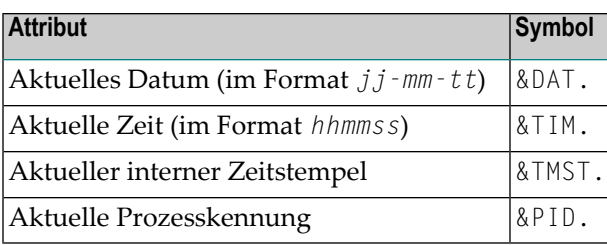

## <span id="page-164-0"></span>**Druckertypspezifische Attributsymbole**

Die druckertypspezifischen Attributsymbole werden neben den entsprechenden Druckerattributen für die Druckertypen angezeigt:

- **[EMAIL](#page-170-0)**
- **[UNIXLP](#page-176-0)**
- **[NATUNIX](#page-179-0)**
- <span id="page-164-1"></span>■ **[DISKUNIX](#page-181-0)**

## **Spool-Attributsymbole**

Für Spool-Attribute des aktiven Reports, die für alle vier Druckertypen (EMAIL, UNIXLP, NATUNIX, DISKUNIX) und das Attribut **Destination** des Druckertyps WRTSPOOL gelten, stehen die folgenden Attributsymbole zur Verfügung:

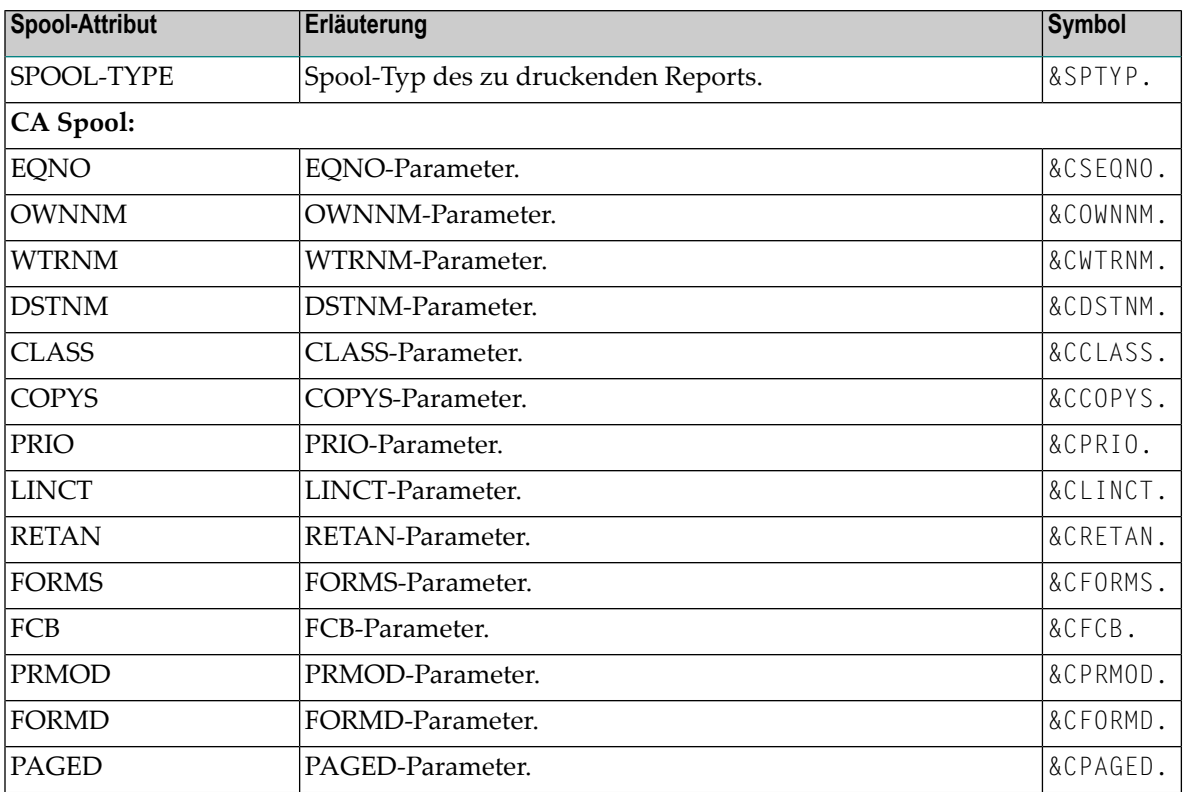

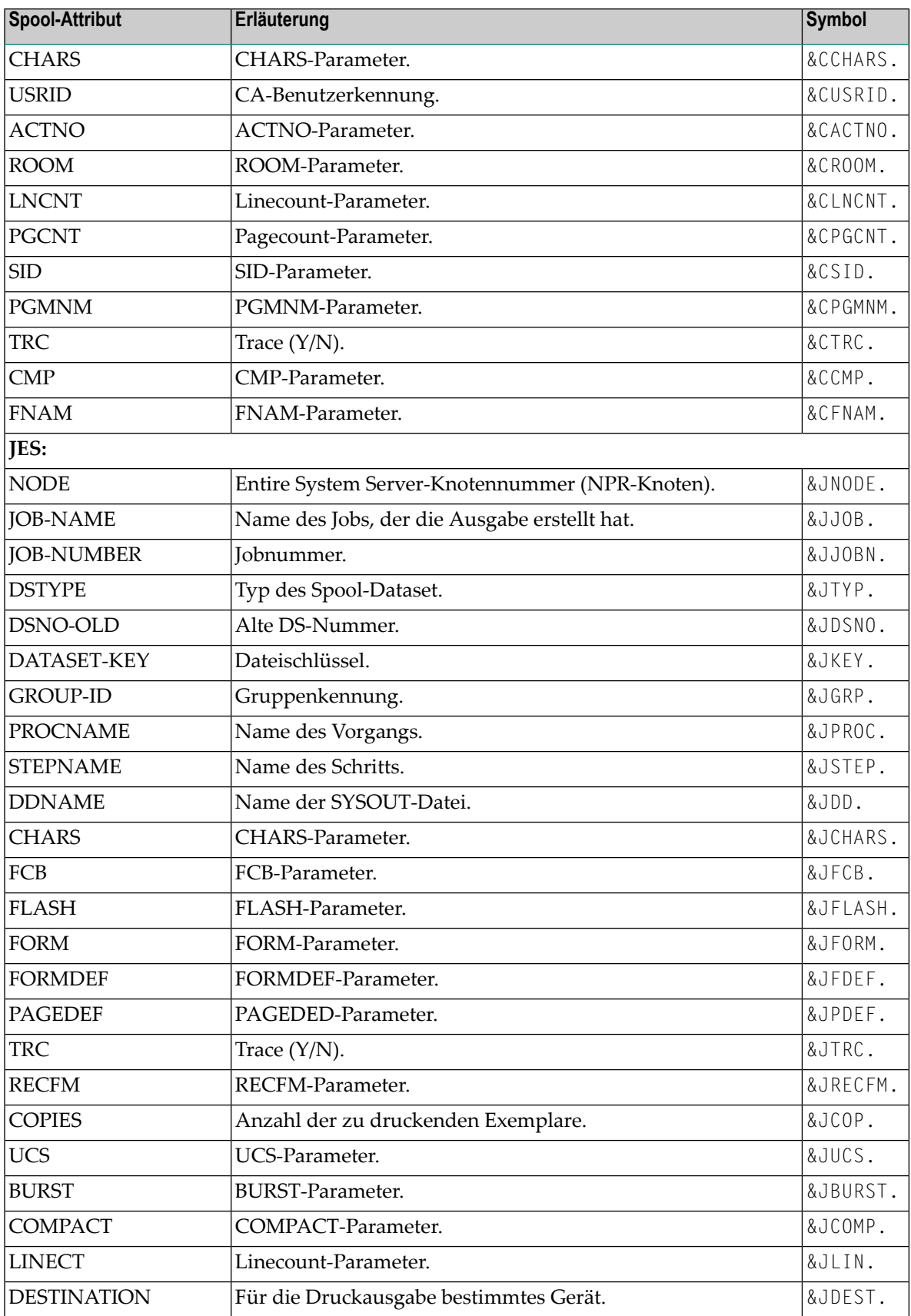

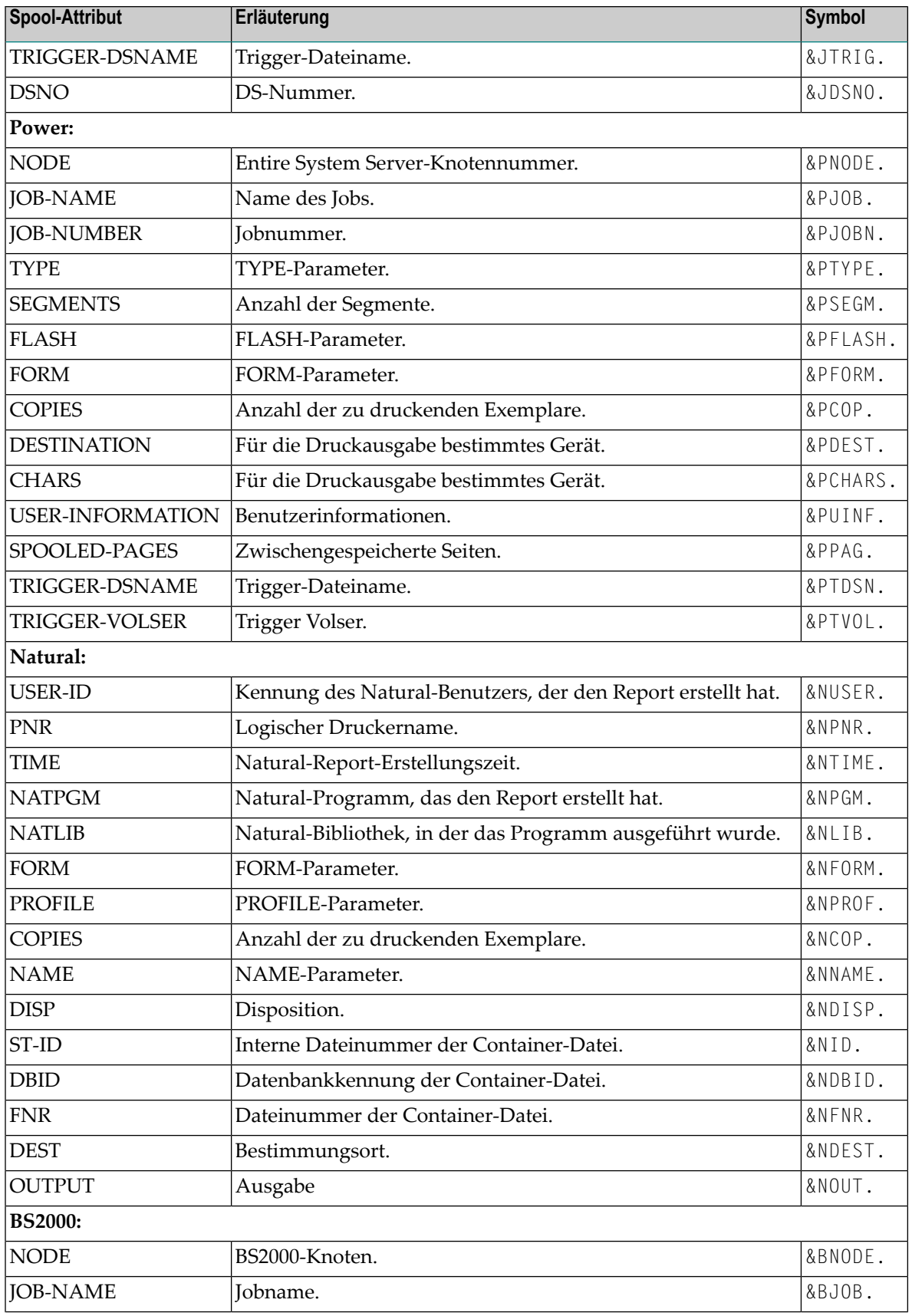

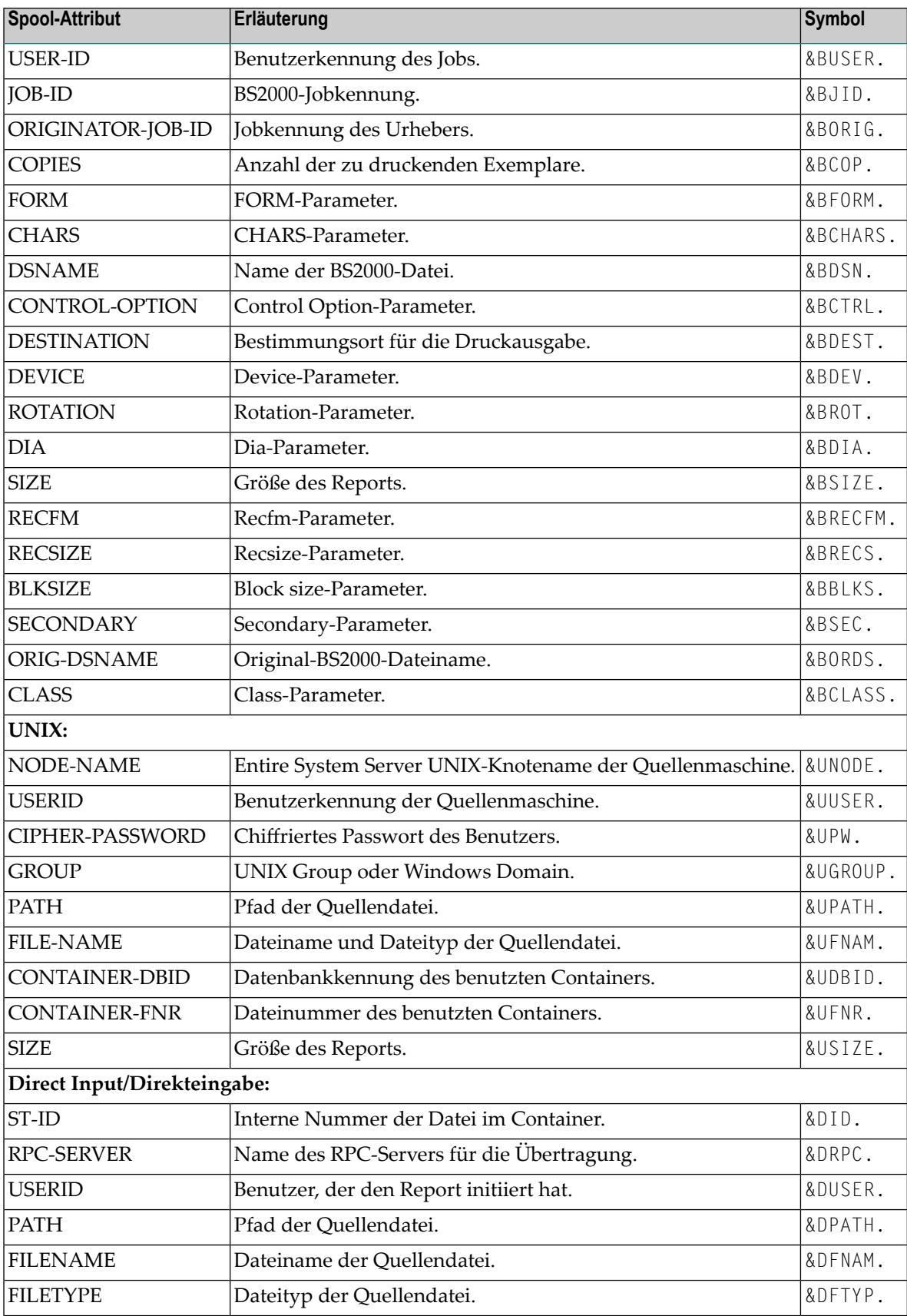

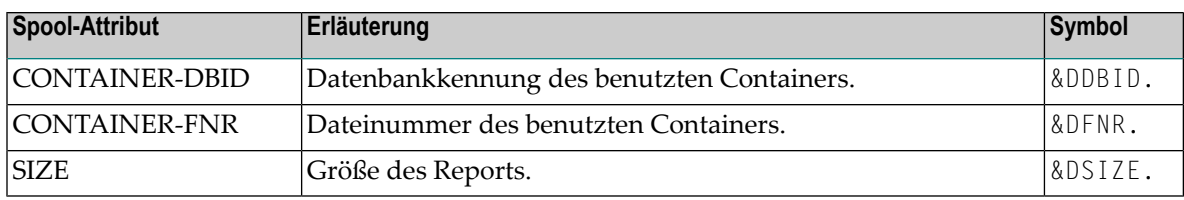

# <span id="page-168-0"></span>**Attribute der physischen Drucker**

Abhängig vom Typ des physischen Druckers gibt es verschiedene physische Attribute. Die folgenden physischen Drucker werden unterstützt und ihre Attribute im folgenden erklärt:

- Attribute des physischen [Druckertyps](#page-168-1) CASPOOL
- Attribute des physischen [Druckertyps](#page-169-0) DISKMVS
- Attribute des physischen [Druckertyps](#page-170-0) EMAIL
- Attribute des physischen [Druckertyps](#page-170-1) NAF
- Attribute des physischen [Druckertyps](#page-171-0) SYSPRBS2
- Attribute des physischen [Druckertyps](#page-172-0) SYSPRJES
- Attribute des physischen Druckertyps [SYSPRPWR](#page-173-0)
- Attribute des physischen [Druckertyps](#page-173-1) TAPEMVS
- Attribute des physischen [Druckertyps](#page-174-0) TAPEVSE
- Attribute des physischen [Druckertyps](#page-174-1) VTAM
- Attribute des physischen Druckertyps [WRTSPOOL](#page-175-0)

## <span id="page-168-1"></span>**Attribute des physischen Druckertyps CASPOOL**

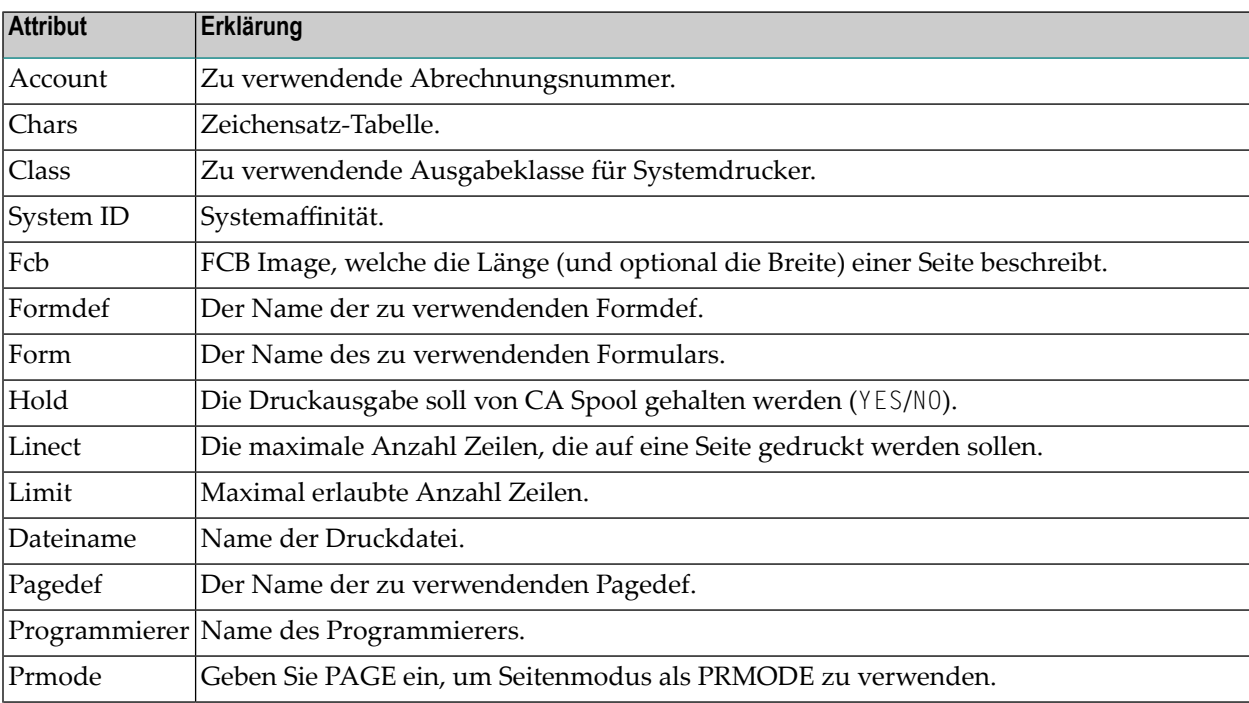

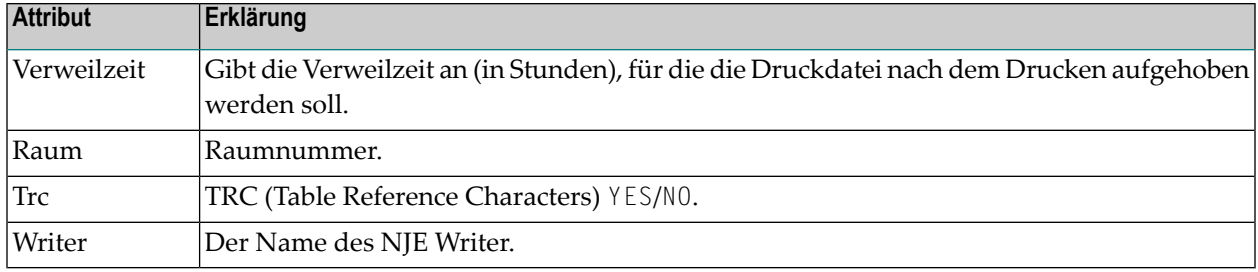

## <span id="page-169-0"></span>**Attribute des physischen Druckertyps DISKMVS**

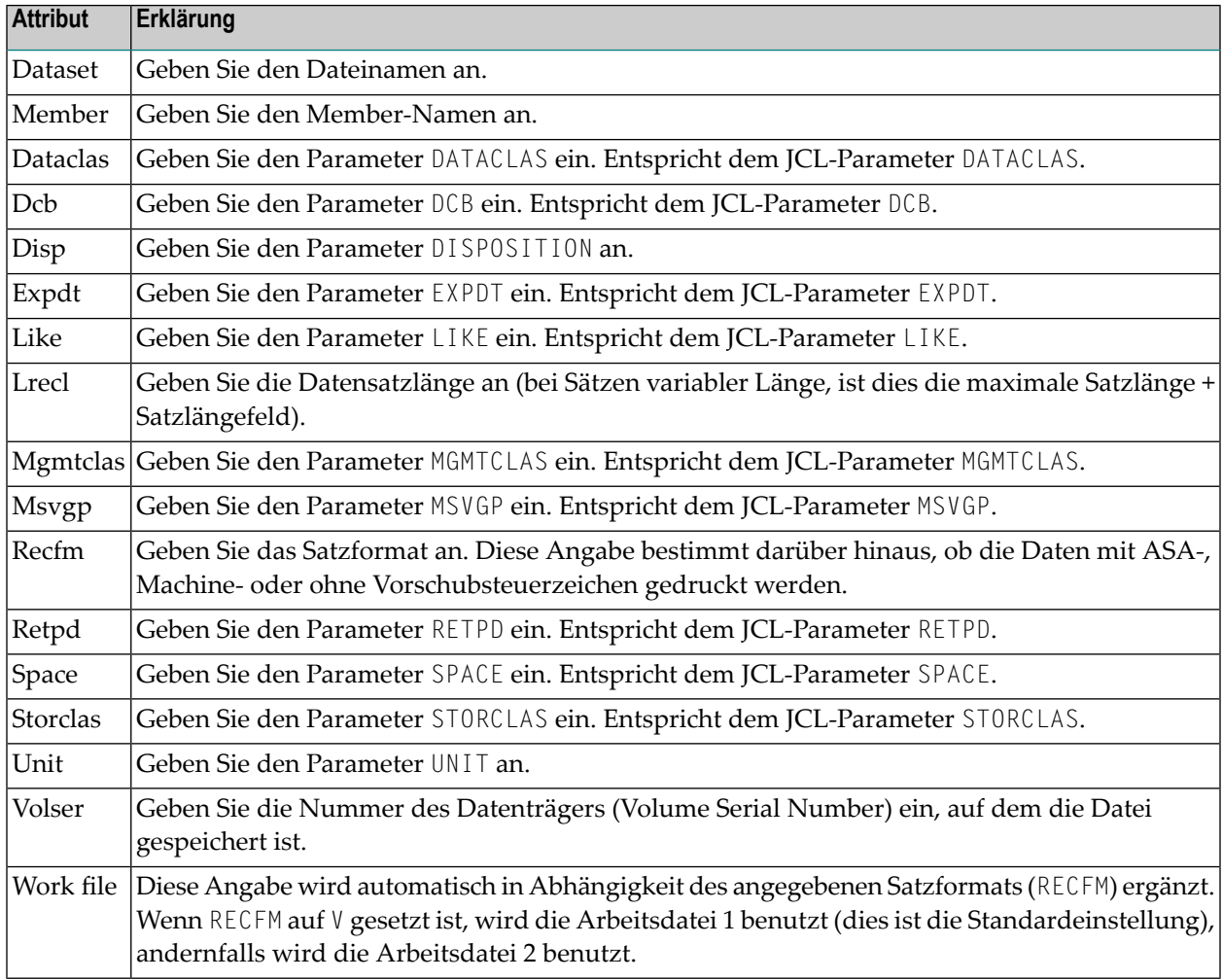

<span id="page-170-0"></span>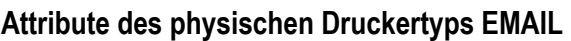

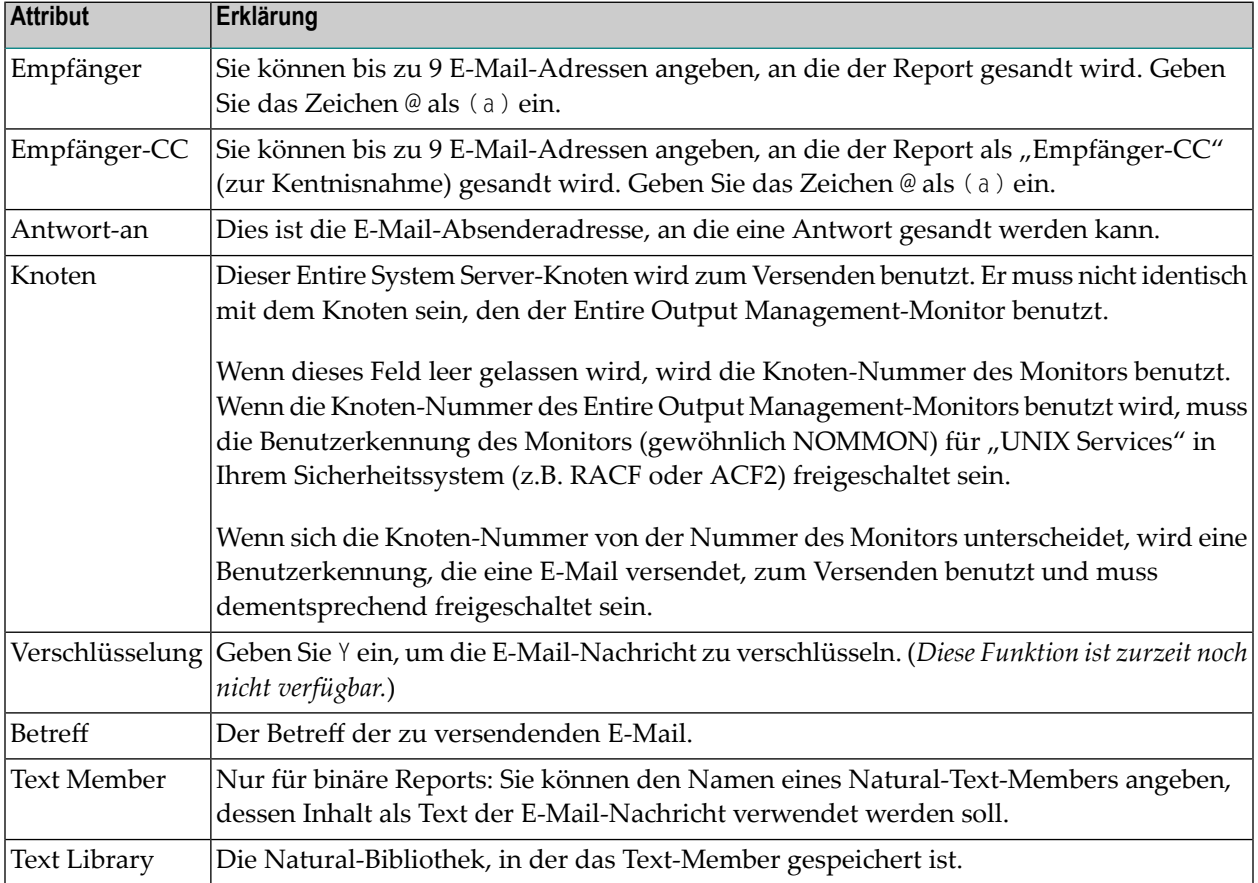

<span id="page-170-1"></span>Druckertyp EMAIL ist nur auf Großrechnern verfügbar und verwendet Entire System Server zum Versenden der E-Mails. Ein aktiver Report vom Typ "Text" wird Zeile für Zeile versandt. Bei einem aktiven Report vom Typ "binär" wird die Binärdatei als Anlage der E-Mail versandt; und, falls Sie ein Text Member angegeben haben (siehe oben), wird dessen Inhalt als Text der E-Mail genommen.

## **Attribute des physischen Druckertyps NAF**

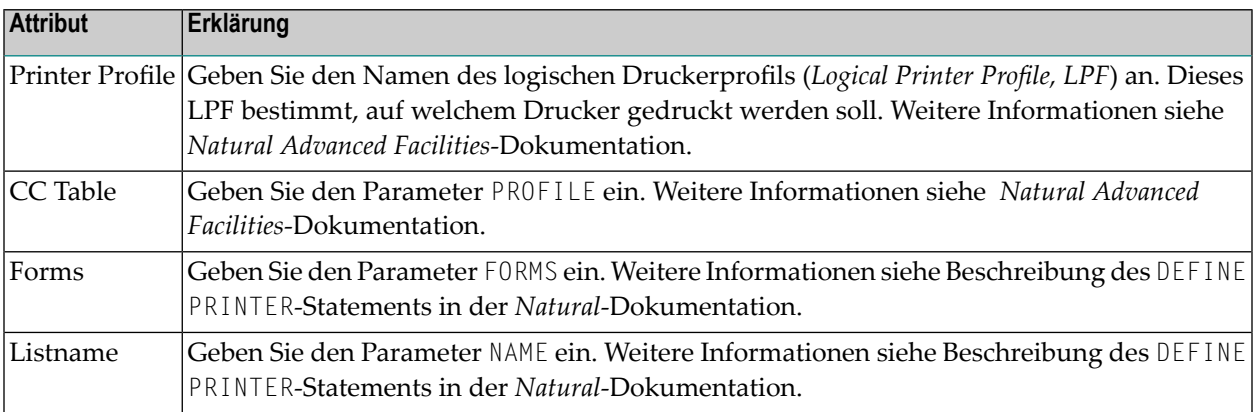

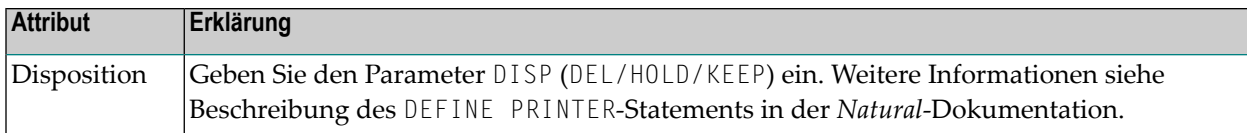

# <span id="page-171-0"></span>**Attribute des physischen Druckertyps SYSPRBS2**

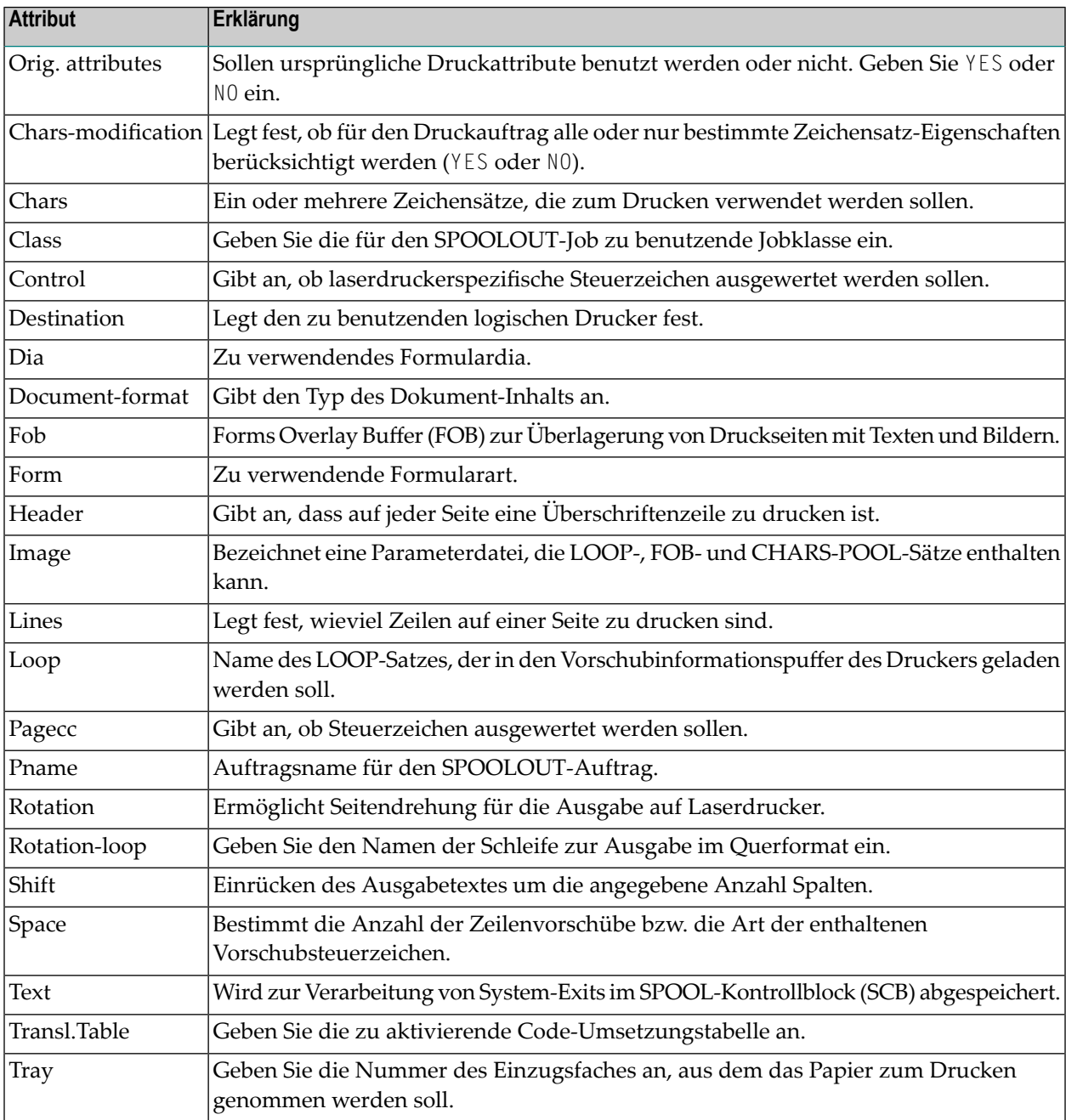

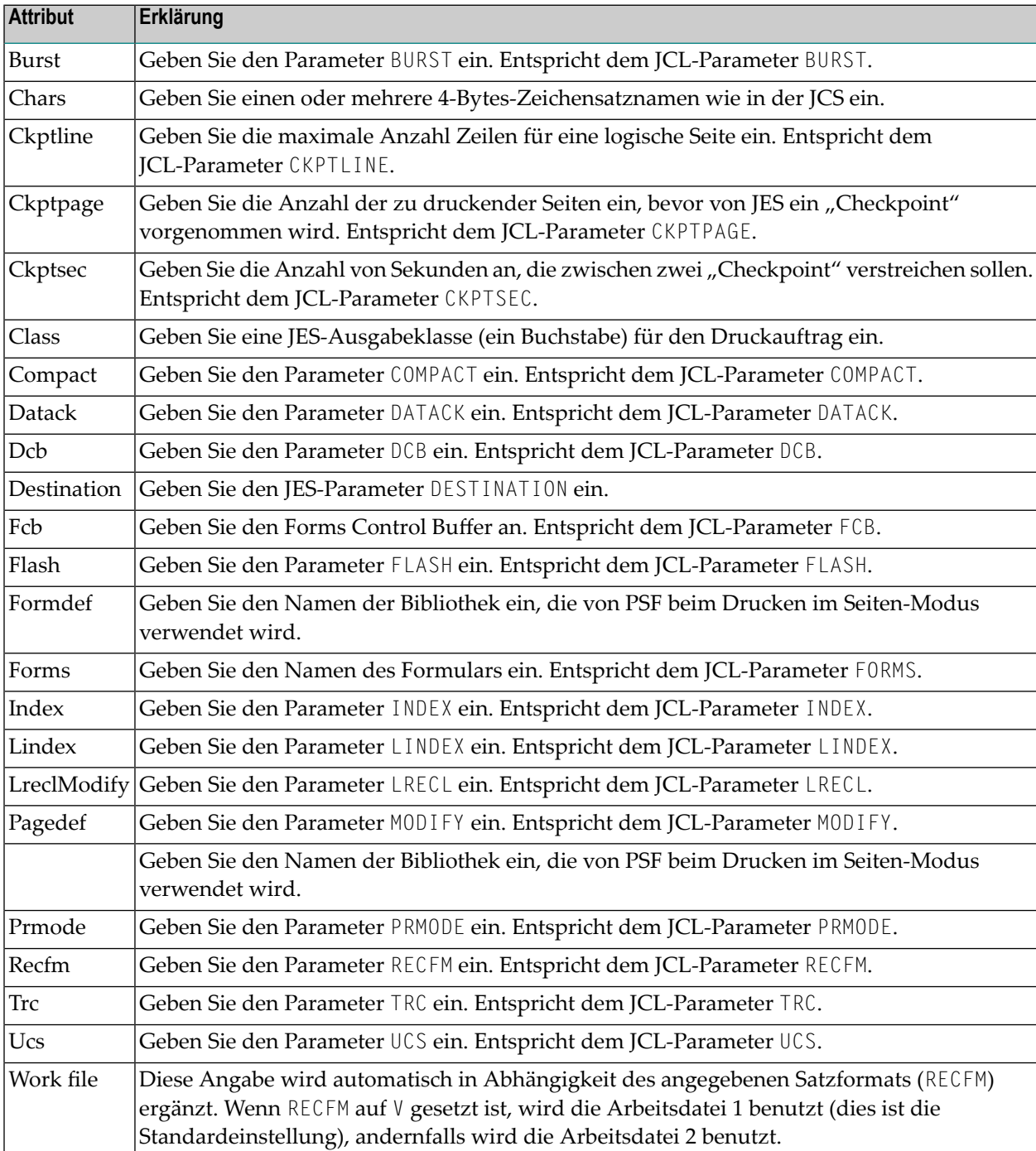

# <span id="page-172-0"></span>**Attribute des physischen Druckertyps SYSPRJES**

# <span id="page-173-0"></span>**Attribute des physischen Druckertyps SYSPRPWR**

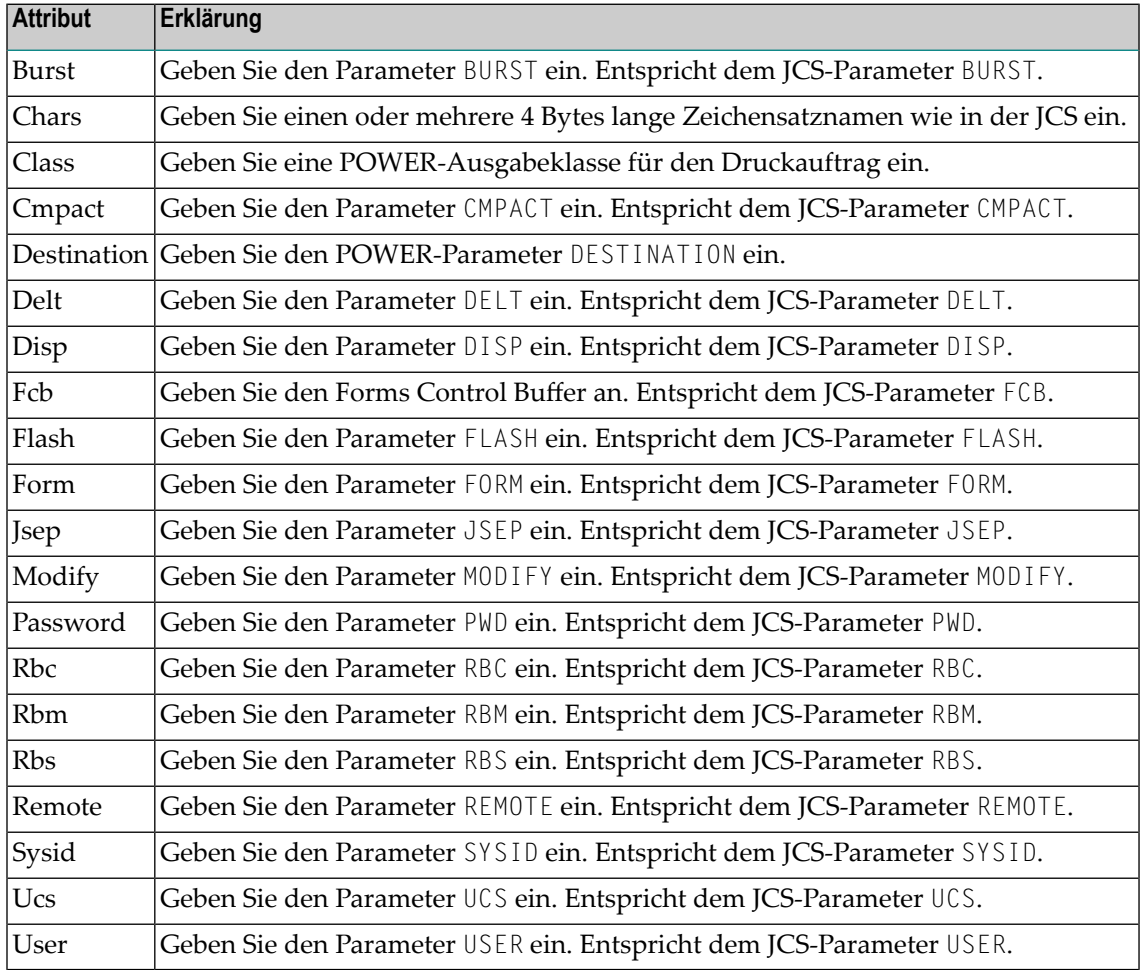

## <span id="page-173-1"></span>**Attribute des physischen Druckertyps TAPEMVS**

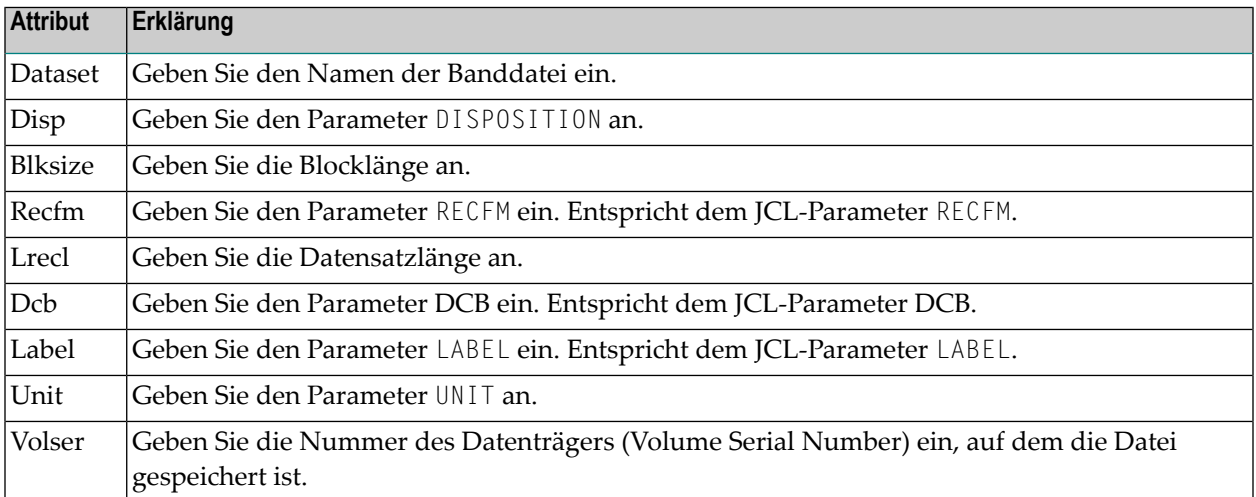

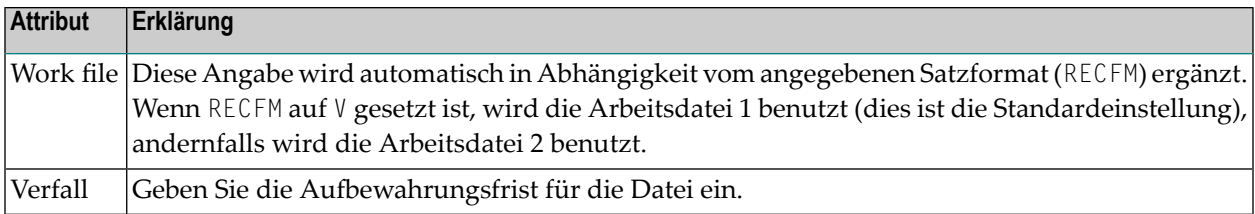

## <span id="page-174-0"></span>**Attribute des physischen Druckertyps TAPEVSE**

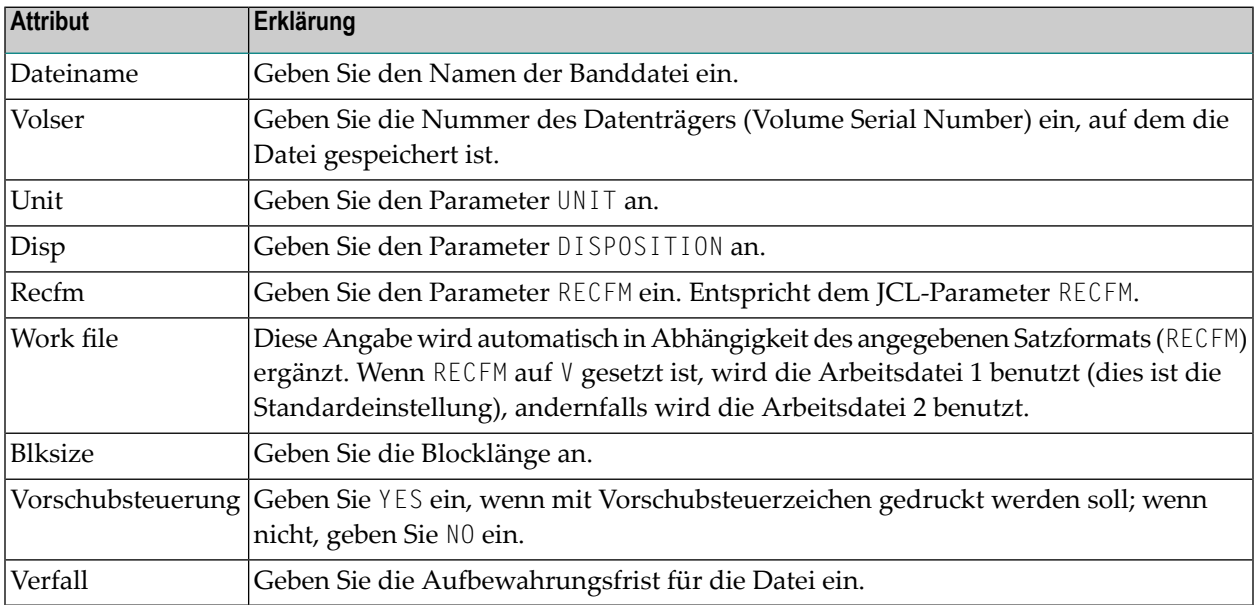

## <span id="page-174-1"></span>**Attribute des physischen Druckertyps VTAM**

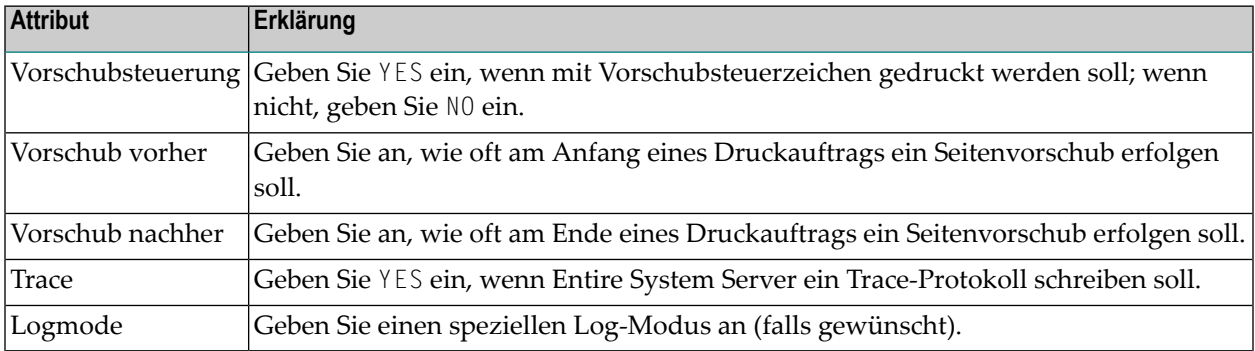

# <span id="page-175-0"></span>**Attribute des physischen Druckertyps WRTSPOOL**

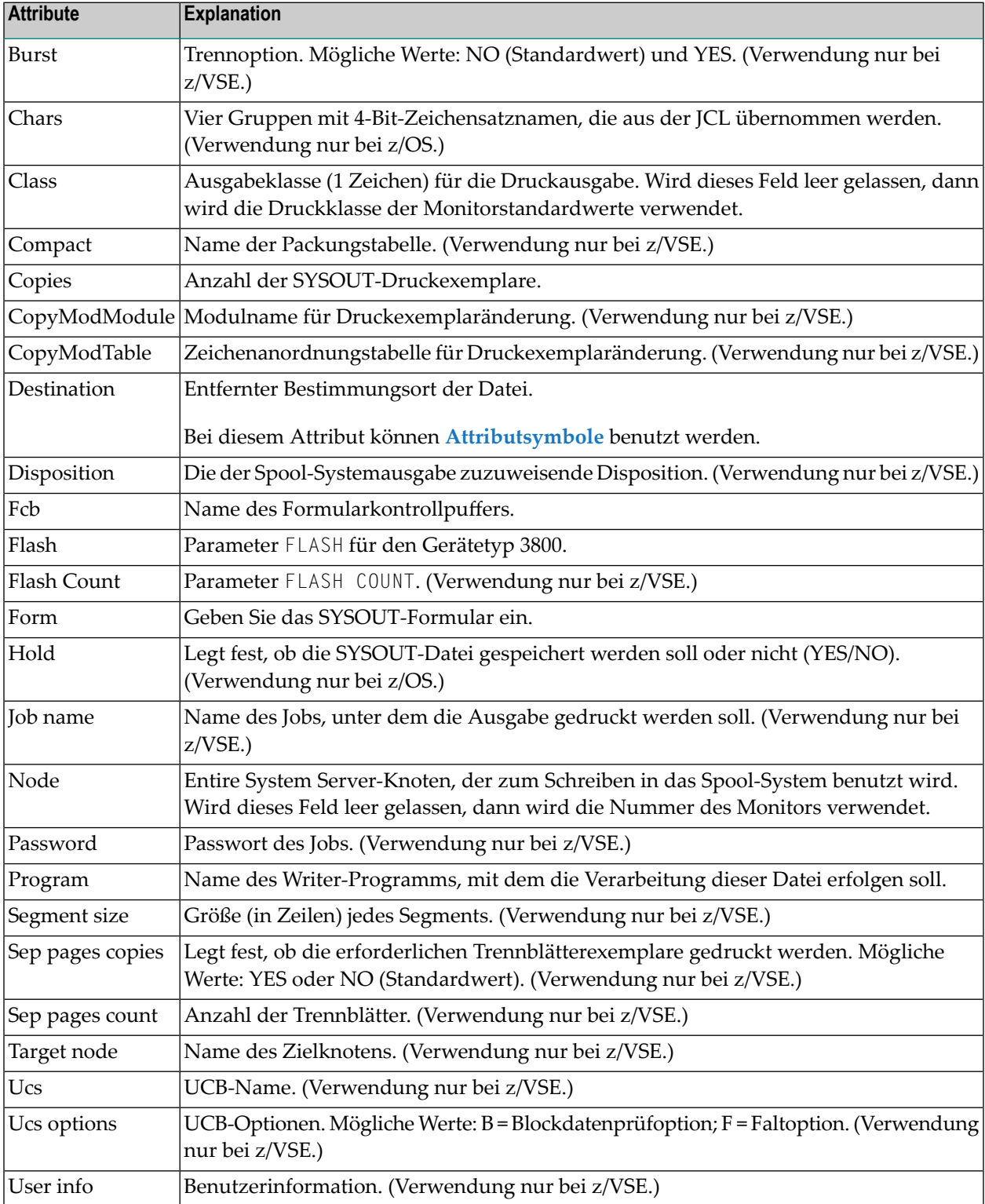

# <span id="page-176-0"></span>**UNIXLP - Direktes TCP/IP-Drucken**

- Was ist Direktes [Drucken?](#page-176-1)
- [Voraussetzungen](#page-176-2)
- [Installation](#page-176-3) von Direktes Drucken
- Verwendungen von [Konvertierungstabellen](#page-178-0)

### <span id="page-176-1"></span>**Was ist Direktes Drucken?**

<span id="page-176-2"></span>Siehe *Direktes Drucken via TCP/IP* im Dokument *Konzept und Leistungsumfang*.

#### **Voraussetzungen**

Folgende Voraussetzung muss für die Verwendung von TCP/IP-Direktdrucken erfüllt sein:

<span id="page-176-3"></span>■ Ein Druck-Service entsprechend RFC1179, der im LPD/LPR-Protokoll kommuniziert. Dies kann ein Drucker-Server sein, der Druck-Warteschlangen verarbeitet (Feld **Dest**), oder ein Drucker bzw. eine Konvertierungsbox, die direkt mit TCP/IP verbunden ist und LPR/LPD "spricht".

#### **Installation von Direktes Drucken**

- **Anmerkung:** Bei z/VSE-Installationen: Im PHASE-Suchpfad muss die TCP/IP-Bibliothek *vor* der LE/VSE-Bibliothek stehen. Andernfalls wird die Fehlermeldung EDCV001I generiert. Muster einer LIBDEF-Anweisung, um TCP/IP-Programme auszuführen: // LIBDEF PHASE,SEARCH=(PRD1.BASE,PRD2.SCEEBASE)
- 1. Assemblieren Sie den Natural-Batch-Treiber mit der Option LE/370=YES. Dadurch wird Entire Output Management in die Lage versetzt, auf POSIX-Funktionen zuzugreifen.
	- $\sqrt{N}$

**Wichtig:** Vermeiden Sie Schrägstriche in Ihren Natural-Parametern. Der Schrägstrich (/) ist das Steuerzeichen, das bewirkt, dass der komplette nachfolgende Parameterblock an LE/370 übergeben wird und Natural keinen dieser Parameter verarbeitet.

- 2. Machen Sie das Modul ESMLPR für Ihren ESY-Server verfügbar. In z/OS muss das Dataset, in dem es enthalten ist (üblicherweise NOM.LOAD), APF-autorisiert und ein PDSE-Dataset sein.
- 3. Definieren Sie ein DD-Dataset SYSOUT in Ihrem ESY-Startup-Job. Dies wird für Tracing und ESMLPR-Fehlermeldungen benötigt.
- 4. Starten Sie die Monitor- und Drucker-Tasks mit dem Profilparameter RCA=(ESMLPR) (in dem entsprechenden Member SATP*xxx* in der Bibliothek SYSSATU), damit ESMLPR dynamisch geladen wird.
- 5. Definieren Sie physische Drucker vom Typ UNIXLP und logische Drucker, die ihnen zugewiesen sind.

Wenn Sie einen physischen Drucker vom Typ UNIXLP anlegen, wird automatisch ein logischer Drucker mit dem Namen DEFAULT*x* (*x* = A bis Z) angelegt. DEFAULT-Drucker enthalten Standardwerte für UNIXLP-Druckerparameter. Wenn der Monitor bei einem logischen Drucker, der auf einen physischen UNIXLP-Drucker zeigt, einen leeren Parameterwert entdeckt, wird der entsprechende Wert des betreffenden DEFAULT-Druckers genommen. Wenn Sie einen physischen UNIXLP-Drucker löschen, wird der dazugehörige logische DEFAULT-Drucker ebenfalls gelöscht. DEFAULT-Drucker können wie jeder andere logische Drucker geändert werden, aber sie können nicht umbenannt, gelöscht oder kopiert werden.

Folgende Felder sind verfügbar (neben dem Feld **Exemplare** (Copies) in den allgemeinen Druckattributen):

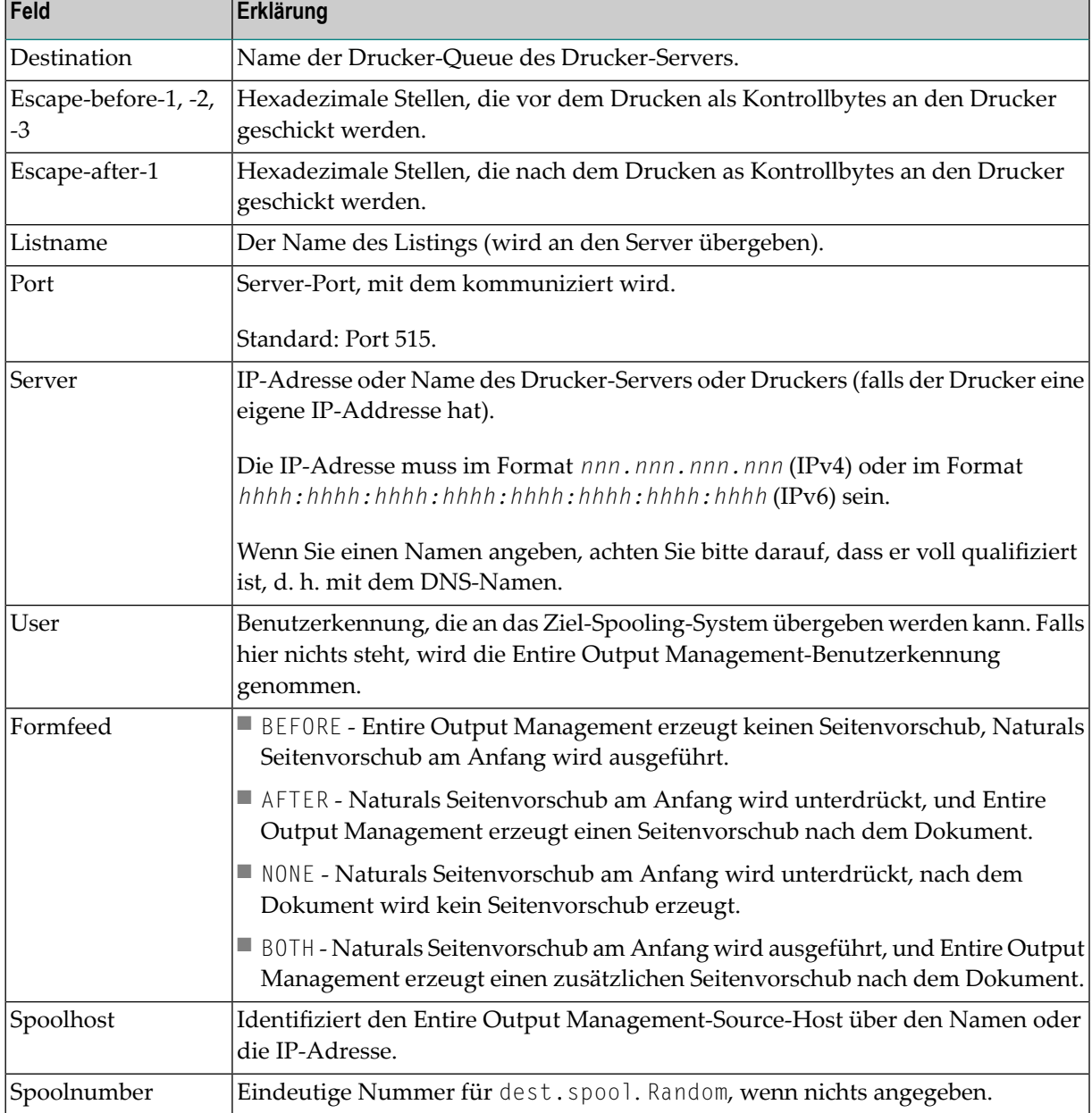

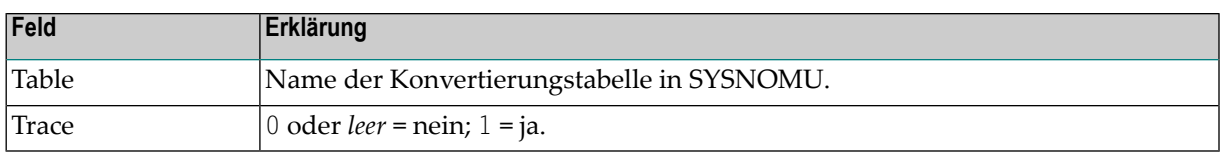

- 6. Drucken Sie Ihre Reports auf diesen logischen Druckern. Entire Output Management konvertiert ASA- oder maschinencode-formatierte Reports in ASCII (wobei ein Seitenvorschub durch *Seitenvorschub und Wagenrücklauf* repräsentiert wird und ein Zeilenvorschub durch *Zeilenvorschub und Wagenrücklauf* entsprechend der ASA- und Machine-Code-Steuerzeichen).
- <span id="page-178-0"></span>7. Schicken Sie ihn wie üblich an den gewünschten Drucker. Die Drucker-Task verwendet dann "Low Level"-TCP-Kommunikation und erzeugt Einträge wie Druckzeit und Spool-Attribute.

## **Verwendungen von Konvertierungstabellen**

Entire Output Management selbst führt EBCDIC/ASCII-Konvertierung unter Verwendung der in Natural eingebauten Konvertierungsmethode durch, das heißt, mit einer EBCDIC/ASCII-Tabelle, die mit dem Natural-Profilparameter TABA1 geändert werden kann. Dadurch ist es möglich, die Konvertierung an die gewünschte landesspezifische Codepage anzupassen.

Außerdem kann der Name der Konvertierungstabelle in den besonderen Attributen des Druckertyps UNIXLP eingetragen werden. Diese Konvertierungstabelle ist nachgelagert, das heißt, die Konvertierung erfolgt, nachdem die Standardkonvertierung durchgeführt wurde.

Zur Konvertierung der Zeilen wird Naturals EBCDIC-ASCII-Tabelle verwendet, die mit dem Natural-Profilparameter TABA1 geändert werden kann. Falls jedoch weitere Zeichen in Abhängigkeit von einem bestimmten Drucker umgesetzt werden sollen, kann ein Textobjekt-Name im TABLE-Feld angegeben werden, und die Drucker-Task liest dann dieses Textobjekt aus der Bibliothek SYSNO-MU. Das Textobjekt hat folgende Form:

*aaxx bbyy* ...

wobei *aa* und *bb* die zu konvertierenden Zeichen (in Hexadezimaldarstellung) sind und *xx* und *yy* die Zeichen, in die sie umgesetzt werden sollen.

Diese Werte werden nach der Konvertierung der Standardtabelle konvertiert, das heißt, die umzusetzenden Zeichen *aa* und *bb* sind bereits ASCII-Werte.

Beispiel eines Textobjekts:

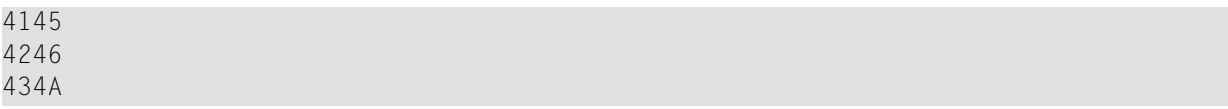

Dies konvertiert zunächst das ganze Dokument in ASCII mittels der Natural-Tabelle, und anschließend folgende Zeichen:

A nach E B nach F C nach J

<span id="page-179-0"></span>Verwenden Sie keine Kommentare in einem solchen Textobjekt.

# **NATUNIX-Drucker**

Ein Drucker vom Typ NATUNIX funktioniert nur, wenn Entire Output Management unter Natural für UNIX läuft.

Natural für UNIX bietet eine Druckmethode, die in einer Natural-Parameterdatei gespeichert ist. NATUNIX übergeht diese Definitionen und ermöglicht es, die Druckdaten an Dateien oder nachfolgende UNIX-Programme zu übergeben.

Wenn NATUNIX beispielsweise die Druckfunktion LPR aufruft, sind damit alle für LPR verfügbaren Ziele erreichbar.

NATUNIX verwendet das Natural Application Programming Interface (API) USR1069, das die Druckparameter ändert. Weitere Informationen siehe API-Beschreibung in der Natural-Bibliothek SYSEXT, falls der zu druckende aktive Report ein Text-Report ist.

Zum Drucken binärer Reports wird nicht das Natural-Drucksystem verwendet. Stattdessen wird eine temporäre Datei in das Verzeichnis \$EOM\_WORK geschrieben und dann mit dem im Parameter Druckername angegebenen Kommando gedruckt. Wenn Output-Ziel 2 angegeben ist, erwartet der NATUNIX-Drucker einen Dateinamen entsprechend der unten beschriebenen Regeln. Die daraus resultierende temporäre Datei wird dann in die Zieldatei übertragen. Deshalb wird dringend empfohlen, bei binären Reports stattdessen DISKUNIX-Drucker zu benutzen.

Siehe auch *NATUNIX oder DISKUNIX - [Gegenüberstellung](#page-185-0) der Eigenschaften*.
### **Attribute**

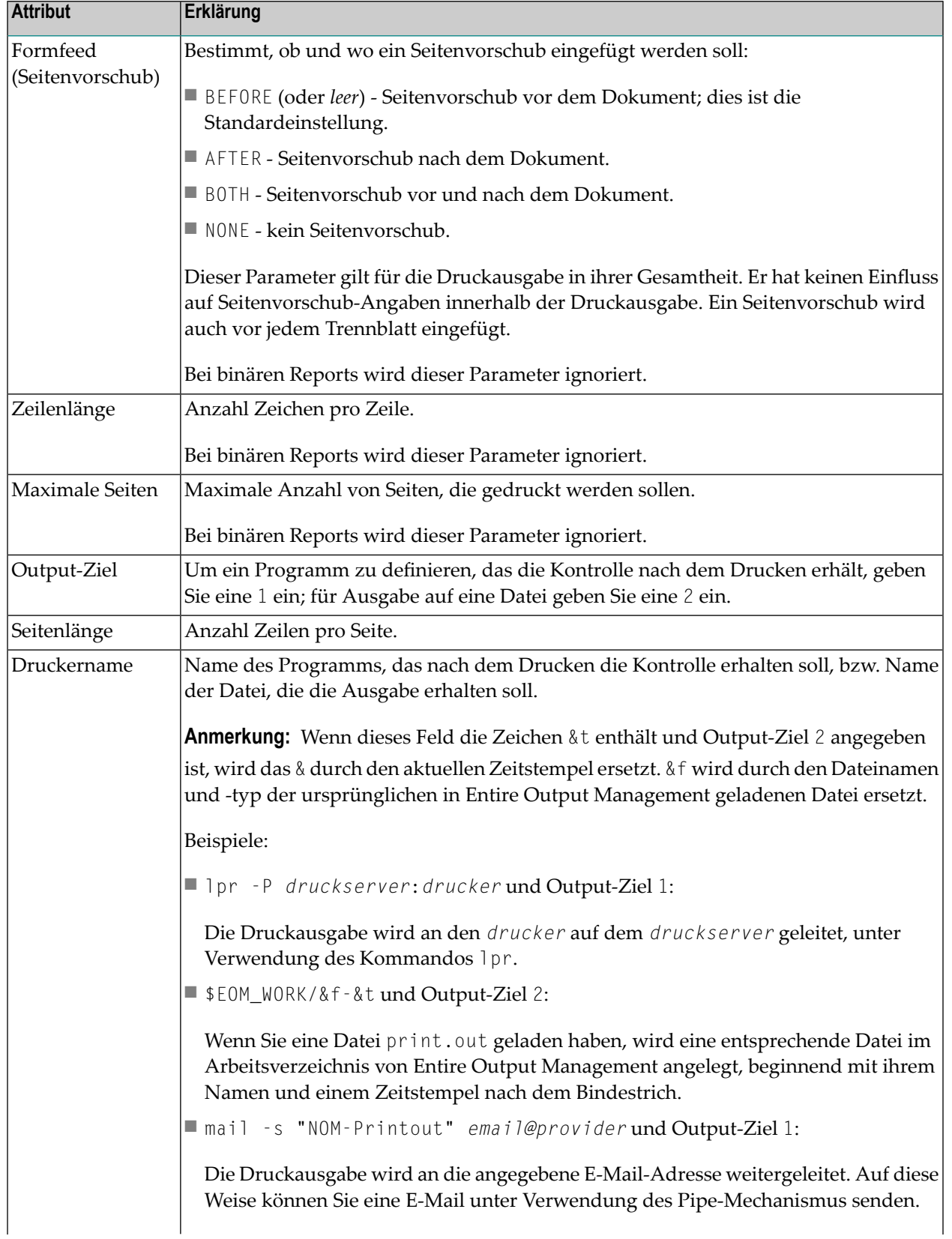

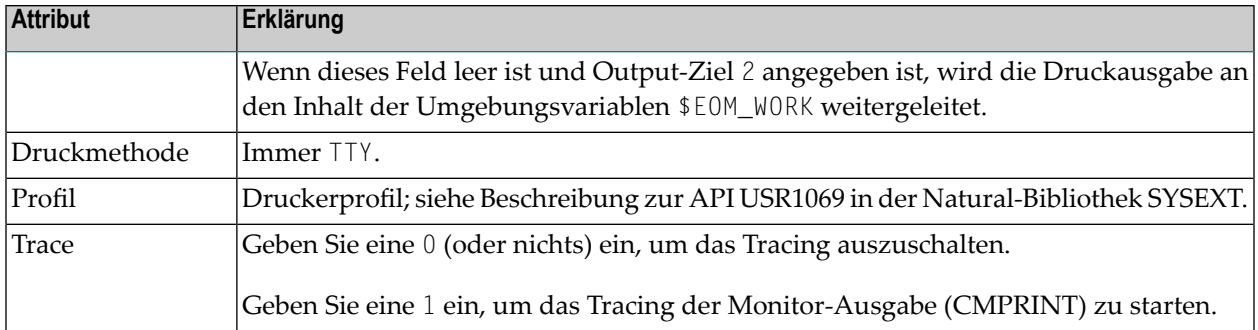

## **DISKUNIX-Drucker**

Der Druckertyp DISKUNIX kann eingesetzt werden, wenn Entire Output Management unter Natural für UNIX oder Natural für Großrechner läuft. Dieser Druckertyp dient dazu, die Druckausgabe in eine Datei in einem UNIX- oder Windows-Dateisystem zu schreiben.

Das Zielsystem kann lokal oder remote sein. Dort muss ein Entire System Server/UNIX-Knoten aktiv sein, der in Entire Output Management definiert ist (siehe *[Attribute](#page-115-0) eines UNIX- oder Win[dows-Knotens](#page-115-0)*). Falls dieser Knoten nicht als Eingabeknoten dienen soll, kann er deaktiviert werden. DISKUNIX-Druckaufträge erreichen diesen Knoten unabhängig vom Knotenstatus.

Nach Schreiben der Druckauftragsdatei kann zur Steuerung der weiteren Verarbeitung ein Befehl auf dem Zielknoten ausgeführt werden. Dies kann zum Drucken auf echten Druckern, zum Weiterleiten an andere Rechner, zur Datenkonvertierung usw. genutzt werden.

Wenn das Attributsymbol &FNAM. nicht in einem Attributfeld angegeben ist, wird die Kommandozeile in folgender Form verkettet:

<Command><Opt1><Opt2><Path>/<Filename>.<Filetype><Parm1><Parm2><Parm3>

Wenn &FNAM. in einem Attributfeld angegeben ist, wird die Kommandozeile in folgender Form verkettet:

<Command><Opt1><Opt2><Parm1><Parm2><Parm3>

Die aus diesem Kommando resultierende Protokollausgabe wird in folgende Datei geschrieben: <Logpath>/<Filename>.log.

Siehe auch *NATUNIX oder DISKUNIX - [Gegenüberstellung](#page-185-0) der Eigenschaften*.

■ [Attribute](#page-182-0)

## ■ Formatierungsattribute für die [Dateiformatkonvertierung](#page-183-0)

### <span id="page-182-0"></span>**Attribute**

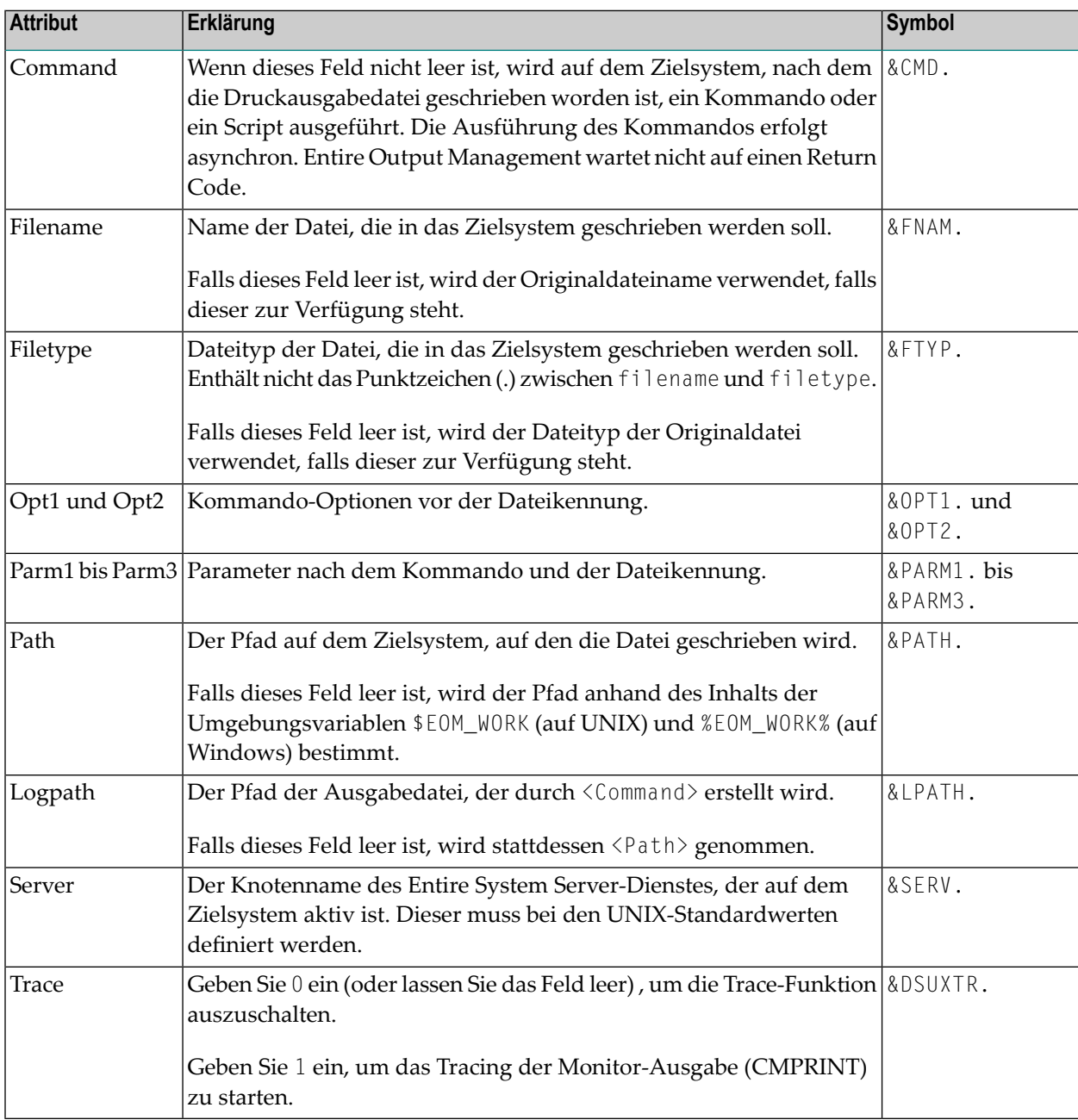

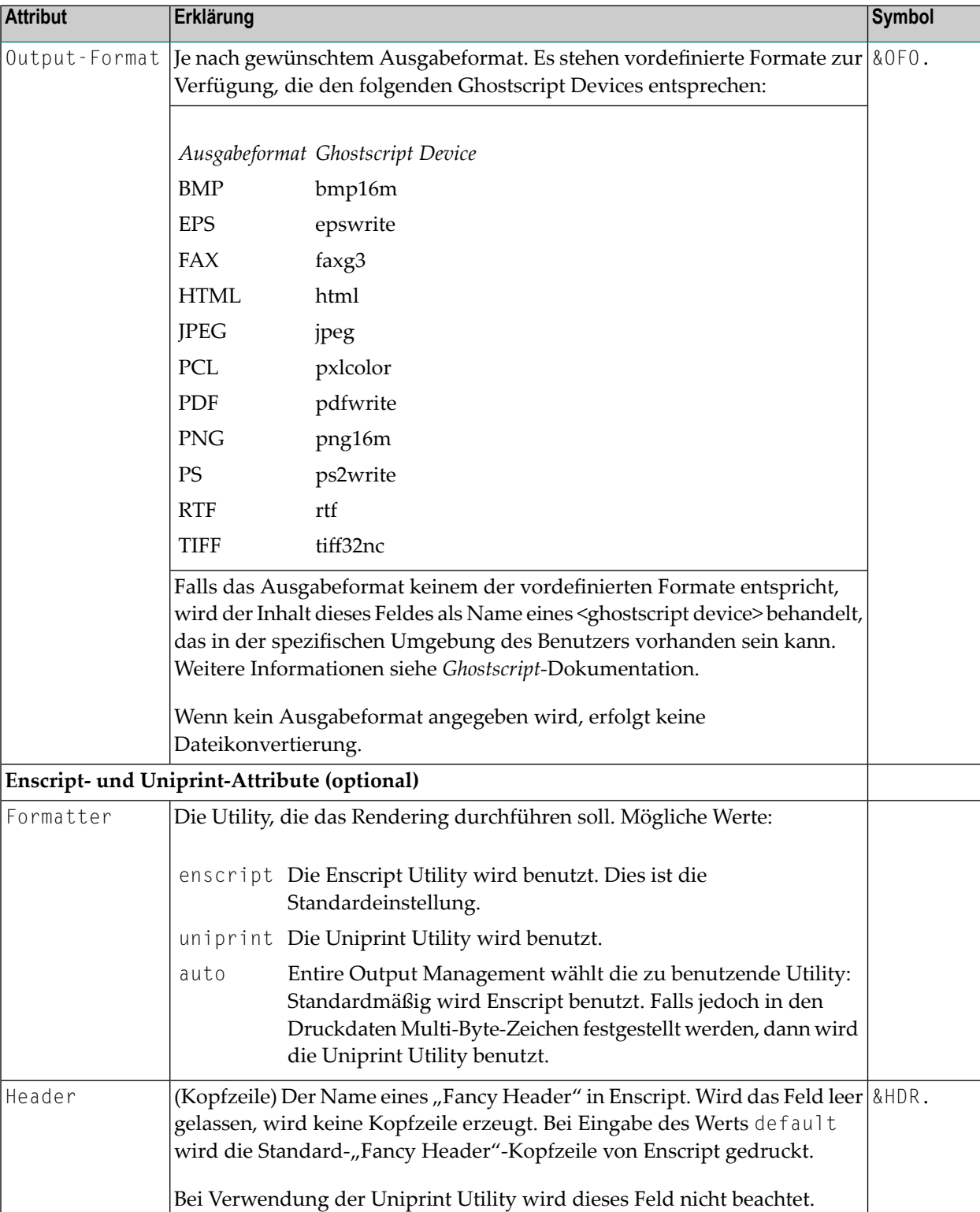

# <span id="page-183-0"></span>**Formatierungsattribute für die Dateiformatkonvertierung**

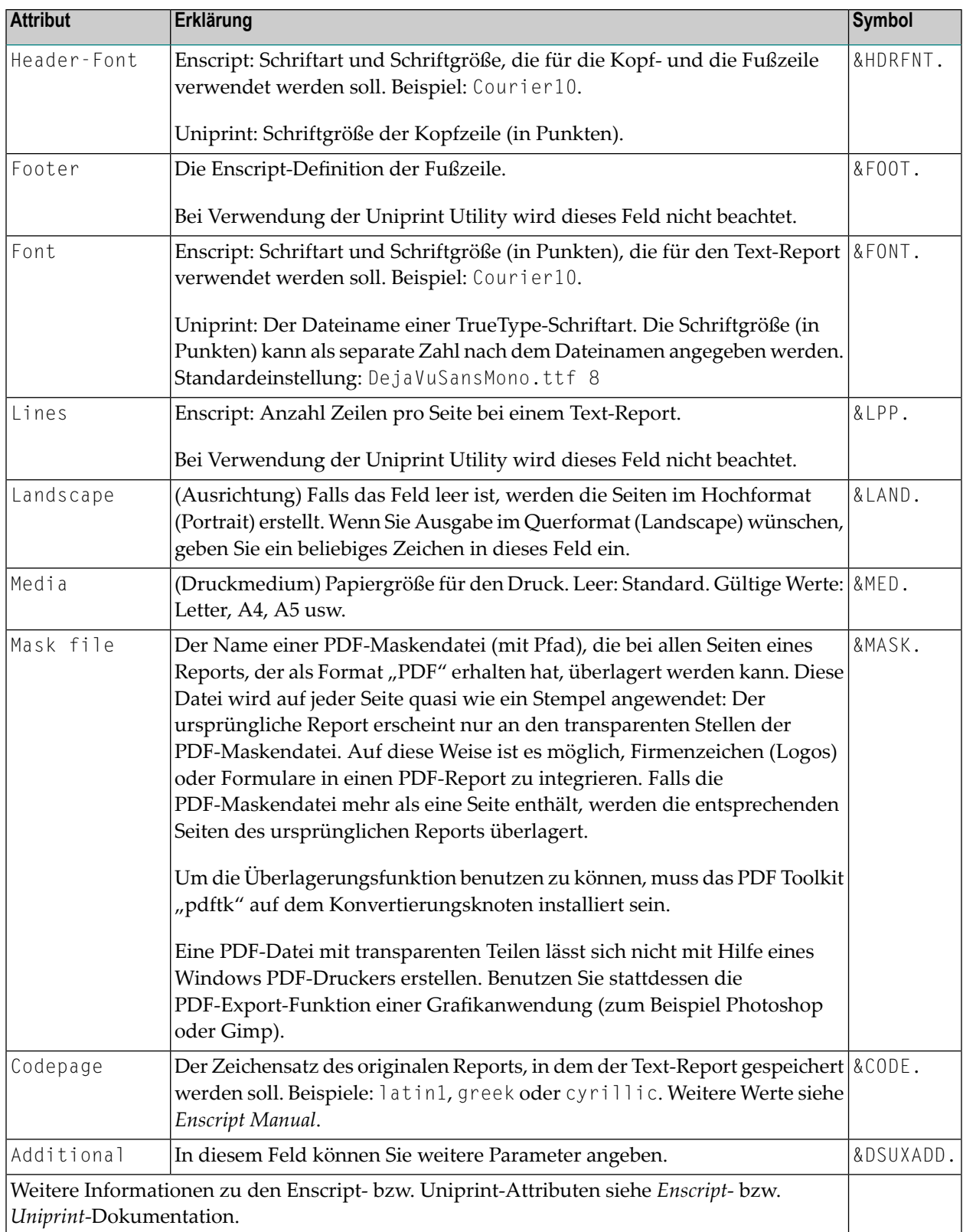

# <span id="page-185-0"></span>**NATUNIX oder DISKUNIX - Gegenüberstellung der Eigenschaften**

Auf UNIX-Systemen stehen nur die Druckertypen NATUNIX und DISKUNIX zur Verfügung. Welchen Druckertyp Sie verwenden, hängt davon ab, was Sie zu tun beabsichtigen. Um Ihnen die Entscheidung zu erleichtern, enthält die folgende Tabelle eine Gegenüberstellung der Eigenschaften der beiden Druckertypen.

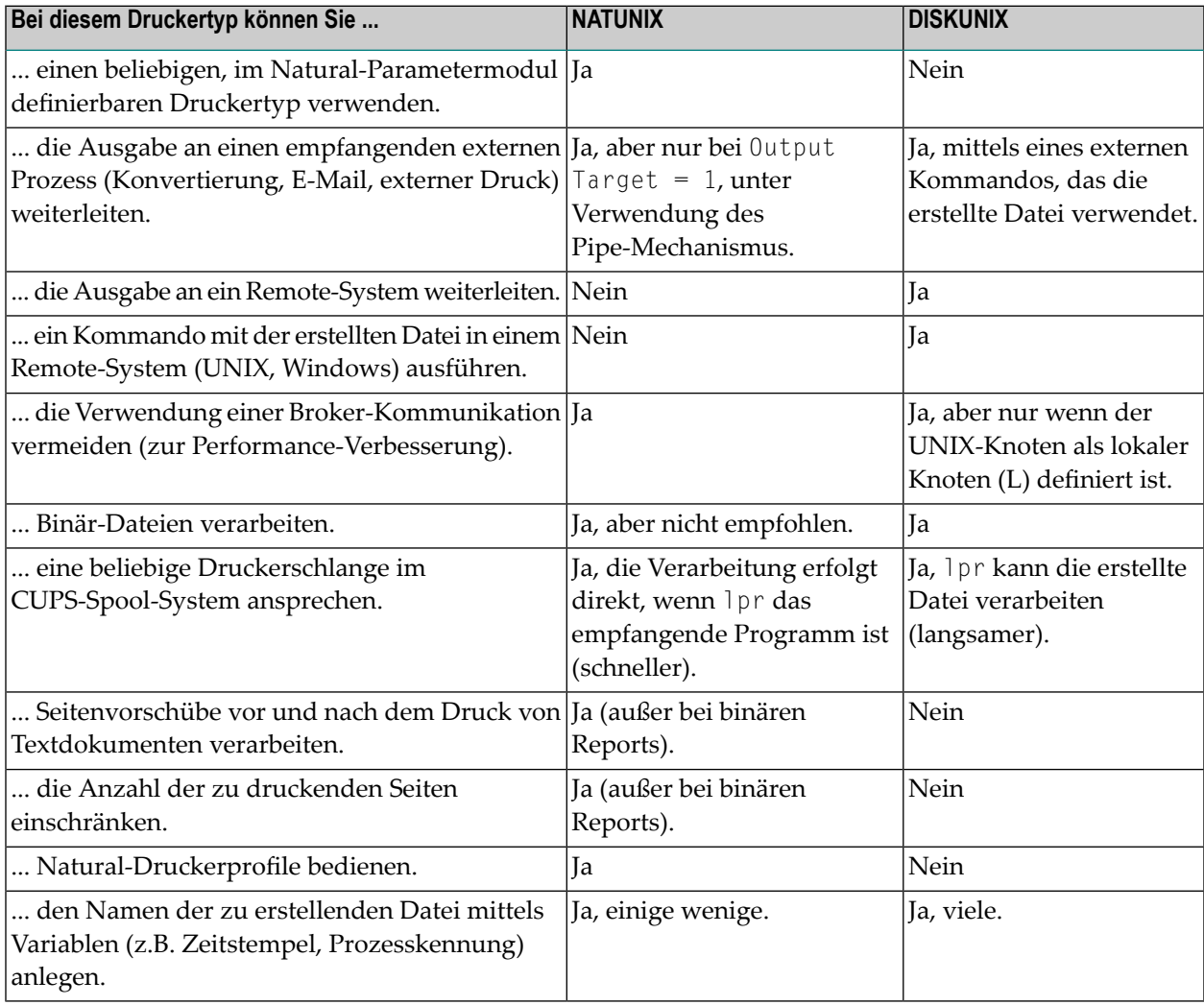

# **Physischen Drucker ändern**

- **Um die Definition eines physischen Druckers zu ändern:**
- 1 Markieren Sie **Systemverwaltung > Physische Drucker** im Objekt-Arbeitsbereich.
- 2 Markieren Sie die zu ändernde Drucker-Definition im Objekt-Arbeitsbereich.
- 3 Rufen Sie das Kontextmenü auf und wählen Sie **Öffnen**.

Die Einstellungen des physischen Druckers werden angezeigt (Beispiel):

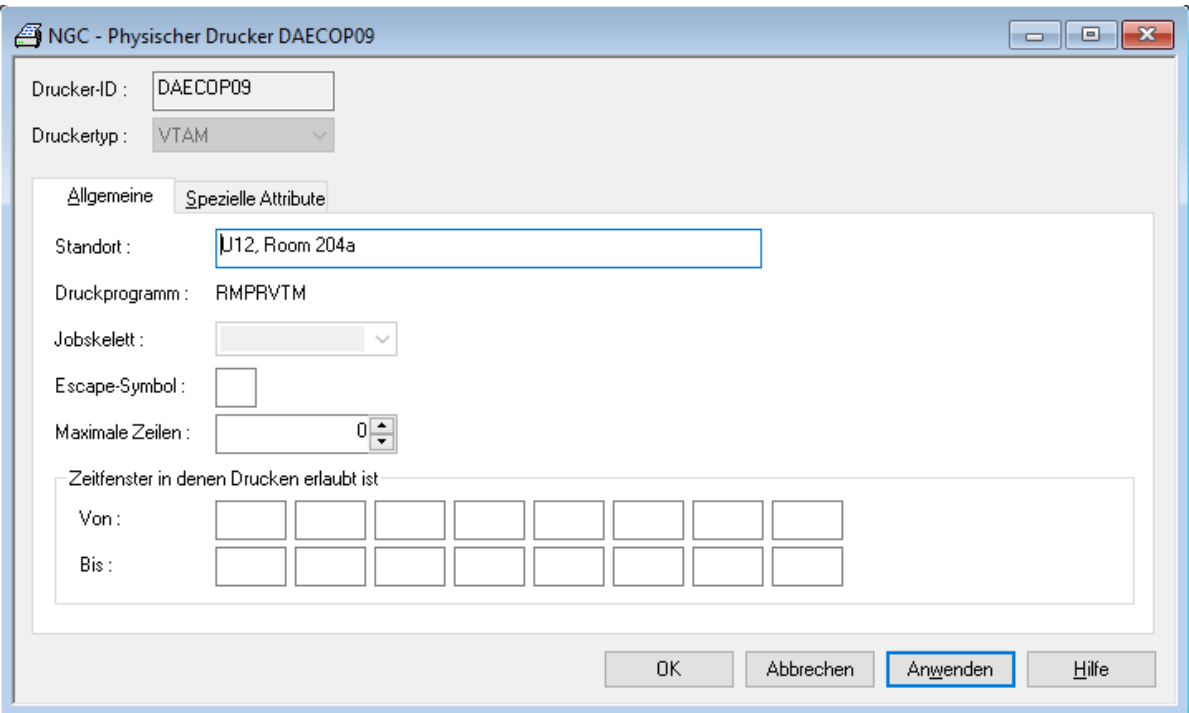

Die Eingabefelder können geändert werden. Weitere Informationen siehe:

- *Felder: Physischer Drucker [>Allgemeine](#page-161-0) Attribute*
- *Spezielle Attribute für einen [physischen](#page-162-0) Drucker definieren*
- 4 Anschließend wählen Sie **OK**, um die Daten zu speichern.

# **Physischen Drucker anzeigen**

**Um die Definition eines physischen Druckers anzuzeigen:**

- 1 Markieren Sie **Systemverwaltung > Physische Drucker** im Objekt-Arbeitsbereich.
- 2 Markieren Sie die anzuzeigende Drucker-Definition im Objekt-Arbeitsbereich.
- 3 Rufen Sie das Kontextmenü auf und wählen Sie **Anzeigen**.

Die Definition des physischen Druckers wird angezeigt. Alle Felder sind Ausgabefelder.

Weitere Informationen siehe:

- *Felder: Physischer Drucker [>Allgemeine](#page-161-0) Attribute*
- *Spezielle Attribute für einen [physischen](#page-162-0) Drucker definieren*

## **Physischen Drucker kopieren**

**Um die Definition eines physischen Druckers zu kopieren:**

- 1 Markieren Sie **Systemverwaltung > Physische Drucker** im Objekt-Arbeitsbereich.
- 2 Markieren Sie die zu kopierende Drucker-Definition im Objekt-Arbeitsbereich.
- 3 Rufen Sie das Kontextmenü auf und wählen Sie **Kopieren**.

Das Dialogfenster **Definition eines physischen Druckers kopieren** wird angezeigt (Beispiel):

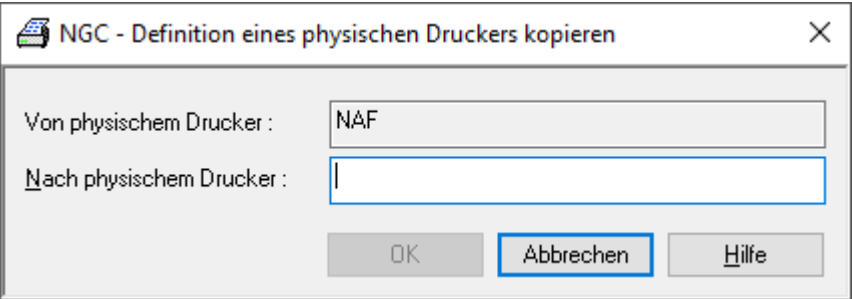

Im Feld **Von physischem Drucker** wird der Name des Druckers angezeigt, dessen Definition kopiert werden soll.

4 Geben Sie im Feld **Nach physischem Drucker** einen neuen Namen für einen physischen Drucker ein.

5 Wählen Sie **OK**, um Ihre Eingabe zu bestätigen.

Die Drucker-Definition wird kopiert, und der Name des neu definierten Druckers erscheint im Objekt-Arbeitsbereich.

## **Physischen Drucker löschen**

**Um einen physischen Drucker zu löschen:**

- 1 Markieren Sie **Systemverwaltung > Physische Drucker** im Objekt-Arbeitsbereich.
- 2 Markieren Sie zu löschende Drucker-Definition im Objekt-Arbeitsbereich.
- 3 Rufen Sie das Kontextmenü auf und wählen Sie **Löschen**.

Es erscheint ein Dialogfenster, durch das Sie aufgefordert werden, das Löschen zu bestätigen.

4 Wählen Sie **Ja**, um den physischen Drucker zu löschen.

Die Drucker-Definition wird systemweit gelöscht.

Oder:

Wählen Sie **Nein**, um den Vorgang abzubrechen.

## **Physischen Drucker stoppen**

#### **Um einen physischen Drucker zu stoppen:**

- 1 Markieren Sie den Knoten des betreffenden physischen Druckers im Objekt-Arbeitsbereich.
- 2 Rufen Sie das Kontextmenü auf und wählen Sie **Stop**.

Oder:

Geben Sie das Direktkommando STOP PHYSICAL *druckername* ein.

Sie können *druckername* mit Stern-Notation (\*) angeben, um eine Gruppe von physischen Druckern zu stoppen.

#### **Um mehrere physische Drucker zu stoppen:**

- 1 Markieren Sie **Systemverwaltung > Physischer Drucker** im Objekt-Arbeitsbereich.
- 2 Rufen Sie das Kontextmenü auf und wählen Sie **Liste**.
- 3 Markieren Sie die Drucker, die gestoppt werden sollen.
- 4 Rufen Sie das Kontextmenü auf und wählen Sie **Stop**.

Der/die ausgewählte(n) Drucker wird/werden gestoppt. Alle Druckaufträge an logische Drucker, die diesem/diesen physischen Drucker(n) zugewiesen sind, werden angehalten.

## **Physischen Drucker wieder starten**

#### **Um einen physischen Drucker, der gestoppt wurde, wieder zu starten:**

- 1 Markieren Sie **Systemverwaltung > Physischer Drucker** im Objekt-Arbeitsbereich.
- 2 Rufen Sie das Kontextmenü auf und wählen Sie **Start**.

Oder:

Geben Sie das Direktkommando START PHYSICAL *druckername* ein.

Sie können *druckername* mit Stern-Notation (\*) angeben, um eine Gruppe von physischen Druckern zu starten.

#### **Um mehrere physische Drucker, die gestoppt wurden, wieder zu starten:**

- 1 Markieren Sie **Systemverwaltung > Physischer Drucker** im Objekt-Arbeitsbereich.
- 2 Rufen Sie das Kontextmenü auf und wählen Sie **Liste**.
- 3 Markieren Sie die Drucker, die gestartet werden sollen.
- 4 Rufen Sie das Kontextmenü auf und wählen Sie **Start**.

Der/die gestoppte(n) Drucker wird/werden wieder gestartet. Alle Druckaufträge die angehalten wurden, als der/die Drucker gestoppt wurde(n), bekommen wieder den Status, den sie vorher hatten.

# $\overline{7}$ **Monitor-Verwaltung**

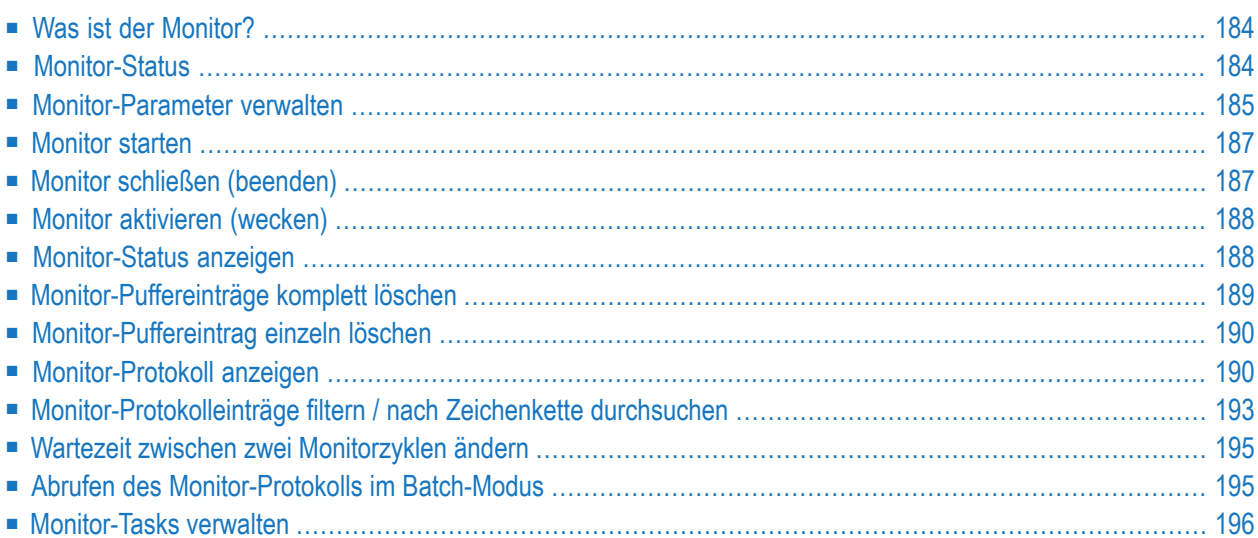

# <span id="page-191-0"></span>**Was ist der Monitor?**

Der Monitor ist der Bestandteil von Entire Output Management, der das Generieren, Drucken und Verteilen von Reports und Bündeln durchführt.

<span id="page-191-1"></span>Er läuft als Natural-Subtask unter Entire System Server oder als Stapeljob.

# **Monitor-Status**

Beim Entire Output Management-Monitor gibt es folgende Bearbeitungszustände (Status):

- Abbruch
- Analysiere Unix-Knoten
- Analysiere Quellen
- Beendet
- Beende Monitor
- Erzeuge aktive Reports
- Exportiere Objekte
- Inaktiv
- Initialisierung
- Katalogisiere NAT Srce.
- Lade Quellen in NOM DB
- Leerlauf
- Lösche abgel. Archive
- Lösche abgel. Buendel
- Lösche abgel. Drucke
- Lösche NAT Bufferpool
- Lösche abgel.Protokoll
- Lösche abgel. Reports
- Lösche Report-Quellen
- Monitor-Steuerung
- Neustart nach Fehler
- Prüfe Druck-Jobs
- Prüfe Druck-Tasks
- Prüfe Ereignisse
- Reaktiviere susp.Knoten
- Starte Archivierung
- Starte Monitor-Zyklus
- Starte Natural Subtask
- Starte Reaktivierung
- Starte Verdichtung
- Verarbeite Buendel
- Verarbeite Druckauftr.
- <span id="page-192-0"></span>■ Verarbeite SPOOL

# **Monitor-Parameter verwalten**

Der Knoten **Monitor Verwaltung** enthält die Ordner **Monitor** und **Tasks**. Die verfügbaren Funktionen sind in den folgenden Abschnitten beschrieben.

#### **Monitor-Parameter ändern**

#### **Um die Monitor-Parameter zu ändern:**

- 1 Markieren Sie **Systemverwaltung > Monitor-Verwaltung > Monitor**im Objekt-Arbeitsbereich.
- 2 Rufen Sie das Kontextmenü auf und wählen Sie **Parameter öffnen**.

Die Parametereinstellungen werden angezeigt (Beispiel):

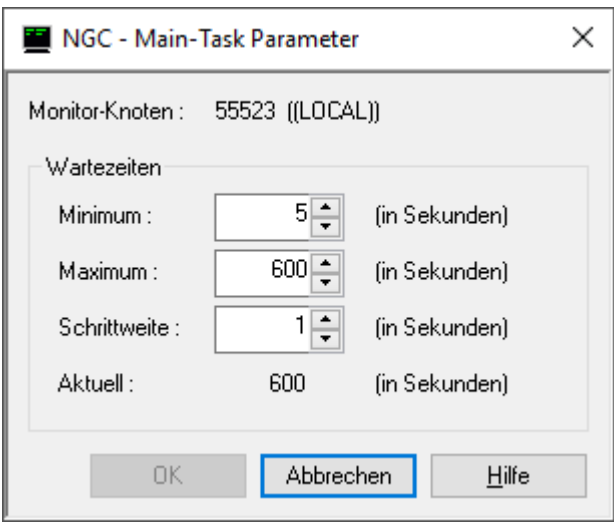

Eingabefelder können geändert werden. Weitere Informationen siehe *Felder: [Main-Task-](#page-193-0)[Parameter](#page-193-0)*.

<span id="page-193-0"></span>3 Wählen Sie **OK**, um die Änderungen zu speichern.

## **Felder: Main-Task-Parameter**

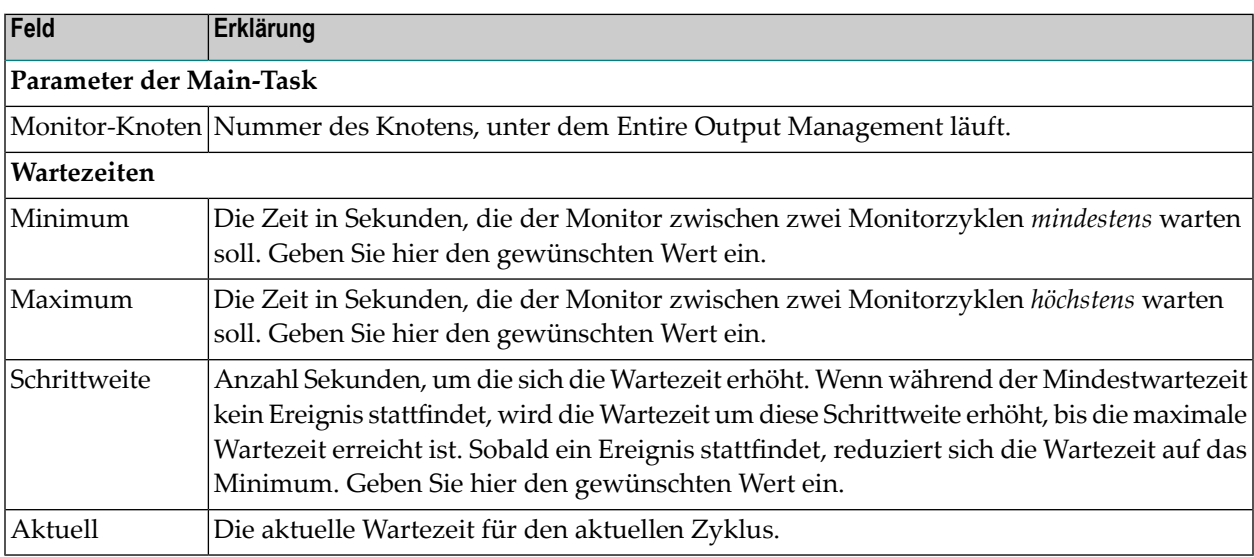

#### <span id="page-194-2"></span>**Monitor-Parameter anzeigen**

#### **Um die Monitor-Parameter anzuzeigen:**

- 1 Markieren Sie **Systemverwaltung > Monitor-Verwaltung > Monitor**im Objekt-Arbeitsbereich.
- 2 Rufen Sie das Kontextmenü auf und wählen Sie **Anzeigen**.

Die Parametereinstellungen werden angezeigt.

Alle Felder sind Ausgabefelder. Weitere Informationen siehe *Felder: [Monitor-Verwaltung](#page-193-0)*.

<span id="page-194-0"></span>3 Wählen Sie **Abbrechen**, um das Fenster zu schließen.

## **Monitor starten**

Um den Monitor zu starten, muss der für den Start angegebene Entire System Server Knoten aktiv sein.

#### **Um den Monitor zu starten:**

- 1 Markieren Sie **Systemverwaltung > Monitor-Verwaltung > Monitor**im Objekt-Arbeitsbereich.
- <span id="page-194-1"></span>2 Rufen Sie das Kontextmenü auf und wählen Sie **Starten**.

Der Monitor-Status ändert sich und es erscheint die Bestätigungsmeldung "Monitor-Start initialisiert".

## **Monitor schließen (beenden)**

#### **Um den Monitor zu schließen:**

- 1 Markieren Sie **Systemverwaltung > Monitor-Verwaltung > Monitor**im Objekt-Arbeitsbereich.
- 2 Rufen Sie das Kontextmenü auf und wählen Sie **Beenden**.

Der Monitor-Status ändert sich in "Monitor Schließen initialisiert" (Abschalten läuft).

Dies bedeutet, dass der Monitor noch nicht festgestellt hat, dass er geschlossen wird, da er im Wartestatus ist.

Das nächste Mal, wenn er aktiv ist, stellt der Monitor fest, dass er geschlossen wird und führt den normalen Schließvorgang aus.

# <span id="page-195-0"></span>**Monitor aktivieren (wecken)**

Mit dieser Funktion können Sie den Monitor noch vor dem nächsten geplanten Aktivitätszyklus aktivieren (siehe Felder **Wartezeit** im Abschnitt *Felder: [Monitor-Verwaltung](#page-193-0)*).

- **Um den Monitor zu wecken:**
- 1 Markieren Sie **Systemverwaltung > Monitor-Verwaltung > Monitor**im Objekt-Arbeitsbereich.
- 2 Rufen Sie das Kontextmenü auf und wählen Sie **Wecken**.

<span id="page-195-1"></span>Wenn es eine anstehende Arbeit gibt, ändert sich der Status entsprechend. Wenn der Aktivitätszyklus beendet ist, ändert sich der Monitor-Status wieder in Leerlauf (Idle).

# **Monitor-Status anzeigen**

#### **Um den Monitor-Status anzuzeigen:**

- 1 Markieren Sie **Systemverwaltung > Monitor-Verwaltung > Monitor**im Objekt-Arbeitsbereich.
- 2 Rufen Sie das Kontextmenü auf und wählen Sie **Status**.

Der Status des Monitors wird angezeigt:

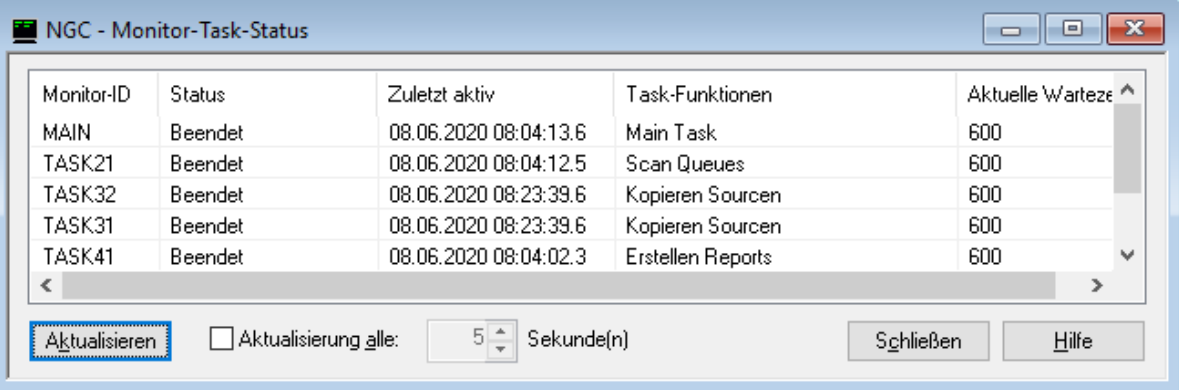

Folgende Monitor-Status-Anzeigen sind möglich:

- Abbruch
- Analysiere Quellen
- Beendet
- Erzeuge aktive Reports
- Löschen Report-Quellen
- Export Objekte
- Leerlauf
- Inaktiv
- Initialisierung
- Lade Quelle nach NOM DB
- Bündel-Verarbeitung
- Druck-Verarbeitung
- SPOOL-Verarbeitung
- Löschen abgelaufenes Archiv
- Löschen abgelaufenes Bündel
- Löschen abgelaufenes Protokoll
- Löschen abgelaufener Druck
- Löschen abgelaufene Reports
- Neustart nach Fehler
- Beenden
- Start ARCHIVIERUNG
- Start VERDICHTUNG
- Start REAKTIVIERUNG
- 3 Wenn Sie die Schaltfläche **Aktualisieren** benutzen, werden neue Daten vom Server abgerufen.

Wenn Sie die das Kontrollkästchen **Aktualisierung alle** (... Sekunden) markieren, können Sie festlegen, dass die aufgelisteten Daten nach dem angegeben Zeitraum automatisch aktualisiert werden.

<span id="page-196-0"></span>4 Wählen Sie **Schließen**, um die Monitor-Status-Anzeige zu beenden.

## **Monitor-Puffereinträge komplett löschen**

#### **Um alle Monitor-Puffereinträge zu löschen:**

- 1 Markieren Sie **Systemverwaltung > Monitor-Verwaltung > Monitor**im Objekt-Arbeitsbereich.
- 2 Rufen Sie das Kontextmenü auf und wählen Sie **Buffer löschen**.

Alle Einträge im Natural Buffer Pool werden gelöscht.

# <span id="page-197-0"></span>**Monitor-Puffereintrag einzeln löschen**

**Um einen einzelnen Monitor-Puffereintrag zu löschen:**

- 1 Markieren Sie **Systemverwaltung > Monitor-Verwaltung > Monitor**im Objekt-Arbeitsbereich.
- 2 Rufen Sie das Kontextmenü auf und wählen Sie **Löschen einzeln**.

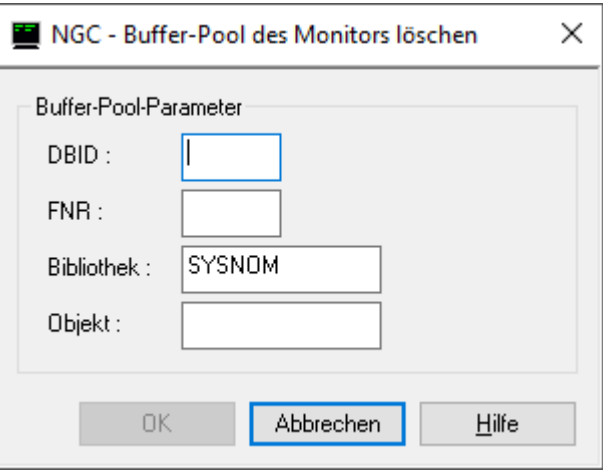

<span id="page-197-1"></span>3 Geben Sie die Daten für das zu löschende Objekt ein und wählen Sie **OK**.

Nur das Objekt, das Sie hier angeben, wird aus dem Monitor-Bufferpool gelöscht.

# **Monitor-Protokoll anzeigen**

**Anmerkung:** Die hier beschriebene Funktionalität steht auch unter **Kontroll-Funktionen > Protokollierungen > Monitor** zur Verfügung. Siehe *Monitor-Protokoll anzeigen* im *Benutzerhandbuch*. Damit auch Benutzer ohne Administrator-Status diese Funktion benutzen können, muss in ihrer Definition des Benutzerprofils - Register "Zugriffsrechte" die Option **Erlaube das Anzeigen des Monitor Logs** markiert sein.

#### **Um das Monitor-Protokoll anzuzeigen:**

- 1 Markieren Sie **Systemverwaltung > Monitor-Verwaltung > Monitor**im Objekt-Arbeitsbereich.
- 2 Rufen Sie das Kontextmenü auf und wählen Sie **Protokoll anzeigen**.

Das **Protokoll Monitor** wird angezeigt (Beispiel):

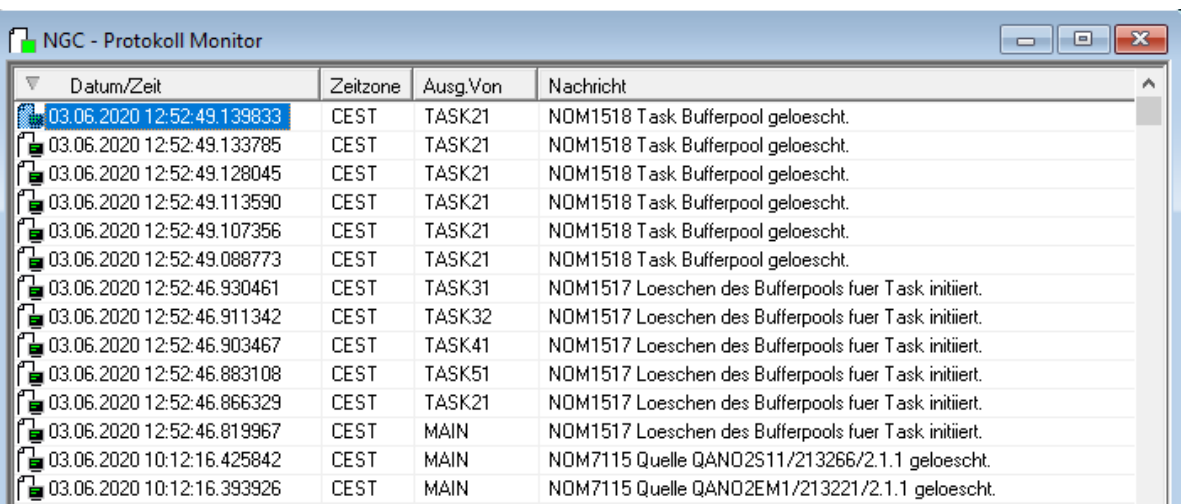

Zu jedem Ereignis zeigt es Datum und Zeit des Eintretens, die Zeitzone, die Benutzerkennung des verursachenden Benutzers bzw. die Kennung des Monitors sowie eine erklärende Nachricht.

Sie können die Protokolleinträge aufsteigend oder absteigend nach Datum/Uhrzeit sortieren.

#### **Spaltenüberschriften: Protokoll Monitor**

In den Spalten des Protokolls werden folgende Informationen angezeigt:

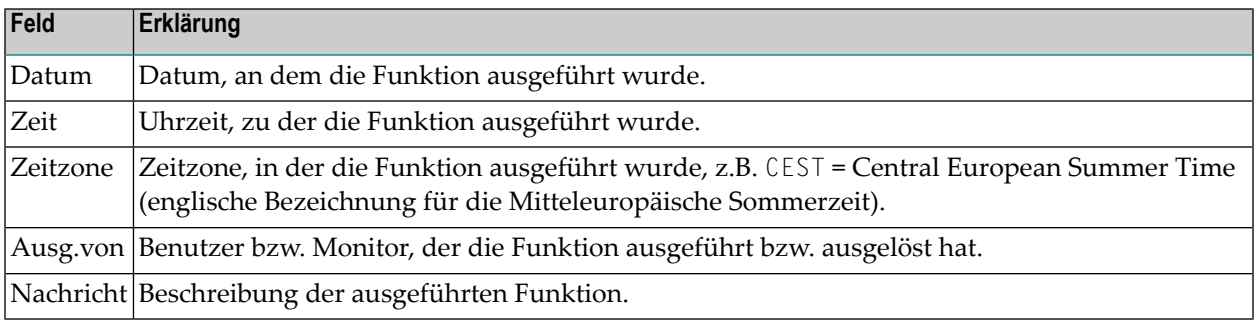

#### **Um zusätzliche Informationen zu einem Protokolleintrag anzuzeigen:**

1 Markieren Sie den entsprechenden Eintrag und wählen Sie **Info**.

Das Fenster **Protokollnachricht** wird angezeigt.

2 Wählen Sie **Abbrechen**, um zum Protokoll zurückzukehren.

#### **Um die Protokoll-Einträge nach bestimmten Kriterien zu filtern und/oder zu durchsuchen:**

1 Rufen Sie innerhalb der Protokoll-Liste das Kontextmenü auf und wählen Sie **Protokollfilter**.

Das Fenster **Protokollierung filtern** wird angezeigt, in dem Sie Auswahlkriterien eingeben können (Beispiel):

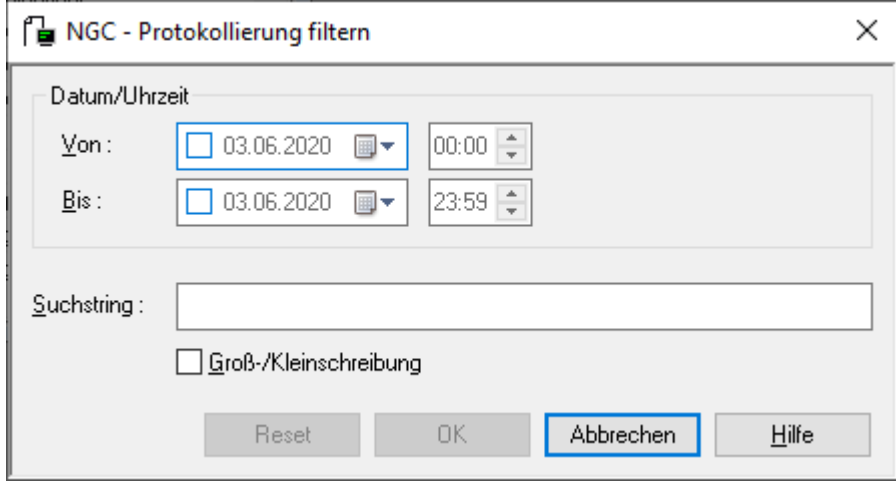

2 Geben Sie Ihre Auswahlkriterien ein.

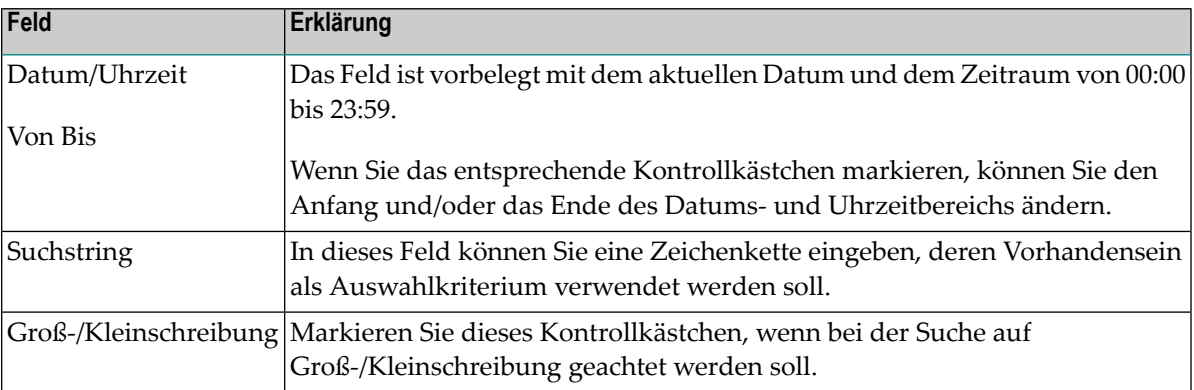

Sie können alle Feldeingaben zurücksetzen, indem Sie die Schaltfläche **Reset** wählen.

Wählen Sie **OK**, um Ihre Auswahlkriterien zu bestätigen.

Die nach den Auswahlkriterien gefilterten Informationen werden im **Protokoll** angezeigt.

# <span id="page-200-0"></span>**Monitor-Protokolleinträge filtern / nach Zeichenkette durchsuchen**

**Um das Monitor-Protokoll nach Auswahlkriterien anzuzeigen:**

- 1 Markieren Sie **Systemverwaltung > Monitor-Verwaltung > Monitor**im Objekt-Arbeitsbereich.
- 2 Rufen Sie das Kontextmenü auf und wählen Sie **Protokollfilter**.

Das Fenster **Protokollierung filtern** wird im Inhaltsbereich angezeigt.

- 3 Geben Sie Ihre Auswahlkriterien in den Feldern im Bereich **Von** und **Bis** ein.
- 4 Im Feld **Suchstring** können Sie eine Zeichenkette eingeben, nach der das gefilterte Monitor-Protokoll durchsucht werden soll.

#### **Beispiel:**

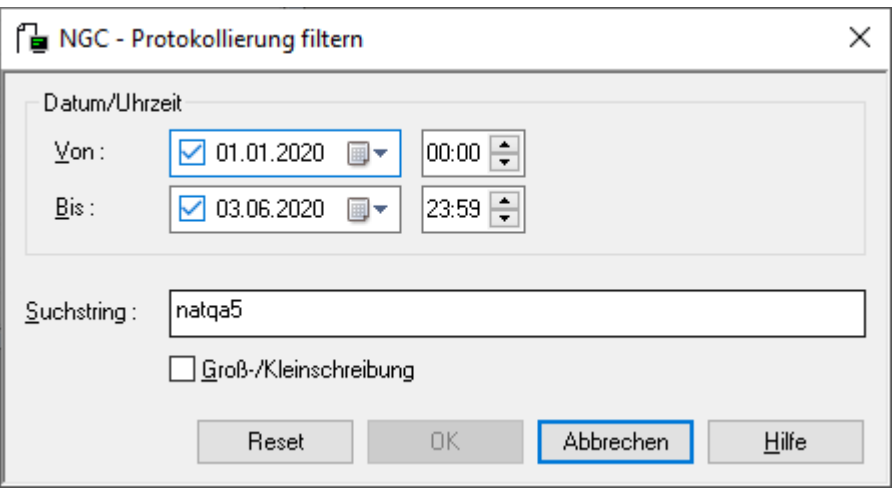

Markieren Sie das Kontrollkästchen **Groß-/Kleinschreibung**, falls Sie dieses Merkmal bei der Suche benötigen.

5 Wählen Sie **OK**.

Unter dem Symbol für den Knoten erscheint ein Pluszeichen:

白 Protokollierungen  $\begin{array}{c} \begin{array}{c} \begin{array}{c} \hline \end{array} \\ \hline \end{array}$  Monitor

Es zeigt an, dass Filter-Kriterien für das Monitor-Protokoll gelten.

6 Markieren Sie das Symbol und wählen Sie **Protokoll anzeigen**.

Jetzt erscheint im Inhaltsbereich das entsprechend gefilterte Monitor-Protokoll mit der Treffer-Anzeige (Beispiel):

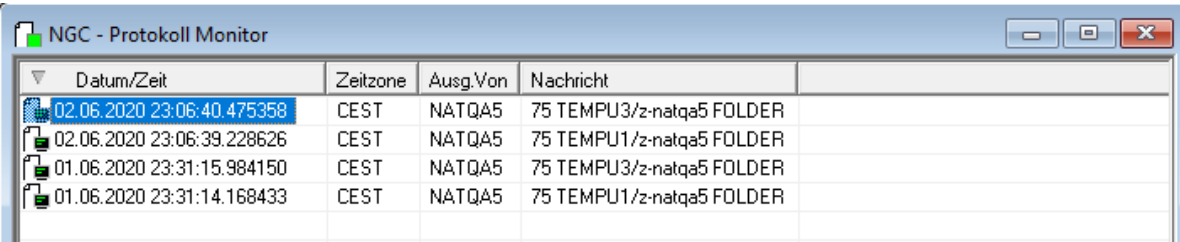

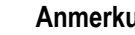

#### **Anmerkungen:**

1. Die eingegebenen Kriterien und der Suchstring gelten für die Dauer der aktuellen Sitzung.

2. Um wieder das vollständige Monitor-Protokoll anzuzeigen, müssen Sie das Kommando **Protokollfilter** erneut benutzen und im Fenster **Protokollierung filtern** Ihre Angaben zurücksetzen. Wählen Sie dazu die Schaltfläche **Reset**.

## <span id="page-202-0"></span>**Wartezeit zwischen zwei Monitorzyklen ändern**

Sie können die vorgegebene Wartezeit zwischen zwei Monitorzyklen ändern, um sie der Arbeitslast in Ihrer Installation anzupassen.

Dies ist möglich:

- beim Starten des Monitors,
- wenn der Monitor bereits aktiv ist.

<span id="page-202-1"></span>Ändern Sie die Wartezeit, indem Sie in den **Wartezeiten**-Feldern neue Werte (in Sekunden) eingeben. Siehe *Felder: [Monitor-Verwaltung](#page-193-0)*.

## **Abrufen des Monitor-Protokolls im Batch-Modus**

Mit Hilfe der Utility NOMLOG kann das Monitor-Protokoll ("Log") auch im Batch-Modus abgerufen werden.

#### **Um das Monitor-Protokoll im Batch-Modus abzurufen:**

- 1 Erstellen Sie einen Stapeljob.
- 2 Starten Sie Natural und melden Sie sich bei der Bibliothek SYSNOM an.
- 3 Rufen Sie die Utility NOMLOG mit den folgenden Parametern auf:

```
NOMLOG <yyyymmdd> <hhmm> <YYYYMMDD> <HHMM> <L> <T> <H> [<text>]
```
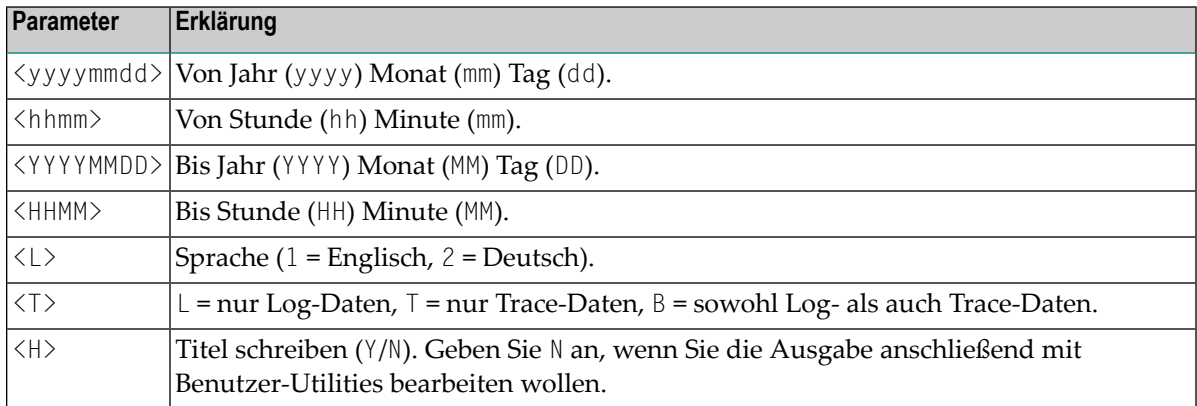

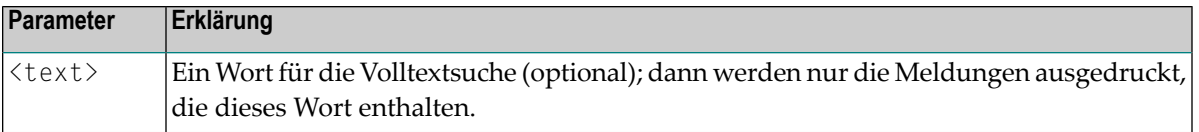

# <span id="page-203-0"></span>**Monitor-Tasks verwalten**

Dieser Abschnitt behandelt folgende Themen:

- Verfügbare Kommandos für [Monitor-Tasks](#page-203-1)
- [Monitor-Subtasks](#page-203-2) auflisten
- Felder: [Monitor-Task-Verwaltung](#page-204-0)

#### <span id="page-203-1"></span>**Verfügbare Kommandos für Monitor-Tasks**

#### **Um die verfügbaren Kommandos für Monitor-Tasks anzuzeigen:**

- 1 Markieren Sie **Systemverwaltung > Monitor-Verwaltung > Tasks** im Objekt-Arbeitsbereich.
- 2 Rufen Sie das Kontextmenü auf.

<span id="page-203-2"></span>Die verfügbaren Funktionen sind in den vorangegangenen Abschnitten beschrieben.

#### **Monitor-Subtasks auflisten**

Die Monitor-Tasks zeigen den aktuellen Status der Monitor-Subtasks.

#### **Um die Monitor-Subtasks aufzulisten:**

- 1 Markieren Sie **Systemverwaltung > Monitor-Verwaltung > Tasks** im Objekt-Arbeitsbereich.
- 2 Rufen Sie das Kontextmenü auf und wählen Sie **Liste**.

Die **Liste der Monitor-Tasks** wird angezeigt (Beispiel):

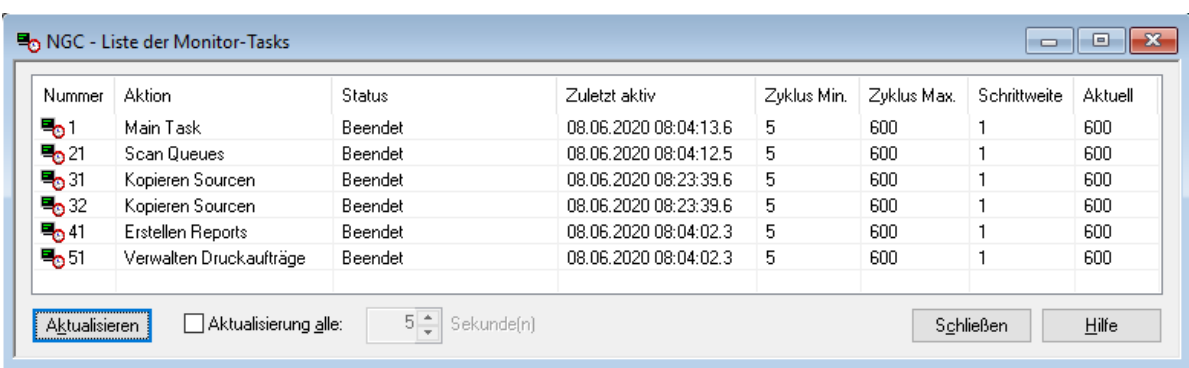

3 Wenn Sie die Schaltfläche **Aktualisieren** benutzen, werden neue Daten vom Server abgerufen.

Wenn Sie die das Kontrollkästchen **Aktualisierung alle ... Sekunde(n)** markieren, können Sie festlegen, dass die aufgelisteten Daten nach dem angegeben Zeitraum automatisch aktualisiert werden.

- 4 Sie können in der Liste einen Task markieren, das Kontext-Menü aufrufen und eines der folgenden Kontext-Menü-Kommandos ausführen:
	- **[Parameter](#page-192-0) öffnen**
	- **[Parameter](#page-194-2) anzeigen**
	- **[Beenden](#page-194-1)**
	- **[Wecken](#page-195-0)**
	- **Buffer [löschen](#page-196-0)**
	- **[Löschen](#page-197-0) einzeln**
	- **[Protokoll](#page-197-1) anzeigen**

(komplett, d.h. ungefiltert, s.a. *[Monitor-Protokolleinträge](#page-200-0) filtern / nach Zeichenkette [durchsuchen](#page-200-0)*)

<span id="page-204-0"></span>5 Wählen Sie **Schließen**, um die Funktion **Liste der Monitor-Tasks** zu beenden.

#### **Felder: Monitor-Task-Verwaltung**

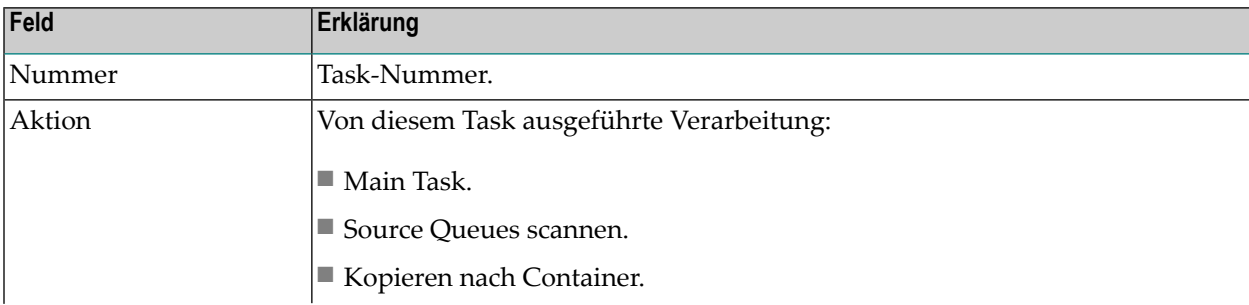

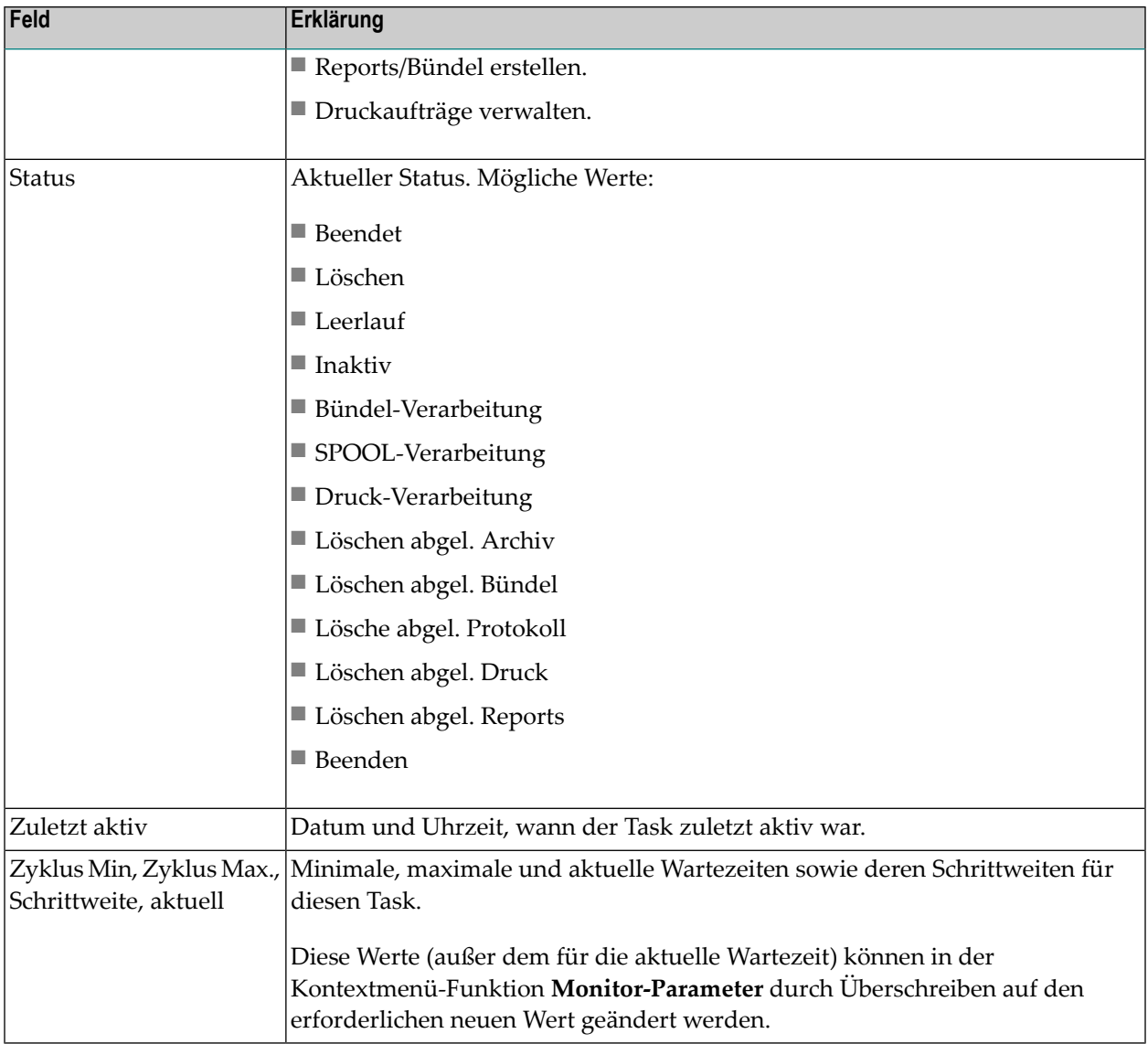

# <span id="page-206-0"></span>Archivierung-Task

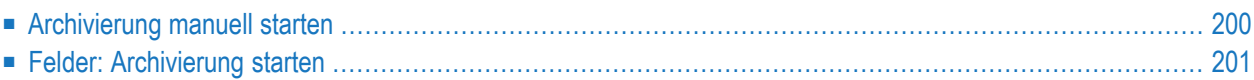

Die Standardeinstellungen für die Archivierung sorgen dafür, dass die Archivierung automatisch erfolgt (siehe *[Standardwerte](#page-48-0) für die automatische Archivierung*). Als Systemadministrator können Sie die Archivierung aber auch manuell starten.

# <span id="page-207-0"></span>**Archivierung manuell starten**

**Um die Archivierung zu starten:**

- 1 Markieren Sie **Systemverwaltung > Archivierung-Task** im Objekt-Arbeitsbereich.
- 2 Rufen Sie das Kontextmenü auf und wählen Sie **Starten**.

Das Fenster **Archivierung starten** wird angezeigt (Beispiel):

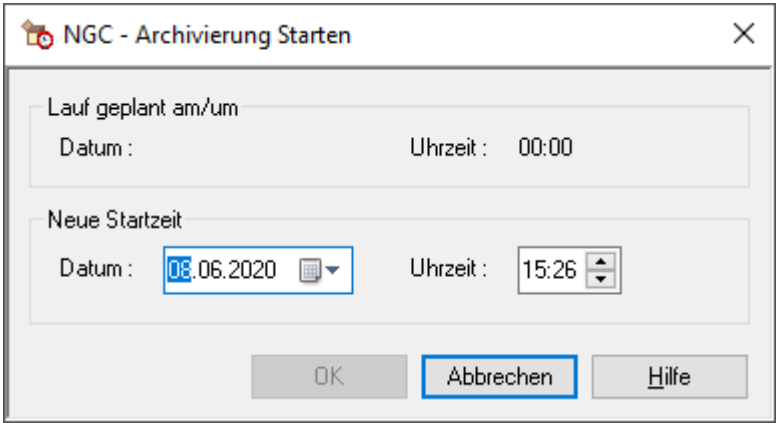

3 Die Eingabefelder zeigen das aktuelle Datum und die aktuelle Uhrzeit. Geben Sie eine neue Startzeit für die Archivierung ein, indem Sie diese Werte überschreiben.

Weitere Informationen siehe *Felder: [Archivierung](#page-208-0) starten*.

4 Wählen Sie **OK**, um die Änderungen zu speichern.

Alle zur Archivierung markierten Reports werden in das Archivierungsmedium geschrieben.

**Anmerkung:** Wenn der zu archivierende Report in Benutzung ist, zum Beispiel, wenn er in der Druckerwarteschlange oder in einem offenen Bündel ist, dann wird er zu diesem Zeitpunkt nicht archiviert, sondern erst dann, wenn der Druckvorgang beendet ist oder das Bündel geschlossen wird und die nächste Archivierungssitzung begonnen hat. Weitere Informationen zum Archivieren siehe *[Standardwerte](#page-48-0) für die automatische [Archivierung](#page-48-0)* und *[Archivverwaltung](#page-214-0)*.

<span id="page-208-0"></span>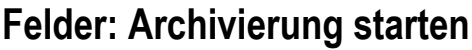

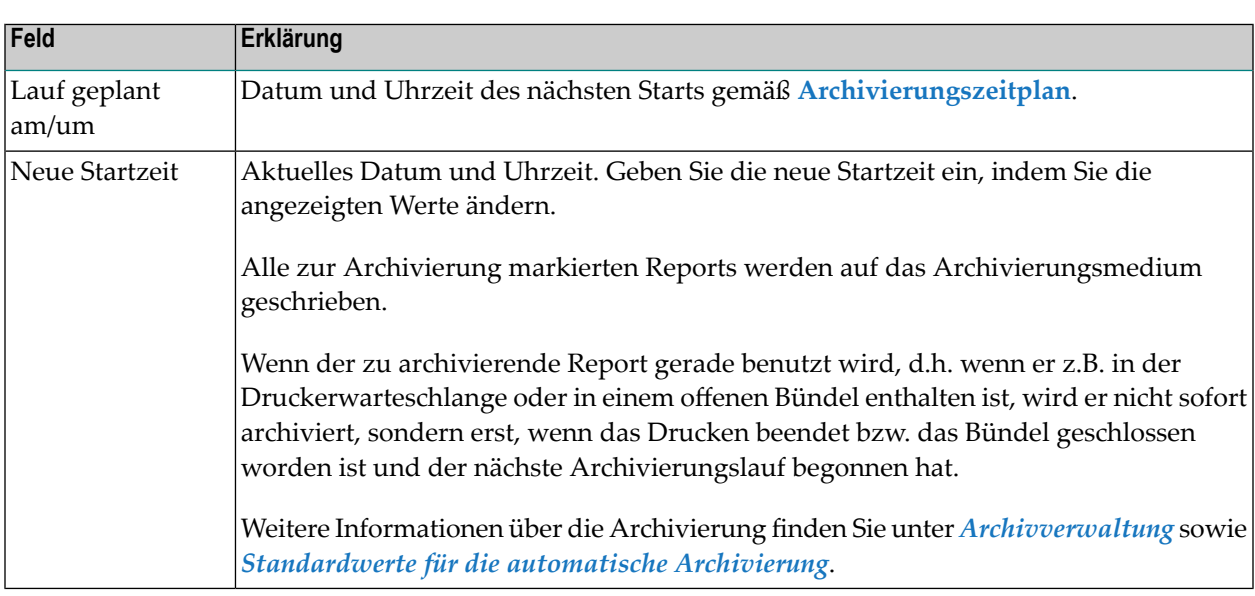

# 9 Reaktivierung-Task

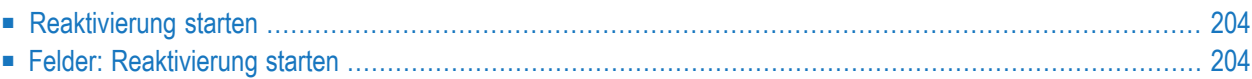

<span id="page-211-0"></span>Als Systemadministrator können Sie archivierte Reports reaktivieren.

# **Reaktivierung starten**

#### **Um eine Reaktivierung zu starten:**

- 1 Markieren Sie **Systemverwaltung > Reaktivierung-Task** im Objekt-Arbeitsbereich.
- 2 Rufen Sie das Kontextmenü auf und wählen Sie **Starten**.

Das Fenster **Reaktivierung starten** wird angezeigt (Beispiel):

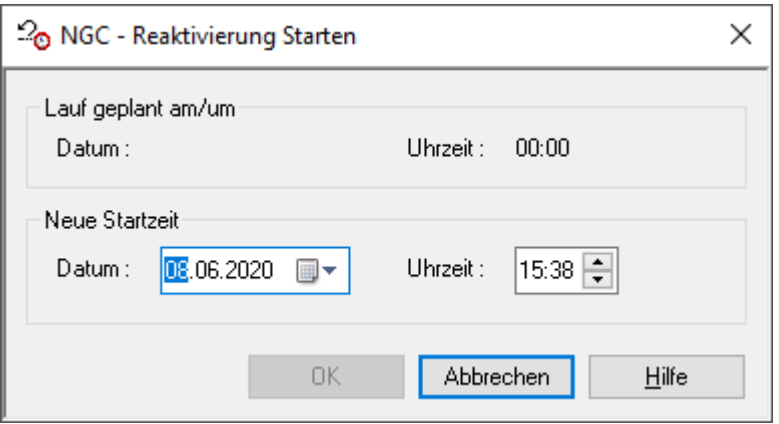

Weitere Informationen siehe *Felder: [Reaktivierung](#page-211-1) starten*.

- 3 Die Eingabefelder zeigen das aktuelle Datum und die aktuelle Uhrzeit. Geben Sie eine neue Startzeit für die Reaktivierung ein, indem Sie diese Werte überschreiben.
- <span id="page-211-1"></span>4 Wählen Sie **OK**, um die Änderungen zu speichern.

Alle zur Reaktivierung markierten Reports erscheinen auf dem Bildschirm **Aktive Reports**.

# **Felder: Reaktivierung starten**

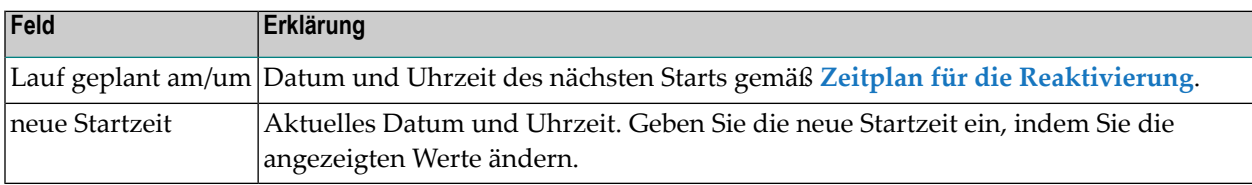

# 10 Verdichtung-Task

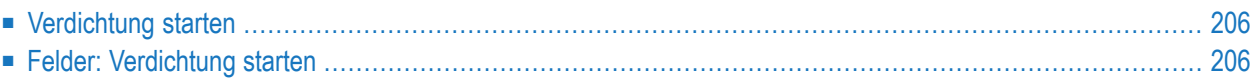

<span id="page-213-0"></span>Als Systemadministrator können Sie eine oder mehrere markierte Archivdateien verdichten.

# **Verdichtung starten**

#### **Um eine Verdichtung zu starten:**

- 1 Markieren Sie **Systemverwaltung > Verdichtung-Task** im Objekt-Arbeitsbereich.
- 2 Rufen Sie das Kontextmenü auf und wählen Sie **Starten**.

Das Fenster **Verdichtung starten** wird angezeigt (Beispiel):

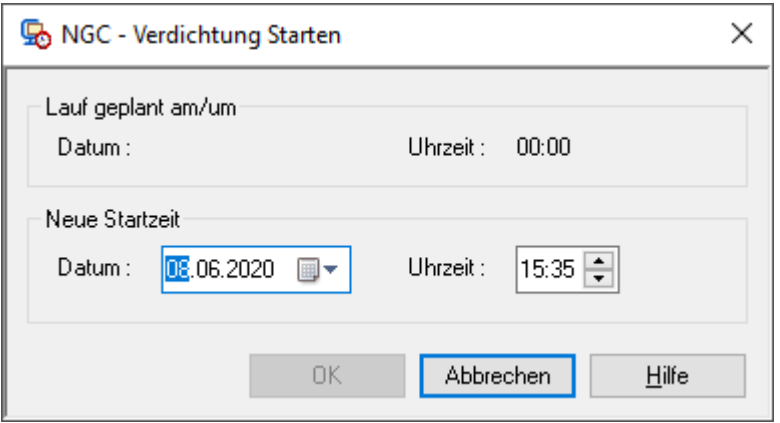

Weitere Informationen siehe *Felder: [Verdichtung](#page-213-1) starten*

Diese Eingabefelder zeigen das aktuelle Datum und die aktuelle Uhrzeit.

- <span id="page-213-1"></span>3 Geben Sie eine neue Startzeit für die Verdichtung ein, indem Sie diese Werte überschreiben.
- 4 Wählen Sie **OK**, um die Eingaben zu bestätigen und die Verdichtung zu starten.

## **Felder: Verdichtung starten**

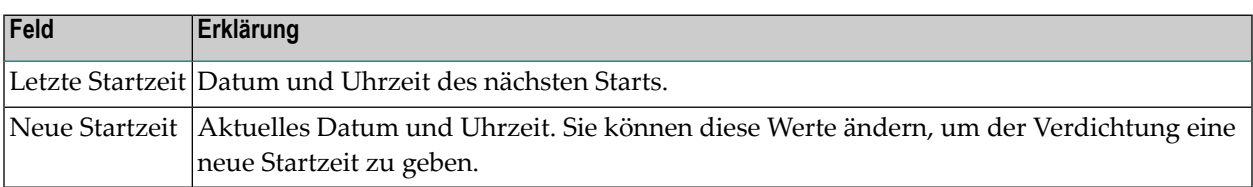

# <span id="page-214-0"></span>11 Archivverwaltung

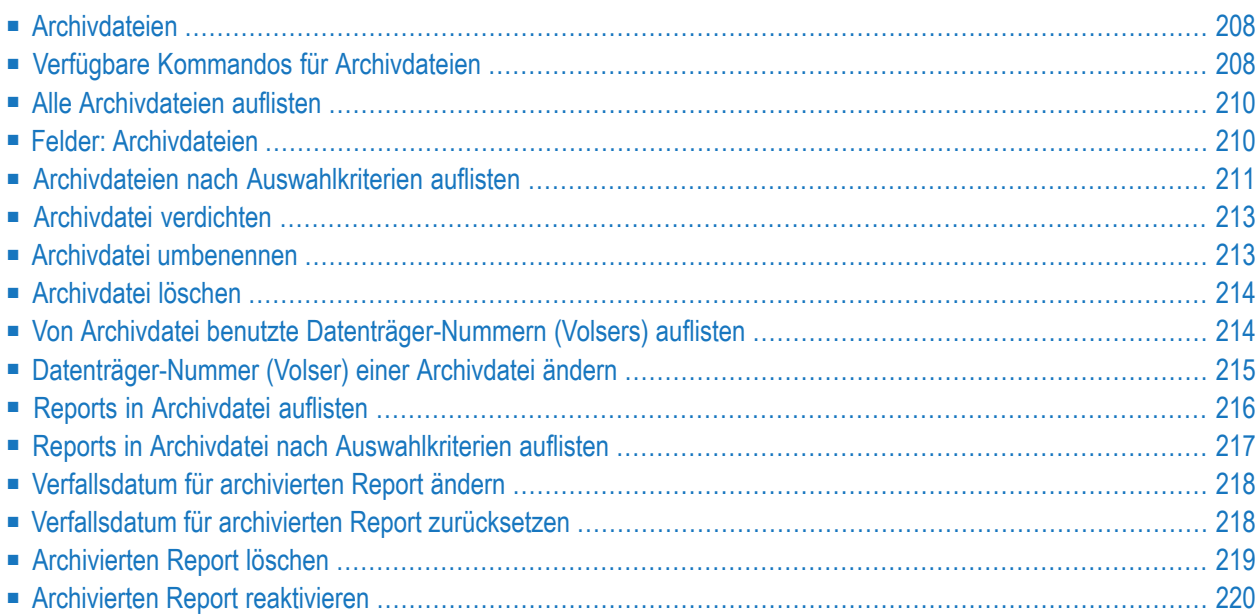

# <span id="page-215-0"></span>**Archivdateien**

Jedes Mal wenn Reports auf einem Band archiviert werden, wird eine Datei erstellt, die alle archivierten Reports enthält. Diese wird als *Archivdatei* bezeichnet.

Für jede Archivdatei wird im Entire Output Management-Archivkatalog ein Eintrag vorgenommen, der die Kontroll-Informationen zu jedem Archivierungsvorgang enthält. Dazu zählen das Datum und die Uhrzeit der Operation, die Nummer(n) des Datenträgers (Volser), auf dem/denen die Archivdatei katalogisiert wurde, sowie ein Hinweis, ob die Datei noch Reports enthält, die im Archiv bleiben müssen.

Wenn die in einer Archivdatei enthaltenen Reports nicht mehr benötigt werden, erscheint rechts von der Datei eine entsprechende Nachricht, die angibt, dass die Volsers zu anderen Zwecken wiederverwendet werden können.

<span id="page-215-1"></span>Weitere Informationen zum Archivieren finden Sie unter *[Standardwerte](#page-48-0) für die automatische [Archivierung](#page-48-0)* sowie *[Archivierung-Task](#page-206-0)*.

# **Verfügbare Kommandos für Archivdateien**

<span id="page-215-2"></span>Dieser Abschnitt enthält eine Übersicht über die Kommandos und Funktionen zur Pflege der Archivdateien und Querverweise auf die entsprechenden Funktionsbeschreibungen.

- Kommandos für den Meta-Knoten [Archivdateien](#page-215-2)
- [Kommandos](#page-216-0) für eine einzelne Archivdatei

#### **Kommandos für den Meta-Knoten Archivdateien**

**Um die verfügbaren Kommandos für den Meta-Knoten "Archivdateien" anzuzeigen:**

■ Markieren Sie im Objekt-Arbeitsbereich die Knoten **Archivverwaltung > Archivdateien**.

Rufen Sie das Kontextmenü auf.

Die folgende Tabelle zeigt die verfügbaren Kommandos und Funktionen:
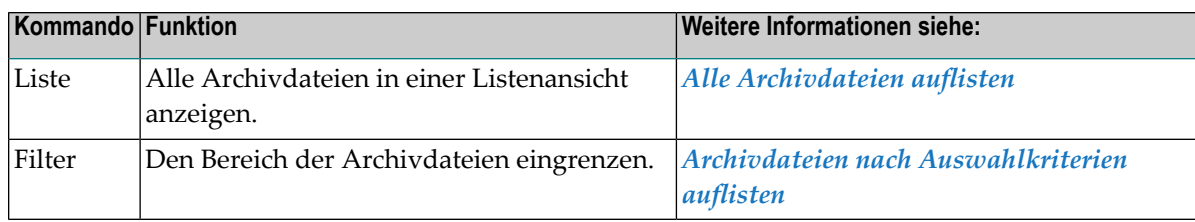

#### **Kommandos für eine einzelne Archivdatei**

**Um die verfügbaren Kommandos für eine einzelne Archivdatei anzuzeigen:**

■ Markieren Sie im Objekt-Arbeitsbereich die Knoten **Archivverwaltung > Archivdateien >** *Archivdatei-Name*, und rufen Sie das Kontextmenü auf.

Oder:

Markieren Sie im Inhaltsbereich in der **Liste der Archivdateien** einen Archivdatei-Namen.

Rufen Sie das Kontextmenü auf.

Die folgende Tabelle zeigt die verfügbaren Kommandos und Funktionen:

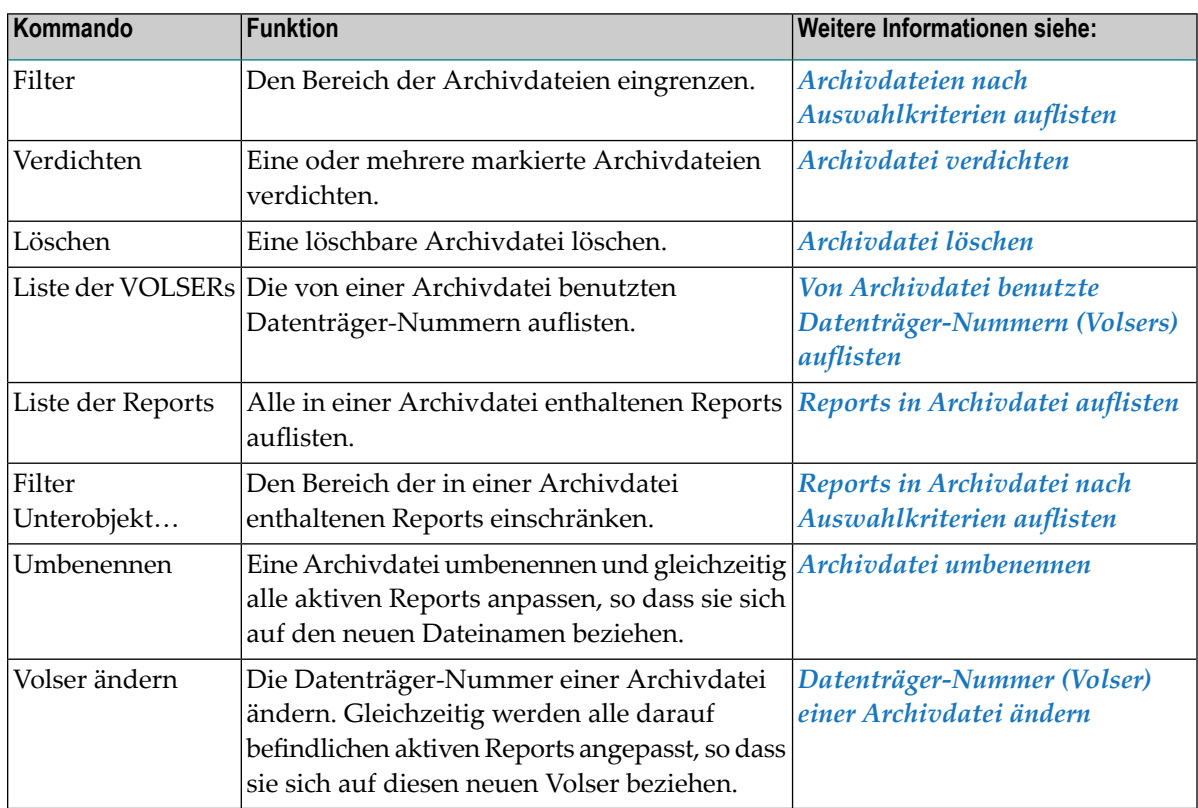

## <span id="page-217-0"></span>**Alle Archivdateien auflisten**

#### **Um alle Archivdateien aufzulisten:**

- 1 Markieren Sie **Archivverwaltung > Archivdateien** im Objekt-Arbeitsbereich.
- 2 Rufen Sie das Kontextmenü auf und wählen Sie **Liste**.

Die **Liste der Archivdateien** wird im Inhaltsbereich angezeigt (Beispiel):

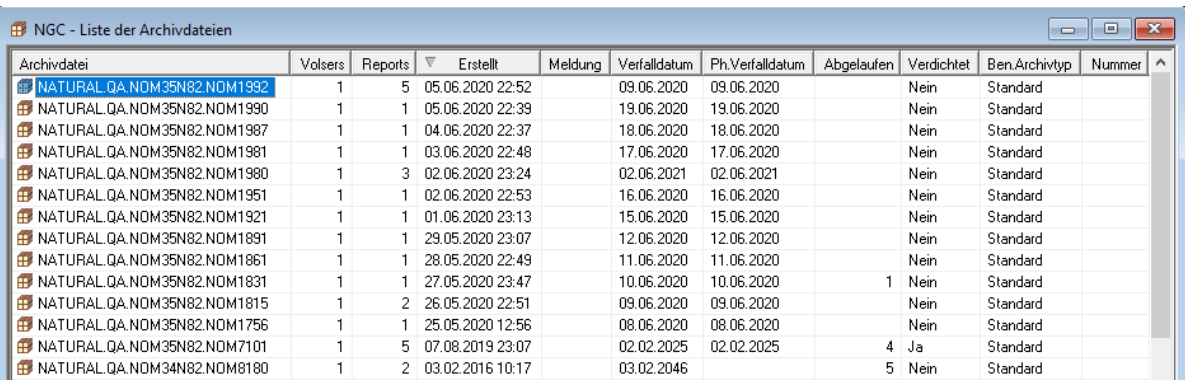

## **Felder: Archivdateien**

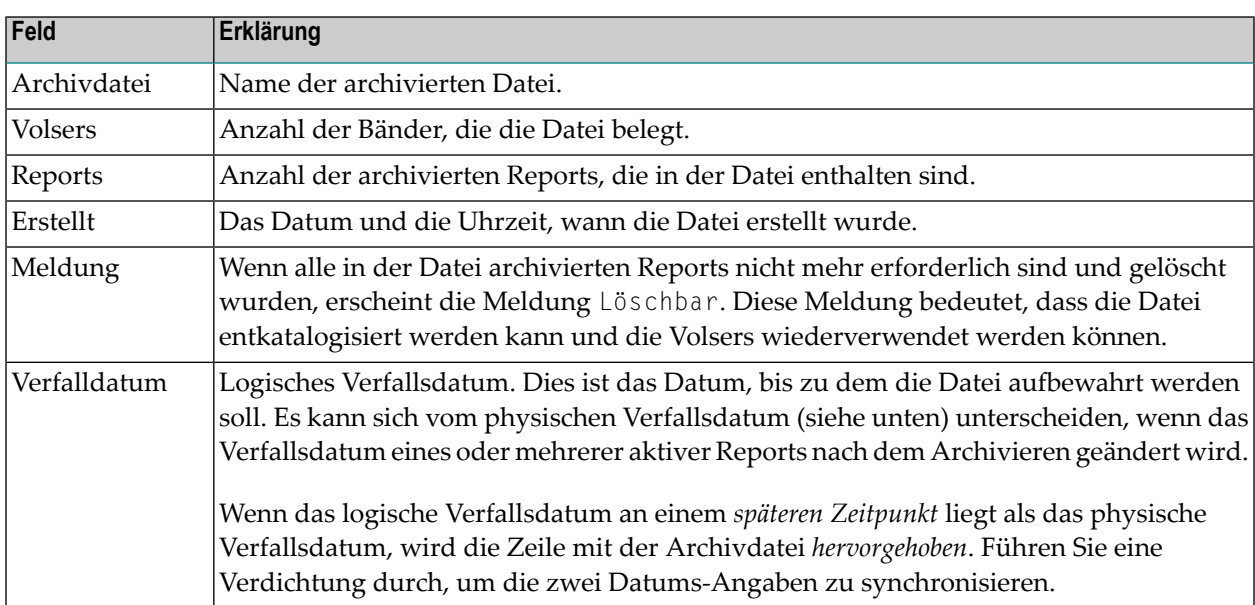

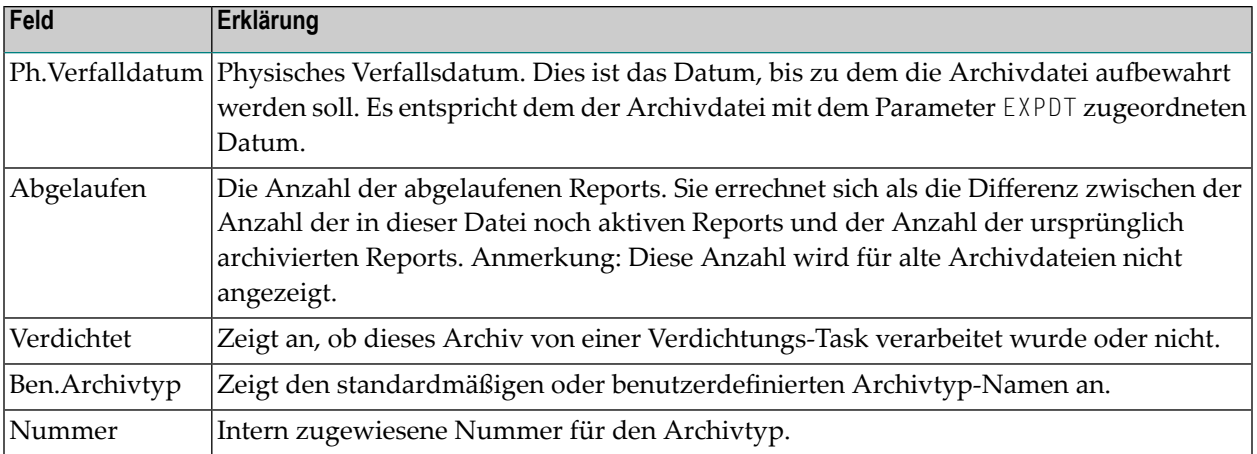

## <span id="page-218-0"></span>**Archivdateien nach Auswahlkriterien auflisten**

**Um Archivdateien nach Auswahlkriterien aufzulisten:**

1 Markieren Sie **Archivverwaltung > Archivdateien** im Objekt-Arbeitsbereich. Rufen Sie das Kontextmenü auf und wählen Sie **Filter**.

Oder:

Rufen Sie im Inhaltsbereich in der **Liste der Archivdateien** das Kontextmenü auf und wählen Sie **Filter**.

Das Fenster **Archivdateien filtern** wird angezeigt.

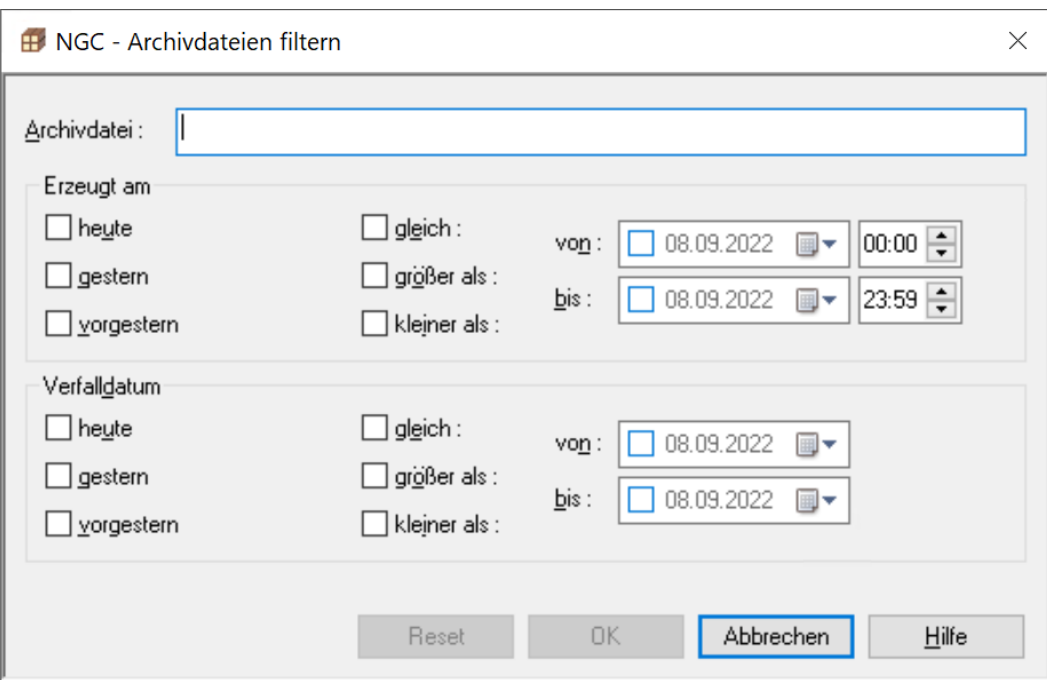

2 In den Feldern können Sie folgende Auswahlkriterien angeben:

#### ■ **Archivdatei**

Geben Sie einen Teil eines Dateinamens in das Eingabefeld ein, um nur Datensätze aufzulisten, deren Namen mit der eingegebenen Zeichenkette beginnen.

Zusätzlich können Sie folgende Angaben zum Erstellungs- und/oder Verfalldatum machen, um den Auswahlbereich weiter einzuschränken:

■ **Erzeugt am**

Mögliche Angaben:

**heute**, **gestern**, **vorgestern** (Mehrfachauswahl möglich), *Datum/Uhrzeit*

Alternativ:

**gleich**, **größer als**, **kleiner als** *Datum/Uhrzeit*

- **Verfalldatum** Mögliche Angaben wie bei **Erzeugt am**.
- *Datum/Uhrzeit*

Je nach Auswahl in den oben genannten Kontrollkästchen können Sie ein Datum, eine Uhrzeit oder einen Datums-/Uhrzeitbereich **von**/**bis** im Format *TTMMJJJJ HH:MM* eingeben oder wählen.

3 Wählen sie **OK**, um die Auswahlkriterien zu bestätigen.

Nur die Dateien, die die angegebenen Auswahlkriterien erfüllen, werden unter dem Knoten **Archivdateien** bzw. in der **Liste der Archivdateien** aufgelistet.

## <span id="page-220-0"></span>**Archivdatei verdichten**

Mit dieser Funktion können Sie als Systemadministrator eine oder mehrere markierte Archivdateien verdichten.

- **Um eine Archivdatei zu verdichten:**
- 1 Markieren Sie **Archivverwaltung > Archivdateien** im Objekt-Arbeitsbereich.
- 2 Rufen Sie auf dem betreffenden Archivdatei-Knoten das Kontextmenü auf und wählen Sie **Verdichten**.
- <span id="page-220-1"></span>3 Geben Sie den Zeitplan zum Verdichten ein und wählen Sie **OK**.

### **Archivdatei umbenennen**

Mit dieser Funktion können Sie eine Archivdatei umbenennen und gleichzeitig alle aktiven Reports anpassen, so dass sie sich auf den neuen Dateinamen beziehen. Informationen über das Ergebnis dieser Funktion werden in das Monitor-Protokoll geschrieben.

#### **Um eine Archivdatei umzubenennen:**

- 1 Markieren Sie **Archivverwaltung > Archivdateien** im Objekt-Arbeitsbereich.
- 2 Markieren Sie die umzubenennende Archivdatei im Objekt-Arbeitsbereich.
- 3 Rufen Sie das Kontextmenü auf und wählen Sie **Umbenennen**.
- 4 Das Dialogfenster **Archivdatei umbenennen** wird angezeigt (Beispiel):-

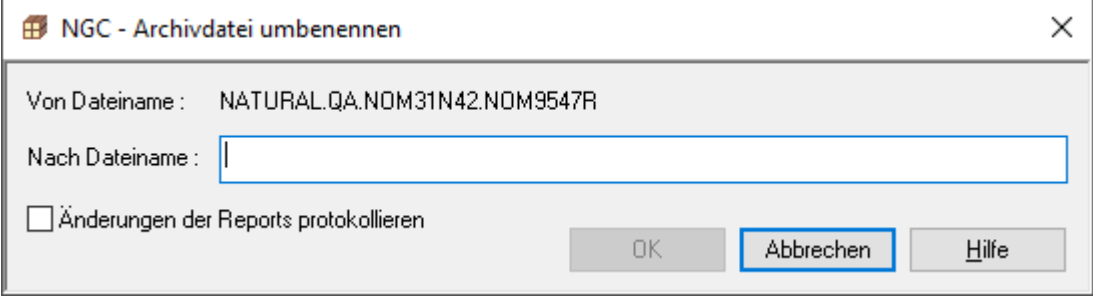

Sie können folgende Angaben machen:

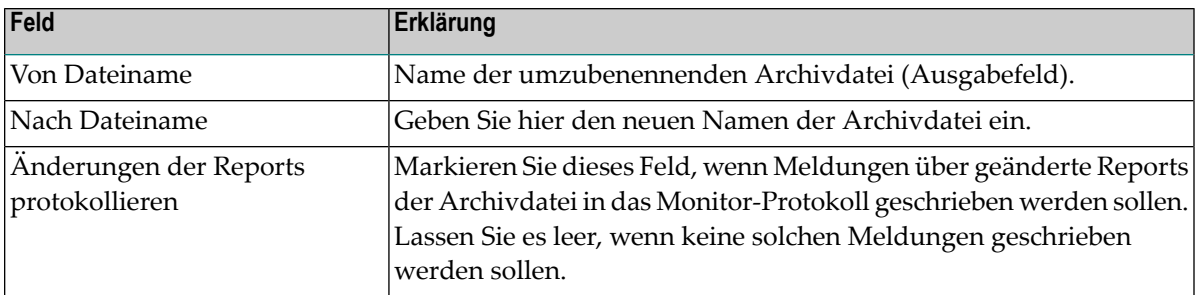

<span id="page-221-0"></span>5 Wählen Sie **OK**, um die Eingaben zu speichern.

## **Archivdatei löschen**

Nur Dateien mit dem Vermerk "Löschbar" in der Spalte Meldung können gelöscht werden.

#### **Um eine Archivdatei zu löschen:**

- 1 Markieren Sie **Archivverwaltung > Archivdateien** im Objekt-Arbeitsbereich.
- 2 Markieren Sie die zu löschende Archivdatei im Objekt-Arbeitsbereich.
- 3 Rufen Sie das Kontextmenü auf und wählen Sie **Löschen**.
- <span id="page-221-1"></span>4 Markieren Sie das Kontrollkästchen, wenn Sie die Datei entkatalogisieren möchten.
- 5 Bestätigen Sie das Löschen durch Auswahl von **OK**.

## **Von Archivdatei benutzte Datenträger-Nummern (Volsers) auflisten**

**Um die von einer Archivdatei benutzten Datenträger-Nummern (Volser/Volume Serial Number) aufzulisten:**

- 1 Markieren Sie **Archivverwaltung > Archivdateien** im Objekt-Arbeitsbereich.
- 2 Markieren Sie die zu betreffende Archivdatei im Objekt-Arbeitsbereich.
- 3 Rufen Sie das Kontextmenü auf und wählen Sie **Liste der Volsers**.

Die **Liste der Volsers in Archivdatei** wird angezeigt (Beispiel):

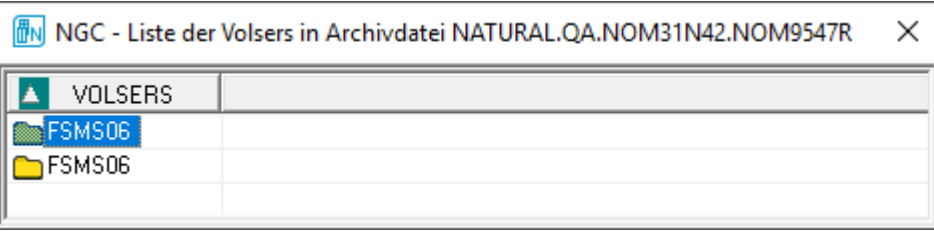

## <span id="page-222-0"></span>**Datenträger-Nummer (Volser) einer Archivdatei ändern**

Diese Funktion dient dazu, die Datenträger-Nummer (Volser/Volume Serial Number) einer Archivdatei zu ändern. Gleichzeitig werden alle darauf befindlichen aktiven Reports angepasst, so dass sie sich auf diesen neuen Volser beziehen.

Diese Funktion kann nur für Single-Volume Datasets (Archivdatei auf 1 Datenträger) verwendet werden. Bei Multi-Volume Datasets (Archivdatei auf mehreren Datenträgern) führen Sie eine Verdichtung der Archivdatei durch; dabei werden gleichzeitig die Volsers geändert.

#### **Um den Volser einer Archivdatei zu ändern:**

- 1 Markieren Sie **Archivverwaltung > Archivdateien** im Objekt-Arbeitsbereich.
- 2 Markieren Sie die zu betreffende Archivdatei im Objekt-Arbeitsbereich.
- 3 Rufen Sie das Kontextmenü auf und wählen Sie **Volser ändern**.
- 4 Das Dialogfenster **Volser einer Archivdatei ändern** wird angezeigt (Beispiel):

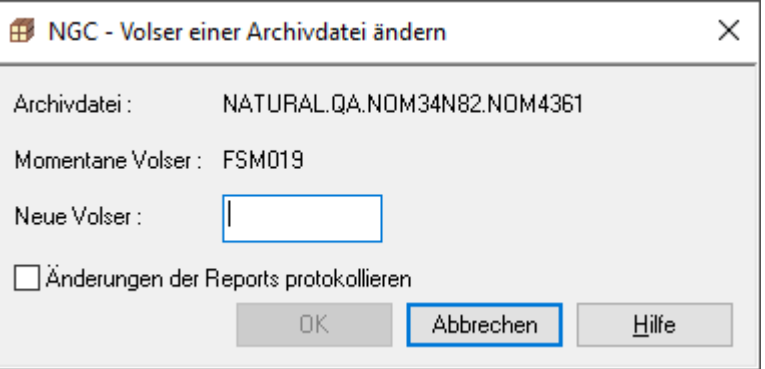

Sie können folgende Angaben machen:

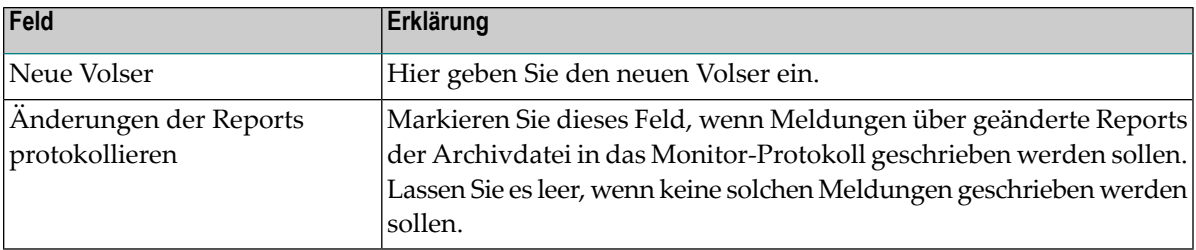

<span id="page-223-0"></span>5 Wählen Sie **OK**, um die Eingaben zu speichern.

## **Reports in Archivdatei auflisten**

**Um alle in einer Archivdatei enthaltenen Reports aufzulisten:**

- 1 Markieren Sie **Archivverwaltung > Archivdateien** im Objekt-Arbeitsbereich.
- 2 Rufen Sie auf dem betreffenden Archivdatei-Knoten das Kontextmenü auf und wählen Sie **Liste der Reports**.

Die **Liste der Reports in Archivdatei** wird im Inhaltsbereich angezeigt (Beispiel):

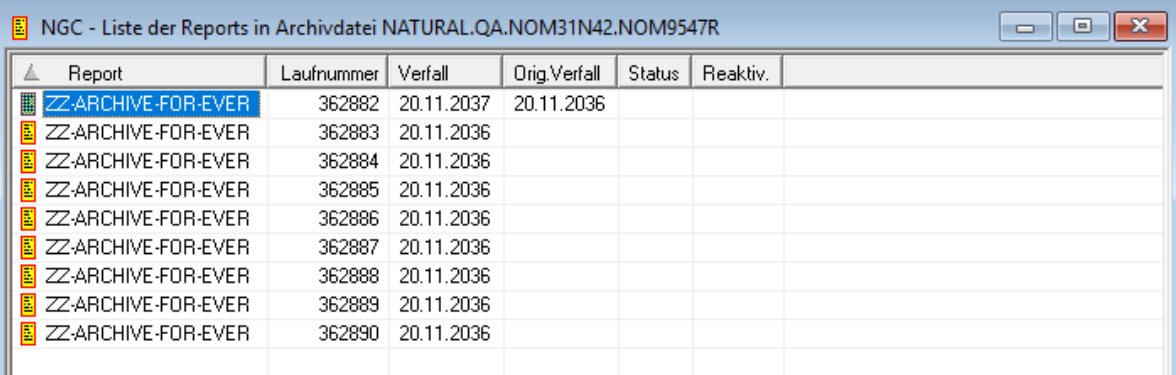

Felder: Reports in Archivdatei:

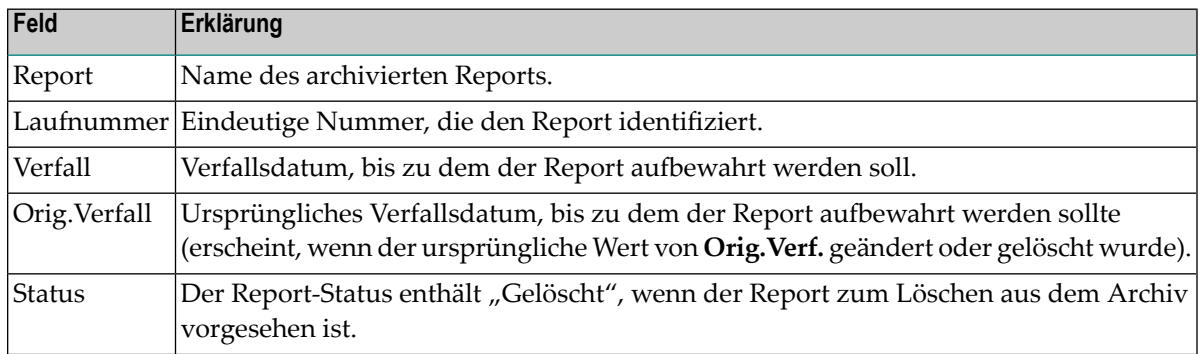

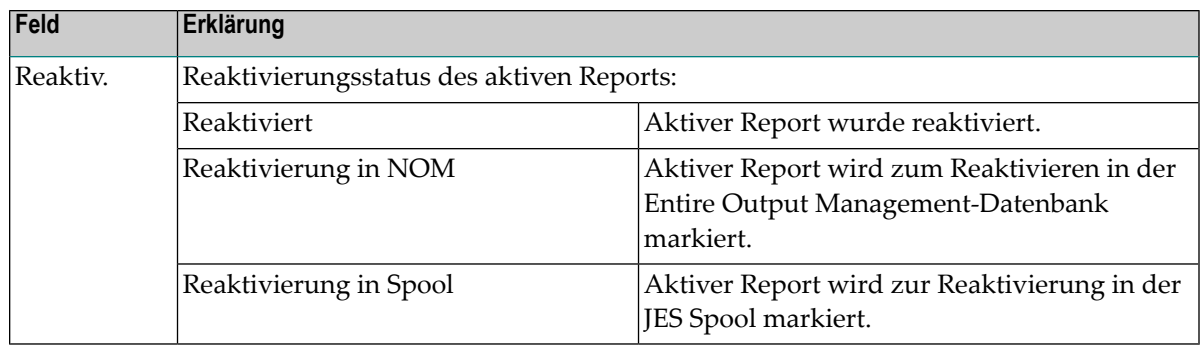

<span id="page-224-0"></span>3 Sie können einen Report markieren und eine Funktion für ihn ausführen, indem Sie das Kontextmenü aufrufen und eines der verfügbaren Kommandos auswählen.

## **Reports in Archivdatei nach Auswahlkriterien auflisten**

**Um die in einer Archivdatei enthaltenen Reports nach Auswahlkriterien aufzulisten:**

1 Markieren Sie **Archivverwaltung > Archivdateien** im Objekt-Arbeitsbereich. Rufen Sie auf dem betreffenden Archivdatei-Knoten das Kontextmenü auf und wählen Sie **Filter Unterobjekt ...**.

Oder:

Rufen Sie in der **Liste der Reports in Archivdatei** das Kontextmenü auf und wählen Sie **Filter ...**.

Das Fenster **Reports in Archivdatei filtern** wird angezeigt.

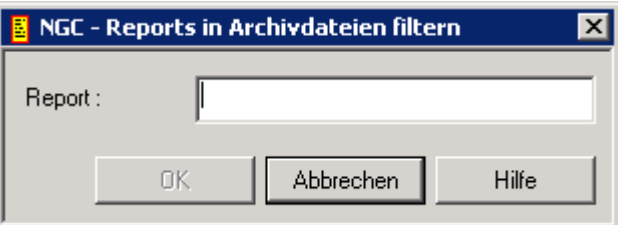

2 Geben Sie als Filterkriterium einen Teil eines Reportnamens ein und wählen Sie **OK**. Es werden nur die Reports aufgelistet, deren Namen mit der Zeichenkette beginnen.

## **Verfallsdatum für archivierten Report ändern**

**Um das Verfallsdatum eines Reports in einer Archivdatei zu ändern:**

1 Markieren Sie **Archivverwaltung > Archivdateien** im Objekt-Arbeitsbereich.

Rufen Sie das Kontextmenü auf und wählen Sie **Liste der Reports**.

2 Markieren Sie den zu ändernden Report.

Rufen Sie das Kontextmenü auf und wählen Sie **Verfallsdatum ändern…**.

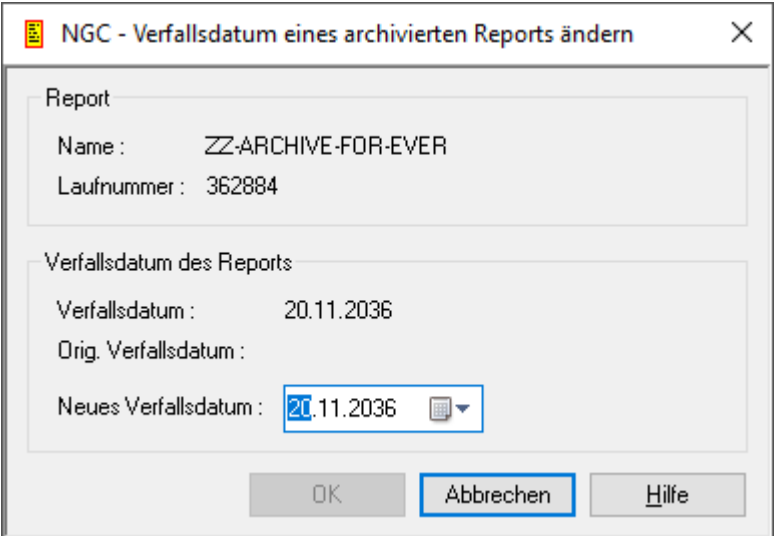

3 Geben Sie einen neuen Wert in das Feld **Neues Verfallsdatum** ein und wählen Sie **OK**.

## **Verfallsdatum für archivierten Report zurücksetzen**

**Um das Verfallsdatum eines Reports in einer Archivdatei zurückzusetzen:**

1 Markieren Sie **Archivverwaltung > Archivdateien** im Objekt-Arbeitsbereich.

Rufen Sie das Kontextmenü auf und wählen Sie **Liste der Reports**.

2 Markieren Sie den betreffenden Report.

Rufen Sie das Kontextmenü auf und wählen Sie **Verfallsdatum Zurücksetzen**.

Das Verfallsdatum des Reports wird auf das ursprüngliche Verfallsdatum zurückgesetzt und ein eventuell vorhandener Lösch-Status wird wieder entfernt.

## **Archivierten Report löschen**

#### **Um einen Report in einer Archivdatei zum Löschen zu markieren:**

1 Markieren Sie **Archivverwaltung > Archivdateien** im Objekt-Arbeitsbereich.

Rufen Sie das Kontextmenü auf und wählen Sie **Liste der Reports**.

Die **Liste der Reports in Archivdatei** wird angezeigt.

2 Markieren Sie den zu löschenden Report.

Rufen Sie das Kontextmenü auf und wählen Sie **Löschen**.

Es erscheint ein Dialogfenster, durch das Sie aufgefordert werden, das Löschen zu bestätigen.

3 Wählen Sie **Ja**, um den Report zu löschen.

(Zum Löschen markierte Reports werden automatisch am folgenden Tag gelöscht.)

Oder:

 $\overline{g}$ 

Wählen Sie **Nein**, um den Vorgang abzubrechen.

#### **Anmerkungen:**

- 1. Wird für einen hier zum Löschen markierten Report die Funktion **Reaktivieren** oder **Verfallsdatum ändern** oder **Verfallsdatum zurücksetzen** durchgeführt, so wird der Lösch-Status wieder entfernt.
- 2. Wenn ein archivierter Report manuell aus den aktiven Reports gelöscht wurde, wird er in der Archivdatei ebenfalls mit dem Status "Gelöscht" markiert, kann dann aber nicht mehr zurückgesetzt werden.

## **Archivierten Report reaktivieren**

Wenn ein archivierter Report manuell aus den aktiven Reports gelöscht wurde, wird er in der Archivdatei mit dem Status "Gelöscht" markiert und kann nicht mehr reaktiviert werden.

**Um einen archivierten Report zu reaktivieren:**

1 Markieren Sie **Archivverwaltung > Archivdateien** im Objekt-Arbeitsbereich.

Rufen Sie das Kontextmenü auf und wählen Sie **Liste der Reports**.

Die **Liste der Reports in Archivdatei** wird angezeigt.

2 Markieren Sie den betreffenden Report.

Rufen Sie das Kontextmenü auf und wählen Sie **Reaktivieren**.

Das Fenster **Aktiven Report reaktivieren** wird angezeigt (Beispiel):

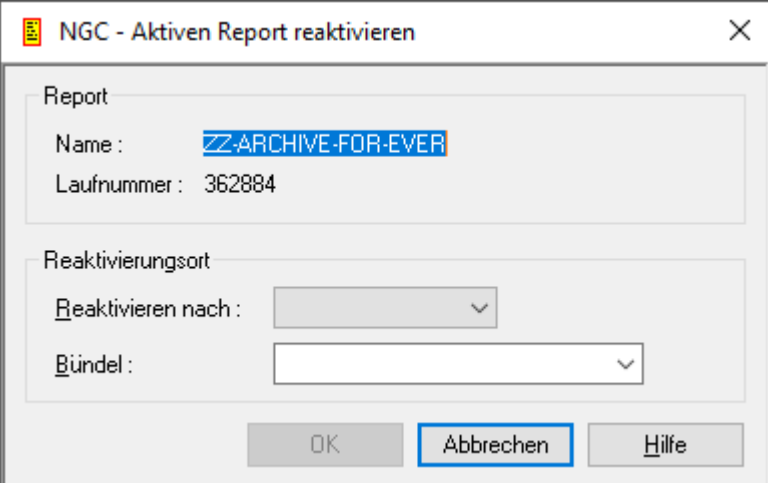

Folgende Eingaben sind möglich:

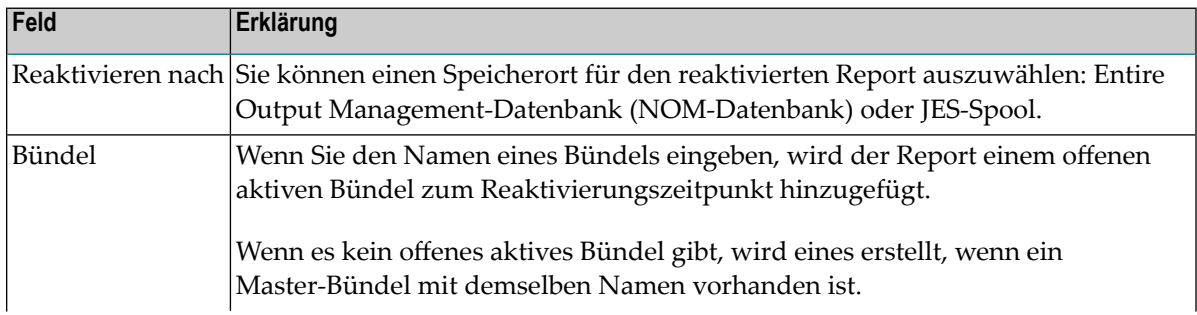

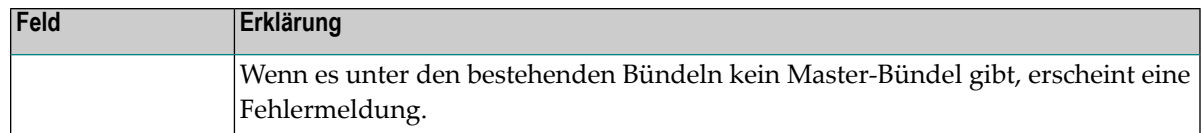

3 Wählen Sie **OK**, um die Angaben zu bestätigen.

Sie sehen anschließend die Reaktivierungsmarkierung in der Liste der Reports. Beim nächsten Reaktivierungslauf wird die Reaktivierung aller markierten Reports durchgeführt.

#### **Um die Reaktivierungsmarkierung für einen aktiven Report zurückzusetzen:**

- 1 Markieren Sie in der **Liste der Reports in Archivdatei** den zur Reaktivierung gekennzeichneten aktiven Report.
- 2 Rufen Sie das Kontextmenü auf und wählen Sie **Reaktivieren**.

Der Speicherort für die Reaktivierung (z.B. **Reakt. in NOM**) erscheint nicht mehr in der Spalte **Reaktiv.** der **Liste der Reports in Archivdatei** für den ausgewählten aktiven Report.

## 12 Trennblätter

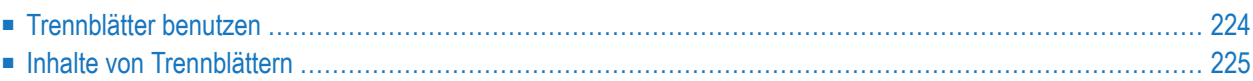

## <span id="page-231-0"></span>**Trennblätter benutzen**

Trennblätter können für Reports und Bündel erstellt werden. Es können unterschiedliche Trennblätter am Anfang und am Ende eines Reports bzw. Bündels gedruckt werden, d.h. Sie können Trennblätter zwischen Bündeln und zwischen den einzelnen Reports innerhalb eines Bündels gedruckt werden.

Die Namen der zu druckenden Trennblätter werden in den Druckattributen des Reports bzw. des Bündels angegeben.

Trennblätter sind Natural Members des Typs "Text", die Sie mit dem Natural-Editor erstellen. Alle Trennblätter müssen in Source Members in der Entire Output Management-Benutzer-Bibliothek SYSNOMU gespeichert werden.

Die Namen der Member für Reports müssen mit dem Präfix RS beginnen, diejenigen für Bündel mit dem Präfix BS.

Wenn ein Report bzw. ein Bündel gedruckt wird und wenn dabei ein in den Druckattributen definiertes Trennblatt zu Zeitpunkt des Druckens nicht gefunden wird, dann wird der Report bzw. das Bündel ohne dieses Trennblatt gedruckt, und es wird eine entsprechende Warnung ausgegeben.

Wenn Sie kein Trennblatt drucken möchten, müssen Sie in den Druckattributen des Reports bzw. Bündels KEIN (NONE) als Namen angeben.

#### **Standard-Trennblätter**

Wenn Sie in den Druckattributen des Reports bzw. Bündels kein Trennblatt angeben, wird ein Standard-Trennblatt benutzt. In der Bibliothek SYSNOMU stehen dazu folgende Standard-Trennblätter zur Verfügung:

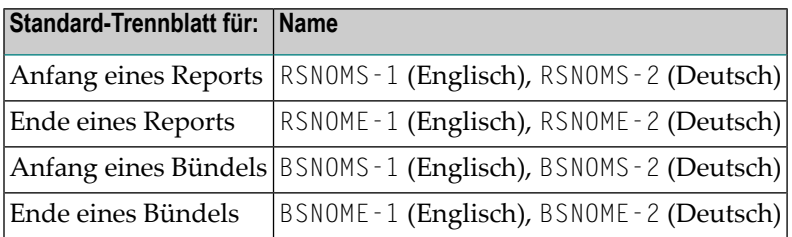

## <span id="page-232-0"></span>**Inhalte von Trennblättern**

Abgesehen von Text - der so wie er ist gedruckt wird - kann ein als Trennblatt benutztes Source Member Folgendes enthalten:

- [Vorschubsteuerzeichen](#page-232-1)
- [Ersetzungsvariablen](#page-232-2)
- Entire Operations [\(NOP\)-Symbole](#page-233-0)

#### <span id="page-232-1"></span>**Vorschubsteuerzeichen**

Das erste Byte in jeder Zeile des Members wird als Vorschubsteuerzeichen (ANSI-Code) interpretiert.

Lassen Sie dieses Byte leer, wenn kein Vorschub für die Zeile benötigt wird.

<span id="page-232-2"></span>Als spezielles Steuerzeichen kann K im ersten Byte angegeben werden, um auf GROSSBUCHSTA-BEN umzuschalten.

#### **Ersetzungsvariablen**

Ersetzungsvariablen beginnen mit einem @. Sie werden zum Zeitpunkt des Druckens durch ihren aktuellen Wert ersetzt.

Die folgenden Schlüsselwörter können überall im Text des Trennblatt-Members benutzt werden:

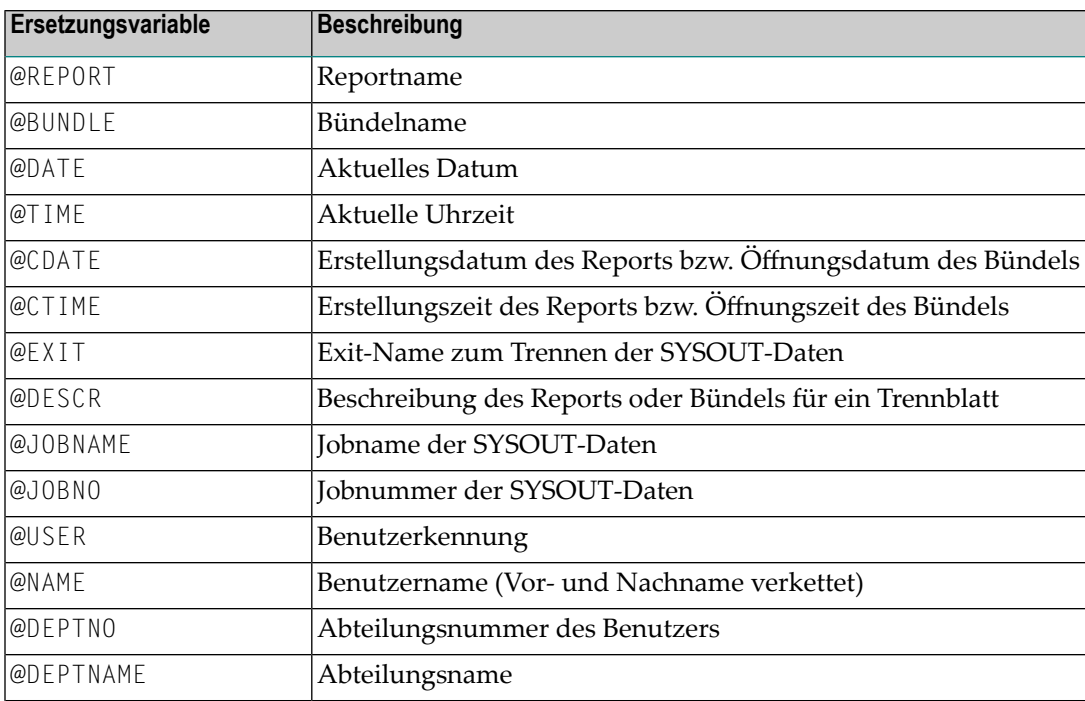

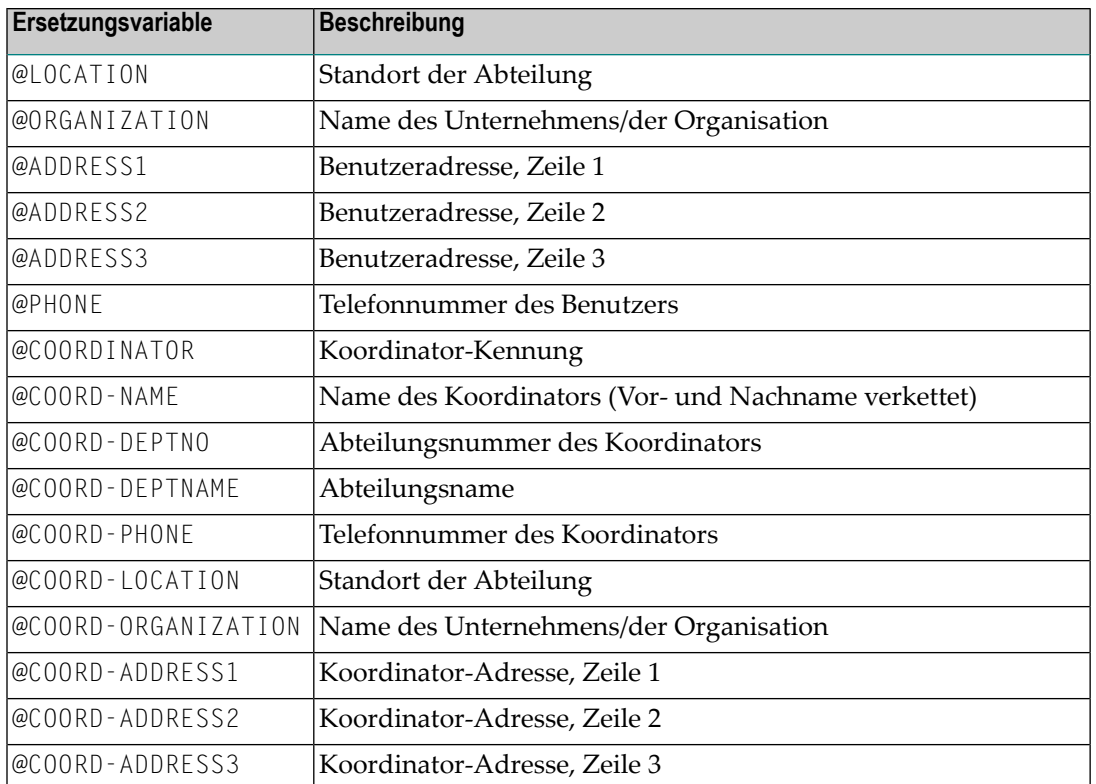

#### <span id="page-233-0"></span>**Entire Operations (NOP)-Symbole**

Entire Operations-Symbole beginnen mit @@. Sie werden zum Zeitpunkt des Druckens durch die entsprechenden Entire Operations-Symbolwerte ersetzt.

Entire Operations-Symbole werden in der folgenden Form eingegeben:

#### ■ **Master-Symbole:**

@@owner.symbol-table.symbol-name

■ **Aktive Symbole:**

@@owner.symbol-table.symbol-name.network.run

wobei owner (Eigentümer), symbol-table (Symboltabelle), network (Netzwerk) und run (Lauf) Werte von vordefinierten Entire Operations-Symbolen sind, und symbol-name (Symbolname) der Name eines definierten Entire Operations-Symbols ist.

## 13 Benutzerroutinen

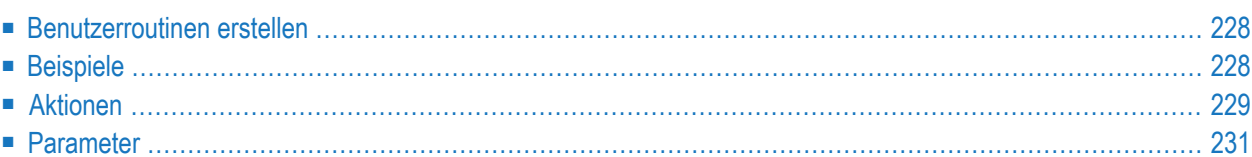

Eine Benutzerroutine trennt eine SYSOUT-Datei in mehrere Reports. Ein neuer Report beginnt jedes Mal, wenn die Routine auf einer SYSOUT-Seite an einer bestimmten Zeilen/Spaltenposition einen neuen Wert findet.

Dieser Abschnitt beschreibt die Schnittstelle der Benutzerroutinen sowie einige Beispiele mitgelieferter Benutzerroutinen. Benutzerroutinen bestimmen den Inhalt eines Reports. Die Inhalte eines Reports sind ein zusammenhängender Teil oder Teile in einer SYSOUT-Datei.

Wenn für einen Report Benutzerroutinen definiert sind (siehe Trennungsattribute (Separation) im Abschnitt *Attribute eines Reports definieren*), werden sie für jeden Satz in der zugrunde liegenden SYSOUT-Datei aufgerufen. Eine Routine kann den Monitor aber auch anweisen, von einer anderen Position in der SYSOUT-Datei auszugehen.

## <span id="page-235-0"></span>**Benutzerroutinen erstellen**

Benutzerroutinen werden normalerweise in Natural geschrieben. Es können aber auch andere Sprachen benutzt werden, sofern die Schnittstelle zum Monitor korrekt definiert wird.

Die Routine kommuniziert mit dem Monitor mittels eines Parameterbereichs. Dieser Datenbereich enthält verschiedene Parameter. Einige können von der Routine geändert und an den Monitor zurückgegeben werden, andere können nur gelesen, aber nicht geändert werden.

Die Liste der Parameter ist fest vorgegeben. Format, Länge, Anzahl und Position der Parameter innerhalb der Liste müssen eingehalten werden.

<span id="page-235-1"></span>Ein Parameterbereich (PDA/Parameter Data Area) namens P-UEXIT wird mitgeliefert und sollte von Benutzerroutinen verwendet werden.

## **Beispiele**

Die Bibliothek SYSNOMS enthält Beispiele zur Anwendung der Parameter, die im folgenden unter **[Aktionen](#page-236-0)** beschrieben sind.

Falls nicht bereits geschehen, kopieren Sie die Beispiele in die Bibliothek SYSNOMU (siehe *Anpassung an eine vorhandene Umgebung* in der *Installation*-Dokumentation).

Sie können diese Beispiele ausprobieren, indem Sie das Programm UEXEMPL in einem Stapeljob ausführen. Katalogisieren Sie das Programm zuerst, damit es auf die aktuelle EMPLOYEES-Datei zeigt.

Folgende Programme stehen zur Verfügung:

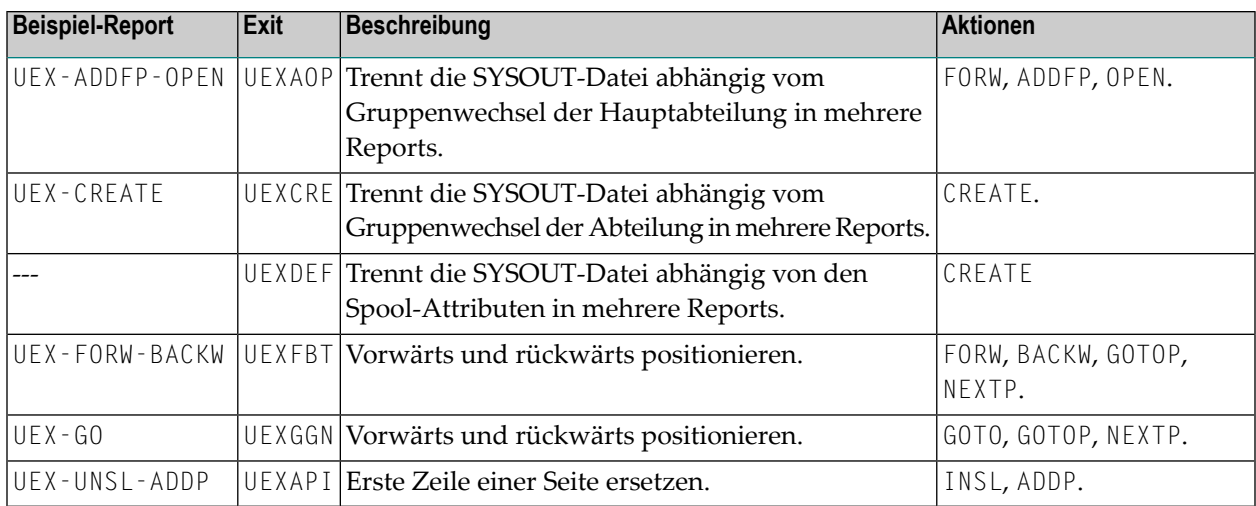

## <span id="page-236-0"></span>**Aktionen**

- [Verschiedene](#page-236-1) Aktionen
- Aktionen zum Festlegen von [Positionen](#page-237-0)
- Text in einen Report [einfügen](#page-237-1)
- Mit einem Aufruf der Routine mehr als eine Zeile [verarbeiten](#page-237-2)

<span id="page-236-1"></span>Folgende Aktionen können von einer Benutzerroutine aufgerufen werden, um die Verarbeitung zu beeinflussen. Jede Aktion basiert auf verschiedenen, weiter unten beschriebenen Parametern.

#### **Verschiedene Aktionen**

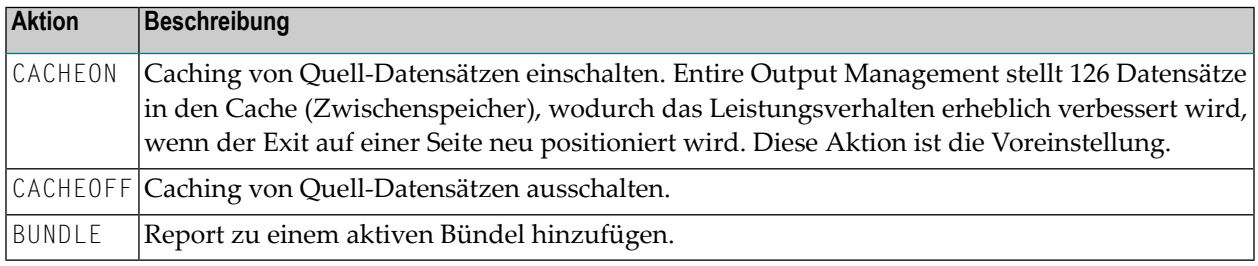

### <span id="page-237-0"></span>**Aktionen zum Festlegen von Positionen**

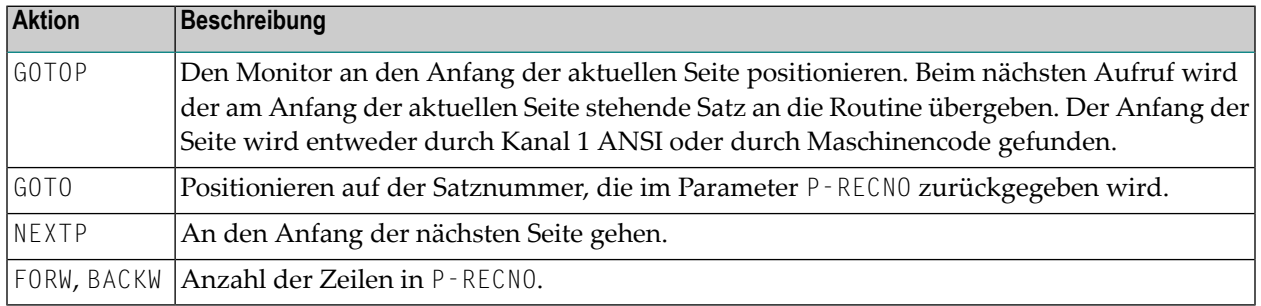

#### <span id="page-237-1"></span>**Text in einen Report einfügen**

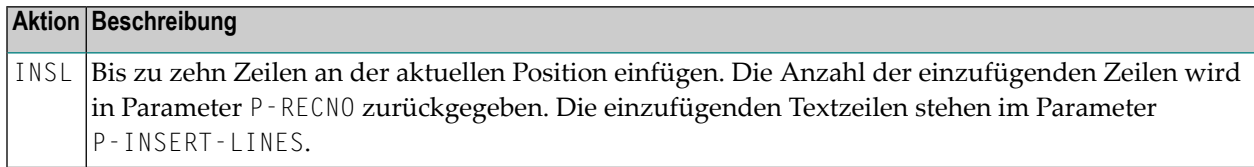

#### <span id="page-237-2"></span>**Mit einem Aufruf der Routine mehr als eine Zeile verarbeiten**

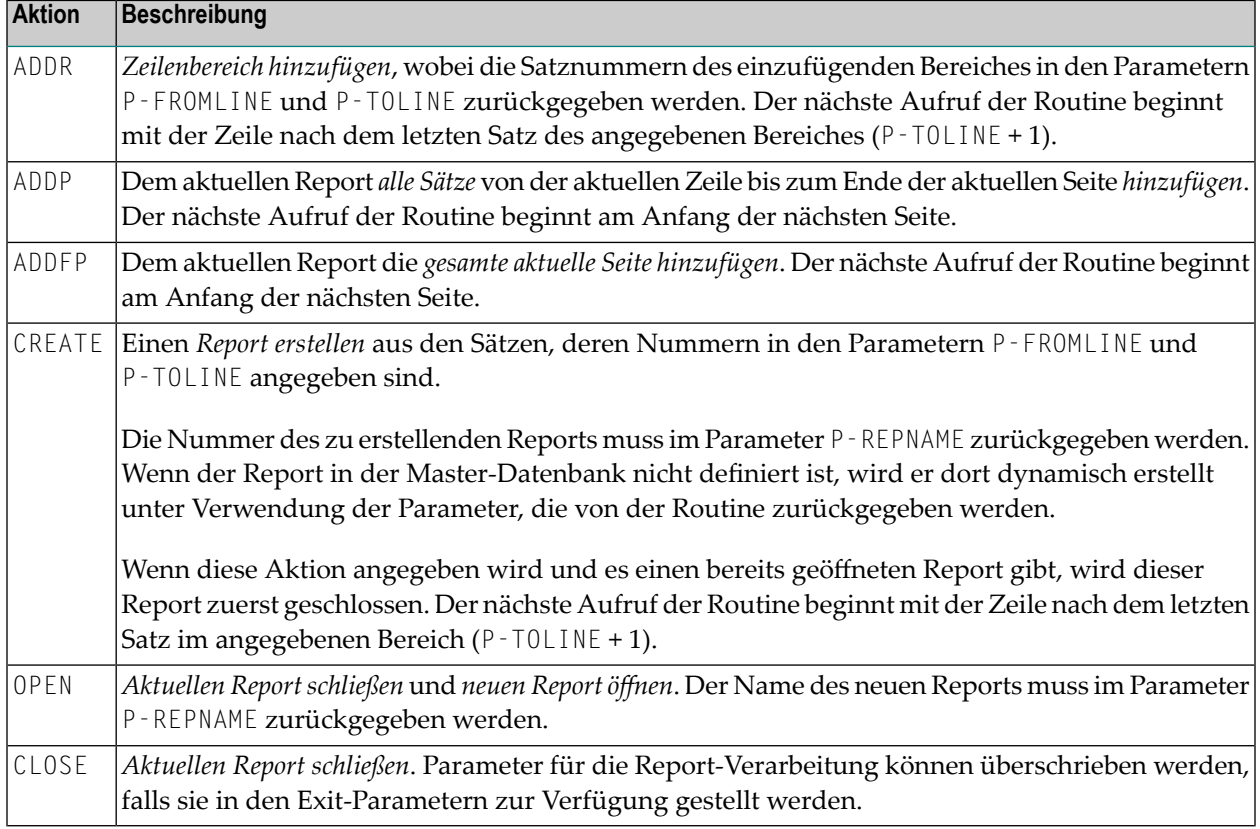

## <span id="page-238-0"></span>**Parameter**

In diesem Abschnitt sind die Parameter für Benutzerroutinen beschrieben:

- [Allgemeine](#page-238-1) Parameter
- [Quellen-Parameter](#page-238-2)
- [Bündel-Parameter](#page-240-0)
- [Report-Parameter](#page-242-0)

#### <span id="page-238-1"></span>**Allgemeine Parameter**

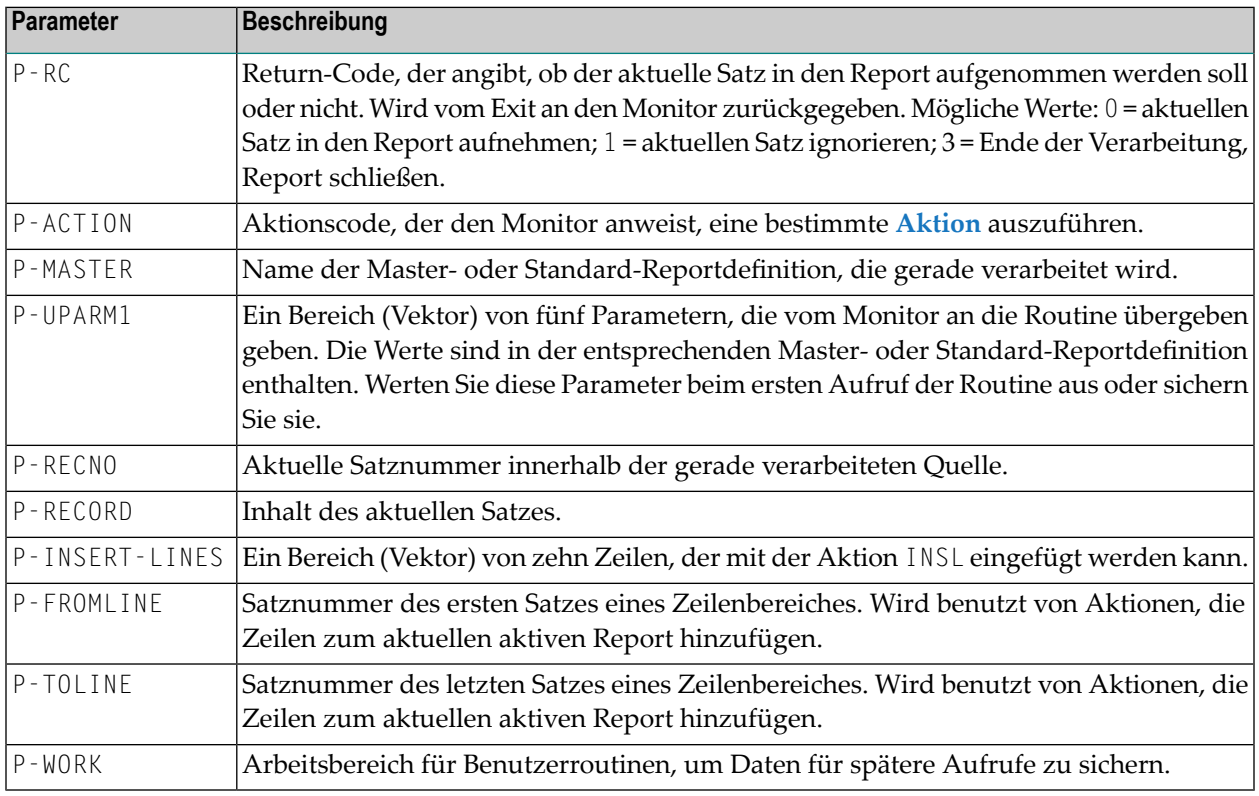

#### <span id="page-238-2"></span>**Quellen-Parameter**

- [Parameter](#page-239-0) für alle Quellen
- Parameter für [Quellen-Typ](#page-240-1) POWER

### ■ Parameter für Quellen-Typ [Sequentielle](#page-240-2) Datei z/VSE

#### <span id="page-239-0"></span>**Parameter für alle Quellen**

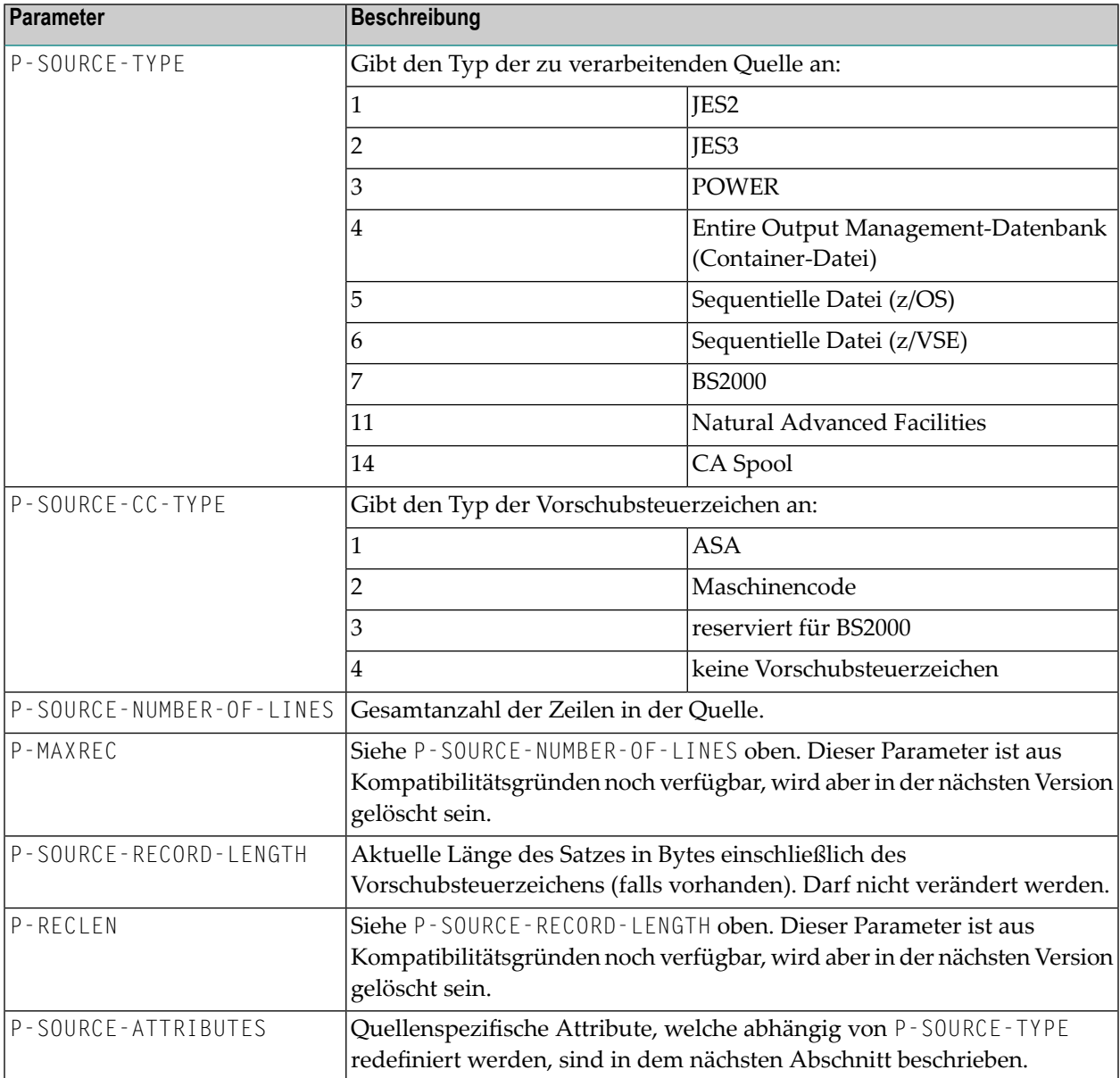

#### <span id="page-240-1"></span>**Parameter für Quellen-Typ POWER**

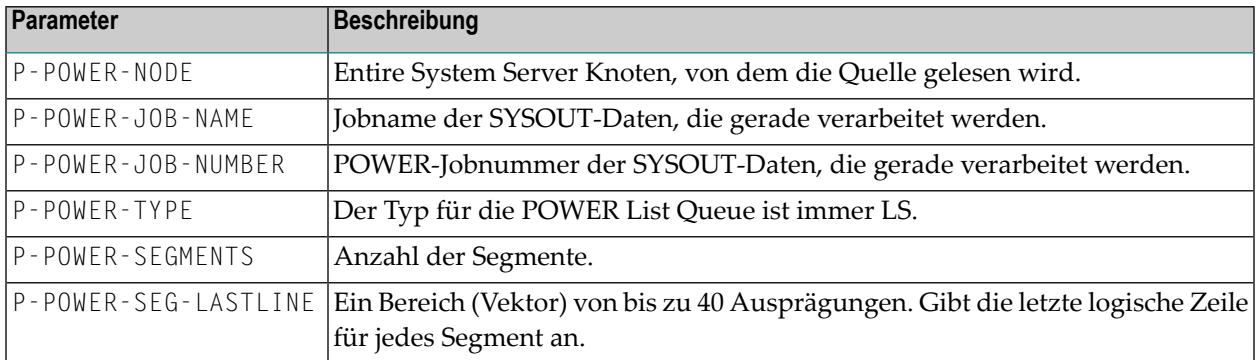

#### <span id="page-240-2"></span>**Parameter für Quellen-Typ Sequentielle Datei z/VSE**

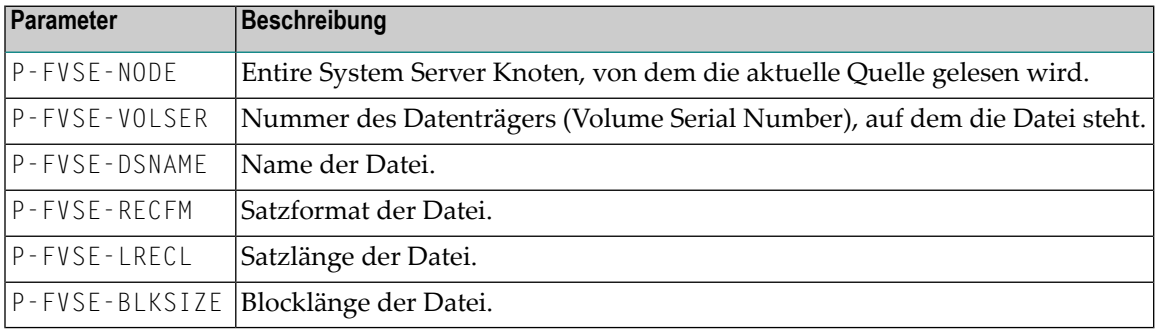

#### <span id="page-240-0"></span>**Bündel-Parameter**

Diese Parameter werden benutzt, um Reports dynamisch in Bündeln zusammenzufassen.

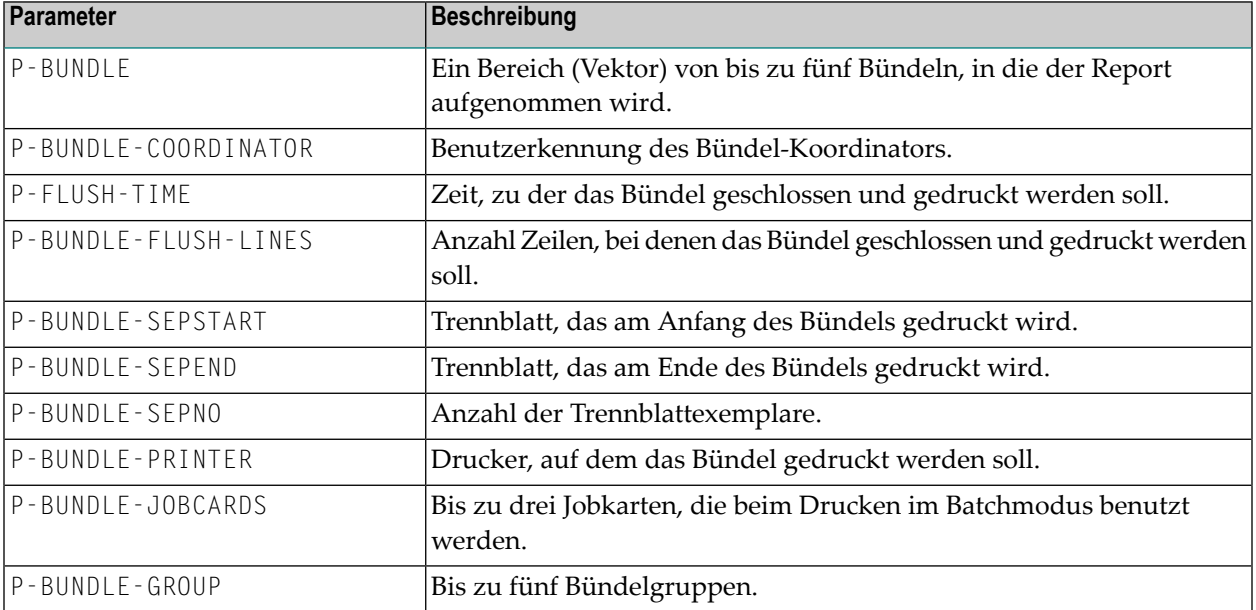

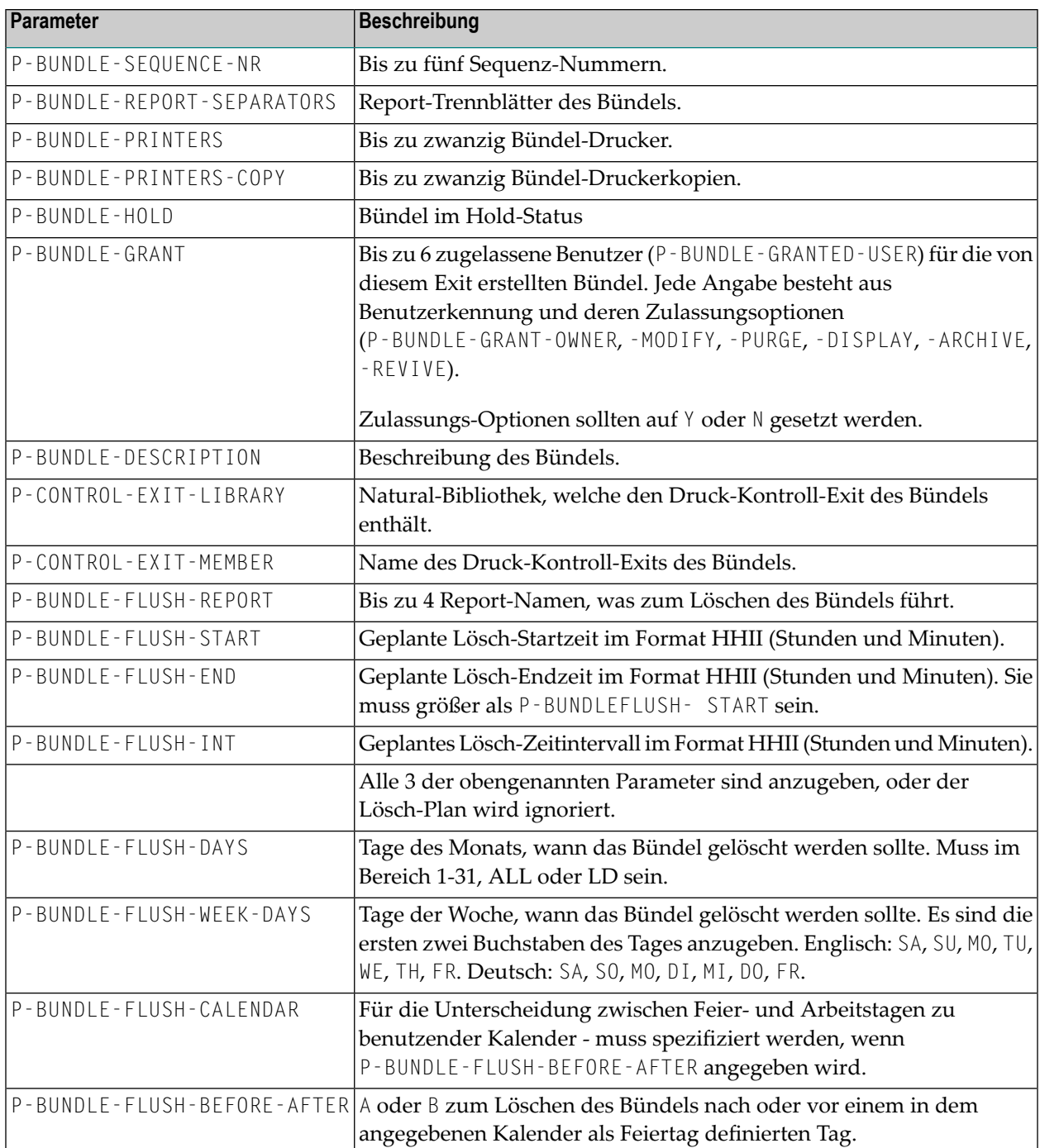

Wenn einer der Bündel-Lösch-Parameter ungültig ist, werden sie alle ignoriert, und es wird eine Fehlermeldung in die Monitor-Ausgabeliste geschrieben.

## <span id="page-242-0"></span>**Report-Parameter**

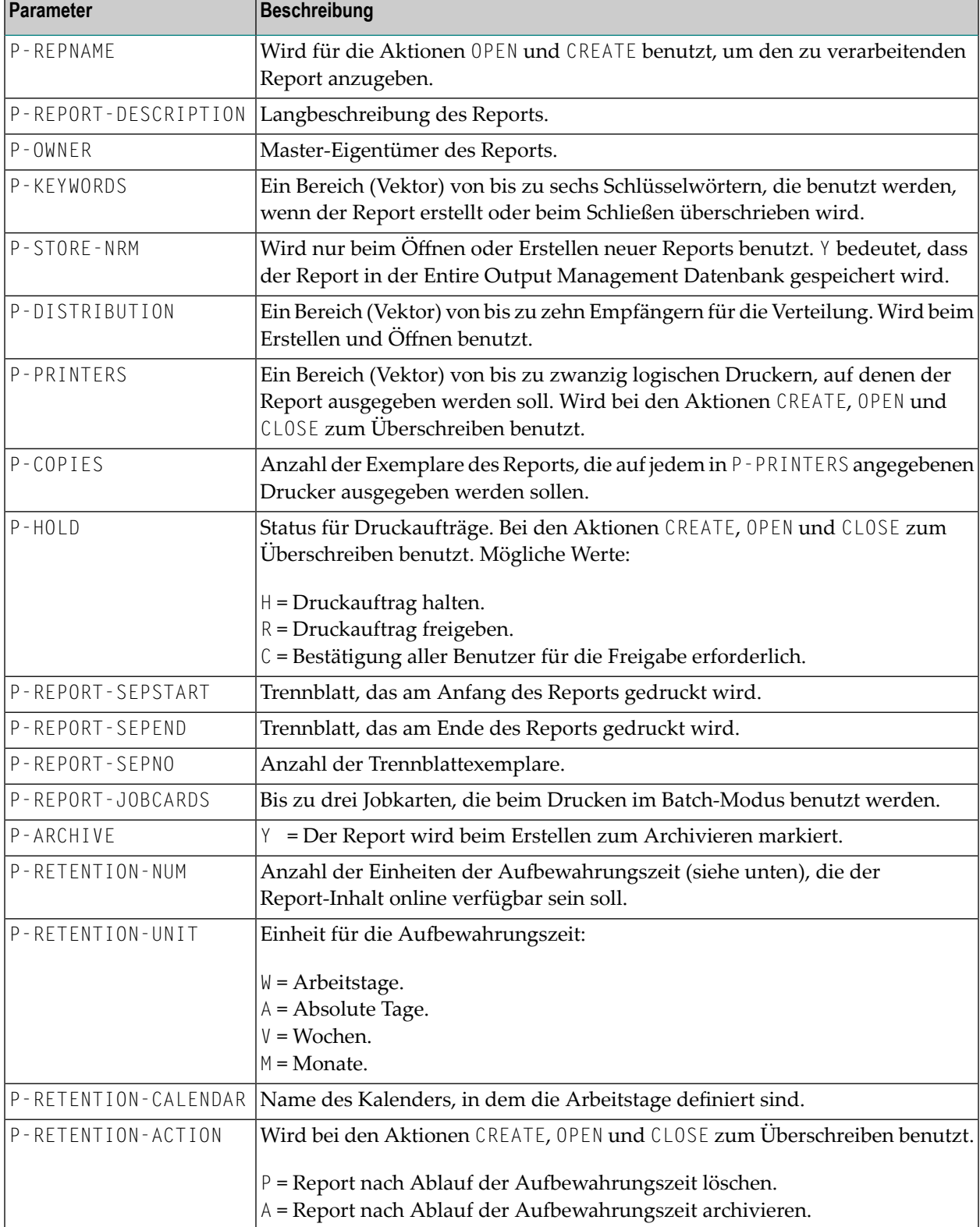

## 14 Drucker-Exits

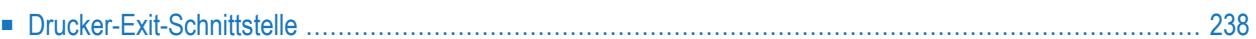

Wenn ein Drucker-Exit in der Definition eines logischen Druckers angegeben ist, erhält dieser Exit zur Druckzeit die Kontrolle über jeden auszugebenden Satz. Siehe Felder Drucker-Exit im Abschnitt *Felder: Logischer Drucker > Allgemeine Attribute* unter *Neuen logischen Drucker definieren* im *Benutzerhandbuch*. Auf diese Weise können Sie Datensätze einfügen, ändern oder unterdrücken.

Normalerweise wird ein Drucker-Exit benutzt, um Escape-Sequenzen einzufügen, so dass der Drucker spezielle Schrifttypen wählen kann.

Wie in den Beispielen PRCANON und PRKYOCER in der Bibliothek SYSNOMS kann das eine Escape-Sequenz am Anfang des Druckauftrags sein, die in das Querformat umschaltet.

Idealerweise sollte der Druckauftrag mnemonische Zeichen für alle Typen von Druckattributen (Fettdruck, Unterstreichung usw.) enthalten, die dann abhängig vom physischen Drucker in Escape-Sequenzen umgesetzt werden. Auf diese Weise ist der Druckauftrag unabhängig vom Typ des physischen Druckers.

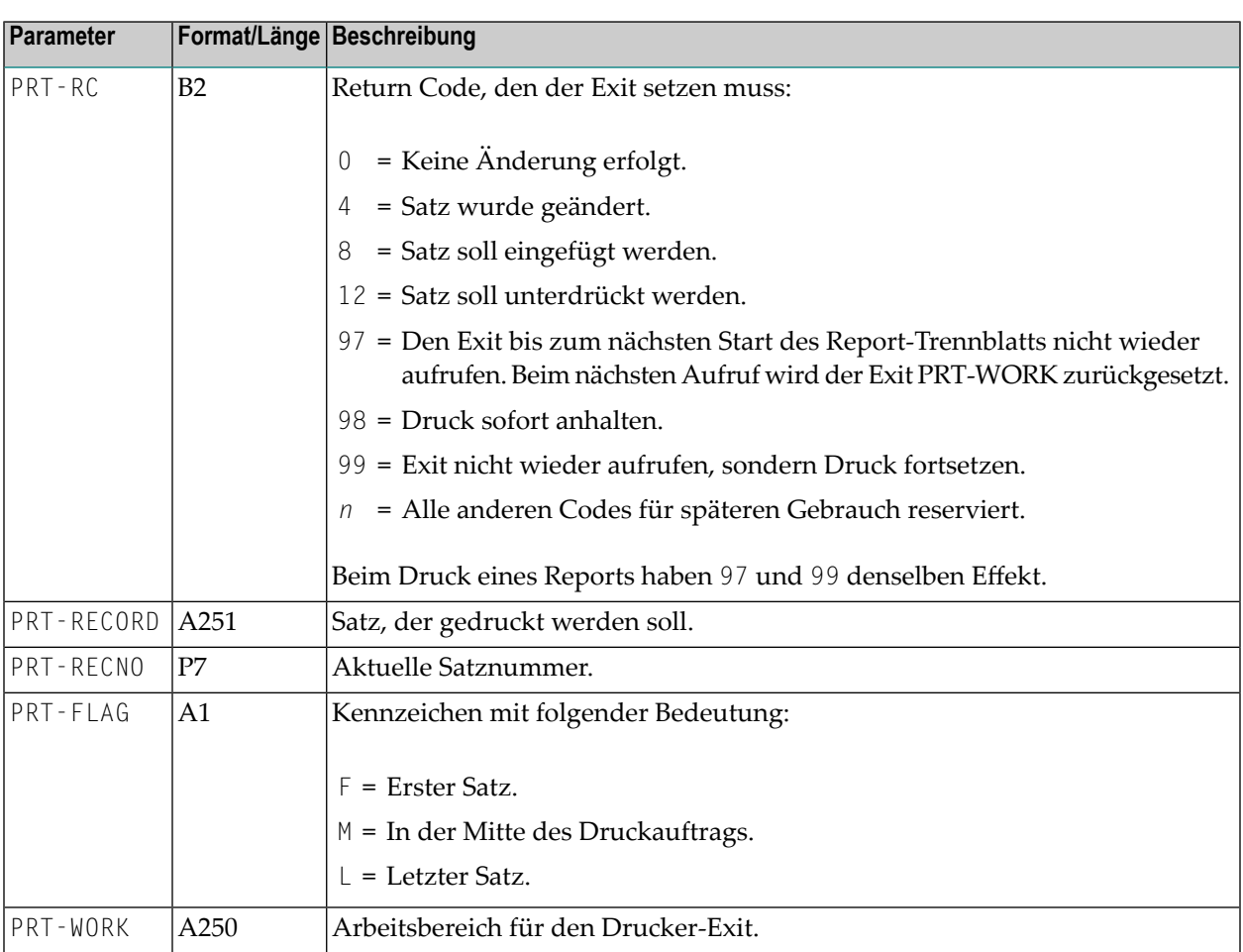

## <span id="page-245-0"></span>**Drucker-Exit-Schnittstelle**

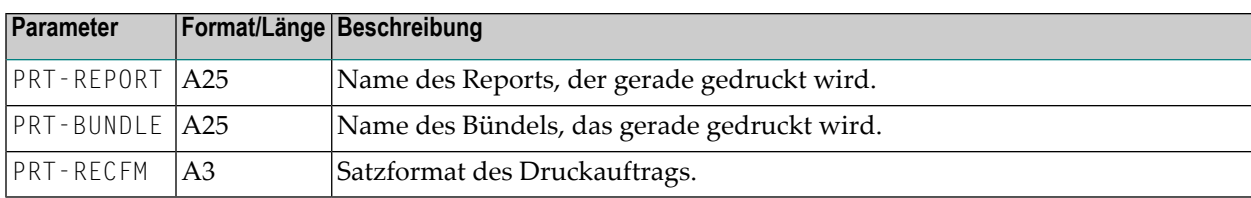

## **15 Anwendungsprogrammierungsschnittstellen (APIs)**

In der Bibliothek SYSNOMS sind mehrere Anwendungsprogrammierungsschnittstellen (Application Programming Interfaces/APIs) vorhanden. Es handelt sich um Subprogramme, die benutzt werden können, um Entire Output Management-Funktionen von Außerhalb der Anwendung Entire Output Management aufzurufen.

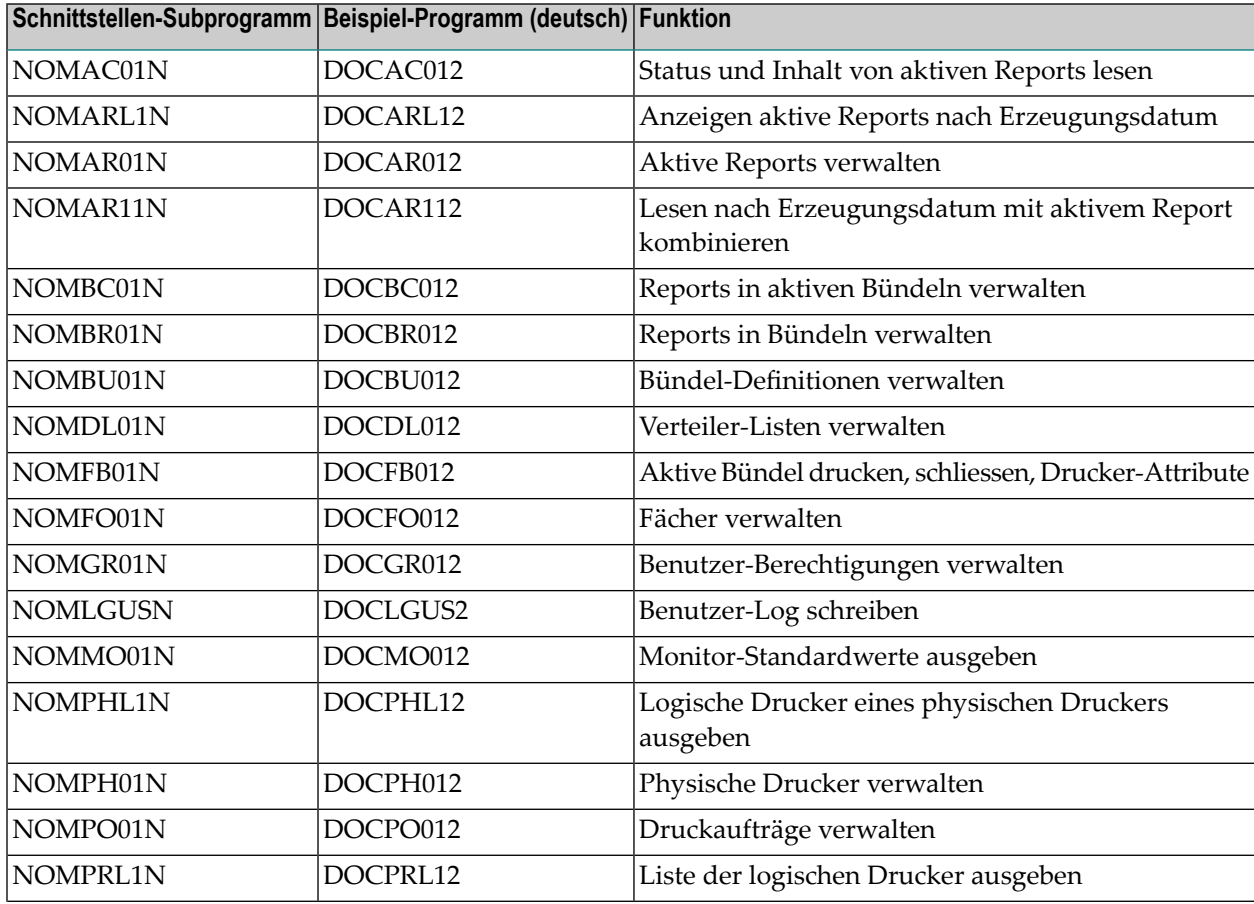

Folgende Anwendungsprogrammierungsschnittstellen stehen zur Verfügung:

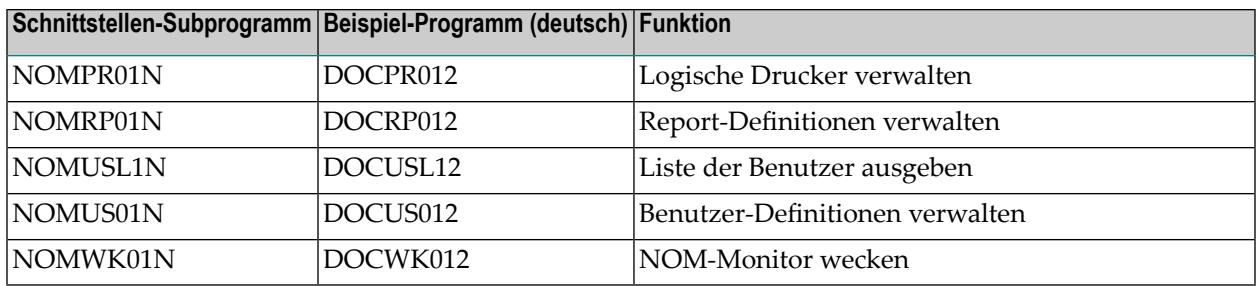

#### **Um die für Entire Output Management verfügbaren APIs aufzulisten:**

1 Setzen Sie in der Natural-Kommandozeile das Kommando SYSAPI ab.

Das Natural-Dienstprogramm (Utility) SYSAPI wird aufgerufen. Es wird eine Liste mit Produkten angezeigt.

2 Wählen Sie **Entire Output Management**.

Die verfügbaren APIs werden aufgelistet.

**Anmerkung:** Die Beispielprogramme zu den APIs sind in Englisch (Namen mit der Endung "1") und in Deutsch (Namen mit der Endung "2", wie oben gezeigt) verfügbar. Um die Sprache zu wechseln, geben Sie in der Natural-Kommandozeile das Terminalkommando %L=1 (für Englisch) oder %L=2 (für Deutsch) ein.

# **16 Umgebungen für binäre Dokumente einrichten**

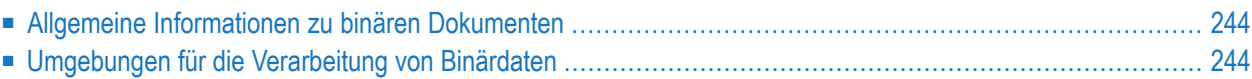

Dieses Dokument beschreibt verschiedene Möglichkeiten, Entire Output Management für die Verarbeitung von binären Dokumenten einzurichten.

## <span id="page-251-0"></span>**Allgemeine Informationen zu binären Dokumenten**

<span id="page-251-1"></span>Allgemeine Informationen zur Verarbeitung von binären Dokumenten können Sie dem Abschnitt *Verarbeitung binärer Daten* im Dokument *Konzept und Leistungsumfang* entnehmen.

## **Umgebungen für die Verarbeitung von Binärdaten**

Sie können eine Umgebung einrichten, in der Binärdaten von UNIX- und Windows-Computern mit Entire Output Management integriert werden.

Dies ist möglich, wenn Binärdateien an Entire Output Management übertragen werden sollen, die in einem UNIX- oder Windows-Verzeichnis abgelegt sind, dessen Eigentümer Entire Output Management ist:

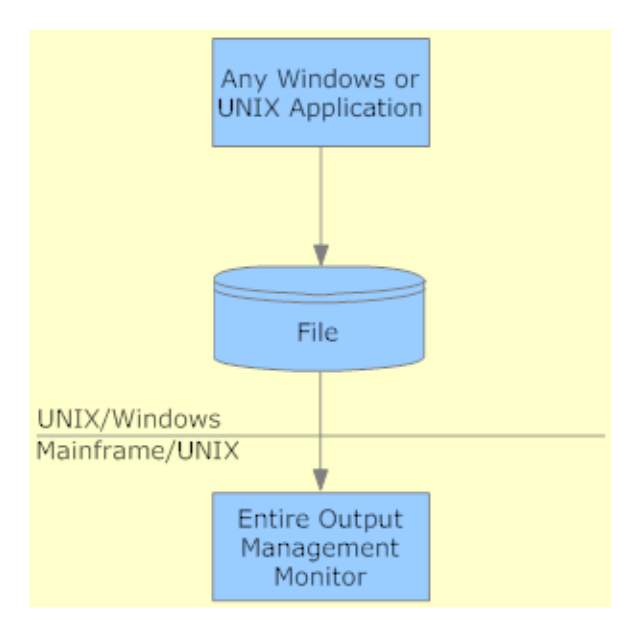

Dazu sind ein UNIX-Knoten und vorgefertigte Report-Definitionen in Entire Output Management nötig, die abbilden, welche Verzeichnisse durch den Monitor des betreffenden Quellsystems gesichtet und gehandhabt werden müssen. Die Verzeichnisse werden in jedem Entire Output Management-Monitorzyklus synchron durchsucht.

Bei dieser Umgebungseinrichtung wird die Originaldatei an Entire Output Management weitergeleitet, wo sie je nach Bedarf automatisch archiviert und verteilt werden kann. Jedes Dokument
kann dann unter Verwendung der entsprechenden Anwendung auf dem Zielsystem (welches faktisch auch das Quellsystem sein kann) wieder ausgedruckt werden.

Die Dateien werden in Entire Output Management gespeichert und Sie können entscheiden, wo gedruckt und welches Layout verwendet werden soll, wenn das Dokument aus Entire Output Management heraus gedruckt wird.

Bei der ersten Umgebungseinrichtung muss das Layout für die Druckausgabe und die verwendete Hardware definiert werden, bevor das Dokument an Entire Output Management übergeben wird. Dies kann nachträglich nicht mehr geändert werden, weil die Druckdaten alle Formatierungsbefehle des Windows-Druckertreibers enthalten. Bei den anderen beiden Umgebungseinrichtungen besteht die Möglichkeit, Dateien in Entire Output Management zu speichern und, wenn das Dokument aus Entire Output Management heraus gedruckt wird, zu entscheiden, wo es gedruckt und welches Layout benutzt werden soll.

Es ist nicht möglich, eine Binärdatei direkt auf einem Drucker auszudrucken, weil Entire Output Management das Binärformat der Datei nicht kennt. Die Ausgabekonvertierungsfunktion von Entire Output Management (siehe Beschreibung des Druckertyps DISKUNIX) kann aber die Druckfunktion einer Anwendung auf dem Zielsystem aufrufen, die dann den Job erledigen kann. Auf diese Weise kann man erreichen, dass die Druckausgabe von Binärdateien durch Entire Output Management gesteuert wird oder dass die Binärdaten für die anschließende Verarbeitung auf dem Zielsystem konvertiert werden.

Konkrete Beispiele mit Aufgaben und Lösungen siehe gleichnamiges Kapitel in der Dokumentation für Entire Operations für Großrechner und UNIX.

## 17 Objekte in eine andere Umgebung übertragen

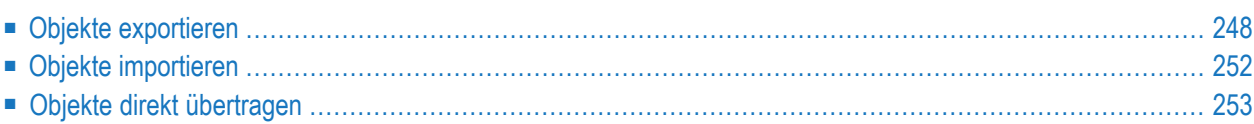

Um Entire Output Management-Objekte von einer Umgebung in eine andere Umgebung zu übertragen (z.B. von einem Großrechner auf ein UNIX-System) können Sie diese aus der Quellumgebung in eineXML-Datei exportieren und dann dieseXML-Datei in dieZielumgebung importieren.

Außerdem können Sie Objekte direkt innerhalb Ihrer Netzwerkumgebung von einer Entire Output Management-Systemdatei in eine andere übertragen.

<span id="page-255-0"></span>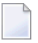

**Anmerkung:** Aktive Daten (aktive Reports, aktive Bündel, Druckerwarteschlangenelemente, Standard-Definitionen) können nicht übertragen werden.

## **Objekte exportieren**

Um Objekte zu exportieren, müssen Sie in der Quellumgebung einen Export-Task definieren. Dieser Task erstellt eine XML-Datei und schreibt die zu exportierenden Daten in diese Datei. In dem Export-Task müssen Sie angeben, welche Objekte wann in welche Export-Datei geschrieben werden sollen.

Aus einer Export-Datei können die Daten dann, so wie unter *Objekte [importieren](#page-259-0)* beschrieben, in die Zielumgebung geladen werden.

Dieser Abschnitt behandelt folgende Themen:

- [Export-Task](#page-255-1) erstellen
- [Export-Task](#page-257-0) ändern
- <span id="page-255-1"></span>■ [Export-Task](#page-258-0) löschen
- [Exportdatei](#page-258-1) ansehen

## **Export-Task erstellen**

## **Um einen Export-Task zu erstellen:**

- 1 Markieren Sie den Knoten **Systemverwaltung > Export-Task** im Objekt-Arbeitsbereich.
- 2 Rufen Sie das Kontextmenü auf und wählen Sie **Verwalten**.

Es wird eine Liste aller Export-Tasks angezeigt, die bereits erstellt, aber noch nicht ausgeführt worden sind.

3 Rufen Sie das Kontextmenü auf und wählen Sie **Neu**.

Der Dialog **Neue Export Task** wird angezeigt, in dem Sie den neuen Task erstellen können.

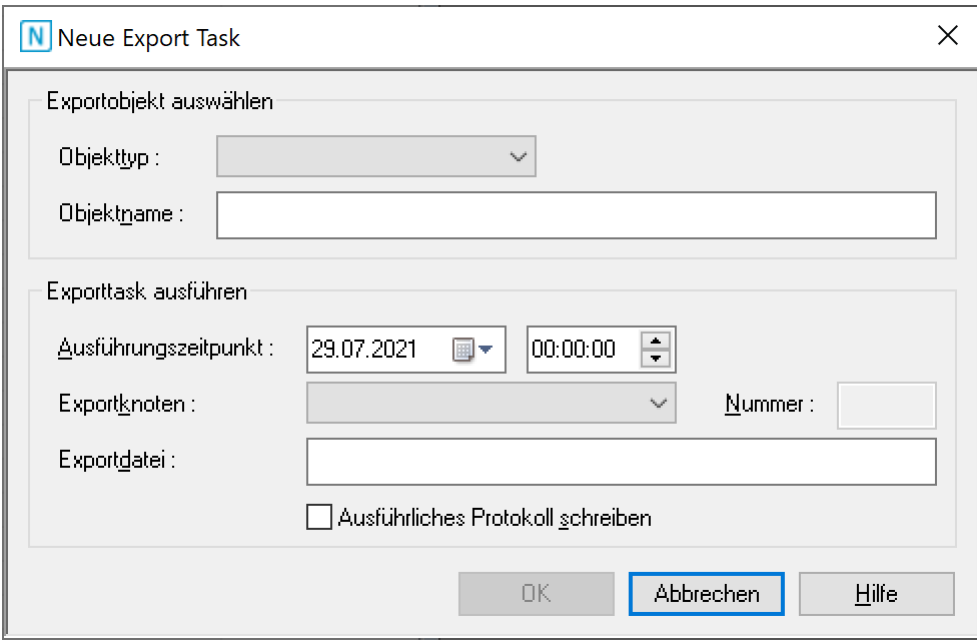

Beschreibung der Felder siehe unten.

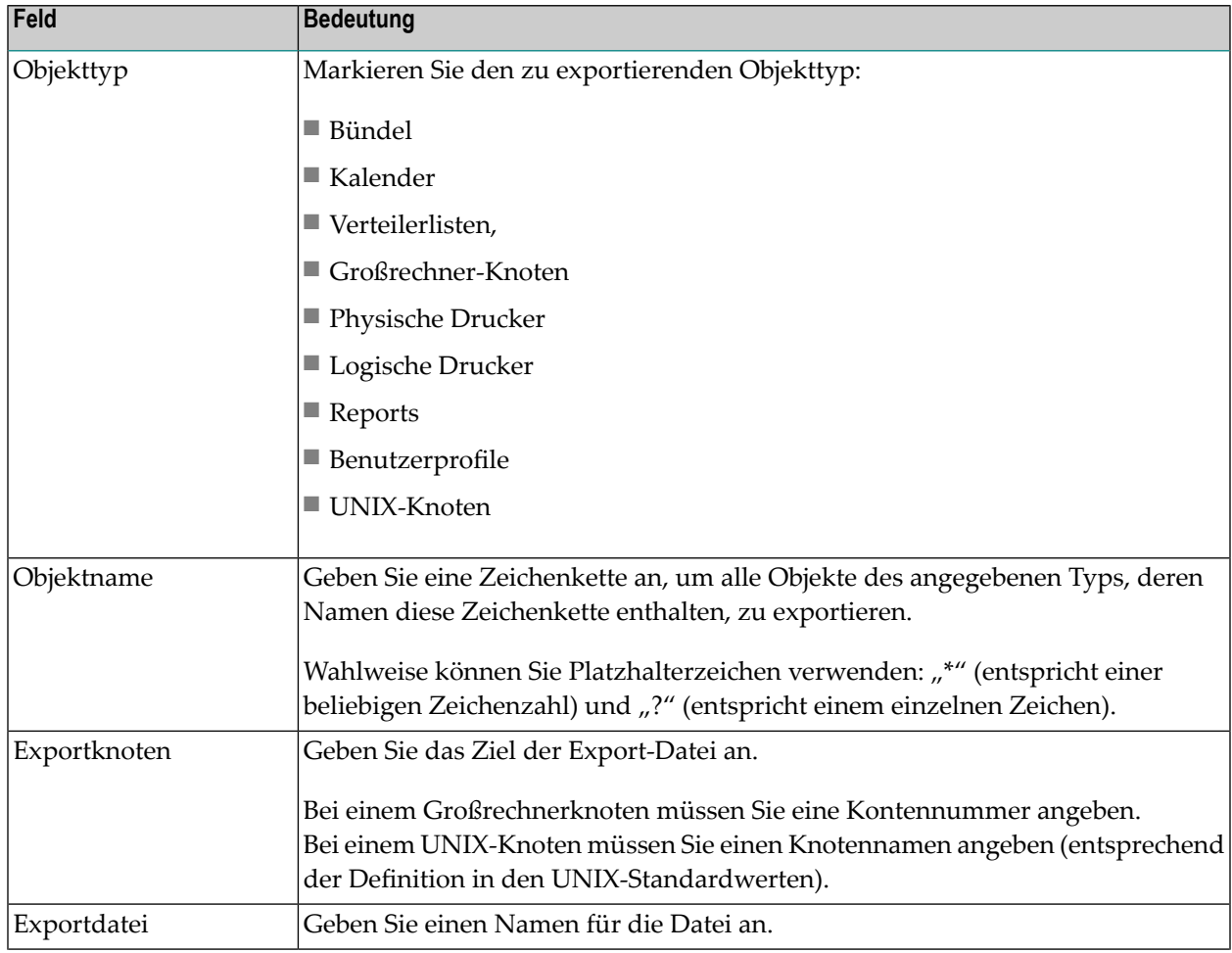

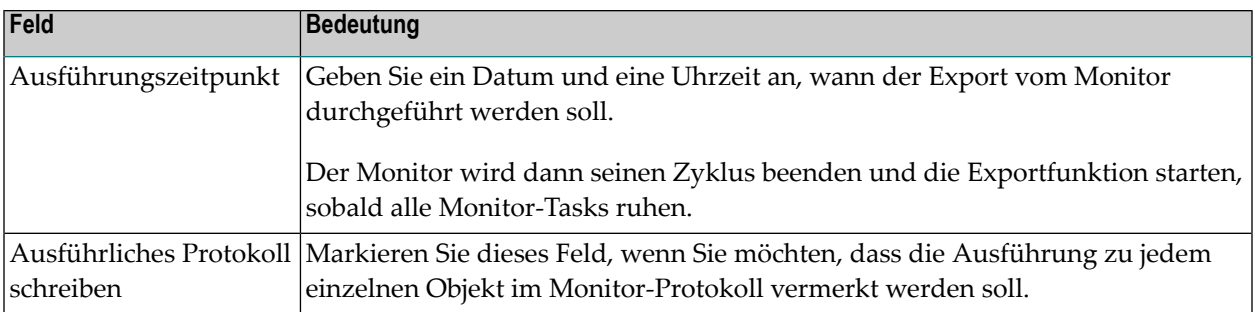

Alternativ können Sie einen Export-Task im Batch-Modus in der Entire Output Management-Server-Umgebung erstellen:

#### **Um Objekte im Batch-Modus zu exportieren:**

Führen Sie einen Batchjob aus, der das Programm REXPORT mit folgenden Parametern ausführt (unter Verwendung des aktuell eingestellten Eingabebegrenzungszeichens):

```
object-type,name,log-Y/N,schedule-date (YYYY-MM-DD),schedule-time ↩
(HH:MM),export-node,export-file
```
Verwenden Sie für jeden Objekttyp eine eigene Zeile, und danach eine Zeile mit einem Punkt (.).

#### **Beispiel für z/OS:**

```
//CMSYNIN DD *
SYSNOM;user-ID;password
REXPORT
PR,PRINTER*,N,2013-12-12,11:28,npr_unix,$SAG/exppr.xml
US,USER*,N,2013-12-12,11:30,npr_unix;$SAG/expus.xml
CA,*,N,2013-12-12,11:30,148,ESM.NOM.EXPORT.CALENDAR
.
FIN
/*
```
## <span id="page-257-0"></span>**Export-Task ändern**

#### **Um einen Export-Task zu ändern:**

- 1 Markieren Sie den Knoten **Systemverwaltung > Export-Task** im Objekt-Arbeitsbereich.
- 2 Rufen Sie das Kontextmenü auf und wählen Sie **Verwalten**.

Es wird eine Liste aller Export-Tasks angezeigt, die erstellt, aber noch nicht ausgeführt worden sind.

3 Markieren Sie den zu ändernden Export-Task, rufen Sie das Kontextmenü auf und wählen Sie **Öffnen**.

Ein Dialog wird angezeigt, in dem Sie einzelne Angaben zu dem markierten Task ändern können. Beschreibung der Felder siehe *[Export-Task](#page-255-1) erstellen*.

<span id="page-258-0"></span>4 Wählen Sie **OK**, um die Änderungen zu speichern.

#### **Export-Task löschen**

#### **Um einen Export-Task zu löschen:**

- 1 Markieren Sie den Knoten **Systemverwaltung > Export-Task** im Objekt-Arbeitsbereich.
- 2 Rufen Sie das Kontextmenü auf und wählen Sie **Verwalten**.

Es wird eine Liste aller Export-Tasks angezeigt, die erstellt, aber noch nicht ausgeführt worden sind.

3 Markieren Sie den zu löschenden Export-Task, rufen Sie das Kontextmenü auf und wählen Sie **Löschen**.

<span id="page-258-1"></span>Abhängig von der **[Einstellung](#page-134-0)** in Ihrem Benutzerprofil erscheint ein Fenster, in dem Sie die Löschung bestätigen müssen, oder die Löschung erfolgt sofort ohne Rückfrage.

#### **Exportdatei ansehen**

Mit dieser Funktion können Sie sich die Daten anzeigen lassen, die in einer Export-Datei enthalten sind.

#### **Um den Inhalt einer Exportdatei anzusehen:**

- 1 Markieren Sie die Knoten **Systemverwaltung > Export-Task** im Objekt-Arbeitsbereich.
- 2 Rufen Sie das Kontextmenü auf und wählen Sie **Exportdatei ansehen**.
- 3 Ein Dialogfenster erscheint, in dem Sie den Namen der gewünschten Datei mit zugehörigem Pfad eingeben können:

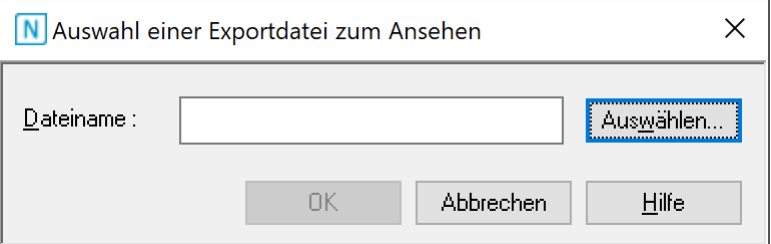

4 Wählen Sie **OK**, um Ihre Eingabe zu bestätigen.

Der Inhalt der angegebenen Datei wird angezeigt.

## <span id="page-259-0"></span>**Objekte importieren**

Der Import von Objekten erfolgt in der Entire Output Management-Server-Umgebung.

#### **Um Objekte zu importieren:**

■ Führen Sie in der Zielumgebung einen Batchjob aus, der das Programm RMIMPORT in der Bibliothek SYSNOM aufruft.

Auf UNIX-Systemen können Sie das Script nomimport.bsh als Vorlage für das Aufrufen von RMIMPORT benutzen.

RMIMPORT muss mit den nachfolgend beschriebenen Parametern aufgerufen werden, und die Exportdatei muss der Arbeitsdatei 1 (Work File 1) zugewiesen werden.

RMIMPORT liest alle Objektdaten aus der Arbeitsdatei 1 und importiert diese in die Zielumgebung.

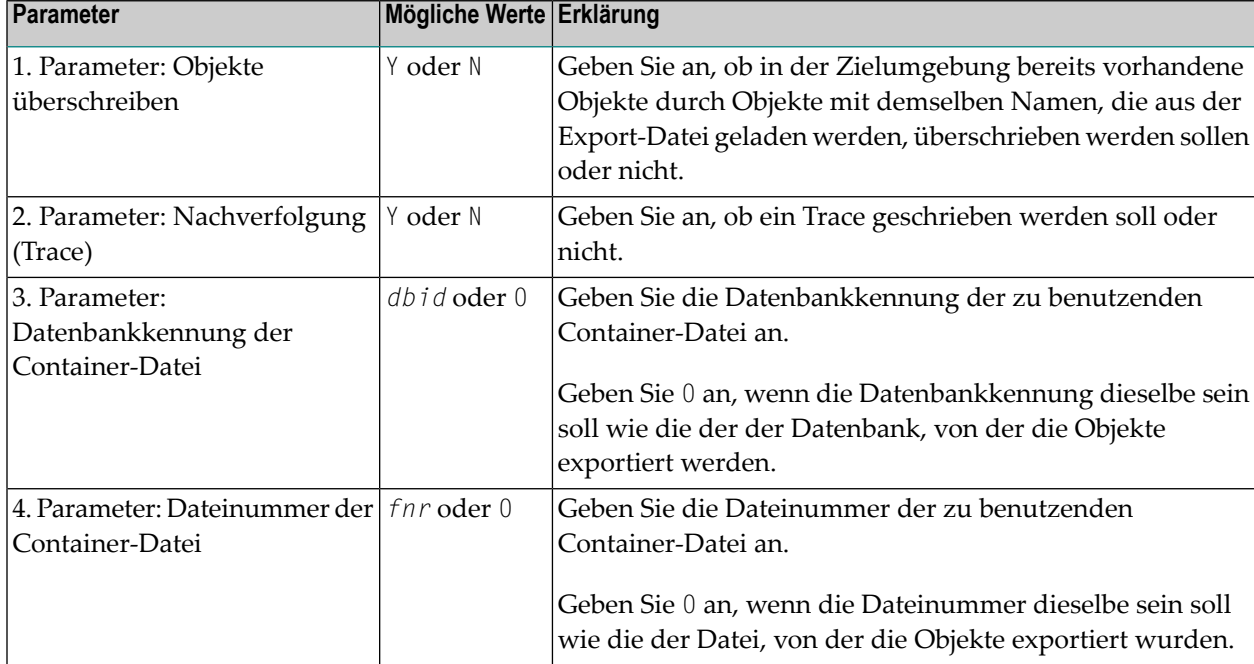

#### **RMIMPORT-Parameter**

## <span id="page-260-0"></span>**Objekte direkt übertragen**

Mit dieser Funktion können Sie Objekte in eine Zielumgebung in einer anderen Datenbank kopieren, zum Beispiel um Objekte von einer Testumgebung in eine Produktionsumgebung zu übertragen.

Folgende Objekte können Sie übertragen:

- Bündel,
- Kalender,
- Verteiler,
- Fächer,
- logische Drucker,
- physische Drucker,
- Reports,
- Benutzer.

Der Übertragungsvorgang ist bei allen Objekttypen gleich.

## **Um Objekte zu übertragen:**

- 1 Markieren Sie die Knoten **Systemverwaltung > Objekte übertragen** im Objekt-Arbeitsbereich.
- 2 Rufen Sie das Kontextmenü auf und wählen Sie **Übertragen**.

Das Fenster **Objekte in eine Zielumgebung übertragen** wird angezeigt.

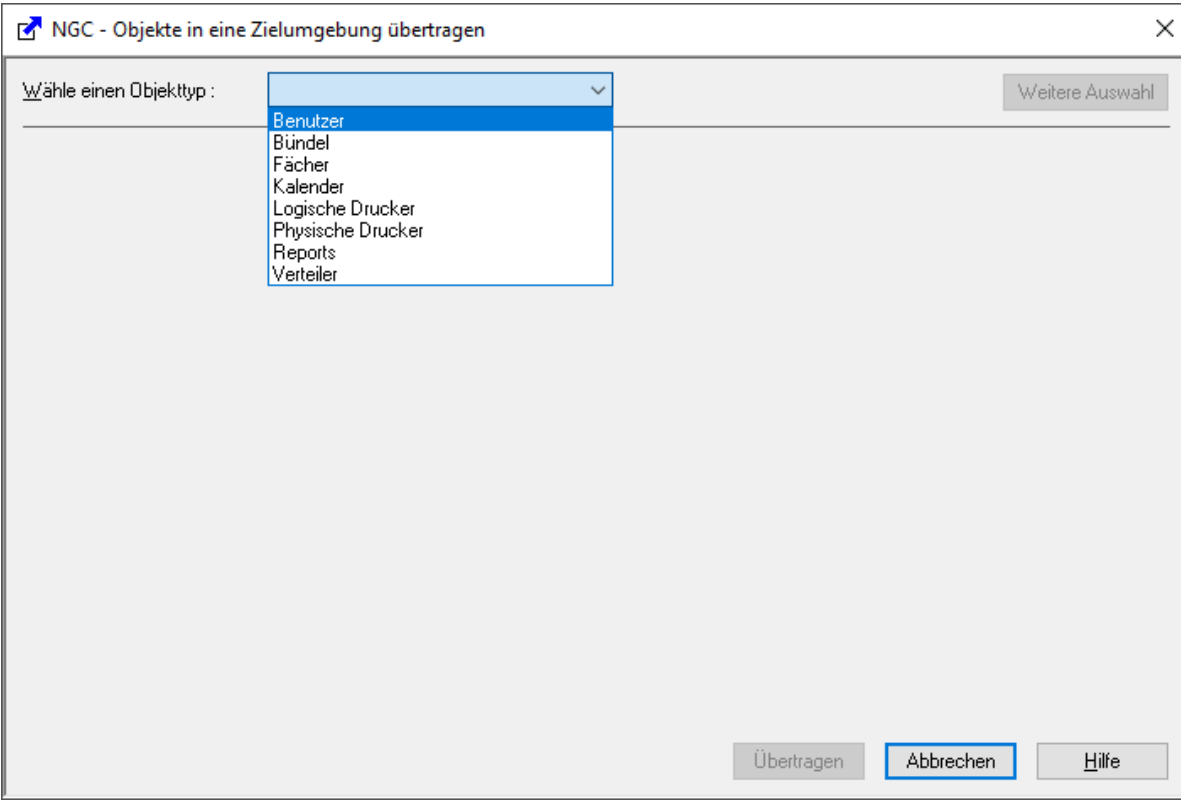

3 Wählen Sie einen Objekttyp aus.

Der Übertragungsdialog für diesen Objekttyp wird angezeigt. Beispiel für Bündel:

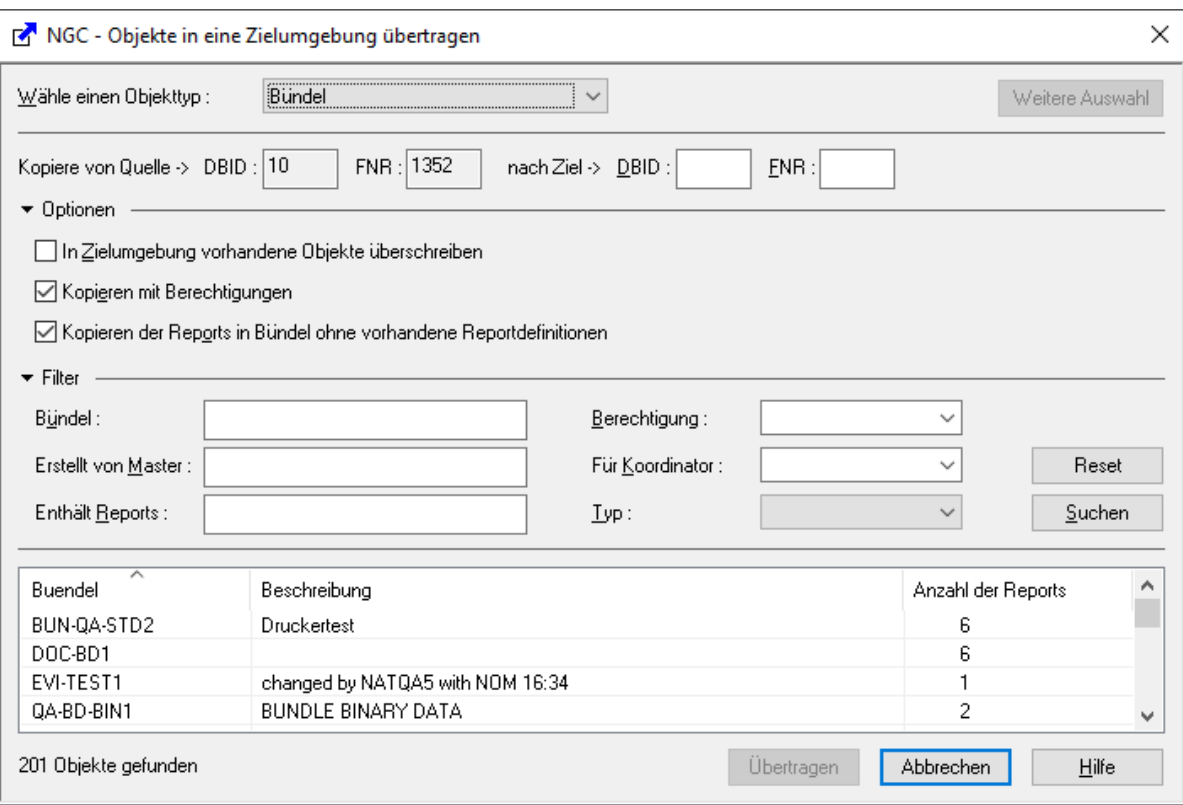

Er enthält eine Liste aller Objekte des ausgewählten Typs und bietet je nach ausgewähltem Objekt entsprechende Optionen und Filtermöglichkeiten.

- 4 Geben Sie in den Feldern **nach Ziel** die Datenbankkennung (DBID) und Dateinummer (FNR) der Entire Output Management-Datei ein, in die die Objekte kopiert werden sollen.
- 5 Außerdem können Sie folgende Optionen markieren:

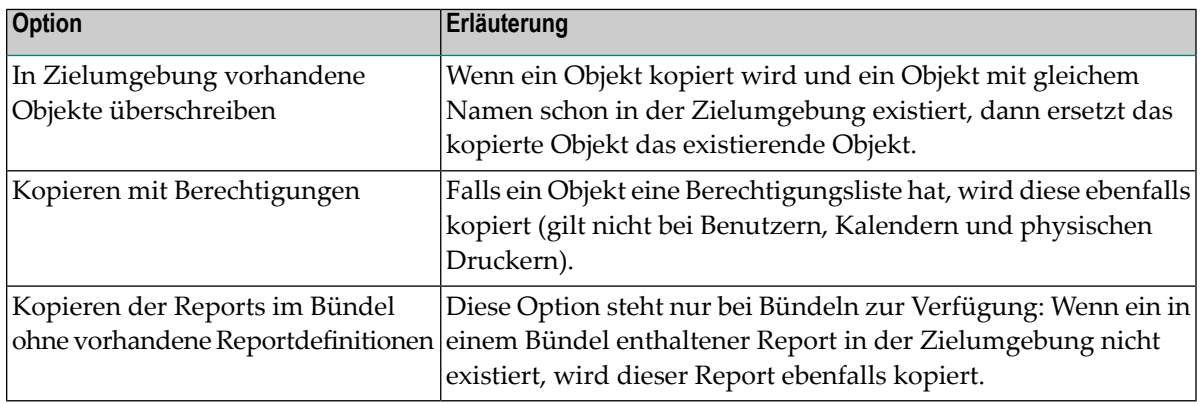

Markieren Sie die gewünschten Optionen.

6 Wenn Sie nicht alle Objekte übertragen möchten, geben Sie Auswahlkriterien in den **Filter**-Feldern ein und wählen Sie dann die Schaltfläche **Suchen**.

Jetzt werden nur die Objekte aufgelistet, die die Auswahlkriterien erfüllen, und nur diese werden kopiert.

7 Wählen Sie die Schaltfläche **Übertragen**.

Die ausgewählten Objekte werden in die angegebene Zielumgebung kopiert.

Falls Objekte nicht kopiert werden konnten, werden diese aufgelistet, und es wird der Grund angegeben, warum sie nicht kopiert werden konnten.

8 Um weitere Objekte zu kopieren, wählen Sie die Schaltfläche **Weitere Auswahl**.

Wiederholen Sie dann die Schritte 4 bis 7.

## 18 Gesamte Umgebung übertragen

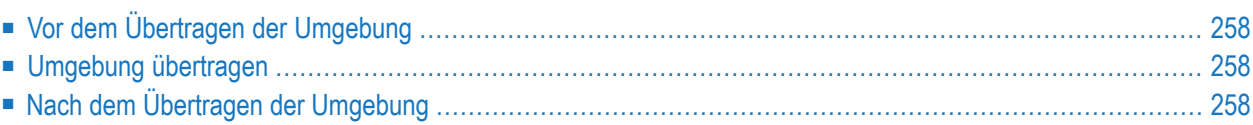

In diesem Abschnitt werden die Schritte beschrieben, die Sie vor und nach dem Übertragen der gesamten Entire Output Management-Umgebung einschließlich aller Daten von einer Systemdatei in eine andere Systemdatei ausführen müssen.

<span id="page-265-0"></span>Folgende Themen werden behandelt:

## **Vor dem Übertragen der Umgebung**

Führen Sie vor dem Übertragen der Entire Output Management-Umgebung folgende Schritte aus:

- Schließen Sie alle aktiven Bündel.
- Beenden Sie alle Druck-Tasks.
- Starten Sie den Reaktivierungs-Task, um sicherzustellen, dass keine Reports mehr zur Reaktivierung markiert sind.
- Starten Sie den Bereinigungs-Task.
- Beenden Sie den Monitor (SHUTDOWN).
- <span id="page-265-1"></span>■ Erstellen Sie eine Sicherungskopie Ihrer bisherigen Entire Output Management-Umgebung.

## **Umgebung übertragen**

<span id="page-265-2"></span>Benutzen Sie die entsprechenden Adabas Utilities, um die Entire Output Management-Umgebung in die gewünschte, neue Systemdatei zu übertragen.

## **Nach dem Übertragen der Umgebung**

Nach erfolgtem Übertragen zeigen die von Entire Output Management intern verwendeten Datenbankkennungen (DBIDs) und Dateinummern (FNRs) noch auf Orte in der alten Umgebung. Sie können sie mit Hilfe der Entire Output Management Utility NOMMOVE anpassen, indem Sie in NOMMOVE die entsprechenden Orte in der neuen Umgebung angeben. Die Ausführung von NOMMOVE muss im Batch-Modus erfolgen. NOMMOVE ruft dabei die Utilities NOMNODE und NOMCONT auf und setzt die angegebenen neuen Orte in allen relevanten Standardwerten und Objekte in Entire Output Management.

Die Angabe aller Parameter in NOMMOVE ist zwingend erforderlich. Um zu erfahren, wie Sie die Parameter korrekt angeben, müssen Sie das Programm NOMMOVE online ausführen.

# 19 VTAM NOMVPRNT-Verwaltung

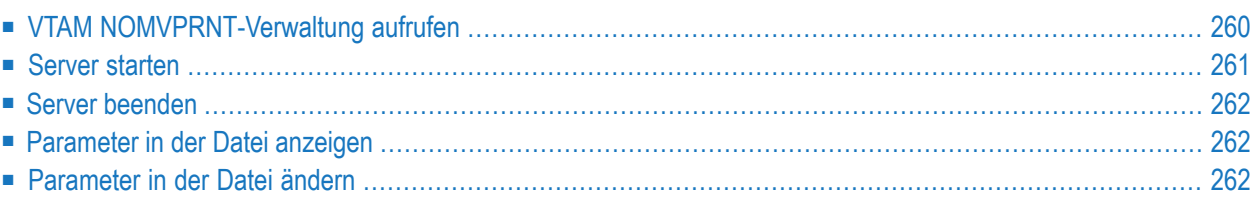

Dieser Abschnitt beschreibt Funktionen, die unter Entire Output Management auf einer Großrechner-Plattform zur Verwaltung der virtuellen VTAM-Drucker-Anwendung NOMVPRNT zur Verfügung stehen.

<span id="page-267-0"></span>Weitere Informationen zu NOMVPRNT siehe *VTAM-Ausgabe nach Entire Output Management umleiten* im Dokument *Entire Output Management installieren und kundenspezifisch anpassen*.

## **VTAM NOMVPRNT-Verwaltung aufrufen**

Die Funktion **VTAM NOMVPRNT-Verwaltung** bietet dem Systemverwalter die Möglichkeit, den NOMVPRNT-Server manuell zu starten oder zu beenden oder die Datei mit den NOMVPRNT-Parametern anzuzeigen oder zu ändern.

## **Um die VTAM NOMVPRNT-Verwaltung aufzurufen:**

1 Geben Sie 11 in der Kommandozeile des Bildschirms **Systemverwaltung** ein.

Oder:

Geben Sie in der Kommandozeile eines beliebigen Bildschirms das Direktkommando VTAM ein.

2 Drücken Sie Enter.

Der Bildschirm **NOMVPRNT Verwaltung** wird angezeigt (Beispiel):

```
 16:22:21 **** ENTIRE OUTPUT MANAGEMENT **** 07.10.2013
Benutzer-ID XYZ - VTAM NOMVPRNT Verwaltung -
       S Server starten 
       C Server beenden 
       D Parameter anzeigen 
       M Parameter aendern 
      Parameter-Datei : 
      Entire System Server Jobname (Knoten)..: NOMX040(40) 
   Status NOT ACTIVE 
 Befehl \RightarrowEnter-PF1---PF2---PF3---PF4---PF5---PF6---PF7---PF8---PF9---PF10--PF11--PF12---
      Hilfe Ende Umsch Menue ↩
\leftrightarrow
```
<span id="page-268-0"></span>Im Feld **NPR Job** werden der Entire System Server Jobname und der Knoten entsprechend den Angaben bei den Monitor-Standardwerten angezeigt. Siehe Felder **System Server Job-Name** und **Knoten/System/Spooltyp** im Abschnitt *[Monitor-Standardwerte](#page-24-0)*.

## **Server starten**

#### **Um den Server zu starten:**

■ Geben Sie S in der Kommandozeile ein.

Drücken Sie Enter.

Der NOMVPRNT-Server wird gestartet.

## <span id="page-269-0"></span>**Server beenden**

## **Um den Server zu beenden:**

Geben Sie C in der Kommandozeile ein.

Drücken Sie Enter.

<span id="page-269-1"></span>Der NOMVPRNT-Server wird beendet.

## **Parameter in der Datei anzeigen**

**Um die in der Datei NOMVPRNT enthaltenen Parameter anzuzeigen:**

■ Geben Sie D in der Kommandozeile ein.

Drücken Sie Enter.

<span id="page-269-2"></span>Der Inhalt der Datei NOMVPRNT, die die NOMVPRNT-Parameter enthält, wird angezeigt.

## **Parameter in der Datei ändern**

## **Um die in der Datei NOMVPRNT enthaltenen Parameter zu ändern:**

■ Geben Sie M in der Kommandozeile ein.

Drücken Sie Enter.

Der Inhalt der Datei NOMVPRNT wird angezeigt. Sie können die Parameterwerte ändern.

# **20 Adabas Vista benutzen**

Sie können Adabas Vista benutzen, um Daten von Entire Output Management auf mehrere Adabas-Dateien zu verteilen.

Dazu stellt Entire Output Management einen Deskriptor zur Verfügung, der den Adabas-Kurznamen XH (Format/Länge T12 in Natural und P13 in Adabas) hat. Dieser Deskriptor enthält einen Zeitstempel, der angibt, wann das Objekt bzw. der Datensatz angelegt wurde.

Das folgende Beispiel zeigt, wie Sie die Adabas-Utility ADAULD zum Entladen benutzen können:

```
ADAULD SELCRIT='XH,7,P,S,XH,7,P.'
ADAULD SELVAL=X'0635556672000F'
ADAULD SELVAL=X'0636187391999F'
```
#### Oder:

ADAULD SELCRIT='XH,13,P,S,XH,13,P.' ADAULD SELVAL=X'0000000000000635556672000F' ADAULD SELVAL=X'0000000000000635872031990F'

Die ersten sieben bzw. dreizehn Bytes stellen den Zeitstempel dar (in diesem Fall 0635556672000F  $= 0000000000000635556672000F = 2014-01-01 00:00:00.$ 

Das Programm NOMVIST2 in der Bibliothek SYSNOM kann benutzt werden, um die existierenden Daten anzuzeigen: Die Anzahl der Datensätze innerhalb der eingegebenen Zeit (Zeitstempel) und die Werte des ersten und des letzten Datensatzes in dem Bereich.

#### **Voraussetzungen**

Wenn Sie Adabas Vista in Verbindung mit Entire Output Management benutzen, müssen die folgenden Parameter wie angegeben gesetzt sein:

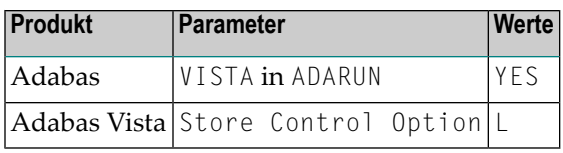

Wenn Sie von einer früheren Version auf die aktuelle Version von Entire Output Management migrieren, müssen Sie sich vergewissern, dass der entsprechende Migrationsschritt für die Benutzung von Adabas Vista ausgeführt worden ist.